## *MIMGIKI*

**Kullanım Kılavuzu** RENKLİ INKJET BASKI MAKİNESİ

# JV300-130/160 JV300-130/160 PIUS

# Kullanım Kılavuzu

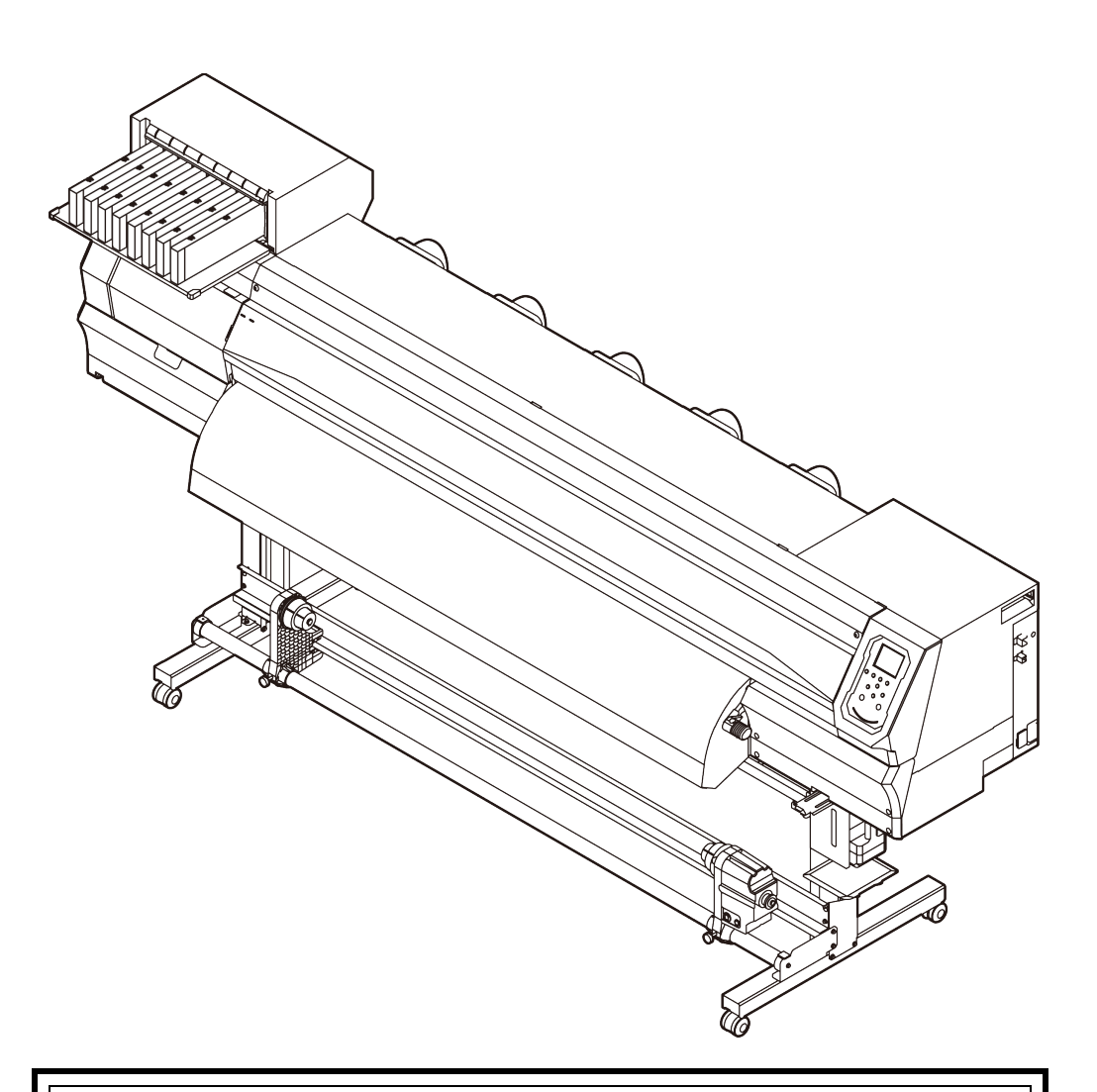

**En güncel kılavuzu web sitemizden indirebilirsiniz.**

## **MIMAKI ENGINEERING CO., LTD.**

<https://mimaki.com/>

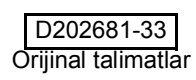

## **İÇİNDEKİLER**

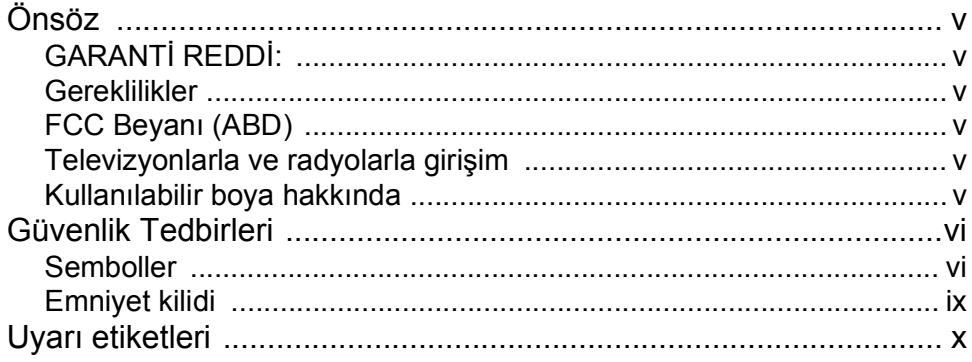

#### Kullanmaya Başlamadan Önce Bölüm 1

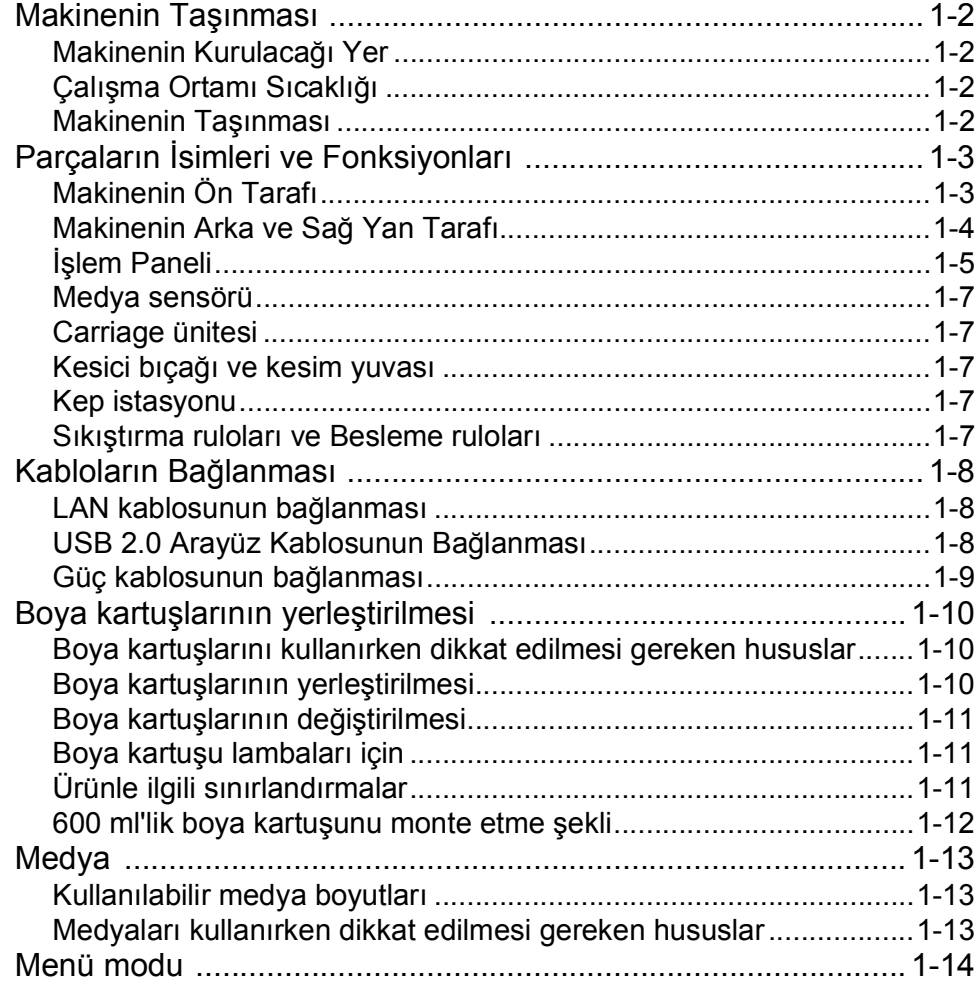

## Bölüm 2 Temel İşlemler

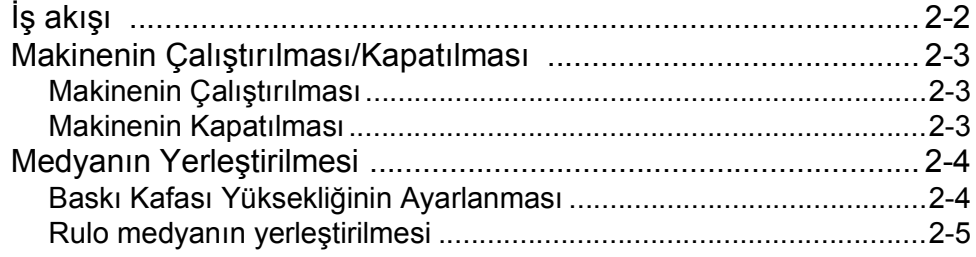

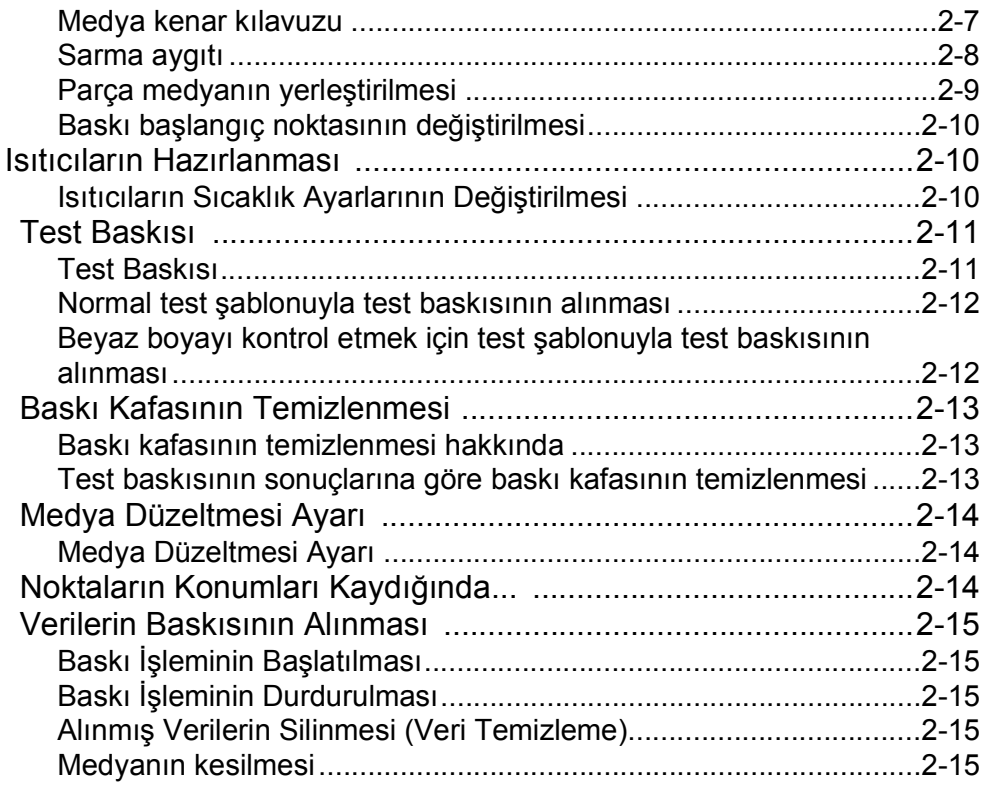

## **Bölüm 3 Kurulum**

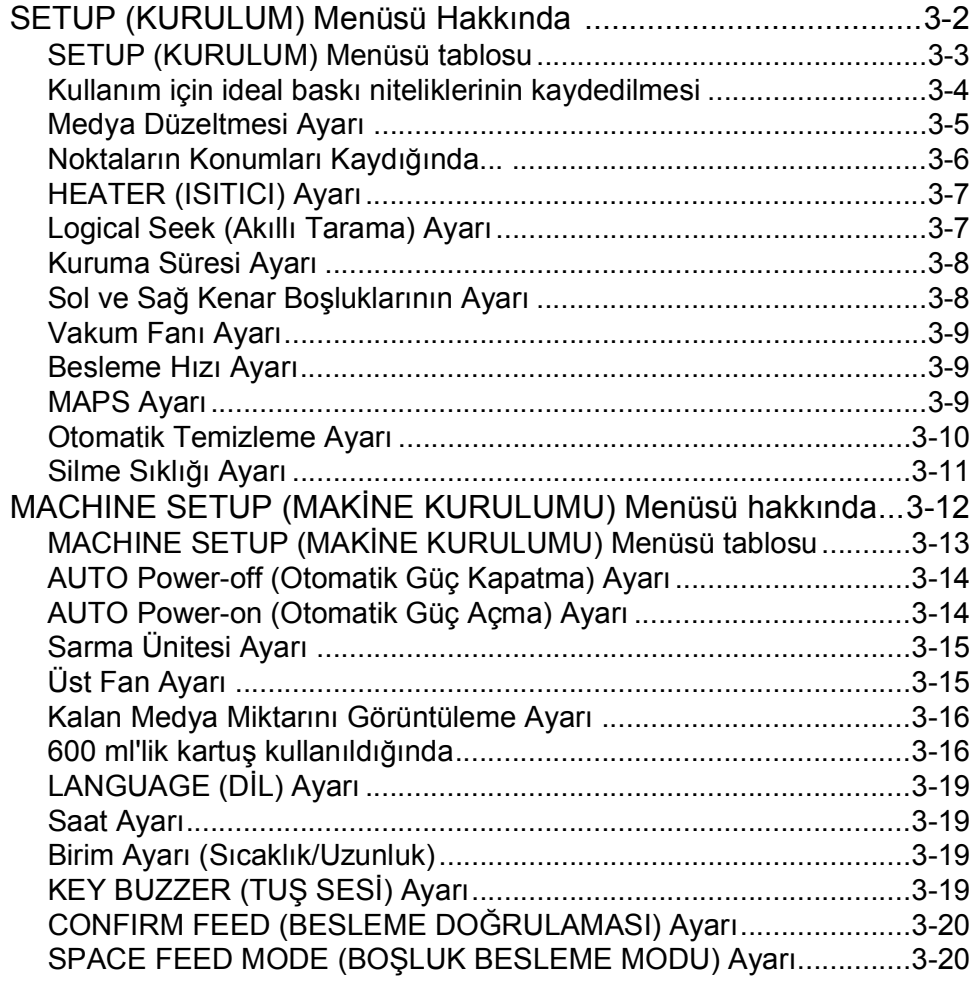

<u> 1989 - Johann Barnett, mars eta indonez erroman erroman erroman erroman erroman erroman erroman erroman errom</u>

۰

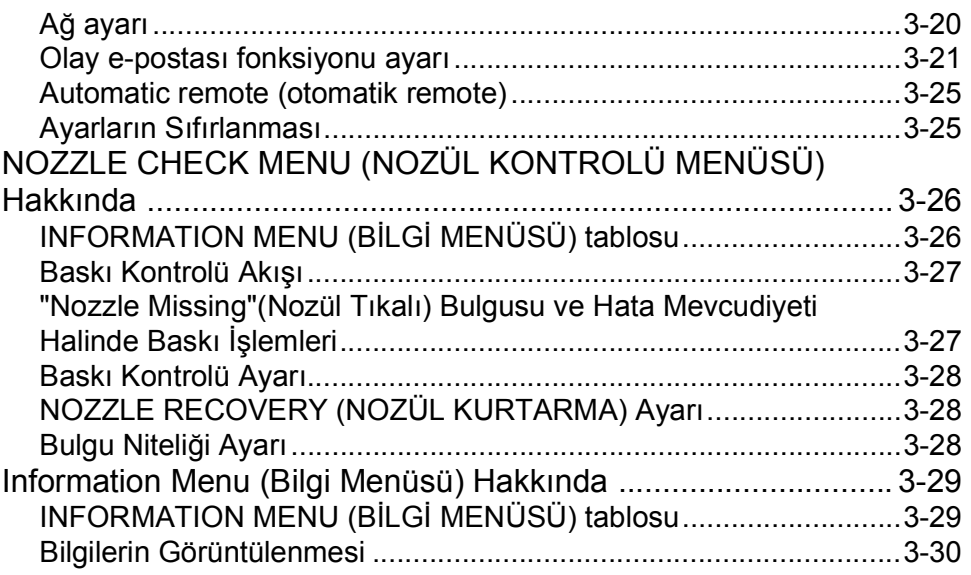

## **Bölüm 4 Bakım**

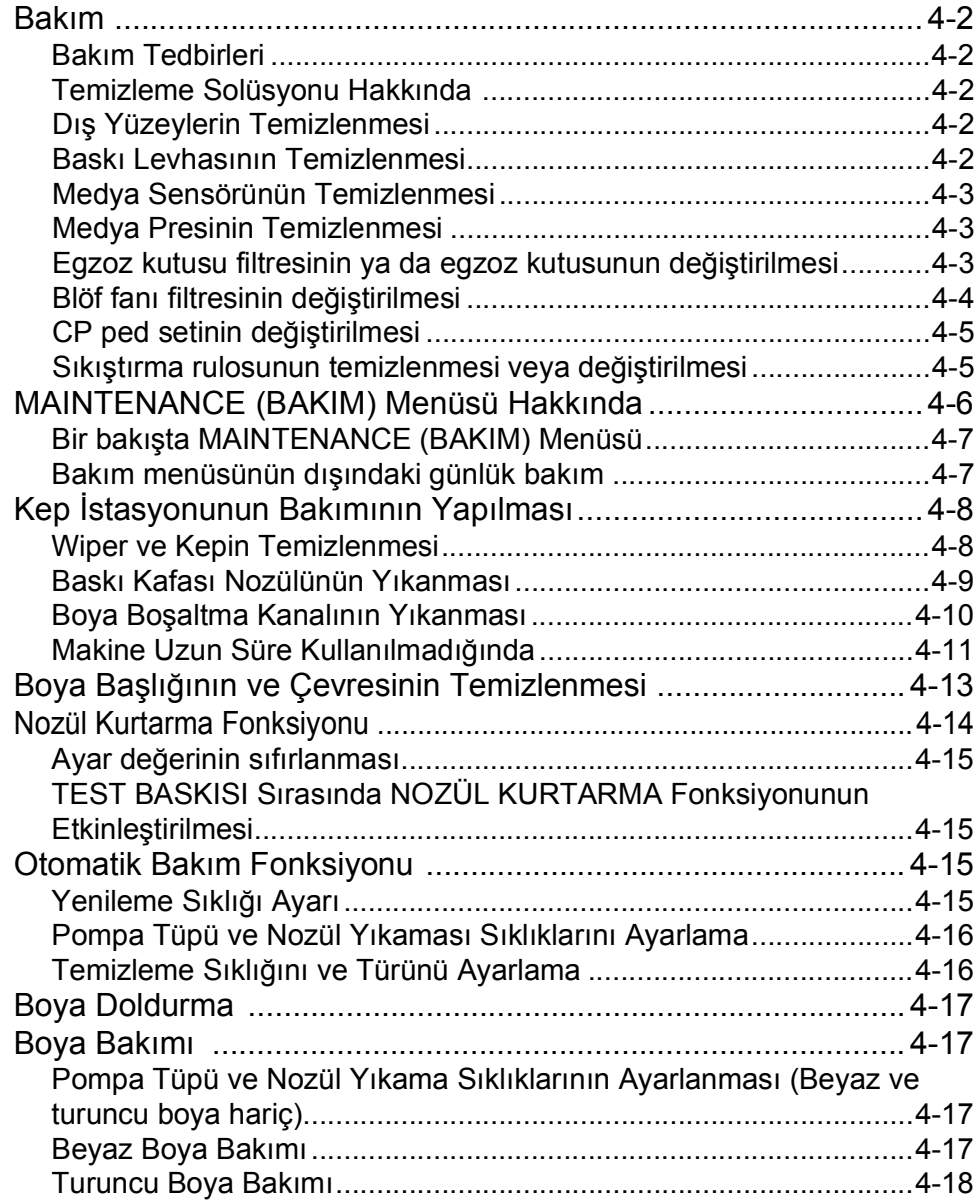

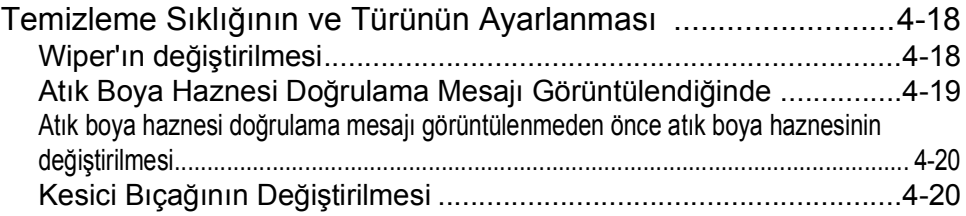

<u> 1989 - Johann Barnett, mars eta indonez erroman erroman erroman erroman erroman erroman erroman erroman errom</u>

## **Bölüm 5 Sorun Giderme**

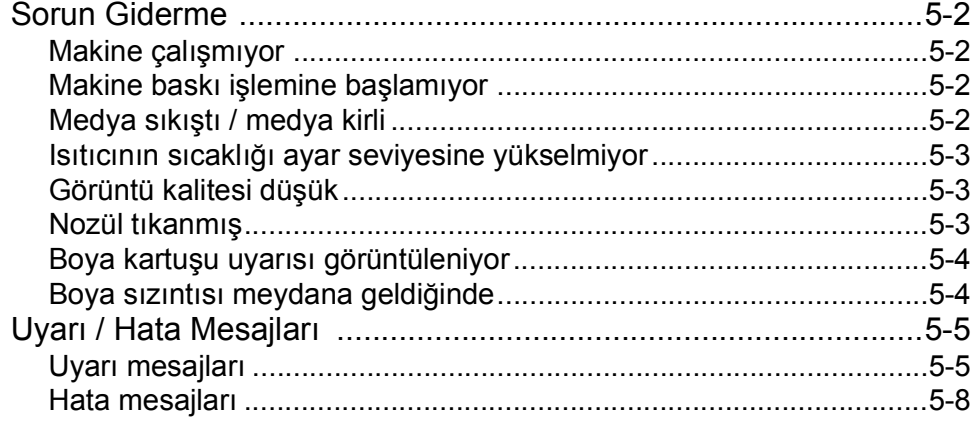

## **Bölüm 6 Ek**

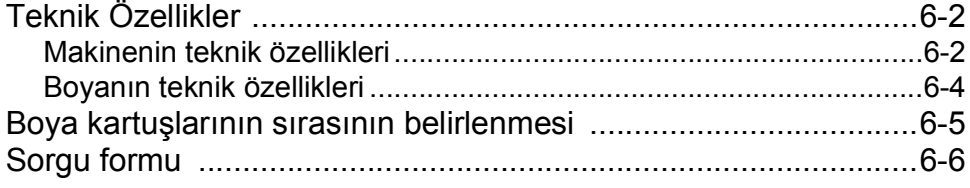

## Önsöz

MIMAKI "JV300-130/160" ve "JV300-130/160 Plus" renkli inkjet baskı makinesini satın aldığınız için tebrik ederiz. "JV300-130/160" veya "JV300-130/160 Plus" baskı makinesi (bundan böyle makine olarak adlandırılacaktır), (4 renkli, 6 renkli ve 8 renkli) solvent boya ve (4 renkli ve 6 renkli) süblimasyon boya ile 1,3 m veya 1,6 m enindeki medyaya yüksek görüntü kalitesiyle baskı yapabilen renkli bir inkjet baskı makinesidir.

## **GARANTİ REDDİ**

MIMAKI'NİN BU SINIRLI GARANTİSİ, TEK VE YEGANE GARANTİDİR VE AÇIK VEYA DOLAYLI OLMAK ÜZERE TÜM DİĞER ZIMNİ TİCARİ ELVERİŞLİLİK VE UYGUN-LUK GARANTİLERİ DAHİL ANCAK BUNLARLA SINIRLI OLMAMAK KAYDIYLA TÜM DİĞER GARANTİLERİN YERİNE GEÇER VE MIMAKI'NİN ÖNCEDEN YAZILI RIZASI OLMAKSIZIN HERHANGİ BİR YÜKÜMLÜLÜK YA DA SORUMLULUK ALMAYI VEYA DİĞER HER-HANGİ BİR GARANTİ VERMEYİ VEYA HERHANGİ BİR ÜRÜNÜYLE BAĞLANTILI HERHANGİ BİR GARANTİ VERMEYİ KABUL ETMEZ VE SATICILARA BU YETKİYİ VERMEZ.

MIMAKI HİÇBİR DURUMDA, HERHANGİ BİR ÜRÜNÜYLE İLGİLİ OLARAK ÖZEL, ARIZİ VEYA DOLAYLI ZARARLARDAN VEYA BAYİLERİN VEYA MÜŞTERİLERİN KARDAN KAYIPLARINDAN SORUMLU TUTULAMAZ.

## **Gereklilikler**

- Bu kılavuzda, bu makineyle ilgili işlemler ve bakım açıklanmaktadır.
- Bu kılavuzda kullanılan çizimler, makineye bağlı olarak farklılık gösterebilir.
- Bu kullanım kılavuzu, kolay anlaşılması amacıyla dikkatli bir şekilde hazırlanmıştır ancak herhangi bir sorunuz olursa bölgenizdeki bir bayiyle veya ofisimizle iletişime geçmekten çekinmeyin.
- Bu Kullanım Kılavuzundaki içerikler iyileştirme amacıyla önceden haber verilmeksizin değiştirilebilir.
- En güncel kılavuzu web sitemizden indirebilirsiniz.

## **FCC Beyanı (ABD)**

Bu makine, FCC Kuralları Bölüm 15 uyarınca test edilmiş ve Sınıf A dijital aygıt sınırlamalarına uyumlu olduğu görülmüştür. Bu sınırlamalar, ekipmanın ticari ortamlarda kullanıldığı zamanlarda karşılaşılabilecek zararlı girişimlere karşı makul bir koruma sağlamak üzere tasarlanmıştır. Bu makine radyo frekansı enerjisi üretir, kullanır ve yayabilir ve kullanım kılavuzuna göre kurulmaması ve kullanılmaması durumunda radyo iletişimlerinde zararlı girişimlere neden olabilir.

Bu makine, yerleşim bölgelerinde çalıştırıldığında zararlı girişime neden olabilir ve oluşan bu girişimin giderilme masrafları kullanıcıya aittir.

Bu makinenin bağlantıları için Mimaki tarafından önerilen kablo kullanılmazsa FCC kurallarında belirtilen sınırlar aşılabilir.

Bunu önlemek için bu makinenin bağlantısı gerçekleştirilirken Mimaki tarafından önerilen kablonun kullanılması son derece önemlidir.

## **Televizyonlarla ve radyolarla girişim**

Bu Kullanım Kılavuzunda tanımlanan baskı makinesi, çalışırken yüksek frekans üretir.

Uygun olmayan koşullar altında kurulması veya kullanılması durumunda makine; radyo ve televizyonların alıcılarıyla girişim yapabilir.

Makine, özel amaçlı radyo ve televizyonlara yönelik herhangi bir hasara ilişkin garanti sunmaz.

Bu aracın radyonuz veya televizyonunuz ile alıcı girişimine neden olabileceğini düşünüyorsanız makineyi güç düğmesinden açıp kapatarak kontrol edin. Baskı makinesi kapalıyken alıcı girişimi kaybolursa girişimin nedeni bu makine olabilir.

Böyle bir durumda, aşağıdaki prosedürlerin herhangi birini veya aynı anda birkaç tanesini uygulayarak sorunu ortadan kaldırmaya çalışın.

- Alıcı girişimi ortadan kalkana kadar radyo veya televizyonunuzun alıcı anteninin yönünü değiştirin.
- Alıcıyı üründen uzaklaştırın.
- Bu makinenin güç kablosunu televizyon veya radyonun bağlı olduğu güç devrelerinden yalıtılmış başka bir prize takın.

### **Kullanılabilir boya hakkında**

Bu makinede su bazlı solvent boya (SS21) ve süblimasyon boya (Sb53/Sb54) kullanılabilir.

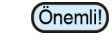

• Kullanılabilir boyalar için bkz. S.6-4 "Boyanın teknik özellikleri" ve S.6-5 "Boya kartuşlarının sırasını belirleme".

Bu kılavuzun çoğaltılması kesinlikle yasaktır. Her Hakkı Saklıdır. Telif Hakkı © 2016 MIMAKI ENGINEERING Co., Ltd.

## Güvenlik Tedbirleri

## **Semboller**

Bu Kullanım Kılavuzunda, makinenin güvenli bir şekilde çalıştırılması ve hasar görmesinin önlemesi için semboller kullanılmıştır.

Belirtilen işaretler, dikkat çekilen noktanın içeriğine bağlı olarak farklıdır.

Semboller ve anlamları aşağıda verilmiştir. Bu kılavuzu okurken lütfen aşağıdaki talimatları izleyin.

## **Sembol örnekleri**

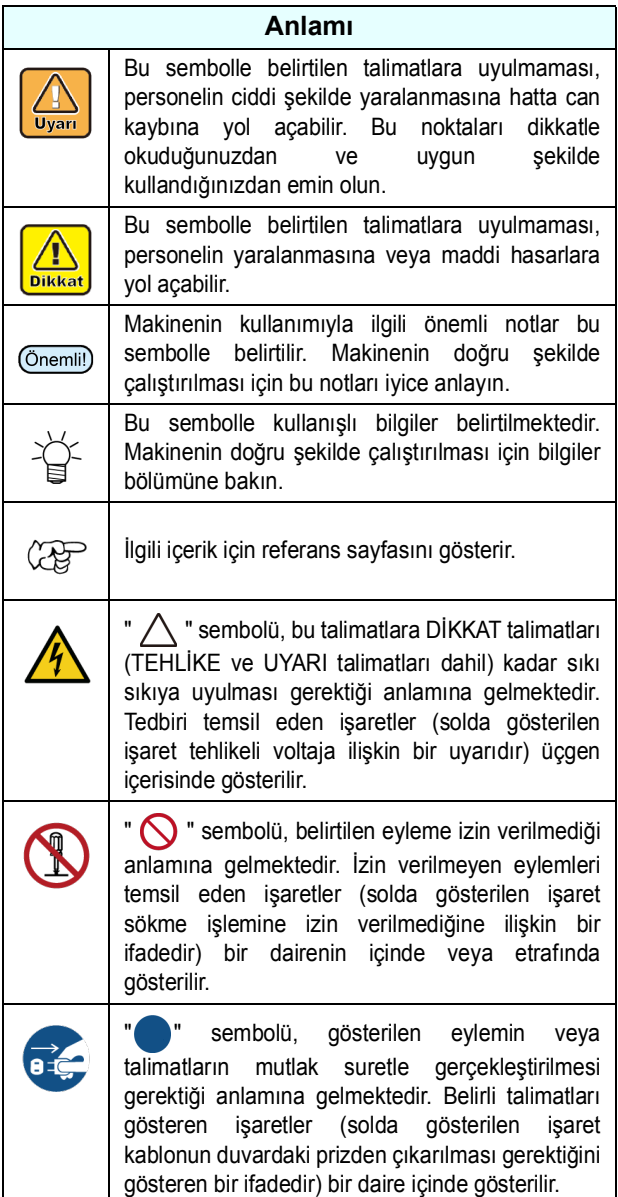

## **Kullanım Uyarısı**

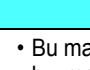

 $\mathbf{\mathbf{I}}$ 

• Bu makineyle birlikte gelen güç kablosu seti sadece bu makineyle birlikte kullanılabilir. Diğer elektrikli aygıtlar ile kullanılamaz. Makineyle birlikte gelen güç kabloları dışında herhangi başka bir kablo kullanmayın. Yangına veya elektrik çarpmasına neden olabilir.

A UYARI

- Güç kablosuna hasar vermeyin, koparmayın veya bu kablonun üzerinde çalışma yapmayın. Güç kablosu, üzerine ağır bir malzeme yerleştirilirse veya ısıya maruz kalırsa ya da çekilirse hasar görebilir; böylece yangın veya elektrik çarpması meydana gelebilir.
- Nemli yerlerde kullanmayın. Ayrıca ünitenin üzerine su dökmeyin. Aksi takdirde yangın, elektrik çarpması veya arıza meydana gelebilir.
- Makineden duman veya garip bir kokunun çıktığı anormal durumlarda makinenin kullanılması, yangına veya elektrik çarpmasına neden olabilir. Makineyi hemen kapatın ve kabloyu prizden çekin. Öncelikle makineden artık duman çıkmadığından emin olun ve ardından onarımı için bayinizle veya satış ofisimizle iletişime geçin.
- Makinenizi veya boya kartuşunuzu asla tek başınıza sökmeyin veya üzerinde değişiklik yapmayın. Elektrik çarpmasına veya arızaya yol açabilir.
- Uzatma kabloları kullanmayın. Yangına veya elektrik çarpmasına neden olabilir.
- Elektrik fişinin ucunu, metal parçası gibi yabancı nesnelerden uzak tutun. Yangına veya elektrik çarpmasına neden olabilir.
- Çok prizli uzatma kablosu kullanmayın. Yangına veya elektrik çarpmasına neden olabilir.
- Güç kablosu hasarlıysa veya çekirdek teli açığa çıkmış veya kopmuşsa servis temsilcinizden bu kabloyu yenisiyle değiştirmesini isteyin. Bu kabloyu olduğu gibi kullanmak, yangına veya elektrik çarpmasına neden olabilir.
- Elektrik fişini ıslak elle tutmayın. Elektrik çarpmasına yol açabilir.
- Fişi prizden çekerken fişin kendisini tutarak sıkıca kavrayın. Güç kablosunu çekmeyin. Kablo hasar görebilir ve yangına veya elektrik çarpmasına neden olabilir.
- Belirtilenden başka gerilim kullanmayın. Yangına veya elektrik çarpmasına neden olabilir.
- Belirtilenden başka güç frekansı kullanmayın. Yangına veya elektrik çarpmasına neden olabilir.
- Bu makinenin içine metal, su veya sıvı gibi yabancı bir cisim girerse makineyi hemen kapatın. Ardından fişi prizden çektiğinizden emin olun ve servis temsilcinizle iletişime geçin. Bu kabloyu olduğu gibi kullanmak, yangına veya elektrik çarpmasına neden olabilir.
- Boyanın sızması durumunda, ana güç düğmesini kapatarak elektrik fişini prizden çekin ve yerel bayinizle, satış ofisimizle veya servis merkezimizle iletişime geçin.
- Medya aktarım yüzeyindeki ısıtıcının üzerine toz ve kirin yapışmadığından emin olun. Yangına veya elektrik çarpmasına neden olabilir.

• Bu makineyi çocuklardan uzak tutun.

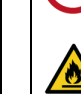

• Solvent tutuşabileceğinden makinenin kullanıldığı yerlerde ateş kullanmayın.

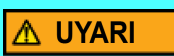

- Makinenin içinde veya çevresinde yanıcı sprey veya solvent kullanmayın. Tutuşma sebebiyle yangına veya elektrik çarpmasına neden olabilir.
- Makinenin üzerine veya yakınına vazo, saksı, fincan, kozmetik ürün, ilaç, su vb. şeyler içeren kaplar veya küçük metal nesneler koymayın. Bunlar dökülür veya makinenin içine kaçarsa yangına veya elektrik çarpmasına neden olabilir.

### **Kullanım Tedbirleri**

## **ADIKKAT**

#### **Güç kablosunun kullanımı**

- Sabit polariteli bir prize takın.
	- 1 ve 2 numaralı girişler için, aynı gerilime sahip prizlere takıldığından emin olun.
	- Kolaylıkla çıkarılabilmesi için kabloyu makineye yakın bir prize taktığınızdan emin olun.
	- Kabloyu prizden çekin ve fişin bıçağını ve çevresini yılda en az bir kez temizleyin. Toz birikirse yangına neden olabilir.
	- Belirtilenden başka gerilim kullanmayın.
	- Güç kablosunu takmadan önce priz gerilimini ve devre kesicinin kapasitesini kontrol edin. Her bir güç kablosunu bağımsız devre kesiciye sahip farklı bir prize takın. Birden fazla güç kablosunu aynı devre kesiciyi paylaşan prizlere takarsanız güç, devre kesici tarafından kesilebilir.

#### **Güç kaynağı**

- Devre kesiciyi her zaman ON (AÇIK) konumda bırakın.
- Sağ taraftaki ana güç düğmesini kapatmayın.

#### **Bakıma ilişkin notlar**

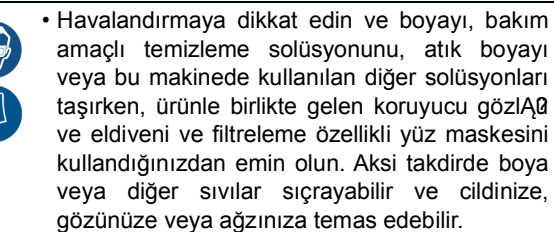

• Eldivenler sarf malzemeleridir. Ürünle birlikte gelen eldivenler bittiğinde ticari bir ürün kullanın.

#### **Hareketli parçalara dikkat edin**

- Parmaklarınızı ve vücudunuzun diğer kısımlarını tehlike arz eden hareketli parçalardan uzak tutun.
- Besleme rulolarına dokunmayın; aksi takdirde parmaklarınıza zarar verebilir veya tırnaklarınız kopabilir.
- Kesme işlemi sırasında başınızı ve ellerinizi hareketli parçalardan uzak tutun; aksi takdirde saçlarınız makineye sıkışabilir veya yaralanabilirsiniz.
- Uygun giysiler giyin. (Bol giysiler giymeyin veya aksesuar takmayın). Saçlarınız uzunsa bağlayın.

## **ADIKKAT**

#### **Isıtıcıya ilişkin dikkat edilmesi gereken hususlar**

- Isıtıcının veya ateşlemenin arızalanmasına neden olabileceğinden Medya Aktarım Yüzeyine sıvı dökülmesine izin vermeyin.
- Medya Aktarım Yüzeyi ısıtıcılarına sıcakken çıplak elle dokunmayın; aksi takdirde eliniz yanabilir.

#### **Boyanın kullanımı**

- Boya kartuşunda boyayla ilgili tedbir amaçlı notlar bulunmaktadır. Kullanmadan önce dikkatlice okuyun ve tam olarak anlayın.
- Boyayı ve temizleme solüsyonunu kullanmadan önce Malzeme Güvenliği Bilgi Formunu (SDS) okuduğunuzdan emin olun.
- Boyayı ateşten uzak tutun. Ayrıca boyayı veya taşırken odanın iyice havalandırıldığından emin olun.
- Cildinize temas eden her türlü boyayı, bakım amaçlı yıkama sıvısını, atık boyayı veya üründe kullanılan başka bir sıvıyı hemen silerek çıkarın. Sabun kullanarak yıkayın ve bolca miktarda suyla durulayın. Sıvının yıkanarak çıkarılmaması ciltte iltihaplanmaya neden olabilir. Cildiniz tahriş olursa veya acırsa hemen tıbbi yardım alın.
- Boya, bakım amaçlı yıkama sıvısı, atık boya veya üründe kullanılan herhangi bir başka sıvı gözlerinize temas ederse hemen gözlerinizi bolca temiz suyla durulayın. En az 15 dakika durulayın. Kontak lens kullanıyorsanız ve bu lensler kolaylıkla çıkarılabiliyorsa gözlerinizi temizle suyla en az 15 dakika duruladıktan sonra bu lensleri çıkarın. Göz kapaklarınızın alt kısımlarını yıkadığınızdan emin olun. Sıvının yıkanarak çıkarılmaması körlüğe veya görme bozukluğuna yol açabilir. Gözleriniz tahriş olursa veya acırsa hemen tıbbi yardım alın.
- Boya, bakım amaçlı yıkama sıvısı, atık boya veya üründe kullanılan herhangi bir başka sıvı ağzınıza kaçarsa veya bunları yutarsanız hemen suyla gargara yapın. Kendinizi kusmaya zorlamayın. Hemen tıbbi yardım alın. Kendinize kusmaya zorlamak, sıvının hava yoluna
- kaçmasına neden olabilir.<br>Fazla miktarda buhar soluduysanız iyi havalandırılmış bir alana geçin, üstünüzü sıcak tutun ve kolayca nefes almaya imkân veren bir duruşta dinlenin. Durum iyiye gitmezse hemen tıbbi yardım alın.

#### **Medyanın taşınmasına ilişkin notlar**

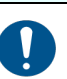

• Rulo medyayı yerleştirirken, iki veya daha fazla kişiyle yerleştirin. Rulo medyanın ağırlığı

- nedeniyle sırtınızı incitebilirsiniz.<br>• Medyayı değiştirirken parmaklarınızı kaptırmamaya veya yaralanmamaya dikkat edin.
- Makinenin içinde medya kesici bulunmaktadır. Medyayı değiştirirken veya yenilerken veya medyadaki sıkışmayı giderirken, bu kılavuzda belirtilenlerin dışında hiçbir yere dokunmayın. Bu, yaralanmaya neden olabilir.

#### **Kesicilere ilişkin dikkat edilmesi gereken hususlar**

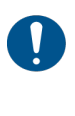

• Kesici bıçağına dokunmayın, çok keskindir. • Kesici bıçağı çocukların erişemeyeceği bir yerde saklayın. Ayrıca kullanılmış bıçakları bölgesel yasa ve yönetmeliklere göre bertaraf edin.

## **ADIKKAT**

#### **Ana Ünitenin Kullanımına İlişkin Notlar**

- 
- Yeterince havalandırılmamış veya kapalı odalarda kullanmayın.
	- Kullanırken yeterli havalandırma sağlayın.
	- Ünitenin içinin temizlenmesi için servis temsilcinizle iletişime geçin. Projektörün içinde toz birikirse ve uzun süre temizlenmezse bu durum yangına veya arızaya neden olabilir.

### **DİKKAT EDİLMESİ GEREKEN HUSUSLAR ve NOTLAR**

#### **UYARI** Λ

#### **Sıkıştırma kolu**

• Baskı alırken sıkıştırma kolunu yukarı kaldırmayın. Aksi takdirde baskı işlemi son bulur.

#### **Periyodik olarak değiştirilecek parçalar**

• Bu makinenin bazı parçaları, düzenli olarak yenisiyle değiştirilmelidir. Makineyi uzun süre kullanmak için yıllık bakım sözleşmesi aboneliğinizin bulunduğundan emin olun.

#### **Bakıma ilişkin notlar**

- Mümkün olduğunca az tozlu bir odada kullanın.
- Aynı zamanda toz, baskı sırasında boya damlacıklarının baskı kafasından medyanın üzerine düşmesine neden olabilir. Bu durumda baskı kafasının çevresini temizleyin. • Kep istasyonunu ve wiper'ı sık sık silin (tozu ve kağıt tozunu giderin). • Baskı işlemi yapılmadığında bile ön kapağı kapalı tutun. Baskı kafasının nozülleri üzerinde toz birikebilir. **Boya kartuşlarının kullanımı** • Güvenlik, tavsiye edilen boyamıza göre değerlendirilir. Güvenli bir kullanım için lütfen tavsiye edilen boyamızı kullanın. • Boya kartuşu soğuk bir ortamdan sıcak bir yere taşınırsa boyayı kullanmadan önce en az üç saat boyunca oda sıcaklığında bekletin. • Boya kartuşunu takmadan hemen önce açın. Boya uzun süre açık bırakılırsa normal baskı performansı sağlanamayabilir. • Boya kartuşlarının serin ve doğrudan güneş almayan bir yerde saklandığından emin olun. • Boya kartuşlarını ve atık boya haznesini çocukların ulaşamayacağı yerlerde saklayın.
- Boya kartuşunu açtıktan sonra 3 ay içerisinde tamamen tükettiğinizden emin olun. Açtıktan sonra uzun bir süre geçtiyse baskı kalitesi düşük olacaktır.
- Boya kartuşlarına, boya paketlerine ve atık boyaya artık ihtiyacınız olmadığında, lütfen bunları bayinize veya servis temsilcinize teslim edin. Bertaraf işlemini kendiniz yapacaksanız endüstriyel atık bertaraf şirketinin öngördüğü düzenlemelere veya her ülkenin yerel düzenlemelerine uygun hareket edin.
- Boya kartuşuna kuvvetlice vurmayın veya boşa kartuşunu sertçe sallamayın. Kartuştan boya sızabilir.
- Boya paketine veya boya kartuşuna yeniden boya doldurmayın. Boya kartuşundaki PCB'nin kontak bölgesine dokunmayın veya bu noktaları kirletmeyin.
- PCB'nin arızalanmasına yol açabilir.
- Baskı islemi öncesi beyaz ve gümüş renk boya kartuşlarını birkaç kez salladığınızdan emin olun.

## A UYARI

#### **Medyanın kullanımı**

- Tavsiye edilen medyaları kullanın. Dengeli ve yüksek görüntü kalitesinde baskı yapmak için tavsiye edilen medyamızı kullanın.
- Medyadaki genleşme ve büzüşmelere dikkat edin. Yeni açılmış medyayı kullanmayın. Medya odanın sıcaklığına ve neme bağlı olarak genleşebilir ve büzüşebilir. Ambalajı açın ve medyayı üniteye takmadan önce en az 30 dakika kullanılacağı yerde açıkta bırakın.
- Kıvrılmış medya kullanmayın. Medyanın sıkışmasına neden olmasının yanı sıra görüntü kalitesini de etkiler.

Aynı zamanda sıkı kıvrımlı medyayı kıvrımları giderdikten sonra kullanın. Normal boyutlu bir kaplamalı medya tabakası rulo yapılacak ve saklanacaksa kaplamalı taraf dışa bakmalıdır.

- Medyanın kenar yüzündeki tozlara dikkat edin.
- Bazı ruloların ambalajında, rulonun kenar yüzeyinde toplanmış halde tozlar bulunabilir. Ruloları bu şekilde kullanmanız durumunda, nozül tıkanması veya boya damlaması nedeniyle baskı kalitesi düşebilir. Rulonun kenar yüzeyinde toplanmış tozların temizlendikten sonra yerleştirildiğinden emin olun.
- Isıtıcı sıcaklığını medyanın özelliklerine göre ayarlayın. (Isıtıcıyla donanımlı makine)
- Ön ısıtıcının, baskı ısıtıcısının ve son ısıtıcının sıcaklığını medyanın türüne ve özelliklerine göre ayarlayın. Ayrıca özel RIP yazılımı üzerinden profil belirlenerek işlem panelinden otomatik sıcaklık ayarını belirlemek için bir yöntem bulunur. Belirleme yöntemi için RIP yazılımınızın kullanım talimatına bakın. (Isıtıcıyla donanımlı makine)
- Medyayı uzun süre ısıtıcı ON (AÇIK) konumundayken bırakmayın. (Isıtıcıyla donanımlı makine)

#### **Medyanın tozdan korunması**

- Medyaları bir torba içerisinde saklayın. Medyada biriken tozların silinmesi, statik elektrik nedeniyle medyayı olumsuz etkileyecektir.
- İş bittiğinde, atölyeden çıkmadan önce rulo askısında herhangi bir medya bırakmayın. Aksi takdirde medyanın üzerine toz yapışacaktır.

#### **Bu makinenin bertaraf edilmesi**

• Bu makinenin doğru şekilde bertaraf edilmesi için satış veya servis temsilcinizle iletişime geçin. Veya bir endüstriyel atık bertaraf şirketiyle anlaşın.

### **Kurulum sırasında dikkat edilmesi gereken hususlar**

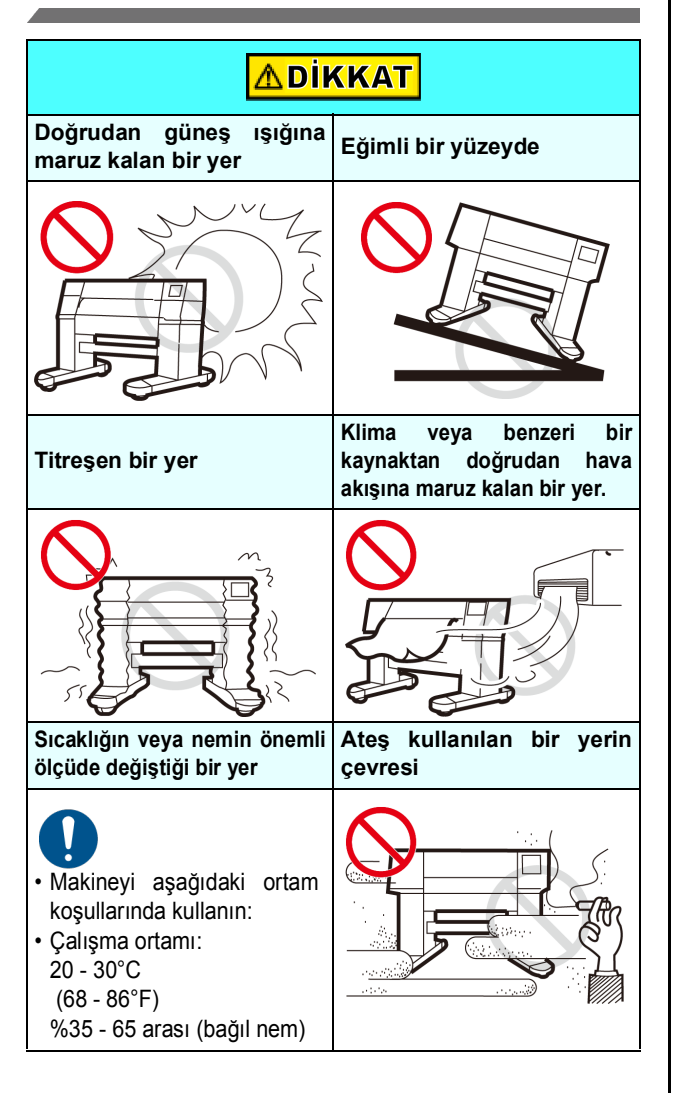

## **Emniyet kilidi**

Makine, baskı alınması gibi işlemler sırasında kapağın açılması durumunda güvenliğiniz için makinenin çalışmasını durduran bir kilitle donatılmıştır (aşağıdaki şekildeki kırmızı daireli kısımlar).

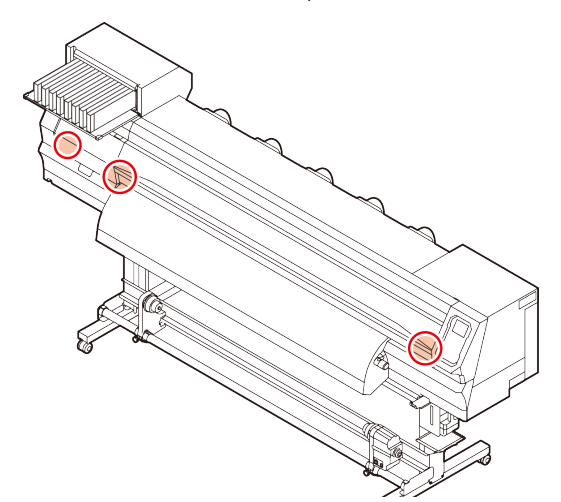

## Uyarı etiketleri

Uyarı etiketleri makinenin üzerine yapıştırılmıştır. Etiketlerdeki uyarıların tamamen anlaşıldığından emin olun. Herhangi bir uyarı etiketi okunamaz durumdaysa veya yerinden çıktıysa, bayinizden veya satış ofisimizden yenisini satın alın.

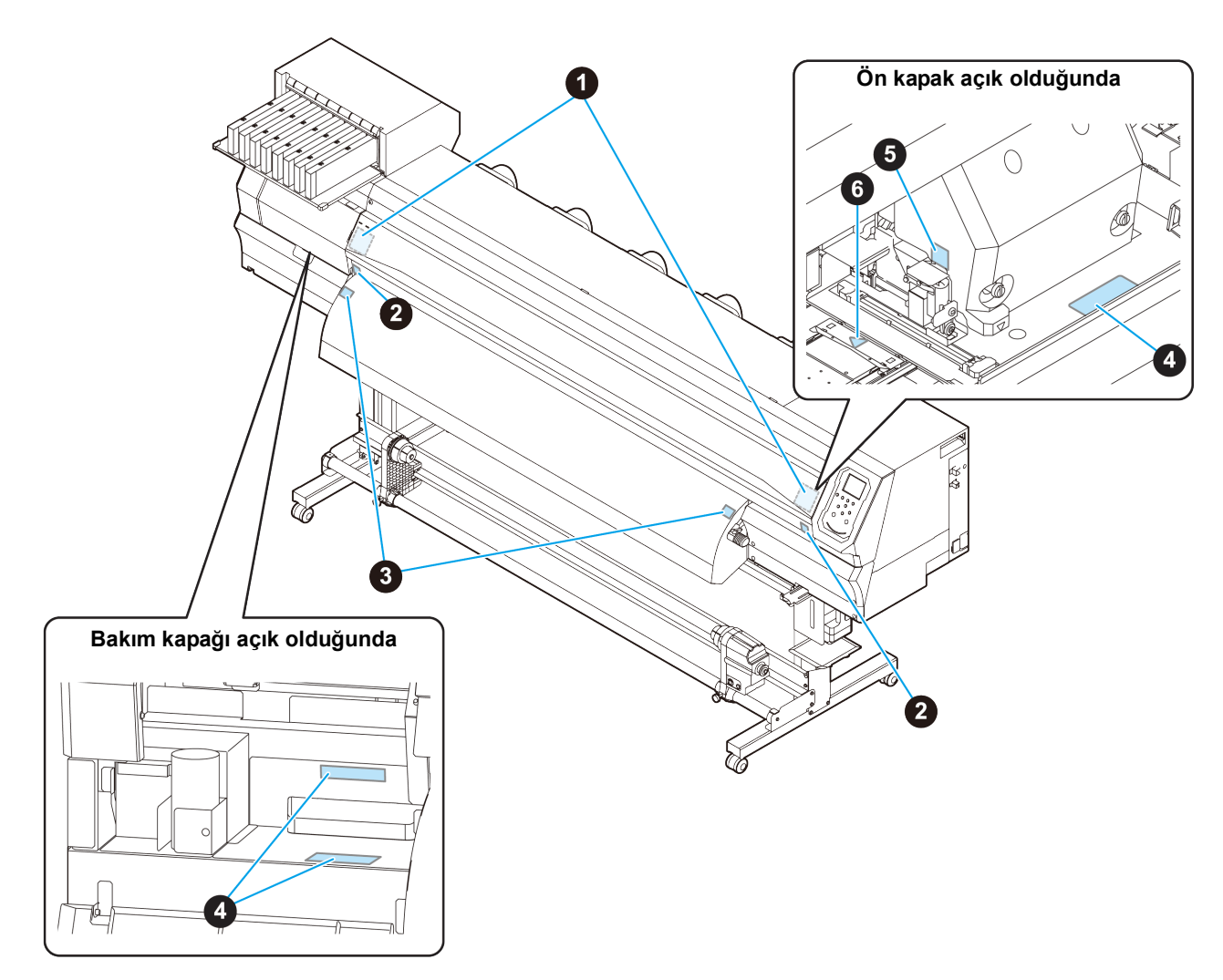

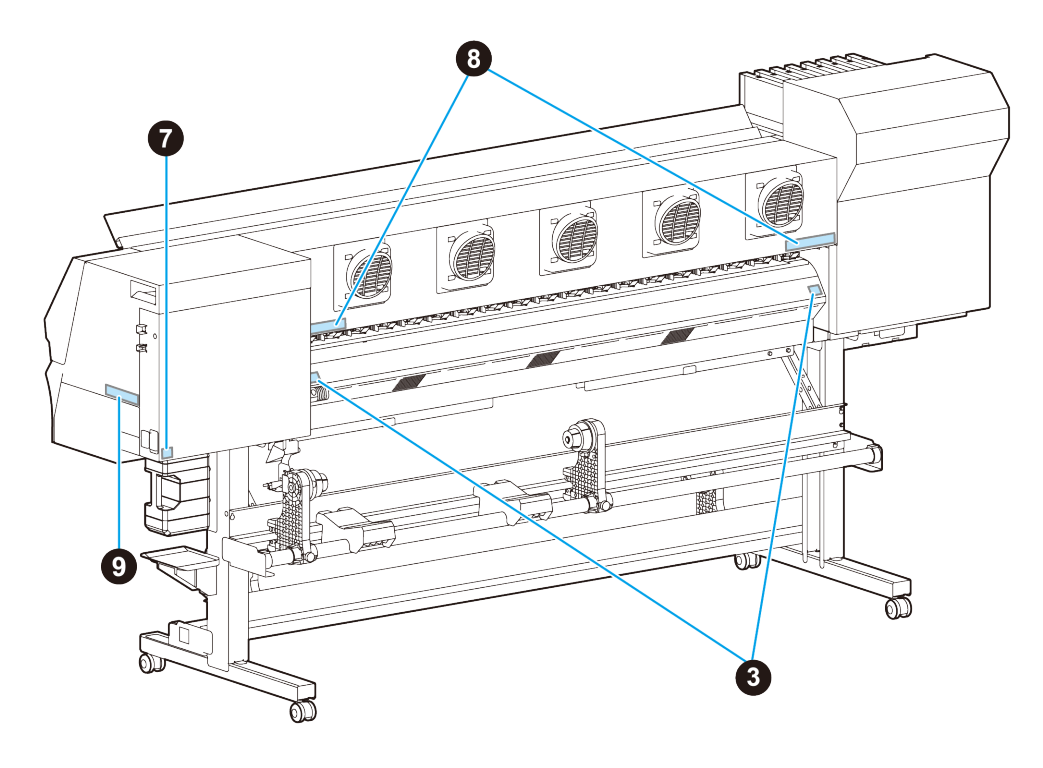

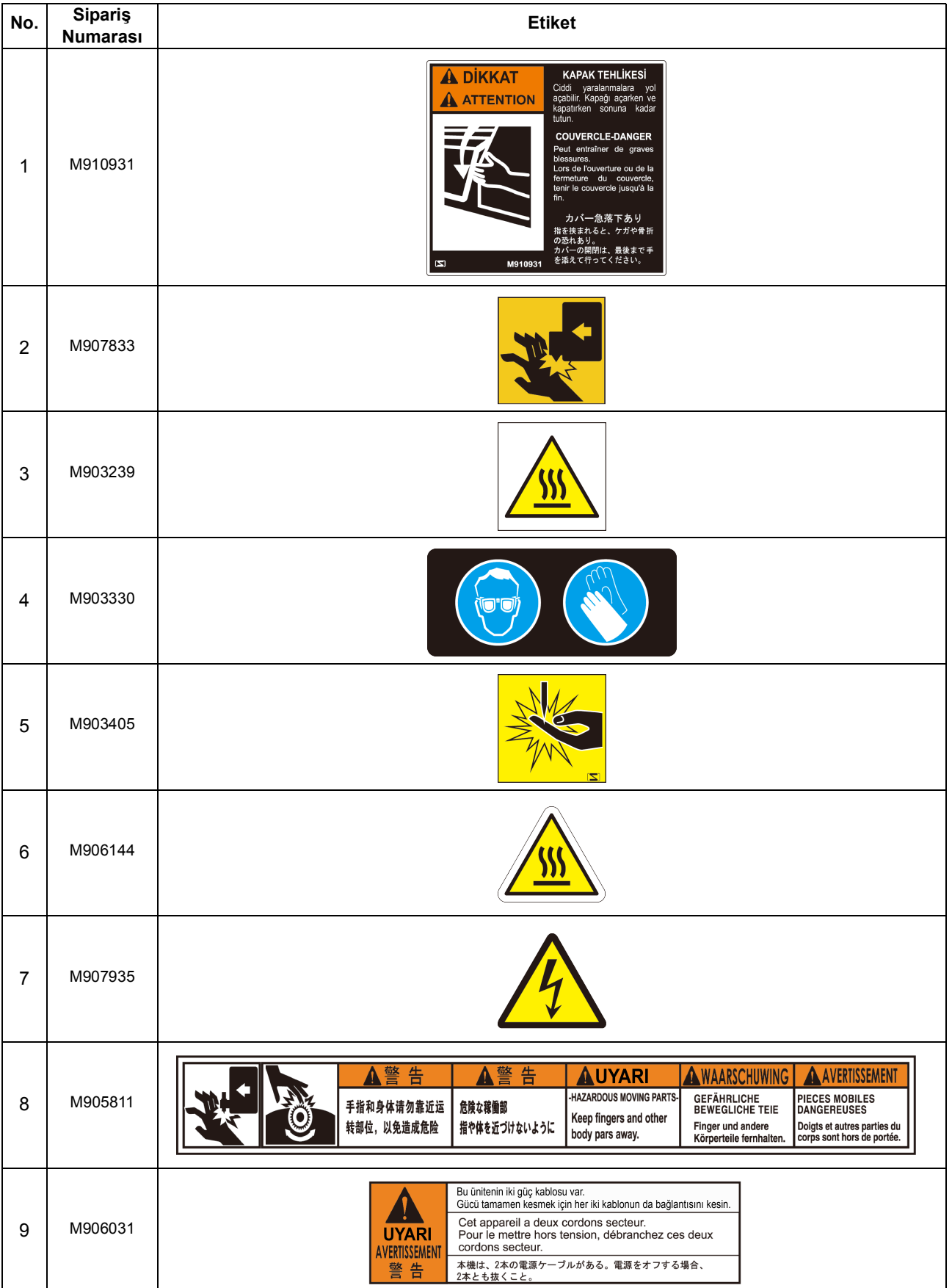

# **Bölüm 1 Kullanmaya Başlamadan Önce**

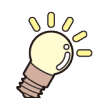

### **Bu bölümde**

her bir makine parçasının adı veya kurulum prosedürleri gibi kullanımdan önce anlaşılması gereken öğeler açıklanmaktadır.

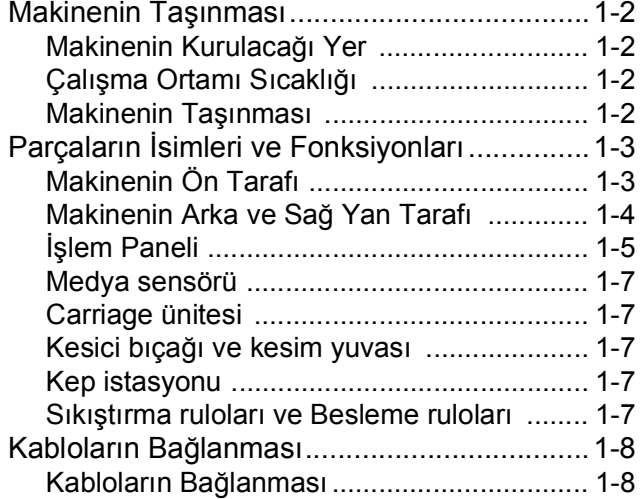

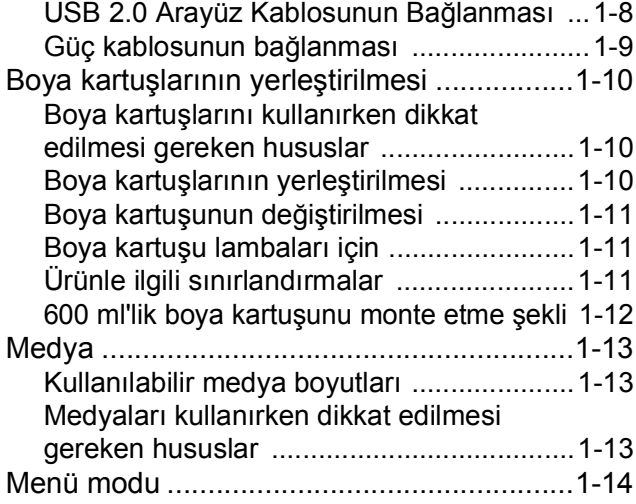

## Makinenin Taşınması

## **Makinenin Kurulacağı Yer**

Bu makineyi kurmadan önce yeterli alanın mevcut olduğundan emin olun.

Kurulacak olan yerde sadece bu makinenin kendisi için değil baskı işlemi için de yeterli alanın olması gereklidir.

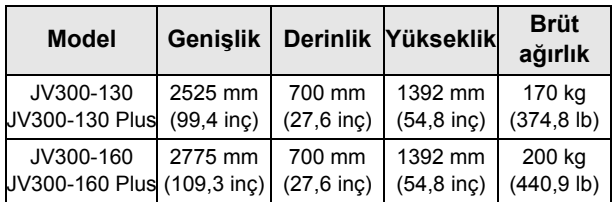

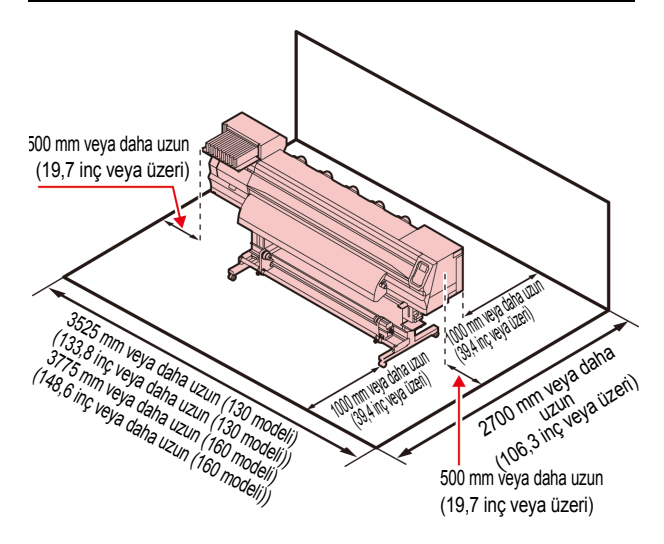

## **Çalışma Ortamı Sıcaklığı**

Baskı kalitesinin güvenilir olabilmesi için bu makineyi 20 ila 30°C aralığında bir ortamda kullanın.

## **Makinenin Taşınması**

Makineyi basamaksız düz bir zeminde taşırken aşağıdaki adımları izleyin.

```
(Önemli!)
```
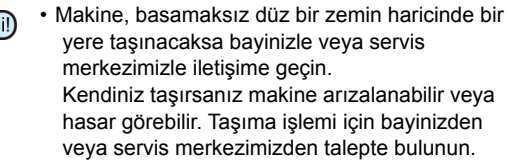

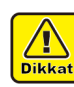

- Bu makineyi taşırken, önemli bir darbe almamasına dikkat edin.
- Bu makineyi taşıdıktan sonra, tekerlekleri kilitlediğinizden emin olun.

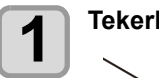

**1 Tekerlek bloklarını çıkarın.**

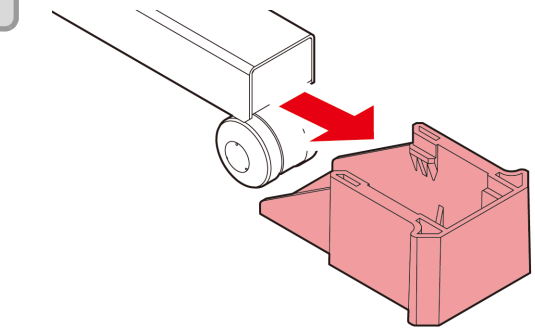

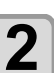

#### **2 Bu makineyi şekilde gösterildiği gibi taşıyın.**

• Güvenlik için, en az 4 kişiyle taşımayı unutmayın. • Kapak kırılabileceğinden dolayı makineyi hareket ettirmek için kapağından itmeyin.

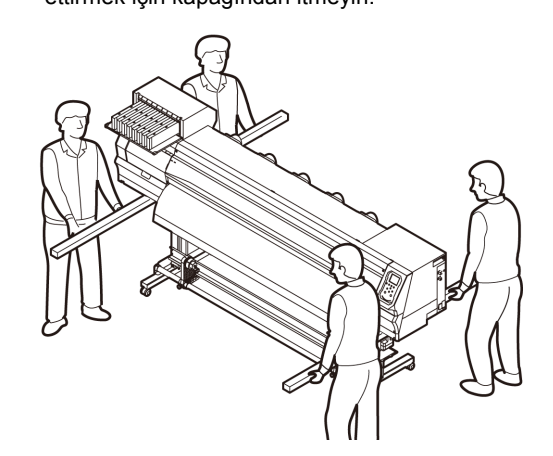

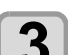

**3 Tekerlek bloklarını yeniden takın.**

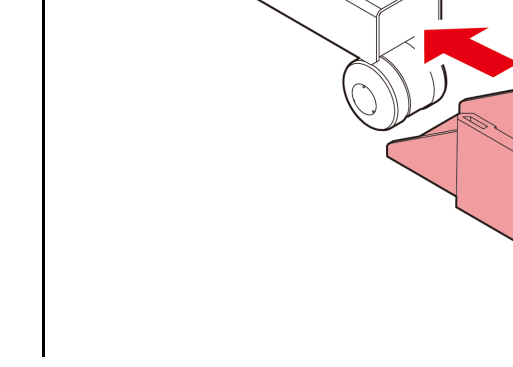

## Parçaların İsimleri ve Fonksiyonları

## **Makinenin Ön Tarafı**

#### **Bakım kapağı (üst)**

Bu kapağı bakım esnasında açın. Makine çalışmadığında bile tüm kapakları kapalı tutun.

### **Boya kartuşları**

**Bakım kapağı (alt)**

Bu kapağı bakım esnasında açın.

Makine çalışmadığında bile tüm kapakları kapalı tutun.

**Baskı levhası** Baskı alanı

**Son ısıtıcı**

e da da da da da da da

kurutur.

Baskı işlemi sonrası boyayı

Her kartuşta belirli renkte boya mevcuttur.

#### **Kartuş koruma kapağı**

Bu kapak, boya kartuşundaki çıkıntı nedeniyle oluşabilecek yaralanmayı veya kırılmayı önler. (Boya kartuşunun altında bulunur.)

#### **Ön kapak**

Medyaların yerleştirilmesi, medyaların sıkışmasına karşı önlemler alınması ve istasyon içerisinde bakım yapılması için kapağı açın. Makine çalışmadığında bile bu kapağı ve diğer tüm kapakları kapalı tutun.

#### **Sıkıştırma kolu (ön)**

Medyayı tutmak veya serbest bırakmak için sıkıştırma rulolarını yukarı ve aşağı hareket ettirir.

#### **Carriage ünitesi**

Baskı kafası ünitesini bir yandan diğer yana hareket ettirir.

#### **İşlem paneli**

Bu panelde, makineyi çalıştırmak için gerekli tuşlar ve ayarların vb. görüntülendiği LCD ekranlar mevcuttur.

#### **Temizleme Solüsyonu Kartuşu yuvası**

Temizleme solüsyonu kartuşunu yerleştirin.

#### **Atık boya haznesi**

Atık boya bu haznede toplanır.

#### **Stand**

Üzerine makinenin ana gövdesi yerleştirilir. Makineyi hareket ettirmek için kullanılan tekerleklerle birlikte gelir.

#### **Sarma aygıtı**

Basılan rulo medyayı otomatik olarak sarar.

## **Makinenin Arka ve Sağ Yan Tarafı**

<span id="page-15-0"></span>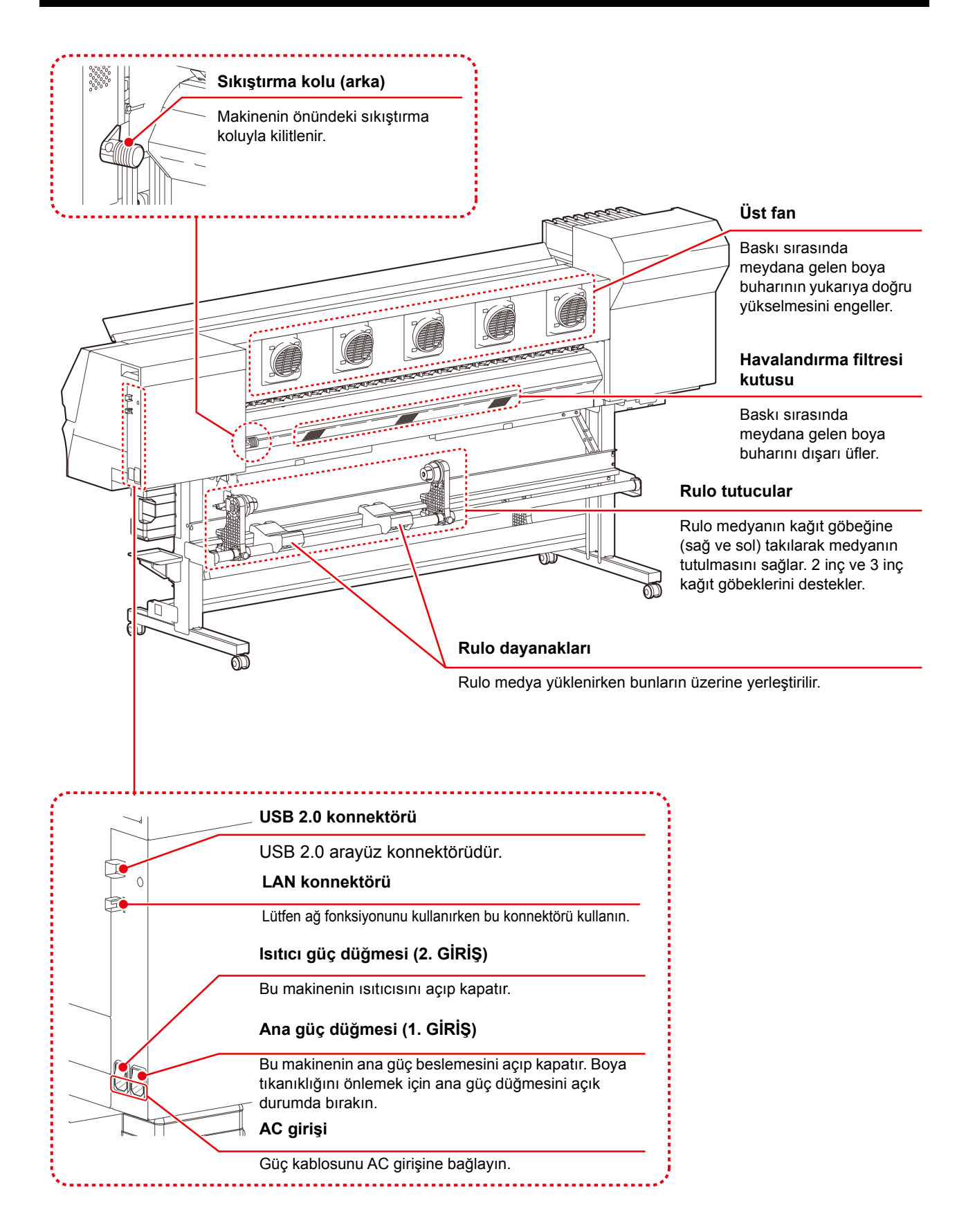

### **İşlem Paneli**

Makinenin baskı ayarlarını yapmak veya makineyi çalıştırmak için İşlem Panelini kullanın.

#### **Gösterge (SEÇİM) tuşu**  $10C_A$ ([FUNC1] – [FUNC3]) fonksiyon Aşağıdaki öğeleri görüntüler: tuşlarının fonksiyonlarını değiştirir. width:1340mm • Baskı makinesinin durumu 30°/40° 30°/35° 40°/50 • Medya genişliği ayarı 00000000  $(FUNC1)$  /  $(FUNC2)$  /  $(FUNC3)$  tuşu • Isıtıcı sıcaklığı (mevcut sıcaklık/ **TEST PRINT** ayarlanan sıcaklık) Çeşitli fonksiyonları ayarlamak veya • Boya durumu \*1 test baskısı gerçekleştirmek için bu tuşa basın. Fonksiyon tuşlarının • [FUNC1] - [FUNC3] tuşlarına fonksiyonları [SEL] (SEÇİM) tuşuna atanan fonksiyonlar \*2 her basıldığında değişir.

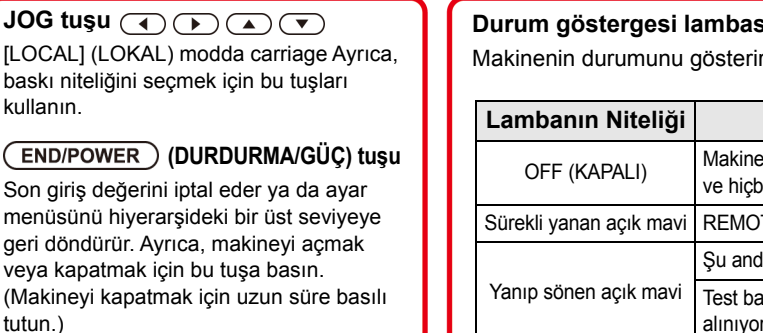

## **(GİRİŞ) tuşu**

Son giriş değerini ayar değeri olarak kaydeder veya hiyerarşideki bir alt seviyeye gider.

#### **Durum göstergesi lambası**

Makinenin durumunu gösterir (baskı, hata meydana geldi, vb).

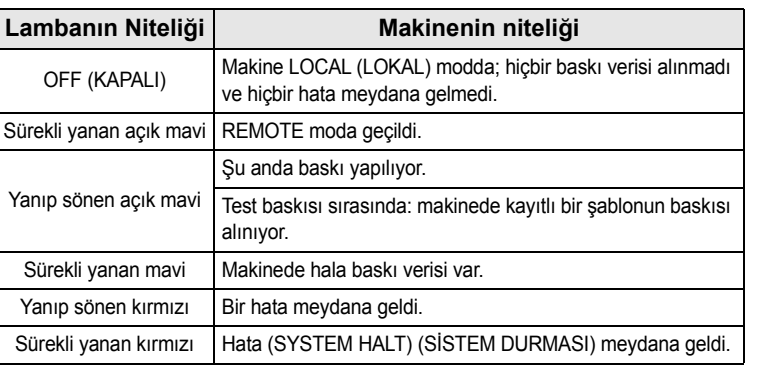

• Makine çalıştırıldığında işlem panelindeki güç düğmesi mavi renkte yanar ve makine kapatıldığında söner. Ana güç düğmesi ON (AÇIK) durumda kalırsa güç düğmesi OFF (KAPALI) durumda bile olsa boya tıkanıklığını engelleme fonksiyonu periyodik olarak çalıştırılır. (Otomatik bakım fonksiyonu) [S. 1-4](#page-15-0)

### **\*1 : Boya Durumu**

Boya durumu (örn. kalan boya seviyeleri) ve boya hataları simgelerle belirtilir.

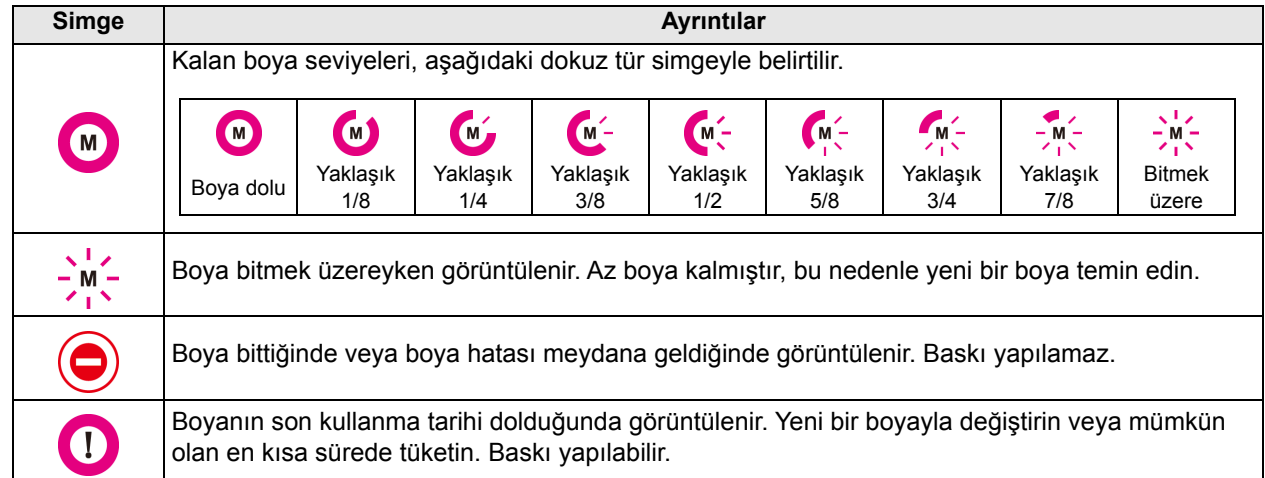

1

## **\*2 : [FUNC1] - [FUNC3] tuşlarına atanan fonksiyonlar**

[FUNC1] - [FUNC3] tuşlarına atanan fonksiyonların içeriği aşağıda açıklanmıştır.

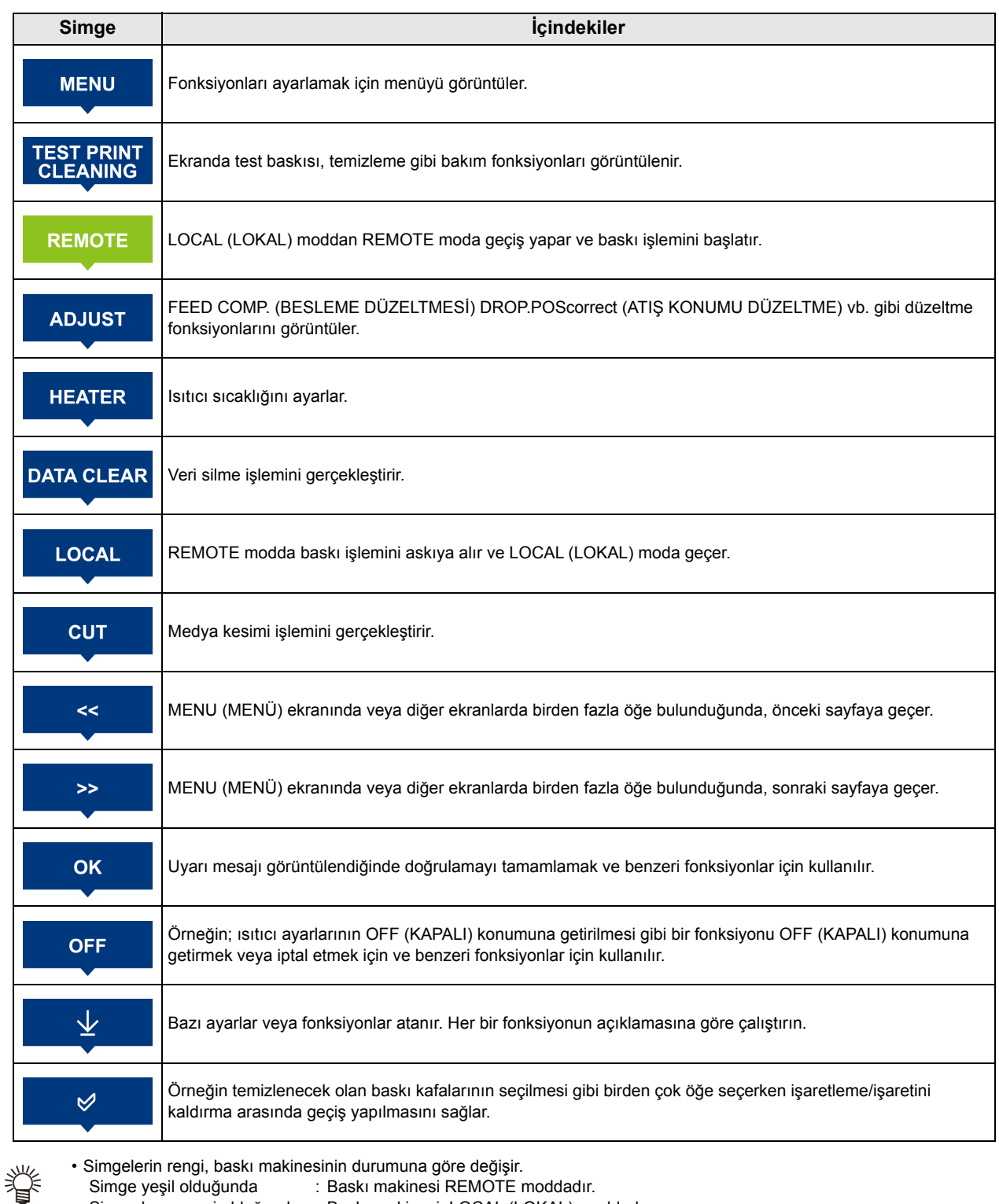

• Simgelerin rengi, baskı makinesinin durumuna göre değişir. Simge yeşil olduğunda : Baskı makinesi REMOTE moddadır. Simge koyu mavi olduğunda : Baskı makinesi, LOCAL (LOKAL) moddadır. Simge sarı olduğunda : Bir uyarı meydana gelmiştir.<br>Simge kırmızı olduğunda : Bir hata meydana gelmiştir. : Bir hata meydana gelmiştir.

### **Medya sensörü**

Medya sensörü medyanın mevcudiyetini ve medya uzunluğunu algılar.

Bu makinenin baskı levhası üzerinde bir medya sensörü bulunur (arka tarafta).

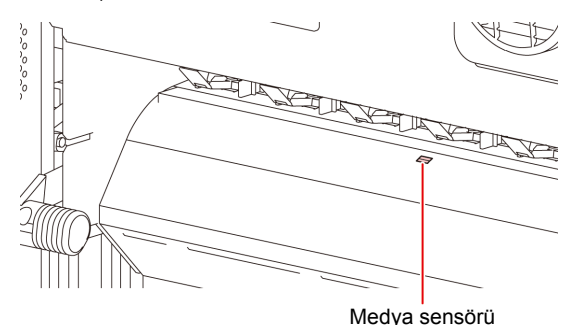

• Medya yerleştirirken, baskı levhasının arkasında Önemli! bulunan medya sensörlerinin üzerine yerleştirdiğinizden emin olun. Sensör üzerine yerleştirilmezse medya algılanamaz.

### **Carriage ünitesi**

Carriage, baskı ünitesinde boya başlıkları ve medya tabakası kesimi amacıyla kesici ünitesi gibi ünitelerle birlikte gelir.

Baskı kafası yüksekliğini, medya kalınlığına göre 3 aşamada ayarlamak için de bir kol mevcuttur.  $(\mathbb{Q}_F^{\text{max}})$  [S.2-4](#page-29-0))

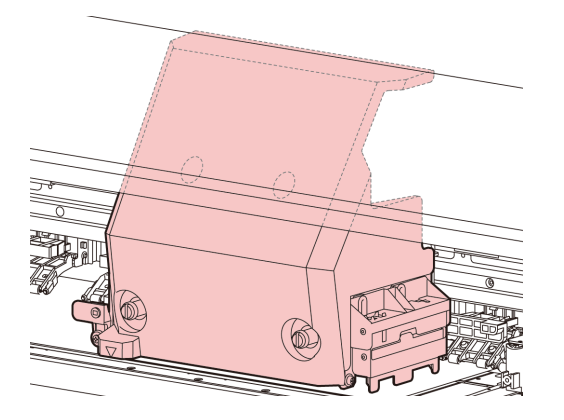

### **Kesici bıçağı ve kesim yuvası**

Carriage, basılacak medyayı kesmek için bir kesici ünitesiyle birlikte gelir.

Kesici, medya tabakasını baskı levhasındaki kesim yuvası boyunca keser.

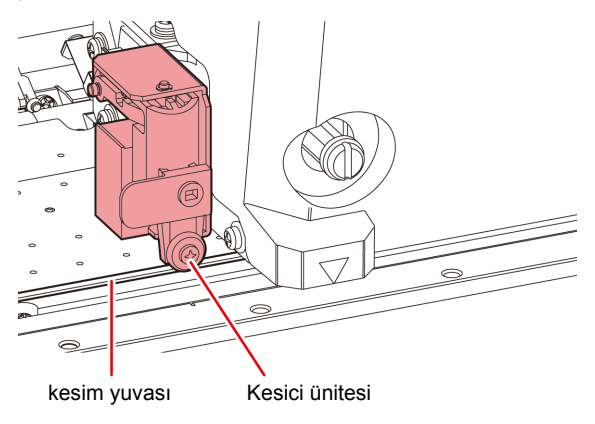

#### **Kep istasyonu**

Kep istasyonunda boya kapakları, baskı kafasını temizleyen wiper gibi üniteler bulunur.

Boya kapakları boya başlıklarındaki nozüllerin kurumasını önler.

Wiper baskı kafasındaki nozülleri temizler.

Wiper sarf malzemesidir. Wiper deforme olursa veya medya kirlenirse wiper'ı yenisiyle değiştirin.

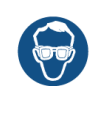

• Kep istasyonunda temizleme işlemi sırasında gözlerinize boya sıçramasını engellemek için ürünle birlikte gelen güvenlik gözlüğünü taktığınızdan emin olun. Aksi takdirde gözlerinize boya sıçrayabilir.

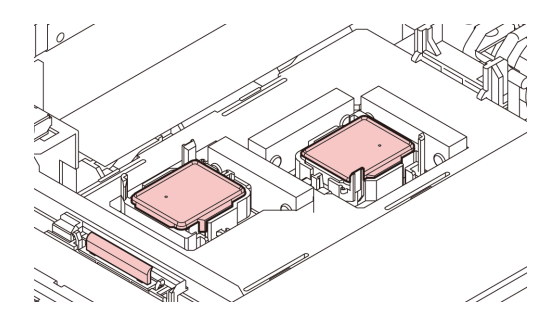

### **Sıkıştırma ruloları ve Besleme ruloları**

Bu makine, medyayı sıkıştırma ruloları ve besleme rulolarıyla tutar. Baskı işlemi sırasında, besleme ruloları medyayı ileriye doğru besler.

(Önemli!)

• Makine kullanılmadığında sıkıştırma rulolarını yukarı kaldırılmış şekilde tutun. Sıkıştırma ruloları uzun süre indirilmiş halde bırakılırsa, deforme olabilir ve medyayı güvenli bir şekilde tutamayabilir.

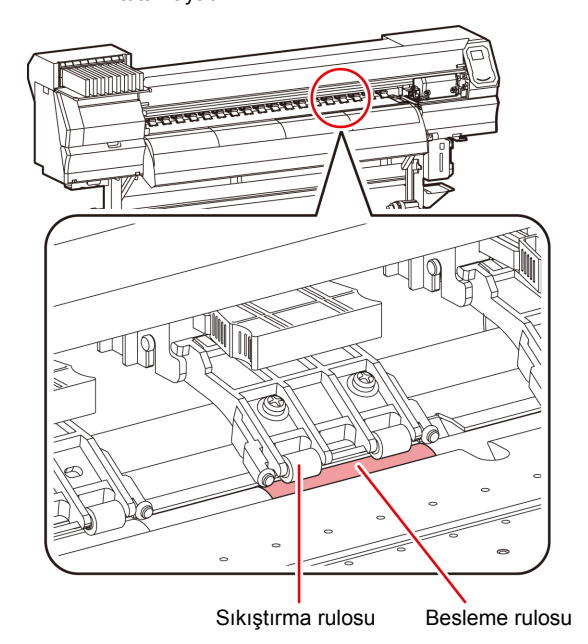

## Kabloların Bağlanması

### **LAN kablosunun bağlanması**

LAN kablosunu bağlarken aşağıdaki talimatları takip edin:

- Takılma sesi duyulana kadar LAN kablosunu ileri doğru itin.
- Veri transferi sırasında kabloyu takmayın veya çıkarmayın.

## **Ağ Üzerinden Baskı**

#### **İlgili model: Plus serisi**

Ağ üzerinden baskı yapabilmek için, ağınızı aşağıdaki şekilde yapılandırmanız gerekir.

Bunu uygunsuz bir ortama göre ayarlarsanız baskı işleminin durmasına neden olabilir.

- Cat 6 veya daha yüksek kategorideki LAN kabloları kullanın.
- 1000 BASE-T desteği olan anahtarlama cihazı ve bilgisayar kullanın.

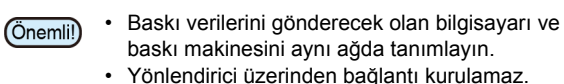

### ● **Doğrudan baskı makinesine bağlanıyorsa**

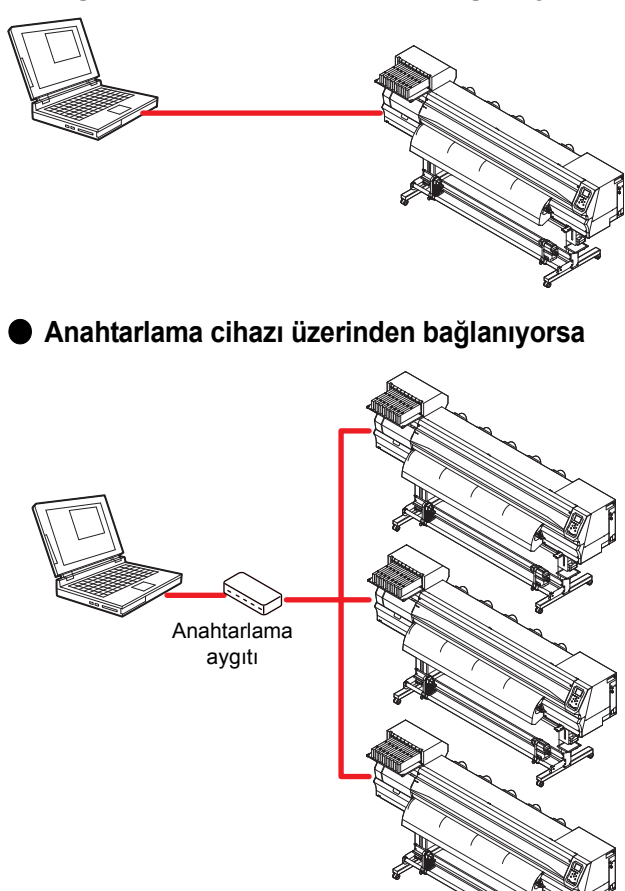

Bilgisayar veya baskı makinesine bağlı aygıt, Ethernet 1000 BASE-T protokolünü desteklemiyorsa baskı işlemi gerçekleştirilemez.

Bağladıktan sonra, aşağıdakileri kontrol edin.

**(1)** Baskı makinesinin ekranını kontrol edin.

- Bilgileri local (lokal) ekranda veya medya algılama ekranında görüntülemek için [Enter] (Giriş) tuşuna birkaç kez basın.
- LAN durumu öğesi için "1000Mbps" ifadesinin görüntülendiğini kontrol edin.

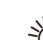

- "100Mbps", "10Mbps" veya "No connect" (Bağlantı yok) ifadesi görüntüleniyorsa LAN kullanarak baskı alamazsınız.
- "100Mbps" veya "10Mbps" görüntüleniyorsa olay e-postasını kullanabilirsiniz ( Bölüm 3 "Olay e-postası fonksiyonu ayarı").

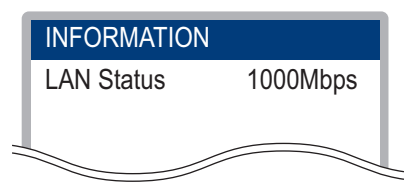

- **(2)** LAN konnektörünün yeşil ışığının yandığını kontrol edin.
	- Makineyi çalıştırdıktan sonra LAN konnektörü lambası aşağıdaki gibi yanar.

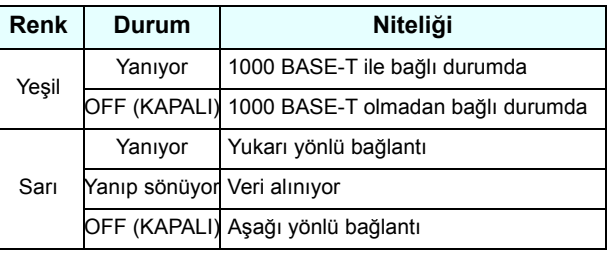

• Sadece sarı lamba yanıyorsa veya yanıp sönüyorsa bağlantı 1000 Mbps hızında değildir. Bilgisayarın, aygıtların ve kabloların teknik özelliklerini kontrol edin.

## **USB 2.0 Arayüz Kablosunun Bağlanması**

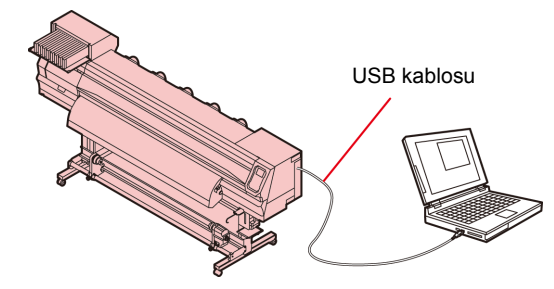

Bu makineyi bilgisayara bağlamak için USB 2.0 arayüz kablosu kullanın.

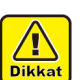

- RIP sisteminiz USB 2.0 ile uyumlu olmalıdır.
- Bilgisayara USB 2.0 arayüzü bağlı değilse
- ofisimizle veya yakın bir RIP üreticisiyle görüşün.

### **USB 2.0 arayüzüne ilişkin notlar**

(Önemli!)

• RIP sisteminiz USB 2.0 ile uyumlu olmalıdır.

#### **Tek bir kişisel bilgisayara iki veya daha fazla JV300 makinesi bağlandığında**

Tek bir kişisel bilgisayara iki veya daha fazla JV300 makinesi bağlandığında, kişisel bilgisayar tüm JV300 makinelerini doğru bir şekilde tanıyamayabilir.

Tanınmayan JV300 makineyi, varsa başka bir USB bağlantı noktasına yeniden bağlayın ve tanınıp tanınmadığını kontrol edin. JV300 makinesi tarafından tanınmıyorsa, piyasadaki USB 2.0 yineleyici kabloları kullanın.

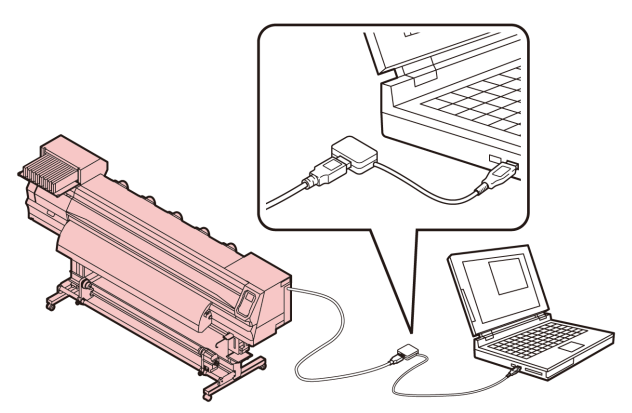

#### **USB high speed modunda çalışan çevre birimlerine ilişkin notlar**

USB high speed modunda çalıştırılacak bir çevre birimi (USB bellek veya USB sabit disk), JV300 makinesinin bağlı olduğu kişisel bilgisayara bağlanırsa, USB aygıtı tanınmayabilir.

JV300 makinesi, harici bir sabit diskin USB üzerinden bağlı olduğu kişisel bilgisayara bağlanırsa JV300 makinesinin veri çıkışı hızı düşebilir. Baskı sırasında baskı kafası ünitesinin geçici olarak sağ veya sol uçta durmasına neden olabilir.

#### **USB belleğin çıkarılması**

Bir USB bellek modülü bir JV300 makinesinin bağlı olduğu kişisel bilgisayara bağlanırsa, belleği öncelikle "Safely Remove Hardware" (Donanımı Güvenle Kaldır) penceresindeki "Stop" (Durdur) seçeneğine tıklayarak ve daha sonra verilen talimatları izleyerek kaldırın.

USB bellek modülünün takılı bırakılması [ERROR 10 COMMAND ERROR] ([HATA 10 KOMUT HATASI]) hatasına neden olabilir.

Baskı işlemi öncesinde, verileri sabit diske kopyalayın.

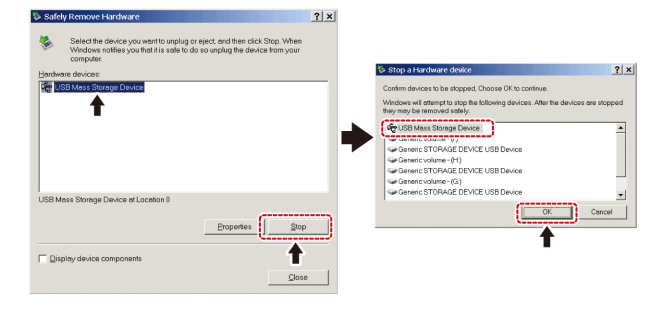

#### **Güç kablosunun bağlanması**

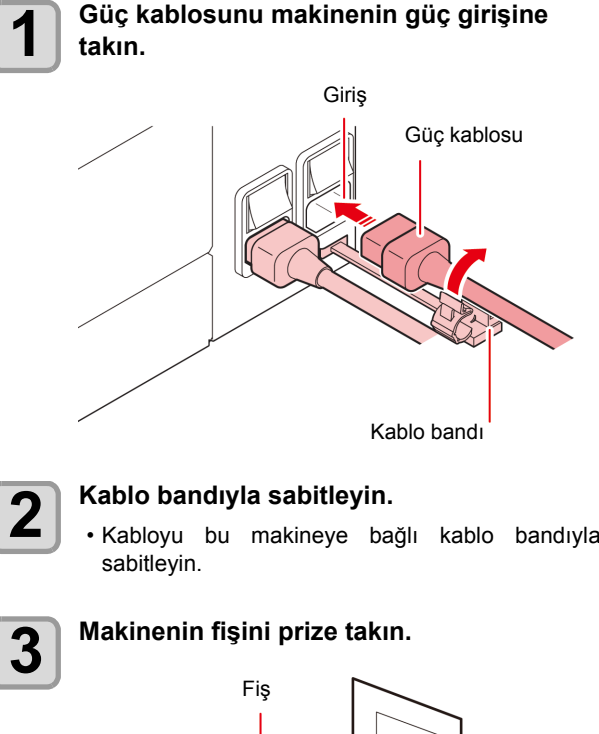

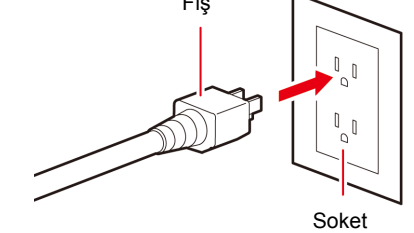

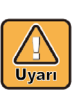

• Ürünle birlikte gelen güç kablosu dışındaki güç kablolarını kullanmayın.

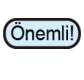

- Güç kablosunun makinenin yakınındaki bir prize takıldığından ve güç kablosunun kolayca çıkarılabildiğinden emin olun.
- Güç kablosunu topraklı prize takın. Aksi takdirde yangına veya elektrik çarpmasına yol açabilir.

## Boya kartuşlarının yerleştirilmesi

#### **Boya kartuşlarını kullanırken dikkat edilmesi gereken hususlar**

- Boya kartuşunda boyayla ilgili tedbir amaçlı notlar bulunmaktadır. Kullanmadan önce dikkatlice okuyun ve tam olarak anlayın.
- Boyayı ve temizleme solüsyonunu kullanmadan önce Malzeme Güvenliği Bilgi Formunu (SDS) okuduğunuzdan emin olun.
- Boyayı ateşten uzak tutun. Ayrıca boyayı kullanırken veya taşırken odanın iyice havalandırıldığından emin olun.
- Cildinize temas eden her türlü boyayı, bakım amaçlı yıkama sıvısını, atık boyayı veya üründe kullanılan başka bir sıvıyı hemen silerek çıkarın. Sabun kullanarak yıkayın ve bolca miktarda suyla durulayın. Sıvının yıkanarak çıkarılmaması ciltte iltihaplanmaya neden olabilir. Cildiniz tahriş olursa veya acırsa hemen tıbbi yardım alın.
- Boya, bakım amaçlı yıkama sıvısı, atık boya veya üründe kullanılan herhangi bir başka sıvı gözlerinize temas ederse hemen gözlerinizi bolca temiz suyla durulayın. En az 15 dakika durulayın. Kontak lens kullanıyorsanız ve bu lensler kolaylıkla çıkarılabiliyorsa gözlerinizi temizle suyla en az 15 dakika duruladıktan sonra bu lensleri çıkarın. Göz kapaklarınızın alt kısımlarını yıkadığınızdan emin olun. Sıvının yıkanarak çıkarılmaması körlüğe veya görme bozukluğuna yol açabilir. Gözleriniz tahriş olursa veya acırsa hemen tıbbi yardım alın.
- Boya, bakım amaçlı yıkama sıvısı, atık boya veya üründe kullanılan herhangi bir başka sıvı ağzınıza kaçarsa veya bunları yutarsanız hemen suyla gargara yapın. Kendinizi kusmaya zorlamayın. Hemen tıbbi yardım alın. Kendinize kusmaya zorlamak, sıvının hava yoluna kaçmasına neden olabilir.
- Fazla miktarda buhar soluduysanız iyi havalandırılmış bir alana geçin, üstünüzü sıcak tutun ve kolayca nefes almaya imkân veren bir duruşta dinlenin. Durum iyiye gitmezse hemen tıbbi
- yardım alın. Güvenlik, tavsiye edilen boyamıza göre değerlendirilir. Güvenli bir kullanım için lütfen tavsiye edilen boyamızı kullanın.
- Boya kartuşu soğuk bir ortamdan sıcak bir yere taşınırsa boyayı kullanmadan önce en az üç saat boyunca oda sıcaklığında bekletin.
- Boya kartuşunu takmadan hemen önce açın. Boya uzun süre açık bırakılırsa normal baskı performansı sağlanamayabilir.
- Boya kartuşlarının serin ve doğrudan güneş
- almayan bir yerde saklandığından emin olun. • Boya kartuşlarını ve atık boya haznesini çocukların
- ulaşamayacağı yerlerde saklayın. Boya kartuşunu açtıktan sonra 3 ay içerisinde tamamen tükettiğinizden emin olun. Açtıktan sonra uzun bir süre geçtiyse baskı kalitesi düşük olacaktır.
- Boya kartuşlarına, boya paketlerine ve atık boyaya artık ihtiyacınız olmadığında, lütfen bunları bayinize veya servis temsilcinize teslim edin. Bertaraf işlemini kendiniz yapacaksanız endüstriyel atık bertaraf şirketinin öngördüğü düzenlemelere<br>veya her ülkenin yerel düzenlemelerine uygun hareket edin.
- Baskı işlemi öncesi beyaz ve gümüş renk boya kartuşlarını birkaç kez salladığınızdan emin olun.
- Boya kartuşuna kuvvetlice vurmayın veya boya kartuşunu sertçe sallamayın. Kartuştan boya sızabilir.
- Boya paketine veya boya kartuşuna yeniden boya doldurmayın. MIMAKI, yeniden doldurulmuş boya kartuşlarının kullanılmasından kaynaklanan hasarların sorumluluğunu üstlenmeyecektir.
- Boya kartuşundaki PCB'nin kontak bölgesine dokunmayın veya bu noktaları kirletmeyin. PCB'nin arızalanmasına yol açabilir.
- Boya kartuşlarını parçalarına ayırmayın.

### **Boya kartuşlarının yerleştirilmesi**

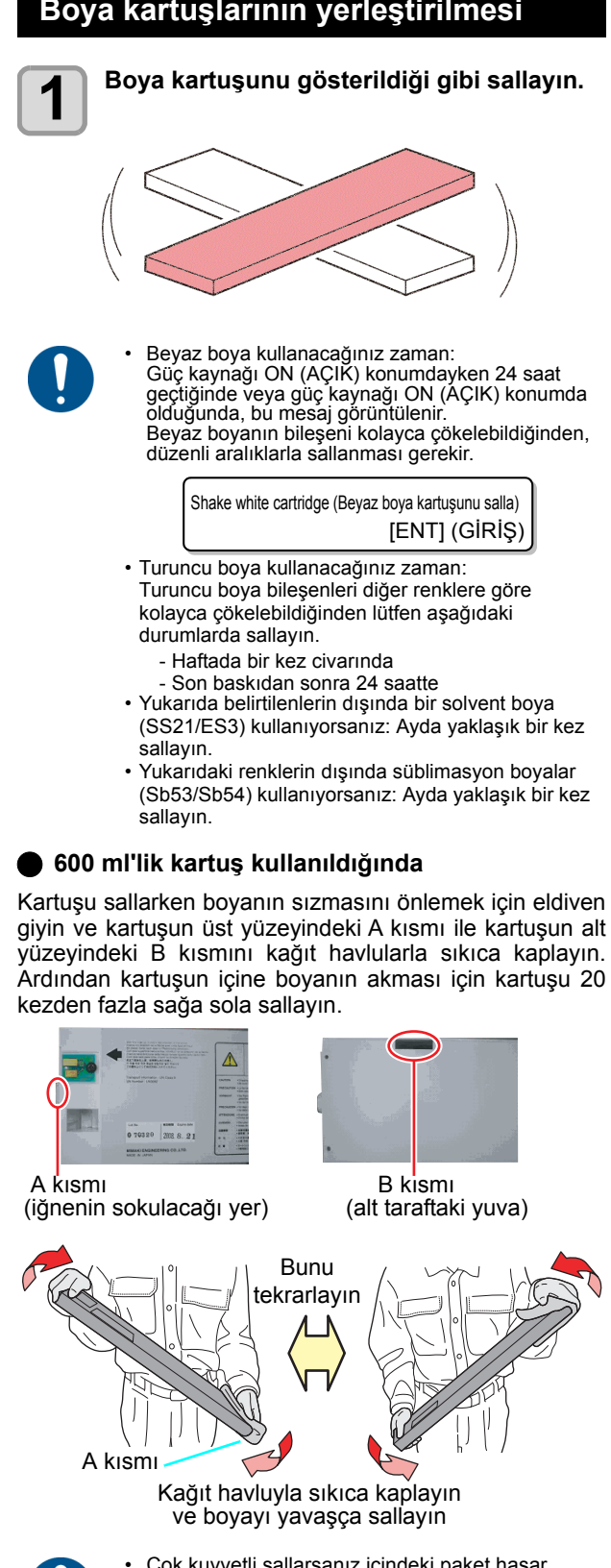

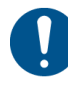

- Çok kuvvetli sallarsanız içindeki paket hasar görebilir ve boyanın sızmasına neden olabilir. Bu nedenle, bu işlemi son derece dikkatle gerçekleştirin.
- Kalan boya miktarı az ise kartuştaki boyanın yeterince iyi çalkalanması mümkün değildir. Kartuşu yere paralel olana kadar eğin.
- 2 litrelik boya paketini aynı şekilde sallayın. Ancak (isteğe bağlı) MBIS takılı olmalı ve toplam 10 kezden fazla çıkarılmamalıdır.

**2 Boya kartuşunu takın.**<br>
• Boya kartuşunu, boya çipleri sola bakacak şekilde uzunlamasına takın.

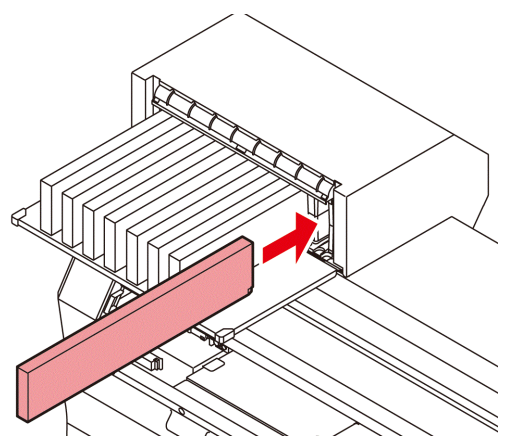

- Renkler ekranda aşağıdaki gibi görüntülenir. Siyah K, Camgöbeği: C, Magenta: M, Sarı: Y, Mavi: B, Açık camgöbeği: c, Açık magenta: m, Açık mavi: b
- Boya kartuşlarının sırasını belirlemek için bkz. [S.6-5](#page-110-0) "Boya kartuşlarının sırasının belirlenmesi".

### **Boya kartuşunun değiştirilmesi**

Ekranda [INK END] (BOYA BİTTİ) veya [INK NEAR END] (BOYA BİTMEK ÜZERE) görüntülendiğinde gerçekleştirin.

- **[INK END] (BOYA BİTTİ) mesajı görüntülendiğinde**
- **(1)** Değiştirilecek boya kartuşunu çekerek çıkarın.
- **(2)** Boya çipinin yönüne dikkat ederek yeni bir boya kartuşu takın.

#### **[INK NEAR END] (BOYA BİTMEK ÜZERE) mesajı görüntülendiğinde**

Az miktarda boya kalmıştır. Sürekli baskı işlemi etkin durumdayken, baskı sırasında boya biteceğinden boya kartuşunun kısa sürede değiştirilmesi önerilir. Local (Lokal) moddayken [FUNC1]-[ENTER] (FONK1-GİRİŞ) tuşuna bastığınızda değiştirilecek kartuşu bilgi menüsü üzerinde kontrol edebilirsiniz.  $($ 

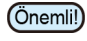

• [INK NEAR END] ([BOYA BİTMEK ÜZERE]) mesajı görüntülendiğinde, otomatik temizleme işlemi çalışmaz. ( $CP$ S.3-10)

• 600 ml'lik boya kartuşunu kullanıyorsanız boya paketini değiştirdiğinizde boya çipini de değiştirdiğinizden emin olun.

### **Boya kartuşu lambaları için**

Makinede takılı olan boya kartuşlarının durumu boya kartuşlarının üzerindeki lambalarla kontrol edilebilir.

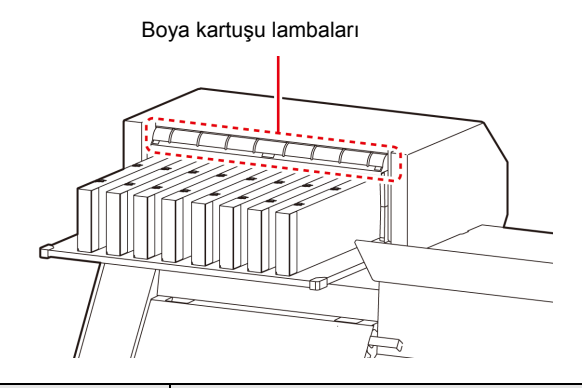

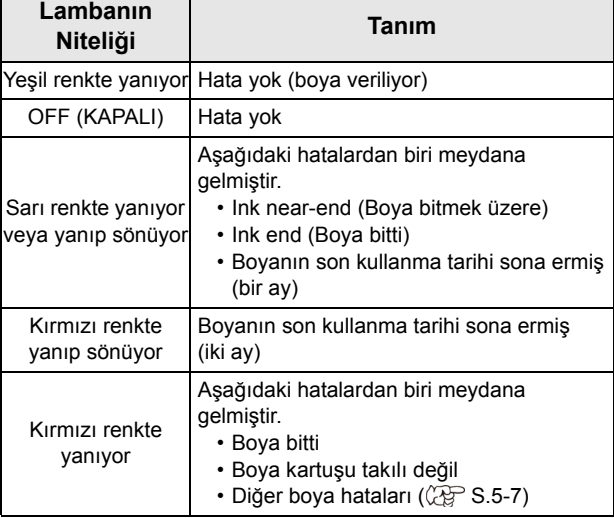

## **Ürünle ilgili sınırlandırmalar**

Boyanın son kullanma tarihi, Boya kartuşunun üzerinde belirtilmiştir. Son kullanma tarihi geçen boya, baskı hatalarına neden olabilir veya renk tonunu değiştirebilir. Boyanın son kullanma tarihi geçmiş olsa bile baskı yapılabilir. Yine de yeni bir boyayla değiştirmenizi veya mümkün olduğunca hızlı tüketmenizi öneririz.

Örnek: Son kullanma tarihi Nisan.

- Mayıs: Yeni bir boyayla değiştirin veya mümkün olduğunca hızlı tüketin. Baskı yapılabilir.
- Haziran (Sarı lamba yanar): Yeni bir boyayla değiştirin veya mümkün olduğunca hızlı tüketin. Baskı yapılabilir.

Temmuz (Kırmızı lamba yanıp söner): Baskı yapılamaz.

• Göstergede mesaj görünür.

### **600 ml'lik boya kartuşunu monte etme şekli**

Boya kartuşunu yerleştirmeden önce eko kartuşun üzerine boya paketinin yerleştirilmesi gereklidir. Sonraki prosedürleri izleyerek boya kartuşunu monte edin.

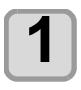

## **1 Eko kartuşun kapağını açın.**

**(1)** Kapağın orta kısmına parmağınızla bastırın. • Boya çipinin parçasını takmadan yan taraftaki tırnak dışarı çıkacaktır.

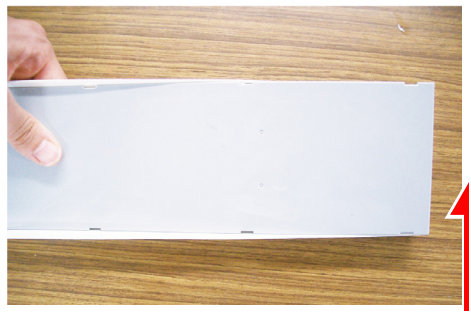

Orta kısma parmağınızla bastırın.

- **(2)** Kapağı fotoğrafta gösterildiği gibi yukarı kaldırın.
	- Bu sefer boya çipinin yanındaki tırnak dışarı çıkmaz.

Tırnağa zarar vermemek için kapağı zorlayarak yukarı kaldırmayın.

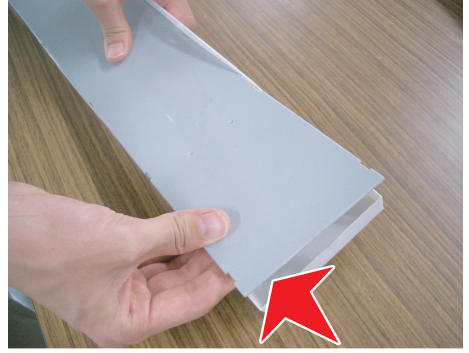

**(3)** Fotoğrafta gösterildiği gibi kapağın üzerine bastırarak geri kalan tırnağı kaldırın ve kapağı sökün.

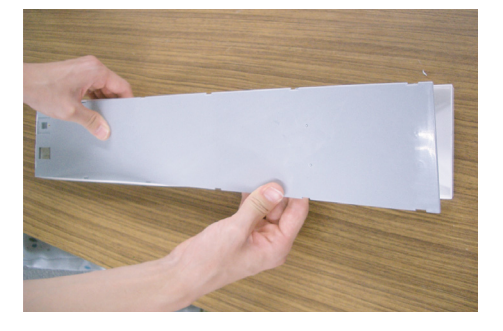

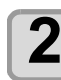

### **2 Boya paketini eko kutunun içine yerleştirin.**

- **(1)** Çift taraflı bandın olduğu tarafı aşağı doğru çevirin ve durdurucuyu takın.
	- Durdurucuyu taktıktan sonra parmağınızla sıkıca itin.

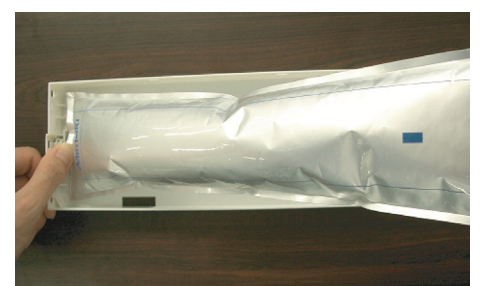

**(2)** Çift taraflı bandın mührünü soyun.

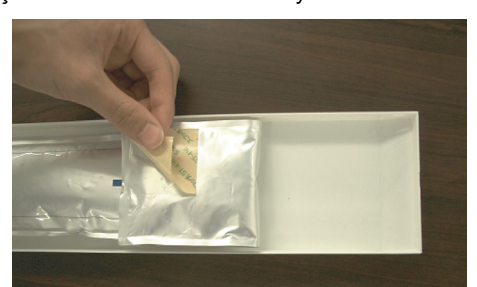

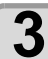

## **3 Boya paketini hareket etmeyecek şekilde çift taraflı bant ile eko kutuya sıkıca sabitleyin.**

• Boya paketinin gevşememesi için boya paketini çektikten sonra sabitleyin.

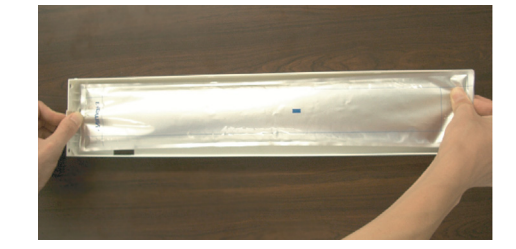

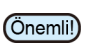

• Boya paketini, eko kutunun içinde yan durmayacak şekilde sabitleyin.

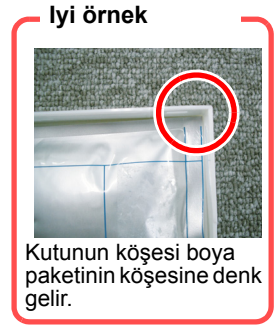

**Kötü örnek**

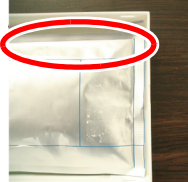

Boya paketi çok<br>aşağı inmiş.

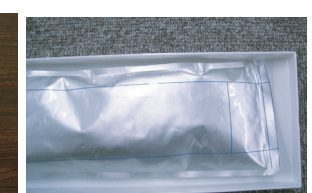

Boya paketi ara ara gevşiyor.

#### <span id="page-24-0"></span>**4 Kapağı takın.**

• Boya çipinin yanındaki tırnağı asılı tutun ve ardından kapağı kutuya takın.

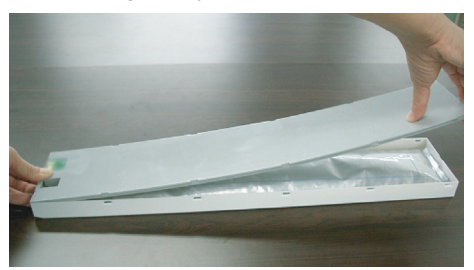

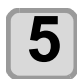

## **5 Boya çipini takın.**

- Boya çipini fotoğrafta gösterildiği gibi takın.
- Boya çipini okla belirtilen kısımda boşluk olmayacak şekilde takın.

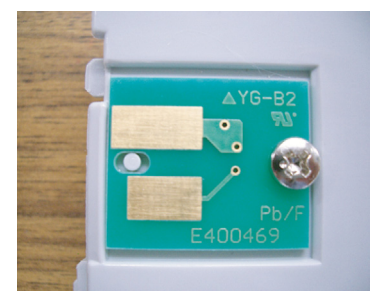

Boşluk bulunmamalıdır.

• Boya çipi takılmasına ilişkin kötü örnek

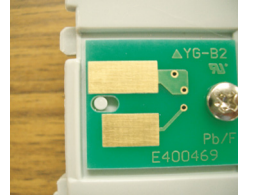

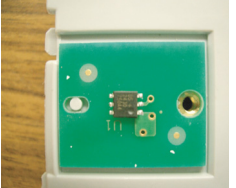

Boşluk bulunuyor. Girintiler ve çıkıntılar ters duruyor.

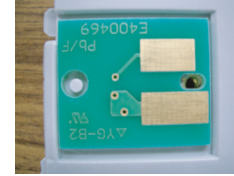

Ön ve arka yüz ters duruyor.

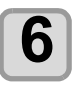

## **6 Eko kutunun ağırlığını kaydedin.**

• 600 ml'lik kartuşun ağırlığından kalan boya miktarını hesaplamak için bu makinedeki eko kutunun ağırlığını kaydedin.

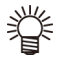

#### **Aşağıdaki durumlarda eko kutunun ağırlığını kaydedin.**

• 600 ml'lik kartuş ilk kez kullanıldığında • Eko kutunun değiştirilmesiyle kutu ağırlığı değiştiğinde

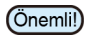

- Her eko kutunun ağırlığı sırasıyla biraz farklıdır. Doğru boya miktarını kontrol etmek için her eko kutunun ağırlığını kaydettiğinizden emin olun.
- Ağırlığı kaydetme şekliyle ilgili ayrıntılar için bkz. [S.3-17](#page-58-0) "600 ml'lik kartuş ilk kez kullanıldığında"

## Medya

Kullanılabilir medya boyutları ve kullanıma ilişkin notlar asağıdadır.

## **Kullanılabilir medya boyutları**

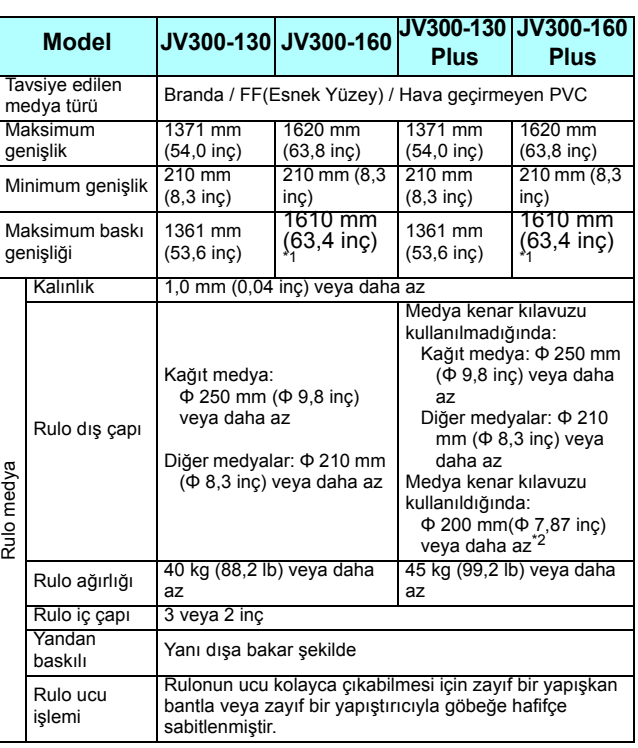

- \*1. Kurulum menüsünde "MARGIN (RIGHT/LEFT)" (KENAR BOŞLUĞU (SAĞ/SOL)) değeri minimum (-10 mm) değerine ayarlanmıştır.
- \*2. φ 200 mm(Φ 7,87 inç) 120 mm(Φ 4,73 inç) veya daha az (Medya kenar kılavuzunun monte edildiği konuma bağlıdır)

#### **Medyaları kullanırken dikkat edilmesi gereken hususlar**

Medyaları kullanırken aşağıdaki hususlara dikkat edin.

- Tavsiye edilen medyaları kullanın. (Önemli!) Dengeli ve yüksek görüntü kalitesinde baskı yapmak için tavsiye edilen medyamızı kullanın. • Medyadaki genleşme ve büzüşmelere dikkat edin.
	- Yeni açılmış medyayı kullanmayın. Medya odanın sıcaklığına ve neme bağlı olarak genleşebilir ve büzüşebilir. Ambalajı açın ve medyayı üniteye takmadan önce en az 30 dakika kullanılacağı yerde açıkta bırakın.
	- Kıvrılmış medya kullanmayın. Medyanın sıkışmasına neden olmasının yanı sıra görüntü kalitesini de etkiler.

Aynı zamanda sıkı kıvrımlı medyayı kıvrımları giderdikten sonra kullanın. Normal boyutlu bir kaplamalı medya tabakası rulo yapılacak ve saklanacaksa kaplamalı taraf dışa bakmalıdır.

- Medyanın kenar yüzündeki tozlara dikkat edin. Bazı ruloların ambalajında, rulonun kenar yüzeyinde toplanmış halde tozlar bulunabilir. Ruloları bu şekilde kullanmanız durumunda, nozül tıkanması veya boya damlaması nedeniyle baskı kalitesi düşebilir. Rulonun kenar yüzeyinde toplanmış tozların
- temizlendikten sonra yerleştirildiğinden emin olun. • Medyanın kenar yüzündeki tozlara dikkat edin. Bazı ruloların ambalajında, rulonun kenar yüzeyinde toplanmış halde tozlar bulunabilir. Ruloları bu şekilde kullanmanız durumunda, nozül tıkanması veya boya damlaması nedeniyle baskı kalitesi düşebilir. Rulonun kenar yüzeyinde toplanmış tozların temizlendikten sonra yerleştirildiğinden emin olun.

1

## Menü modu

Bu makine 4 farklı moda sahiptir. Her menü modu aşağıda açıklanmıştır.

#### **NOT-READY (HAZIR DEĞİL) modu**

Bu, medyanın henüz algılanmadığı moddur.

#### **LOCAL (LOKAL) modu**

Bu mod baskıya hazırlık durumu modudur. Tüm tuşlar etkindir. Makine bilgisayardan veri alabilir. Ancak, baskı işlemini gerçekleştirmez.

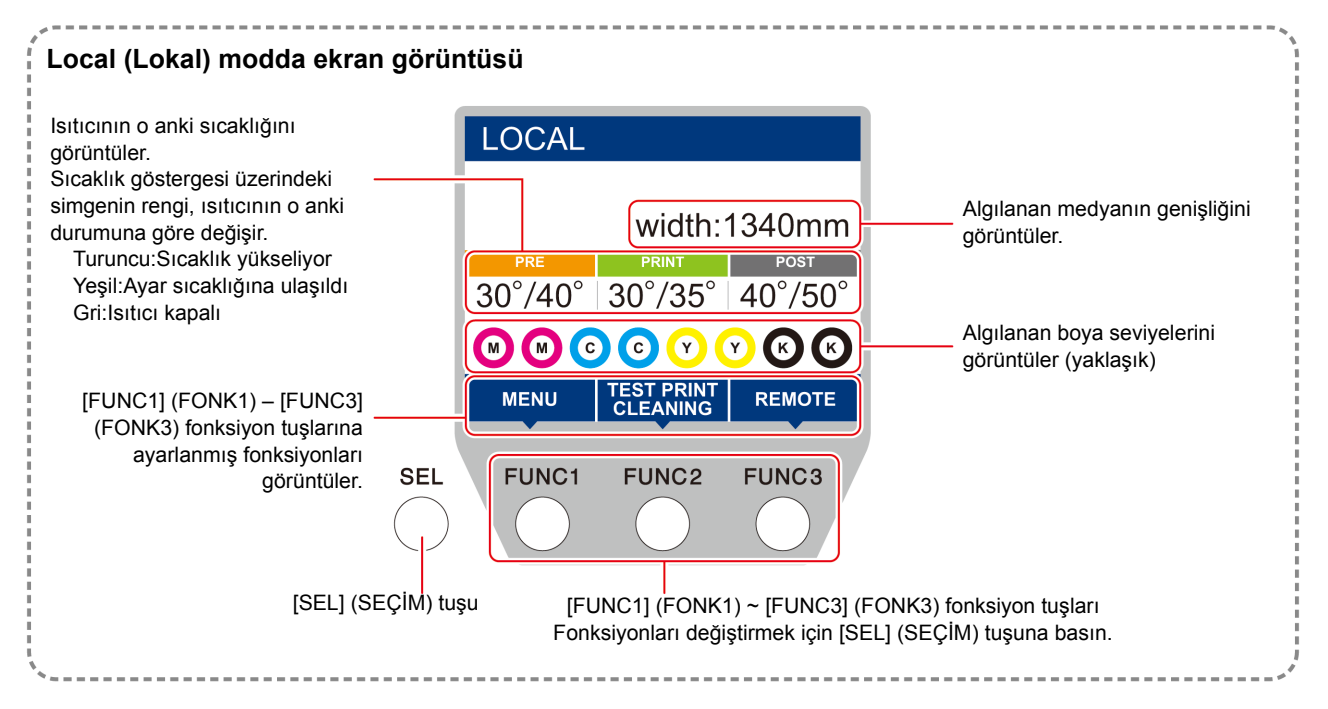

Bu mod aşağıdaki işlemlerin gerçekleştirilmesine izin verir:

- JOG tuşlarına basarak çizim başlangıç noktası ve çizim alanı ayarlanabilir.
- [ENTER] (GİRİŞ) tuşunabasılarak kalan boya miktarı, kartuş hatasının açıklaması, model adı, firmware sürümü vb. bilgiler kontrol edilebilir.

#### **MENU (MENÜ) modu**

MENU (MENÜ) modunu ayarlamak için makine LOCAL (LOKAL) moddayken [FUNC1] tuşuna basın. Bu modda her bir fonksiyon ayarlanabilir.

#### **REMOTE modu**

Makine aldığı verilerin baskısını alır.

# **Bölüm 2 Temel İşlemler**

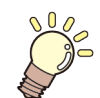

### **Bu bölümde**

boya ve medyanın hazırlanmasına ve baskıya ilişkin prosedürler ve ayar yöntemleri açıklanmaktadır.

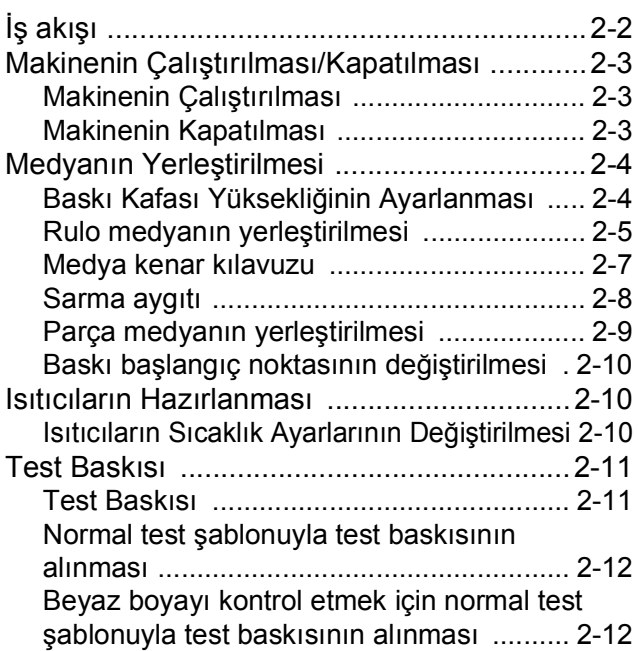

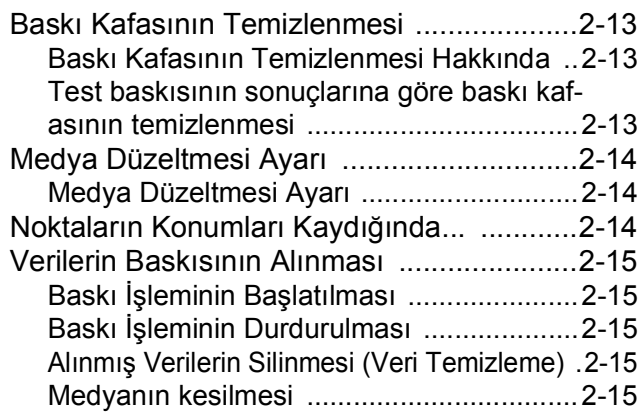

## İş akışı **Makinenin Çalıştırılması/ 1 Kapatılması Medyayı Yerleştirme Test Baskısı Baskı Kafasının Temizlenmesi** Bkz. "Makinenin çalıştırılması/kapatılması"  $(\mathbb{Q}^{\infty} S. 2-3).$ Bkz. "Medyanın Yerleştirilmesi" ( $CP$  S.2-4). Bkz. "Test Baskısı" ( $\mathbb{Q}$  S.2-11). Bkz. "Baskı Kafasının Temizlenmesi" ( $CP$ S.2-13). **Verilerin Baskısının Alınması** Bkz. "Verilerin Baskısının Alınması" ( $\mathbb{Q}$  S.2-15). **2 3 4 5**

## Makinenin Çalıştırılması/ Kapatılması

## **Makinenin Çalıştırılması**

Bu makinede aşağıdaki iki güç düğmesi mevcuttur: **Ana güç düğmesi** :

Makinenin yan tarafında yer alır. Bu düğmeyi her zaman ON (AÇIK) konumda tutun.

### **[END/POWER] (DURDURMA/GÜÇ) tuşu** :

Normal olarak, makineyi çalıştırmak veya kapatmak için bu tuş kullanılır.

Nozül tıkanmasını önleme fonksiyonu [END/POWER] (DURDURMA/GÜÇ) tuşu OFF (KAPALI) durumda olsa bile ana güç düğmesi ON (AÇIK) durumundayken çalışır haldedir.

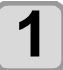

#### **1 Ana güç düğmesini ON (AÇIK) durumuna getirin.**

• Makinenin yan tarafında bulunan ana güç düğmesini "I" konumuna getirin.

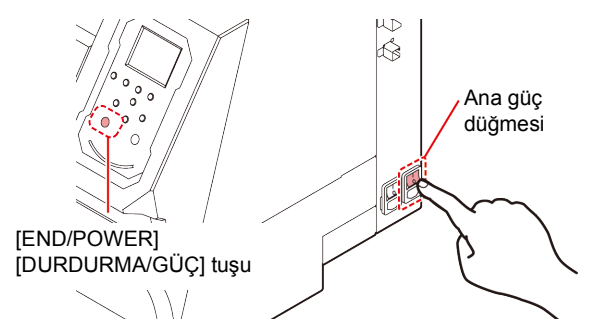

- Ana güç düğmesi ON (AÇIK) konumuna getirildiğinde firmware sürümü görüntülenir ve ardından makine başlangıç çalışmasını gerçekleştirir
- **2 (END/POWER) (DURDURMA/GÜÇ) tuşuna basarak makineyi çalıştırın.**
	- Makine LOCAL (LOKAL) moda girer.

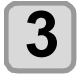

### **3 Makinenin bağlı olduğu bilgisayarı çalıştırın.**

- Ön kapak ve bakım kapağı kapalıyken makineyi Önemli!) çalıştırın.
	- Ana güç düğmesi uzun bir süre OFF (KAPALI) konumda kalırsa baskı kafası nozülünde nozül tıkanması meydana gelebilir.

## **Makinenin kapatılması**

Makineyle işiniz bittiğinde, ön tarafta bulunan güç düğmesine basarak makineyi kapatın.

Makineyi kapatırken aşağıdaki hususları kontrol edin.

- Makinenin hala bilgisayardan veri alıp almadığı veya herhangi bir verinin henüz çıktıya dönüştürülüp dönüştürülmediği
- Baskı kafasının kep istasyonuna dönüp dönmediği
- Herhangi bir hatanın meydana gelip gelmediği  $(CF)$  S.5-8 "Hata mesajları")

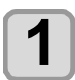

**1 Makinenin bağlı olduğu bilgisayarı kapatın.**

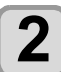

## **2 (END/POWER) (DURDURMA/GÜÇ) tuşuna uzun süre basarak makineyi kapatın.**

- Makineyi yan tarafında bulunan ana güç düğmesinden KAPATMAYIN.
- Makineyi yeniden kullanmaya başlamak için [END/POWER] (DURDURMA/GÜÇ) tuşuna basın.

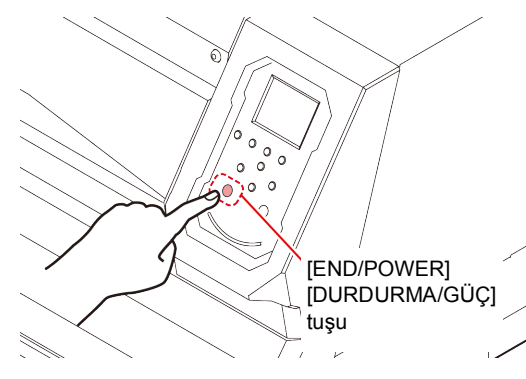

## **Makine kapatılırken dikkat edilmesi gereken hususlar**

#### **Makinenin ana güç düğmesini OFF (KAPALI) konuma getirmeyin.**

Ana güç düğmesi ON (AÇIK) konumunda olduğunda, makine periyodik olarak çalışır ve nozül tıkanmasını önleme fonksiyonu (püskürtme fonksiyonu) çalıştırılır. Ana güç düğmesi OFF (KAPALI) konumunda olduğunda, püskürtme fonksiyonu gibi otomatik bakım fonksiyonları çalışmaz ve bu durum nozül tıkanmasına neden olabilir.

### **Ön kapağı ve bakım kapağını kapalı tutun.**

Kapak açılırsa püskürtme fonksiyonu gibi otomatik bakım fonksiyonları çalışmaz.

 **Baskı kafasının konumunu kontrol ettikten sonra makineyi tuşa basarak kapatın.**

Baskı kafası kep istasyonuna dönmemişken makine kapatılırsa boya başlığı kurur ve bu da nozül tıkanmasına yol açabilir.

Bu durumda, makineyi tekrar çalıştırın ve baskı kafasının kep istasyonuna geri dönüp dönmediğini kontrol edin ve daha sonra makineyi kapatın.

**Baskı işlemi sırasında makineyi kapatmayın.**

Baskı kafası kep istasyonuna dönemeyebilir.

#### **[END/POWER] (DURDURMA/GÜÇ) tuşuna basarak makineyi kapattıktan sonra, ana güç düğmesini OFF (KAPALI) konuma getirin.**

Makineyi taşımak veya bir hatayı çözmek gibi nedenlerle ana güç düğmesinden kapatmadan önce, makinenin ön tarafında bulunan [END/POWER] (DURDURMA/GÜÇ) tuşunu uzun süre boyunca basìı tutun, işlem panelindeki ekranın kapandığından emin olun ve ardından ana güç düğmesini OFF (KAPALI) konuma getirin.

## <span id="page-29-0"></span>Medyanın Yerleştirilmesi

Bu makinede rulo medya ve parça medya kullanılabilir. Kullanılabilir medya için bkz. [S.1-13](#page-24-0) "Kullanılabilir medya boyutları".

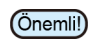

- Medyayı yerleştirirken ayağınıza düşürmemeye dikkat edin. Yaralanmaya neden olabilir.
- Rulo medya yerleştirirken, iki veya daha fazla kişiyle çalışın. Aksi takdirde, rulo medyanın ağırlığı nedeniyle sırtınızı incitebilirsiniz.
- Medyayı yerleştirmeden önce kafa yüksekliğini ayarlayın. Kafa yüksekliği, medya yerleştirildikten sonra ayarlanırsa, medyanın sıkışmasına neden olabilir, baskı kalitesi düşebilir veya baskı kafasında hasara neden olabilir.
- Baskı kafasının başlangıç yüksekliği aralığı, kullanım amacına göre farklı 2 düzeye ayarlanabilir.
- Bu makinenin baskı yüksekliği aralığı, L aralığı (2 mm/3 mm) ile H aralığı (3 mm/4 mm) arasında değişir. (Sevkiyat sırasında L aralığı 2 mm seviyesine ayarlanmıştır)

## **Baskı Kafası Yüksekliğinin Ayarlanması**

Baskı kafasının yüksekliğini kullandığınız medyanın kalınlığına göre ayarlayın.

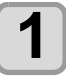

### **1 Carriage'ı baskı levhasına doğru hareket ettirin.**

- Cihaz çalışıyorsa: Bakım fonksiyonlarından [ST.MAINTENANCE - CARRIAGE OUT] (STANDART BAKIM
- CARRIAGE $\mathbb{Q}$  [S. 4-8](#page-79-0) 1. ve 2. adımlar)
- Cihaz kapalıysa:
- Ön kapağı açın ve carriage

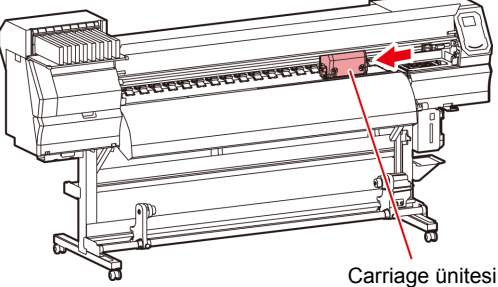

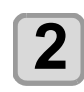

## **2 Öndeki vidayı gevşetin.**

• Vidaları, standart bir tornavida ile her birini bir tur döndürerek gevşetin.

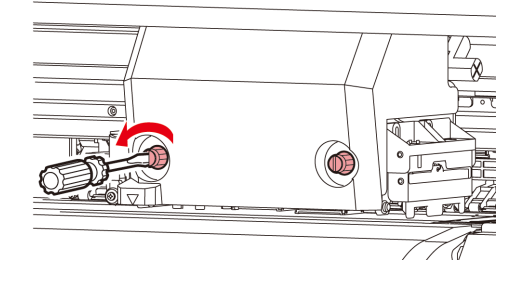

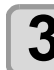

#### **3 Yükseklik ayar kolunu medyaya göre ayarlayın.**

- S. 2-4 "Ayar Kolu ve Aralığının Ayarı" başlıklı bölüme bakarak kolun konumunu ayarlayın.
- Yükseklik ayarlama kolunu en yüksek veya en düşük kademeye ayarlayın. Arada bir yüksekliğe ayarlandığında, bir baskı hatası meydana gelebilir.

Yükseklik ayar kolu

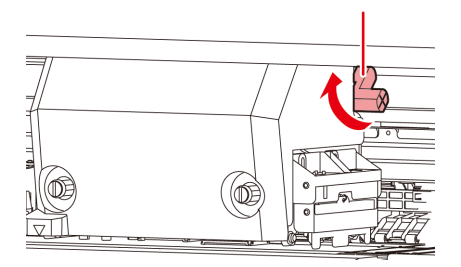

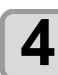

(Önemli!)

## **4 Carriage'ı sabitleyin.**

- Vidayı iyice sıkın.
- Yükseklik ayar kolu L aralığına veya H aralığına ayarlandığında, yükseklik ayar kolunu yukarı veya aşağıya doğru bastırmayın veya itmeyin.

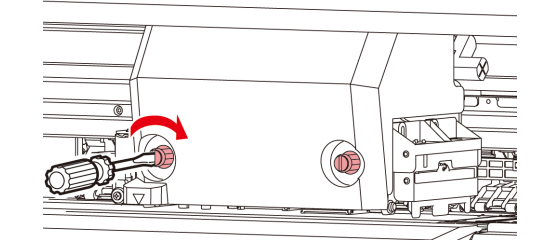

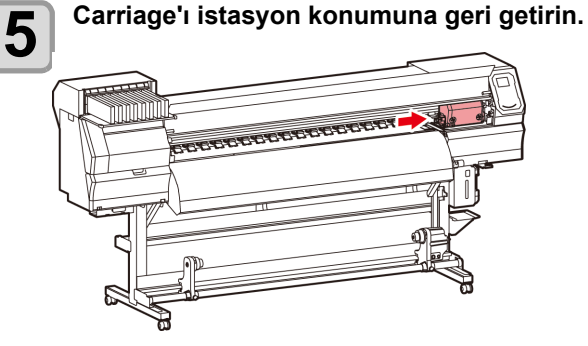

## **Ayar Kolu ve Aralığının Ayarı**

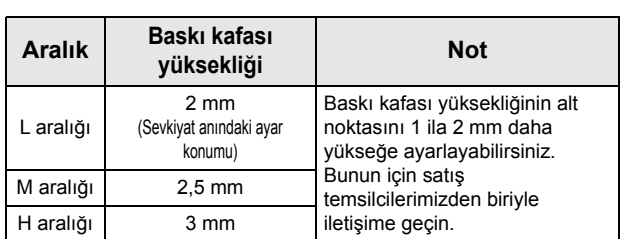

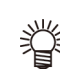

• Baskı kafasında medyadan kaynaklı toz toplanma ihtimali olduğunda ya da medya, boya kalıntılarıyla sık sık kirleniyorsa kolu "H aralığına" ayarlayın.

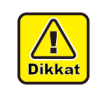

• Makinenin kurulumu yapıldıktan sonra boya süblimasyon boyadan su bazlı boyaya değiştirildiğinde veya bunun aksi yapıldığında, baskı kafası başlangıç yüksekliğinin (H/L aralığı) ayarlanması gereklidir. Bu konuda satış ofisimizle iletişime geçin.

## **Rulo medyanın yerleştirilmesi**

Makinenin arkasındaki rulo medya askısına rulo medyayı yerleştirin.

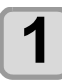

#### **1 Cihazın arkasındaki rulo tutucuyu, cihazın ortasına doğru hareket ettirin.**

• Rulo tutucu sabitleme vidasını gevşetin ve rulo tutucusunu hareket ettirin.

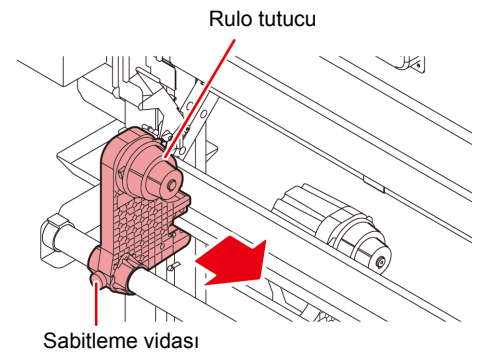

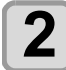

**2 Sıkıştırma kolunun indirilmiş olduğunu kontrol edin.**

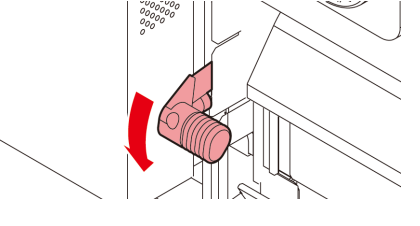

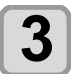

### **3 Rulo tutucuyu rulo ayarlama konumuna getirin.**

• Rulo durdurucunun, rulo durdurucu koluyla makine arasında sıkışıp sıkışmadığını kontrol edin.

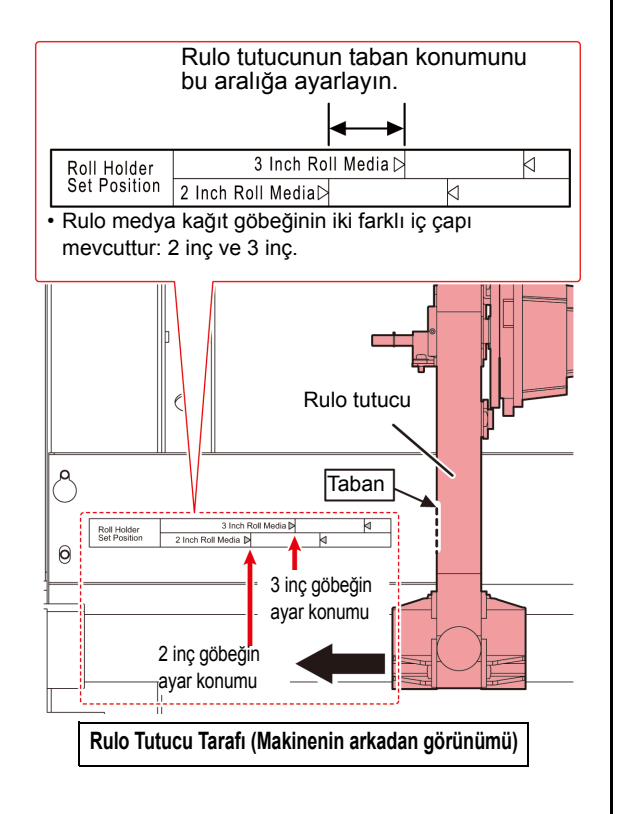

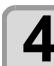

**4 Rulo tutucu sabitleme vidasını sıkın.**

• 2. ve 3. adımları tekrar kontrol edin.

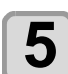

#### **5 Rulo medya göbeğinin sol ucunu sol rulo tutucusuna yerleştirin.**

• Rulo medyayı, göbek tam olarak oturuncaya kadar rulo tutucu üzerinde itin.

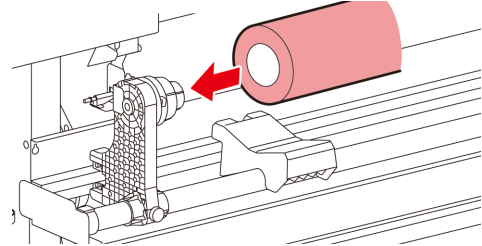

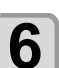

**6 Sağ taraftaki rulo tutucunun vidasını gevşetin ve daha sonra rulo medyanın göbeğini rulo tutucuya yerleştirin.**

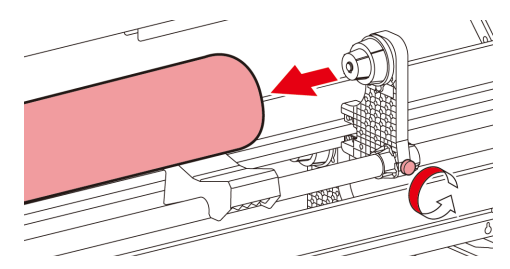

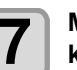

**7 Makinenin arkasındaki sıkıştırma kolunu kaldırın.**

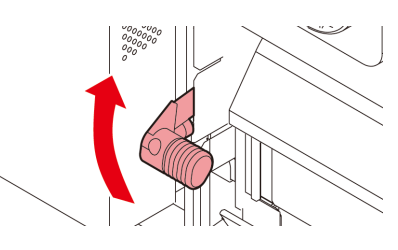

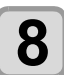

**8 Rulo medyayı makineye yerleştirin.**

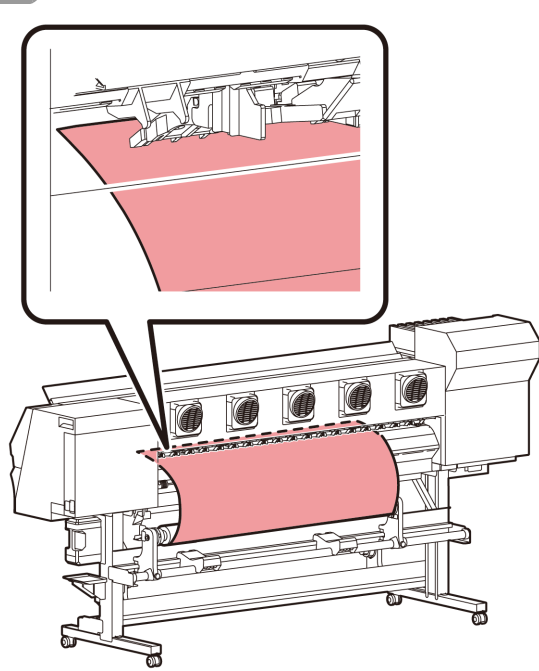

• Rulo medya, eğilerek kolayca takılabilir.

- **(1)** Medyayı, rulodan baskı levhasının kafasına doğru çekin.
- **(2)** Medyayı baskı levhasıyla sıkıştırma ruloları arasına yerleştirin.
	- Makinenin önünden elle tutulabilecek şekilde medyayı rulodan çekerek çıkarın.
- **(3)** Makinenin arka tarafındaki sıkıştırma kolunu aşağı itin.
	- Medya sabitlenir.

## **9 Rulo medyayı dışarı çekin.**

- **(1)** Ön kapağı açın.
- **(2)** Makinenin ön tarafındaki sıkıştırma kolunu kaldırın.
- **(3)** Rulo medyayı yavaşça dışarı çekin ve hafifçe kilitlendiğinde durun.

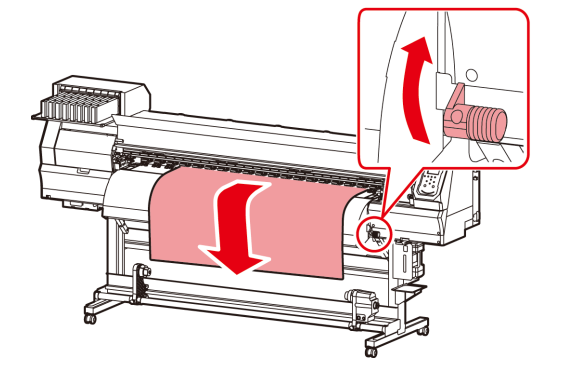

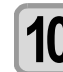

#### **10 Rulo medyayı sıkıştırma kolundan daha da aşağı indirin.**

• Medyanın birkaç noktasından hafifçe çekin ve çekilen medyanın her noktada eşit olduğundan emin olduğunuzda sıkıştırma kolunu indirin.

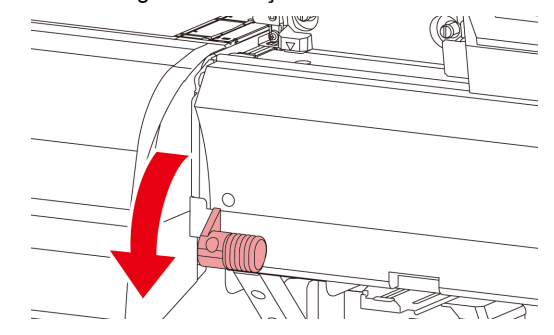

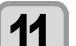

## **11 Medyayı medya presiyle hafifçe tutun.**

- Medyayı, sıkıştırma rulosunun sağ ucundan dışarı taşmayacak şekilde ayarlayın.
- Kalın medya kullanırken, baskı işlemine başlamadan önce medya presini çıkarın.

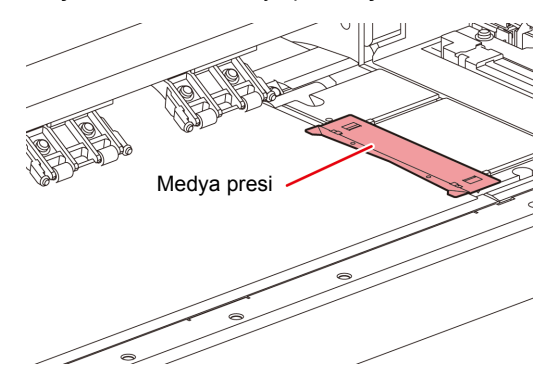

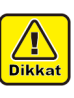

- Medyayı yerleştirirken, medyanın sağ kenarını baskı levhasının içindeki kanalla hizalayın. Medya kanalın sağ tarafına yerleştirilirse dikine hareket ettirildiğinde yukarı kalkacak ve baskı kafasının zarar görmesine neden olacaktır.
- Medya, sabit konumdan daha sağa veya sola hizalanmışsa "MEDIA SET POSITION R" (MEDYA AYAR KONUMU R) hata mesajı görüntülenir. Medyayı yeniden yerleştirin.

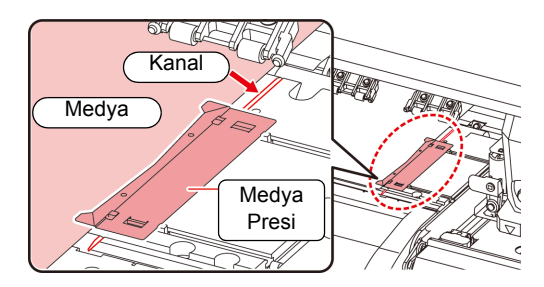

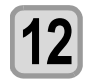

### **12 Boş bir rulo medya göbeğini sarma aygıtına yerleştirin.**

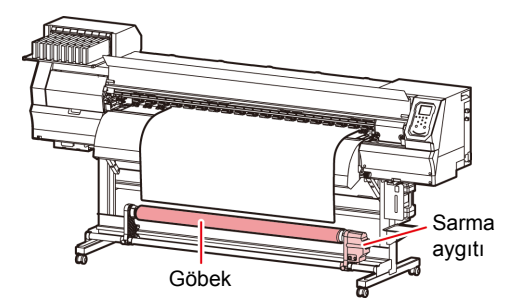

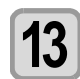

## **13 Ön kapağı kapatın.**

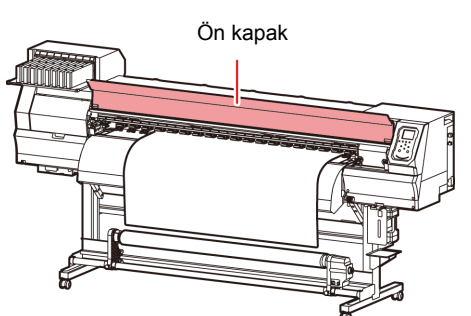

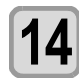

#### **14 "ROLL" (RULO) ayarını seçmek için tuşuna basın.**

- Medya genişliğini algılar.
- [MEDIA RESIDUAL] (KALAN MEDYA) bakım fonksiyonu "ON" (AÇIK) durumundaysa ( $\mathbb{CP}$ S. [3-16\),](#page-57-0) medya genişliği algılandıktan sonra kalan medya miktarını girme ekranı görüntülenir. ( $CP$ S. 2-7)

#### **15** Medyayı sarma aygıtına sabitleyin.<br>15 ( $\circ$  s. 2-8) **( [S. 2-8\)](#page-33-0)**

- **(1)** [] tuşuna basarak medyayı rulo medya göbeğine kadar sarma aygıtına sarın.
- **(2)** Medyanın orta kısmını yapışkan bantla sabitleyin.
- **(3)** Aynı şekilde medyanın sol ve sağ tarafını da sabitleyin.
	- Rulo medyayı sağa sola çekerek herhangi bir gevşeklik veya kırışma olmadığından emin olun ve bandı yapıştırın.

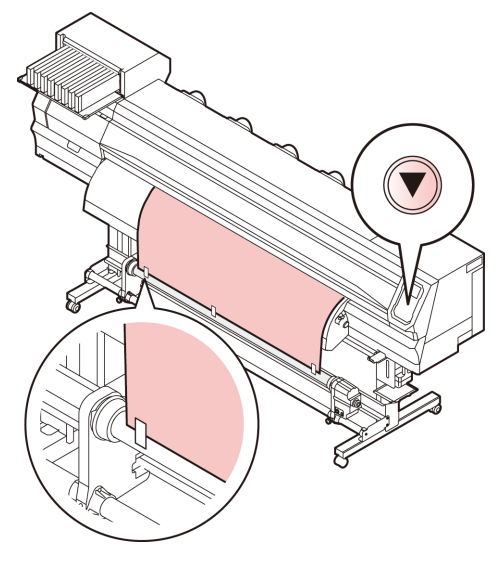

## **Medya kenar kılavuzu**

#### **İlgili model: Plus serisi**

Sarılan rulo medyanın kenarı yanlamasına kayabilir. Bu tür durumlarda yanal kaymayı önlemek için Medya Kenar Kılavuzunu kullanın.

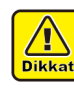

- Medya kenar kılavuzunu kullanırken rulo medyanın genişliği sınırlanır.
- 200 mm ile 120 mm çap aralığında kullanın. (Kenar kılavuzunun konumuna göre değişir)

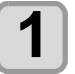

#### **1 Medya Kenar Kılavuzunun konumunu ayarlayıp sabitleyin.**

• Medya Kenarı Kılavuzunun ayarlanan konumu, rulo medyanın baskıdan önceki çapına bağlı olarak farklılık gösterir. Ayar için aşağıdaki tabloya bakın.

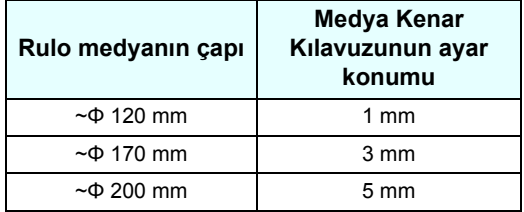

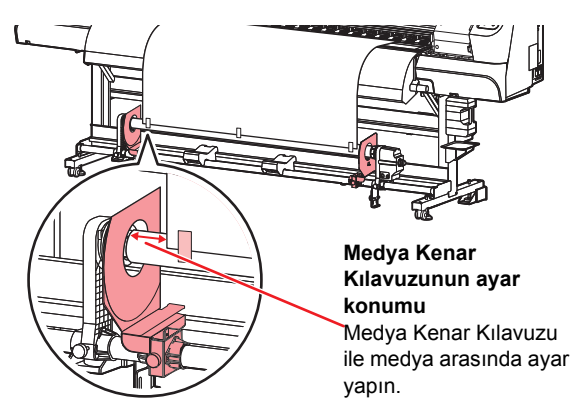

## **Kalan medya miktarının girilmesi**

[MEDIA RESIDUAL] (KALAN MEDYA) bakım fonksiyonu "ON" (AÇIK) durumundaysa ( $\mathbb{CP}$  [S.3-16\),](#page-57-0) medya genişliği algılandıktan sonra kalan medya miktarını girme ekranı görüntülenir.

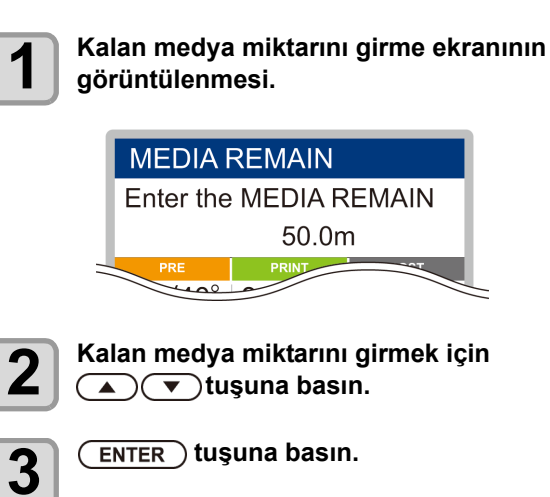

### <span id="page-33-0"></span>**Kalan medya miktarı hakkında**

[MEDIA RESIDUAL] (KALAN MEDYA) bakım fonksiyonu "ON" (AÇIK) durumundaysa ( $CP$ [S.3-16\)](#page-57-0), günün tarihinin ve kalan medya miktarının baskısını alabilirsiniz.

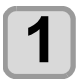

#### **1 Local (Lokal) modda tuşuna basın.**

• Başlangıç noktası ayar moduna girilir.

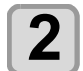

### **2 tuşuna basın.**

• Kalan medya bilgilerinin baskısını doğrulama ekranı görüntülenir.

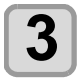

## **3** ENTER tuşuna basın.

• Kalan medya bilgilerinin baskısı alınmaya başlanır.

### **Sarma aygıtı**

Dar sarma aygıtı anahtarı ile medyanın veya diğerlerinin sarma yönünü seçin.

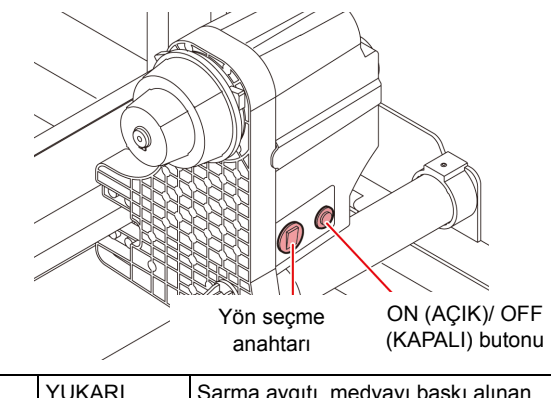

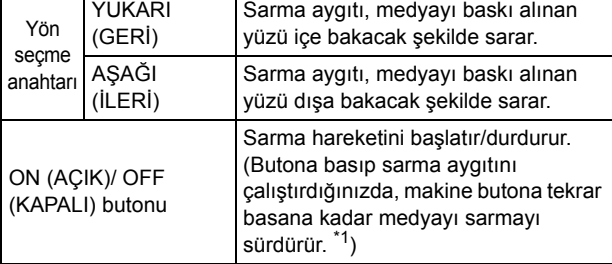

\*1. Sarma işlemi sadece ON/OFF (AÇIK/KAPALI) butonu basılı iken gerçekleşecek şekilde ayar yapmak mümkündür. Ayrıntılar için bkz. makine ayarları "Sarma Ünitesi Ayarı" ( $\mathbb{Q}$  [S. 3-15\)](#page-57-0).

### **Tork sınırlayıcının ayarı**

Sarma aygıtı, tork sınırlayıcıyla birlikte gelir.

Sarma torku, tork sınırlayıcıyla ayarlanabilir.

(Sevkiyat sırasında tork sınırlayıcı "Medium" (Orta) seçeneğine ayarlanmıştır.)

Gerginlik değeri ince bir medya tabakasını sarmak için aşırı yüksekse, sarma torkunu tork sınırlayıcıyla düşürün.

#### **Saat yönünde döndürüldüğünde:**

Tork artar (Branda veya benzeri ağır ve kalın bir medya için) **Saat yönünün tersine döndürüldüğünde:**

Tork düşer (Hafif medya için)

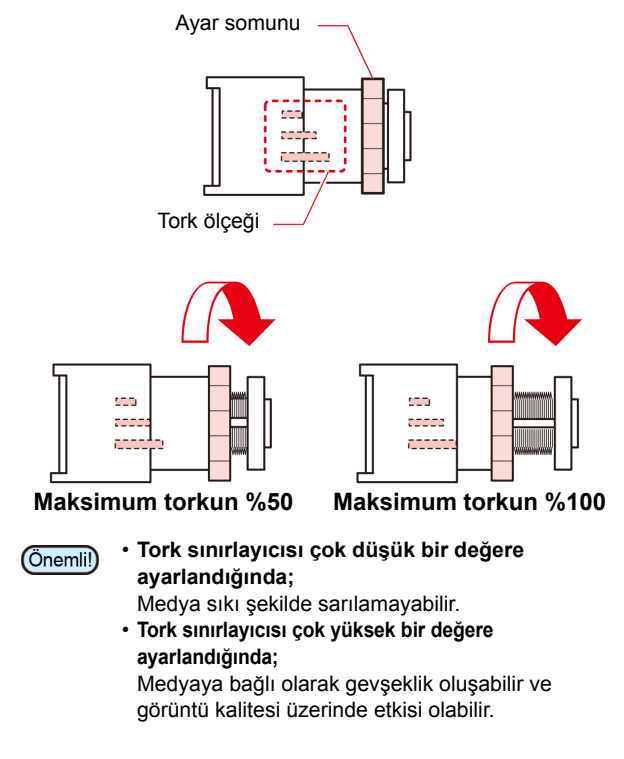

### **Parça medyanın yerleştirilmesi**

Rulo medyanın aksine, parça medyanın rulo tutucularla tutulmasına gerek yoktur.

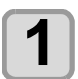

#### **1 Ön kapağı açın ve sıkıştırma kolunu kaldırın.**

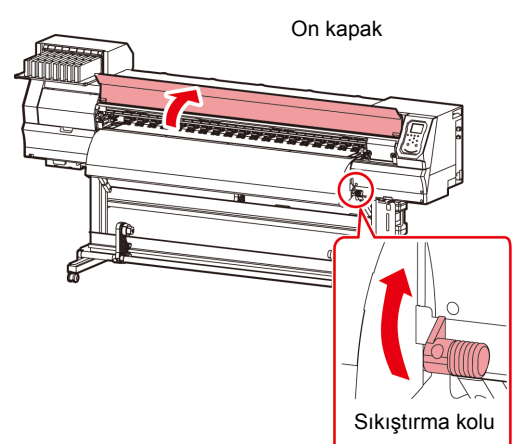

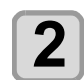

#### **2 Parça medyayı baskı levhası ile sıkıştırma rulolarının arasına yerleştirin.**

• Medyayı, sıkıştırma rulosunun sağ ucundan dışarı taşmayacak şekilde ayarlayın.

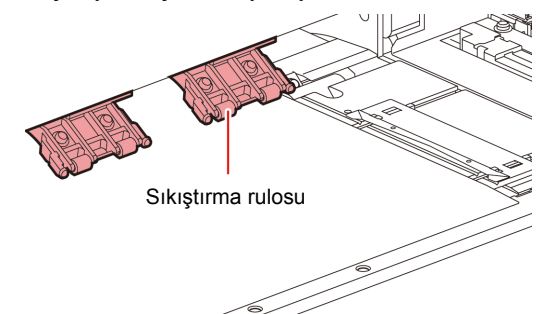

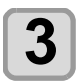

## **3 Medyayı medya presiyle hafifçe tutun.**

- Medyayı, sıkıştırma rulosunun sağ ucundan dışarı taşmayacak şekilde ayarlayın.
- Kalın medya kullanırken, baskı işlemine başlamadan önce medya presini çıkarın.

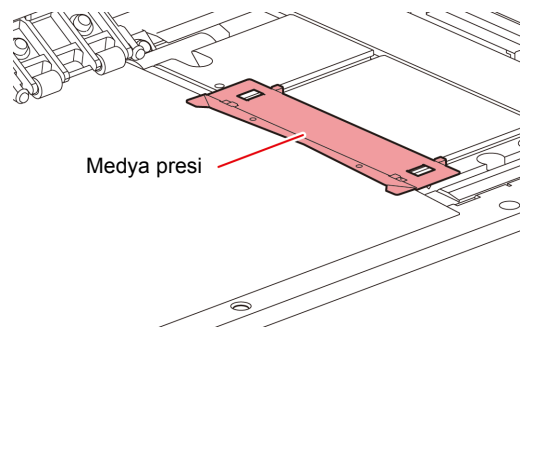

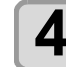

#### **4 Sıkıştırma kolunu aşağı itin ve ön kapağ<sup>ı</sup> kapatın.**

• Medyayı düz bir şekilde yerleştirin.

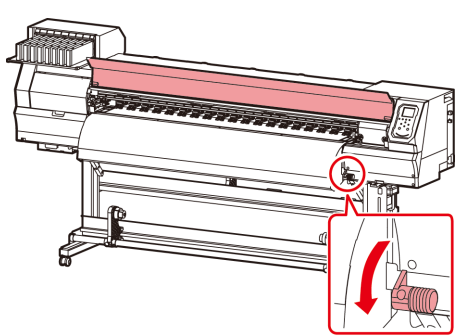

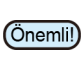

• Medyayı baskı levhasının siyah bölümü üzerine yaklaşık 40 mm dışarı çıkacak şekilde yerleştirin. Daha kısa olması durumunda, medya algılama işlemi gerçekleştirilemeyebilir.

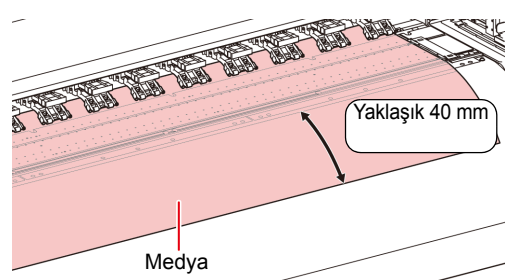

 $\overline{\mathbf{5}}$   $\overline{\mathbf{S}}$   $\overline{\mathbf{S}}$   $\overline{\mathbf{S}}$   $\overline{\mathbf{S}}$   $\overline{\mathbf{S}}$ 

**6 "LEAF" (PARÇA) seçeneği için tuşuna basın.**

### **7 Medya algılama işlemi başlatılır.**

- **(1)** Medya genişliği algılanır.
- **(2)** Medya ileri doğru beslenir ve medyanın arka ucu algılanır.
- **(3)** Algılama tamamlandığında makine Local (Lokal) moda geri döner.

### **Medya presinin kullanılmasına ilişkin notlar**

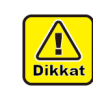

- Medyayı yerleştirirken, medyanın sağ kenarını baskı levhasının içindeki kanalla hizalayın. Medya kanalın sağ tarafına yerleştirilirse dikine hareket ettirildiğinde yukarı kalkacak ve baskı kafasının zarar görmesine neden olacaktır.
- Medya, sabit konumdan daha sağa veya sola hizalanmışsa "MEDIA SET POSITION R" (MEDYA AYAR KONUMU R) hata mesajı görüntülenir. Medyayı yeniden yerleştirin.

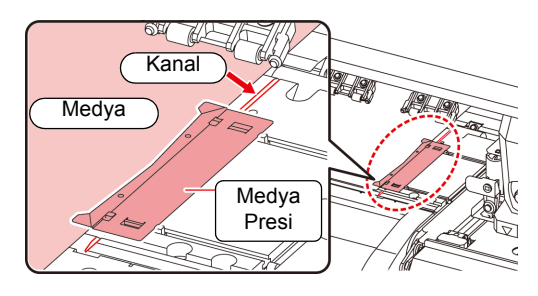

### **Baskı başlangıç noktasının değiştirilmesi**

Baskı başlangıç noktasının konumu değiştirilebilir. LED işaretçisini değiştirilecek olan konuma ilerletin ve konumuna karar verin.

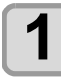

**1 Local (Lokal) modda tuşuna basın.**

• Başlangıç noktası ayar moduna girilir.

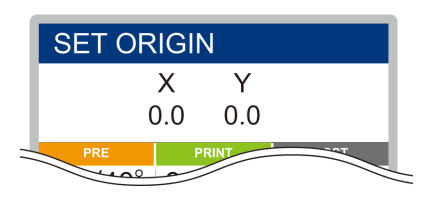

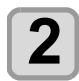

## **2 LED işaretçisinin ışık noktasını tuşlarına basarak değiştirilecek noktaya getirin.**

• [A][V][4][>] tuşlarıyla noktayı değiştirerek carriage ve medyayı seçin.

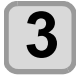

#### **3 Başlangıç noktasını belirledikten sonra tuşuna basın.**

• Baskı başlangıç noktası değiştirilir.

### **Baskı başlangıç noktasının tipik ayar konumu**

Derinlik yönündeki baskı başlangıç noktası (X'), baskı levhasındaki kesim kanalından yaklaşık 75 mm geride konumlandırılmıştır. Tarama yönündeki baskı başlangıç yönü (Y') medyanın sağ ucundan 15 mm mesafede konumlandırılmıştır. Tarama yönündeki değer (Y'), FUNCTION (FONKSİYON) modunda [MARGIN] (KENAR BOŞLUĞU) ayarı kullanılarak değiştirilebilir. ( $\mathbb{Q}$  [S.3-8\)](#page-49-0) Bu işlem, Jog tuşu kullanılarak gerçekleştirilebilir.

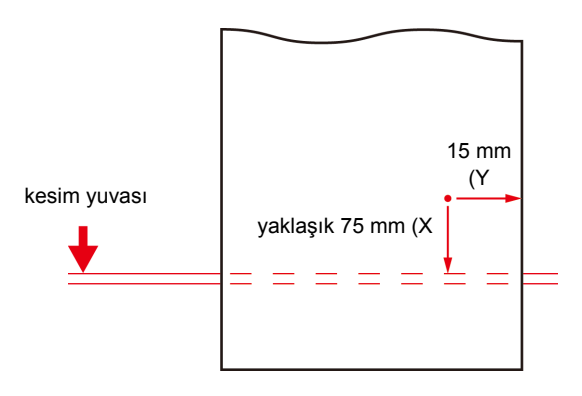

## Isıtıcıların Hazırlanması

### **Isıtıcıların Sıcaklık Ayarlarının Değiştirilmesi**

Isıtıcıların sıcaklık ayarları ayar modunun "Heater" (Isıtıcı) bölümünde kaydedilebilir veya değiştirilebilir. ( $\Im$  [S.3-7\)](#page-48-0) Burada, ayar modunda sıcaklık ayarının değiştirilme yöntemi açıklanmaktadır.

Isıtıcı sıcaklığını kullandığınız medyanın özelliklerine göre ayarlayın.

Isıtıcıların sıcaklığı varsayılan olarak "OFF" (KAPALI) değerine ayarlanmıştır.

Sıcaklık baskı sırasında bile ayarlanabildiği için uygun sıcaklık ayarı yapılabilir.

Ortam sıcaklığına bağlı olarak, ayar sıcaklığına erişilmesi birkaç dakikadan onlarca dakikaya kadar çıkabilir.

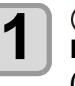

## **1 1** CSEL **(Seçim) tuşuna basın ve ardından**<br> **1** LOCAL (LOKAL) modda (FUNC2) (Heater) **(Isıtıcı) tuşuna basın.**

• Isıtıcı sıcaklığı ayar ekranı görüntülenir.

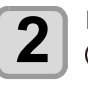

## **2 Her bir fırının sıcaklığını ayarlamak için tuşlarına basın.**

**Isıtıcı seçimi:[4][>]** tuşlarına basarak seçin **Sıcaklık ayarı:[▲][▼]** tuşlarına basarak ayarlayın

• Isıtıcı ısınmaya başlar.

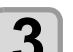

**3 Isıtıcının ısıtma işlemi durur.** • Isıtıcı sıcaklığı ayar sıcaklığına ulaştığında, ısıtıcı simgesi yeşil renkte yanar.

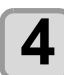

#### **4 Isitmayı durdurmak için** (ENTER) tuşuna **basın.**

• Ekran LOCAL (LOKAL) moda geri döner.

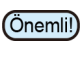

- Bu makineyi 20 ila 30°C sıcaklıkta kullanın. Ortamın sıcaklığı nedeniyle ayar sıcaklığına ulaşılamayabilir.
- Tüm ısıtıcıları kapatmak için 2. adımda [FUNC3] (OFF) (KAPAT) tuşuna basın. Ya da tüm ısıtıcıların sıcaklığını 10°C yükseltmek için [FUNC1] (FONK1) tuşuna basın.
# Test Baskısı

Nozül tıkanması (hafif boya teması veya nozül tıkalı durumu) gibi ateşleme kusurları olup olmadığını kontrol etmek için test şablonu baskısı alın.

## **Baskı kafası sırası ve test şablonu arasındaki ilişki**

Baskı kafası sırasıyla test şablonu baskı konumu arasındaki ilişki aşağıdaki şekildedir.

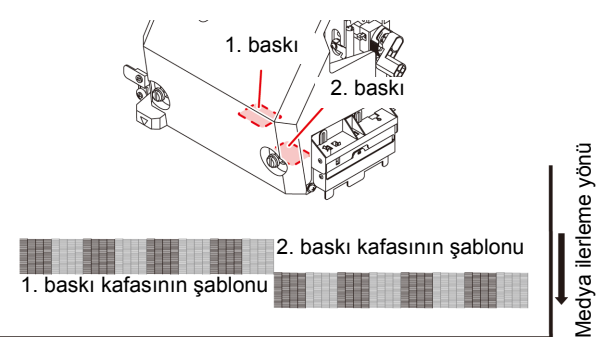

## **Test şablonları hakkında**

Bu makinede iki farklı test şablonu mevcuttur.

### **Normal test şablonu**

**(beyaz boya haricinde boyalar kullanılırken)**

Beyaz medya üzerine test şablonunun baskısını alarak boyayı kontrol etmek istediğinizde, bu test şablonunun baskısını alın.

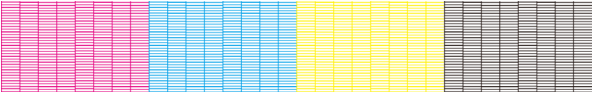

### **Beyaz boyayı kontrol etmek için test şablonu**

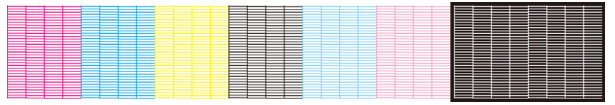

## **Test baskısına ilişkin notlar**

(Önemli!)

- Parça medya kullanırken, A3 boyutundan daha büyük olan medyaları yatay yerleştirin. Dar bir medya yerleştirilirse yalnızca orta kısma baskı alınacaktır.
- Rulo medya kullanırken, gevşememesi için baskı işleminden önce medyayı elle geri sarın. Rulo medya sıkıca sarılmadığında, görüntü kalitesinin düşmesine neden olabilir.

### **Test Baskısı**

Nozül tıkanması (hafif boya teması veya nozül tıkalı durumu) gibi ateşleme kusurları olup olmadığını kontrol etmek için test şablonu baskısı alın.

Buna ek olarak, arka arkaya test baskısı almak için basılacak test şablonu yönü (iki farklı yön) seçilebilir. Kullanımınıza bağlı olarak birini seçin.

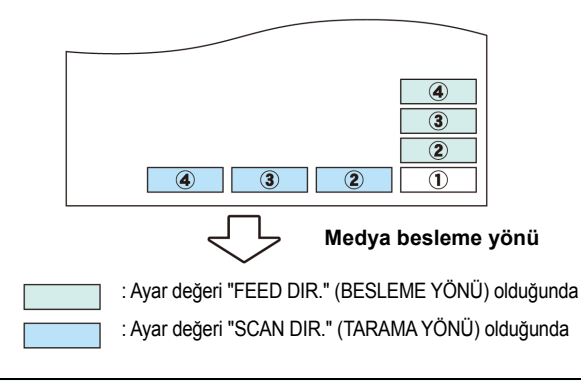

### **Test baskısı almadan önce kontrol edin.**

- Medya yerleştirildi mi?  $\mathbb{CP}$  [S. 2-4](#page-29-0)
- Başlangıç noktası ayarlandı mı?
- Baskı kafası boşluğu ayarlandı mı? (@ [S. 2-4](#page-29-0)

### **Normal test şablonuyla test baskısı alınması**

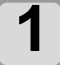

**1 (TEST PRINT/CLEANING) (TEST BASKISI/TEMİZLEME) tuşuna basın ve LOCAL (LOKAL) modda (ENTER) tuşuna basın.**

- TEST PRINT (TEST BASKISI) MENÜSÜ görüntülenecektir.
- $\cdot$  Test baskısının yönünü değiştirmek için  $[\triangle][\blacktriangledown]$ tuşlarına basın. Burada seçilen yön, bir sonraki sefer baskı alınırken kullanılacaktır.
- Yön "SCAN DIR." (TARAMA YÖNÜ) ayarından "FEED DIR." (BESLEME YÖNÜ) ayarına<br>değiştirildikten sonra test baskısı işlemi değiştirildikten sonra test gerçekleştirilirken satır ilk test baskısının konumuna kadar beslenir.

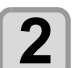

- **2** GENTER USUNA basın.<br>
 Test baskısı başlayacaktır.
	- Baskı işlemi tamamlandığında ekran LOCAL (LOKAL) moda geri döner.

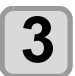

### **3 Basılan test şablonunu kontrol edin.**

- Sonuç normalse işlemi sonlandırın.
- Sonuç normal değilse, baskı kafası temizleme işlemini gerçekleştirin. ( $\mathbb{CP}$  [S. 2-13](#page-38-0))

**Normal şablon**

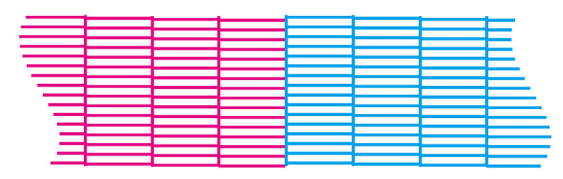

### **Anormal şablon**

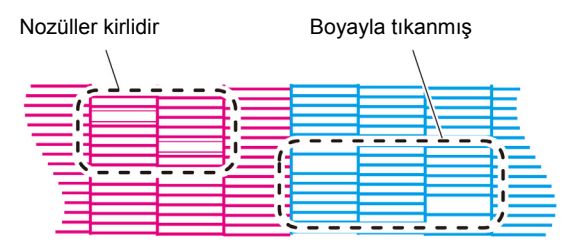

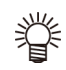

• Bakım menüsündeki "Nozzle Recovery" (Nozül Kurtarma) ( $CP$  [S.4-14\)](#page-85-0) kısmına kurtarılacak bir nozül kaydedildiğinde ve test baskısı ayarı ( $CFT$  [S.4-15\)](#page-86-0) "ON" (AÇIK) olarak ayarlı olduğunda, başka bir nozülle kurtarılmış şablon basılır.

### **Beyaz boyayı kontrol etmek için test şablonuyla test baskısı alınması**

Bu işlem, şablondaki beyaz boyalı kısımların basılıp basılmadığının kontrol edilmesini sağlar.

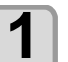

### **1 (TEST PRINT/CLEANING) (TEST BASKISI/TEMİZLEME) tuşuna basın ve** LOCAL (LOKAL) modda (ENTER) tuşuna **basın.**

• TEST PRINT (TEST BASKISI) MENÜSÜ görüntülenecektir.

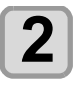

## **2 "SpotColor Check" (Spot Renk Kontrolü) ayarını seçmek için tuşuna basın.**

**3 CENTER** tu**şuna basın.**<br>
• Aşağıdaki sırayla bir test şablonu basın.

- **(1)** Şablonu, siyah bir alana basın.
- **(2)** Şablonu otuz saniye kurutun. • [ENTER] (GİRİŞ) tuşuna basıldığında, bekleme süresi iptal edilir ve 3. adıma geçilir.
- **(3)** Medyayı otomatik olarak geri alın ve test şablonunun bir baskısını alın.

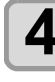

# **4 Basılan test şablonunu kontrol edin.**

• Sonuç normalse işlemi sonlandırın. • Sonuç normal değilse, baskı kafası temizleme işlemini gerçekleştirin. ( $CP$ [S. 2-13](#page-38-0))

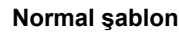

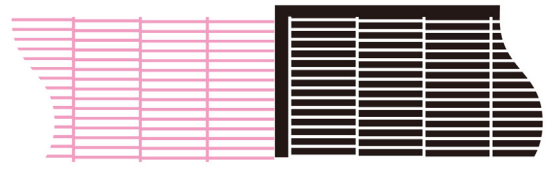

### **Anormal şablon**

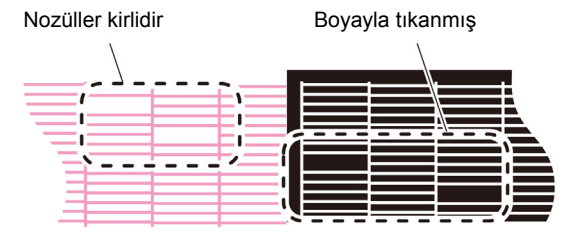

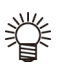

• Bakım menüsündeki "Nozzle Recovery" (Nozül Kurtarma) ( $CP$ S.4-14) kısmına kurtarılacak bir nozül kaydedildiğinde ve test baskısı ayarı ( $CP$  [S.4-15\)](#page-86-0) "ON" (AÇIK) olarak ayarlı olduğunda, başka bir nozülle kurtarılmış şablon basılır.

# <span id="page-38-0"></span>Baskı Kafasının Temizlenmesi

## **Baskı Kafasını Temizleme Hakkında**

Baskısı alınan test şablonunu kontrol edin ve durumuna bağlı olarak temizleme işlemi gerçekleştirin.

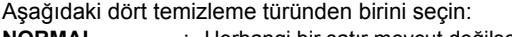

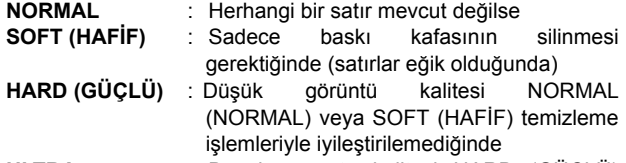

**ULTRA** : Düşük görüntü kalitesi HARD (GÜÇLÜ) temizleme işlemiyle iyileştirilemediğinde

### **Test baskısının sonuçlarına göre baskı kafasının temizlenmesi**

Baskı kafası dört farklı şekilde temizlenebilir. Test şablonunu kontrol ederek bunlardan birini gerçekleştirin.

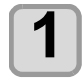

**1 (TEST PRINT/CLEANING) (TEST BASKISI/TEMİZLEME) tuşuna basın ve LOCAL (LOKAL) modda tuşuna basın.** • CLEANING (TEMİZLEME) menüsü görüntülenecektir.

### **22 Temizleme türünü seçmek için**<br> **22 Temizinin Sasın.**<br> **22 Herhangi bir satır e Herhangi bir satır e**  $\overline{\textbf{v}}$ **tuşuna basın.**

- : Herhangi bir satır eksikse bu ayarı seçin.
- **SOFT (HAFİF)** : Sadece baskı kafasının silinmesi istendiğinde (eğri satırların mevcut olması halinde)
- **HARD (GÜÇLÜ)** : Düşük baskı kalitesinin [NORMAL] (NORMAL) veya [SOFT] (HAFIF) temizleme<br>islemleriyle iyilestirilememesi iyileştirilememesi halinde bu seçeneği işaretleyin.
- 
- **ULTRA** : Düşük baskı kalitesinin [HARD] (GÜÇLÜ) temizleme işlemiyle bile iyileştirilememesi halinde bu seçeneği işaretleyin.

**3 tuşuna basın.**

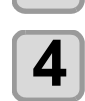

# **4 Temizlenecek olan baskı kafasını seçmek için tuşlarına ve daha sonra () tuşuna basın.**

- Baskı kafasını seçtikten sonra [FUNC2] (FONK2) tuşuna basın ve kutucuğu işaretleyin.
- Kutucuğu işaretlenen baskı kafası temizlenecektir.
- Hem baskı kafası 1, hem baskı kafası 2'yi temizlemek için her iki kutucuğu da işaretleyin.

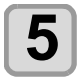

# $\overline{\mathbf{5}}$   $\overline{\mathbf{S}}$   $\overline{\mathbf{S}}$   $\overline{\mathbf{S}}$   $\overline{\mathbf{S}}$   $\overline{\mathbf{S}}$

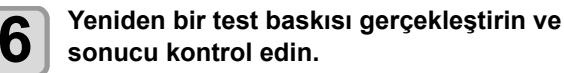

• Baskı sonucu normal hale gelene kadar temizleme ve test baskısı alma işlemlerini tekrarlayın

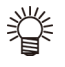

## **Görüntü kalitesi, baskı kafasının**

- **temizlenmesinden sonra iyileşmediğinde.**
	- Wiper ve boya kapağını temizleyin.  $(\mathbb{CP} S.4-8)$  $(\mathbb{CP} S.4-8)$
	- $\cdot$  Baskı kafası nozülünü yıkayın. ( $\mathbb{CP}$  [S.4-9\)](#page-80-0)

# **600 ml'lik kartuş kullanıldığında**

### **[Ink Level] (Boya Seviyesi) görüntülendiğinde bile boya paketinin içinde baskı kafasını temizlemeye yetecek boya kalabilir.**

[Ink Level] (Boya Seviyesi) göründüğünde [S.3-18](#page-59-0) "[Ink Level low] (Boya Seviyesi Düşük) mesajı görüntülendiğinde" başlıklı bölüme bakın ve 600 ml'lik kartuşun mevcut ağırlığını girin.

### **Kalan boya baskı kafasını temizlemeye yeterli olmadığında**

Kalan boya baskı kafasını temizlemeye yeterli olmadığında, 3. adımda "Error" (Hata) mesajı gösterilir. Yeni bir boya paketiyle değişim yapın ve ardından baskı kafasını temizleme işlemini tekrar gerçekleştirin.

# Medya Düzeltmesi Ayarı

Kullandığınız medya türüne karşılık gelecek şekilde medya besleme miktarını düzeltin.

Düzeltme değeri uygun değilse baskısı alınan görüntüde şeritler oluşabilir ve baskı kalitesi düşebilir.

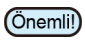

• Rulo medya kullanımı sırasında [MEDIA COMP.] (MEDYA DÜZELTMESİ) ayarının tamamlanmasından sonra, medya baskı başlangıç noktasına geri döner. Ardından makinenin arka tarafındaki rulo medya gevşer. Baskı işleminden önce, rulo medyadaki gevşekliği alın; rulo medyanın gevşek olması düşük görüntü kalitesine neden olabilir.

• Sarma aygıtıyla baskı alınırken, önce medyayı yerleştirin ve ardından medya düzeltmesi işlemini gerçekleştirin.

## **Medya Düzeltmesi Ayarı**

Medya düzeltmesi için bir şablon baskısı alınır ve medya besleme hızı düzeltilir.

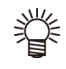

• Düzeltme şablonunda iki bant baskısı alınır.

• Ayarı, iki bant arasındaki sınırda dengeli bir renk yoğunluğu elde edecek şekilde yapın.

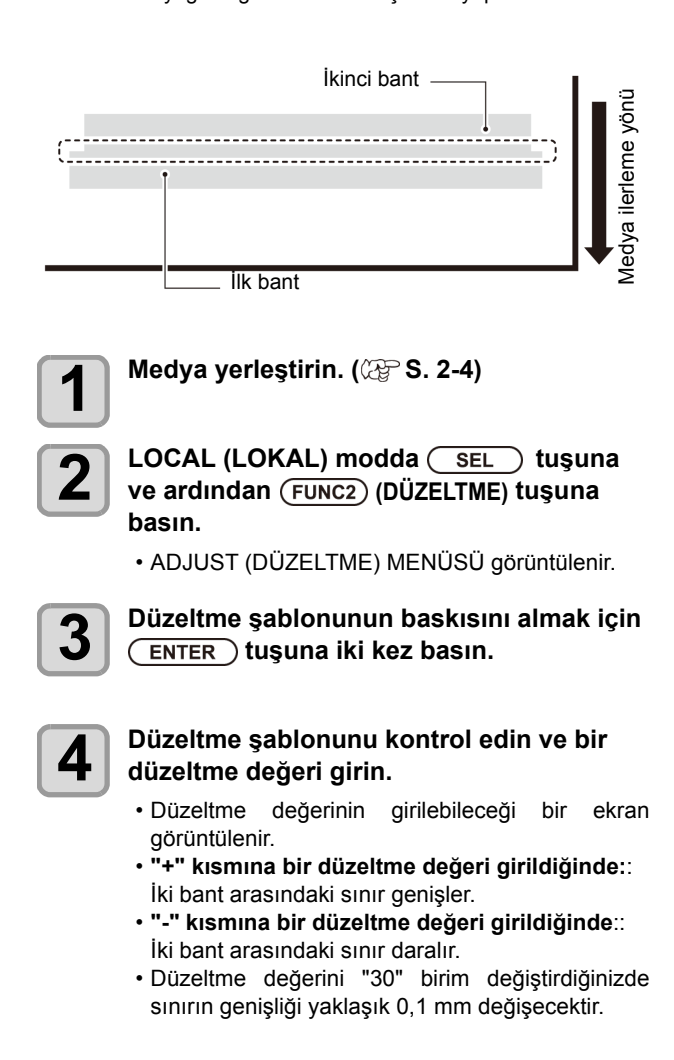

# Noktaların Konumları Kaydığında...

Baskı durumu nitelikleri (medya kalınlığı/boya türü/vb.) değiştirildiğinde, çift yönlü (Bi) baskı için boya atış konumunun düzeltilmesi ve uygun baskı sonucunun elde edilmesi amacıyla aşağıdaki işlemi gerçekleştirin.

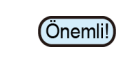

• Parça medya kullanırken, A3 boyutundan daha büyük olan medyaları yatay yerleştirin. Dar bir medya yerleştirilirse yalnızca orta kısma baskı alınacaktır.

# **Basılan Bir Şablonun Örneği**

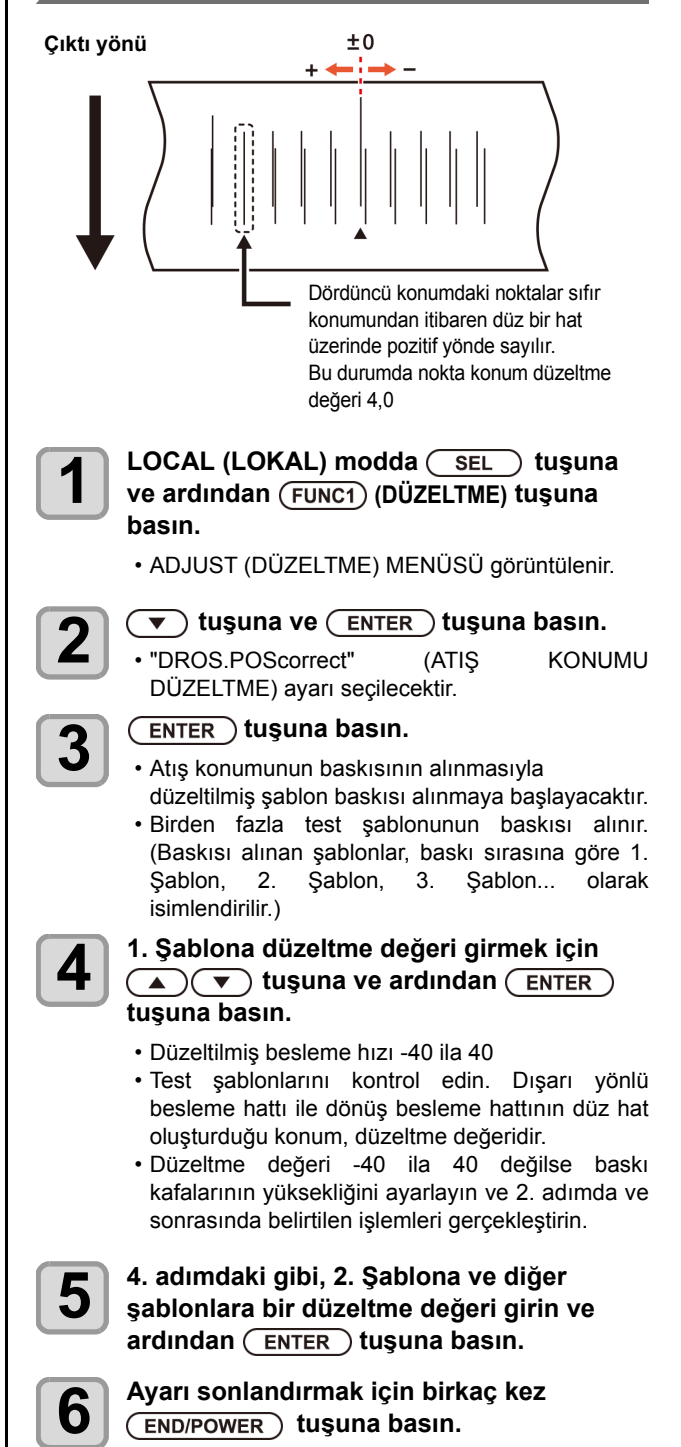

# Verilerin Baskısının Alınması

### **Baskı İşleminin Başlatılması**

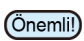

• Rulo medya kullanılırken, gevşekliğini almak için baskı işlemi öncesi medyayı elle geri sarın. Rulo medya sıkı bir şekilde sarılmadığında, görüntü kalitesi düşebilir.

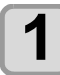

**1 Medyanın Yerleştirilmesi ( [S. 2-4\)](#page-29-0)**

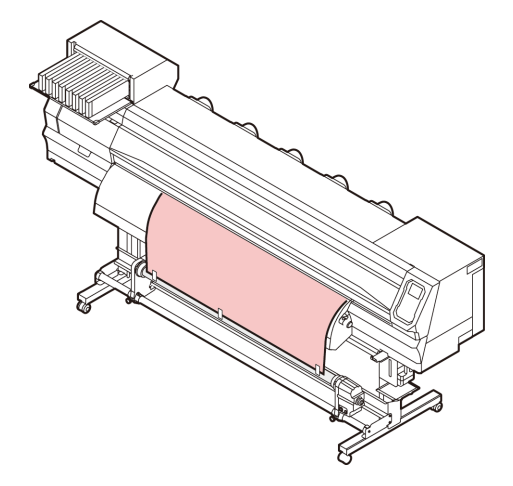

### **2** LOCAL (LOKAL) modda (FUNC3) (REMOTE)<br> **2** tusuna basın. **tuşuna basın.**

• Ekran REMOTE moduna geçer ve bilgisayardan veriler alınabilir.

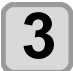

### **3 Baskısı alınacak verilerin bilgisayardan aktarılması.**

- ACTIVE (AKTİF) lambası yanıp söner ve baskı nitelikleri görüntülenir.
- Veri aktarım yöntemi hakkında bilgi almak için çıktı yazılımının kullanım kılavuzuna bakın.

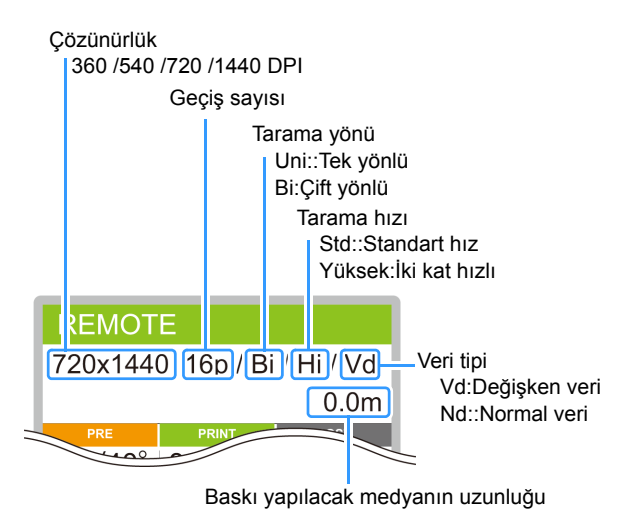

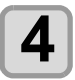

**4 Baskı işlemini başlatın.**<br>• Baskı hızı, aynı verilerin baskısı alınıyor olsa bile, yerleştirilen medyanın genişliğine veya baskı başlangıç konumuna bağlı olarak değişebilir. Bu, çözünürlükteki farklılıktan kaynaklanır.

# **Baskı İşleminin Durdurulması**

Bir baskı işlemi yarıda kesilmek istendiğinde aşağıdaki işlemi gerçekleştirin.

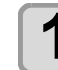

### **12** Baskı işlemi sırasında (FUNC3) (LOKAL)

- **tuşuna basın.** • Baskı işlemi durur.
- Bilgisayardan veri gönderimini durdurmak için bilgisayarın veri gönderme işlemini kesin.
- [REMOTE] tuşuna tekrar basıldığında baskı işlemi kesintiye uğramış olan veriden yeniden başlar.

### **Alınmış Verilerin Silinmesi (Veri Temizleme)**

Baskı işlemi durdurulmak istendiğinde alınmış verileri silin.

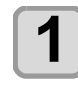

 $LOGAL$  (LOKAL) modda ( $SET$ ) tuşuna **ve ardından** (FUNC3) (VERİ TEMİZLEME) **tuşuna basın.**

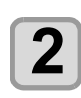

**2** ENTER tu**şuna basın.**<br>
• Alınmış olan veriler silinir ve Local (Lokal) moda geri dönülür.

### **Medyanın kesilmesi**

İşlem panelindeki tuşlar kullanılarak, medya herhangi bir konumdan kesilebilir.

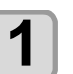

### **1 Local (Lokal) modda tuşuna basın.**

- Başlangıç noktası ayar moduna girilir.
- [V] tuşuna basarak medyayı kesim konumuna besleyin.

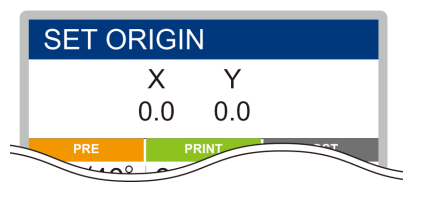

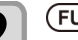

- **2** FUNC2) ENTER tuşuna basın.<br>
Medya keçilir Medya kesilir.
	- Kesim işlemi tamamlandığında, LOCAL (LOKAL) moda geri dönülür.

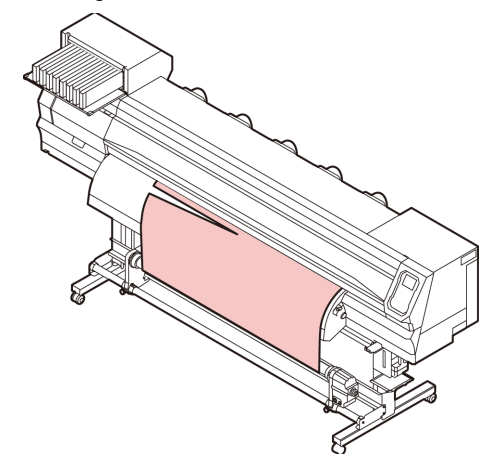

# **Bölüm 3 Kurulum**

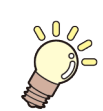

**Bu bölümde**

makinenin çeşitli ayarları açıklanmaktadır.

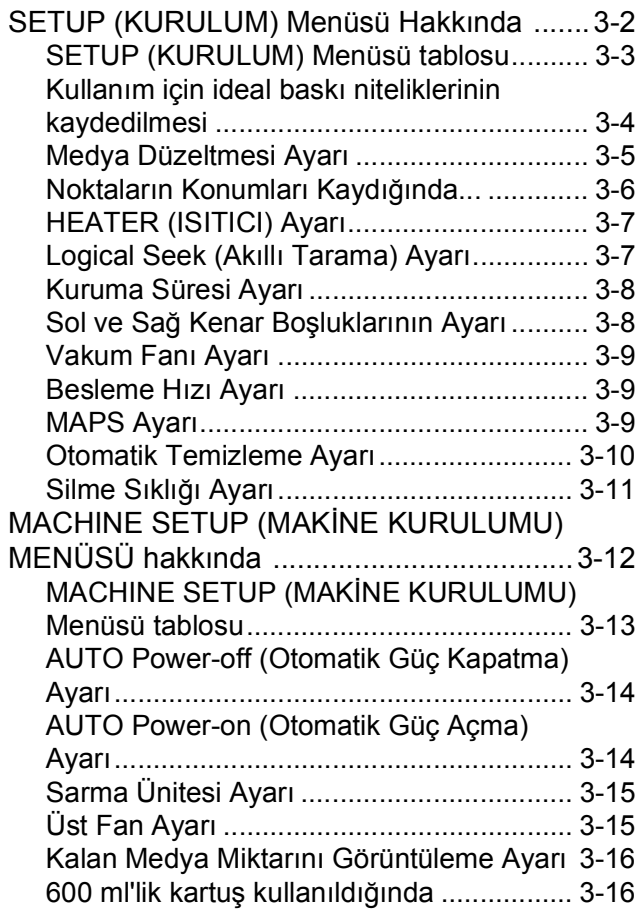

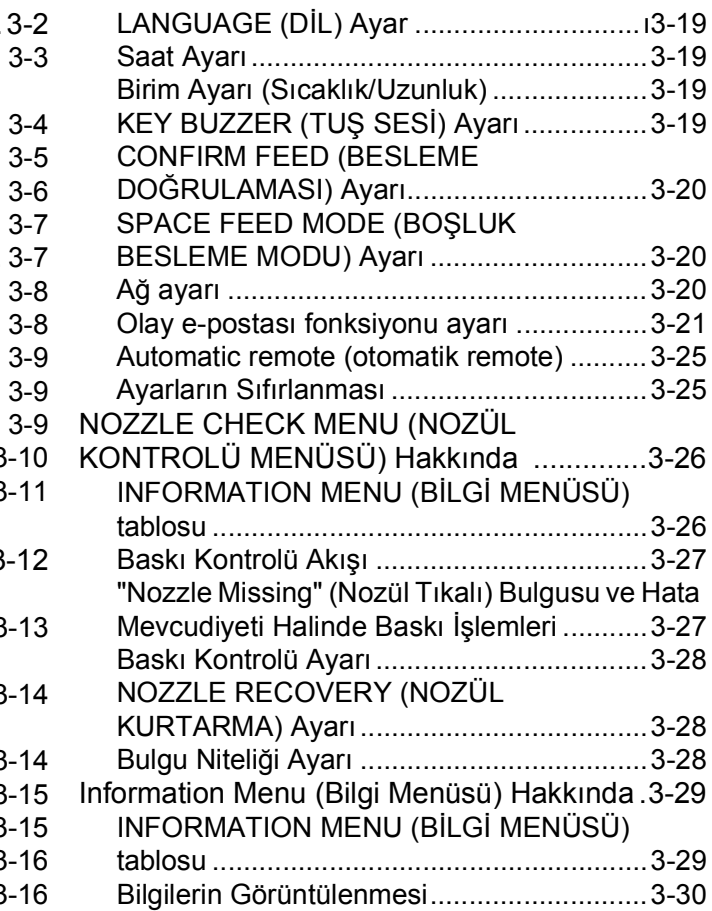

# SETUP (KURULUM) MENÜSÜ Hakkında

SETUP (KURULUM) MENÜSÜNDE, baskı niteliklerini çoğunlukla kullandığınız medyaya uyacak şekilde ayarlayabilirsiniz.

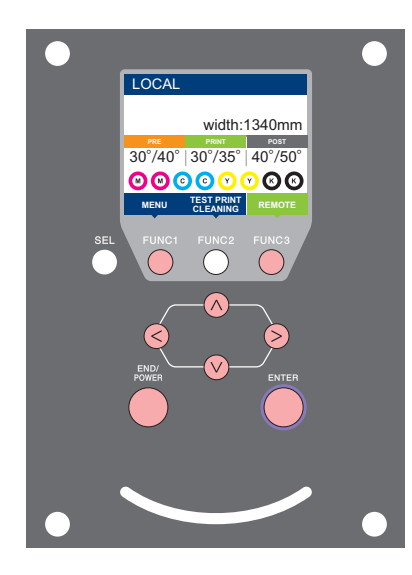

:SETUP (KURULUM) MENÜSÜNÜ seçmek veya önceki ekrana geri dönmek için bu tuşa basın.

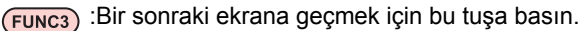

:Bir ayar seçmek için bu tuşları kullanın. ெ

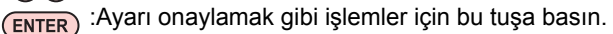

### **Bir bakışta SETUP (KURULUM) MENÜLERİ**

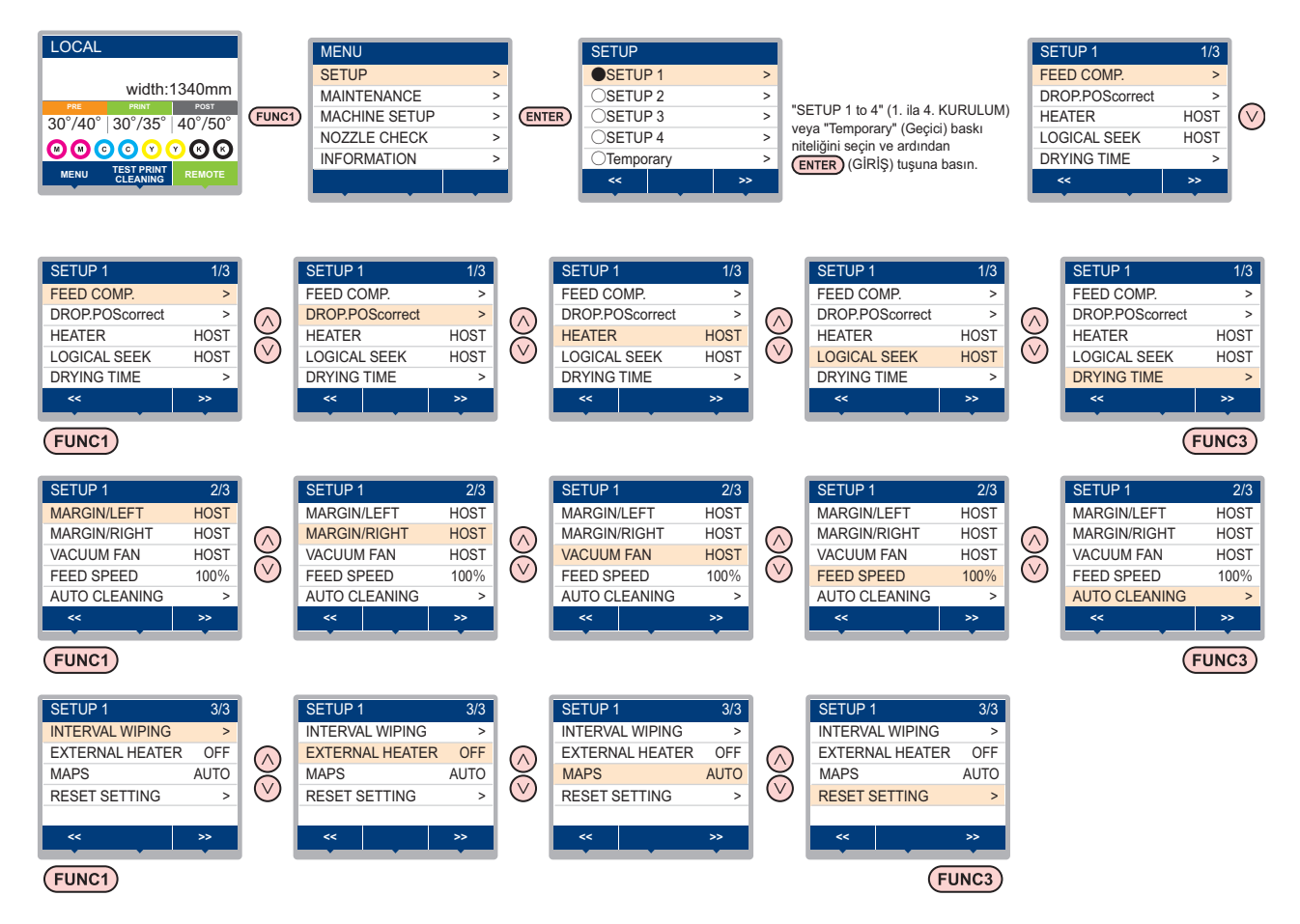

# **SETUP (KURULUM) MENÜSÜ tablosu**

(Önemli!)

• Makinenin bağlı olduğu bilgisayardaki RIP yazılımından baskı alırken, makinenin belirtilen değerlere göre çalışmasını sağlayacak her bir ayarın değerini aşağıda belirleyebilirsiniz.

- **Değeri belirlenecek ayar**: DRYING TIME (KURUMA SÜRESİ)/ MARGIN (LEFT and RIGHT) (KENAR BOŞLUĞU (SOL ve SAĞ))/ VACUUM FAN (VAKUM FANI)/ FEED SPEED (BESLEME HIZI)
- Makineyi RIP yazılımıyla belirlenen içeriklere göre çalıştırdığınızda, bu makine türünün kaydını yaparken her bir ayarı "Host" (Ana
- Bilgisayar) değerine ayarlayın. "Host" (Ana Bilgisayar) dışında bir değer belirlediğinizde makine, makine ayarlarına göre çalışacaktır.<br>• Ayarların RIP yazılımı üzerinden belirlenmesi yöntemine ilişkin olarak RIP yazılımın
- 

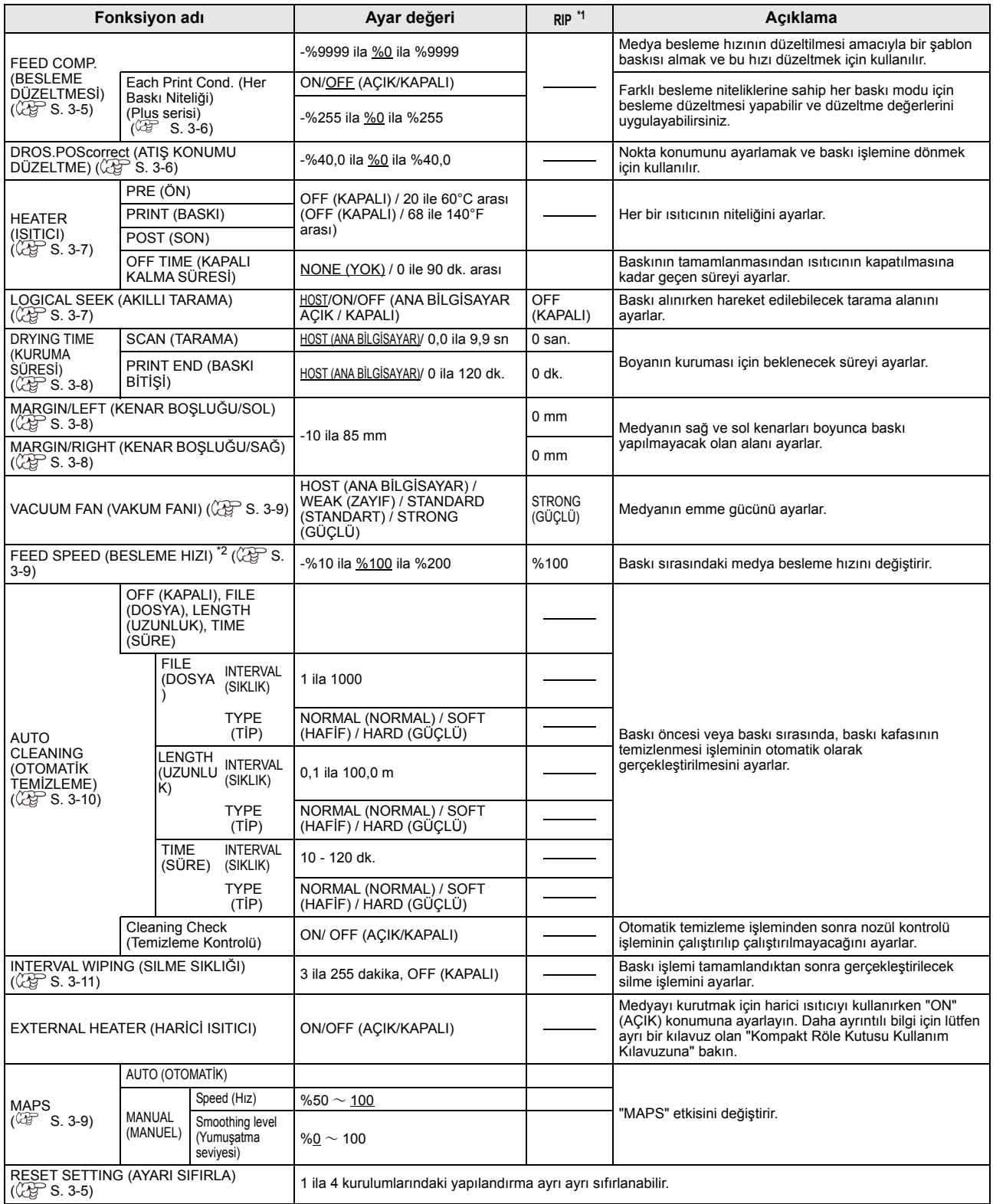

\*1. Bu ayar, RIP yazılımında (ana bilgisayar) herhangi bir ayar değeri belirlenmediğinde veya ayar değerini belirleme önceliği makineye verildiğinde, baskı işlemi için kullanılacak olan ayar değeridir.

\*2. Bu ayar "%100" veya daha yukarı bir değere ayarlandığında, baskı işlemi için gereken zaman kısalacaktır. Ancak, yeterli kuruma süresi sağlanamayabilir ve bu durum görüntü kalitesini etkileyebilir.

### **Kullanım için ideal baskı niteliklerinin kaydedilmesi**

Bu makinede, medyaya önceden uyacak şekilde "SETUP 1 to 4" (1. ila 4. KURULUM) baskı niteliklerinin ayrı ayrı kaydedilmesi mümkündür.

Örneğin, farklı medya türlerine baskı yapıldıktan sonra, her zaman kullanılan medyaya geri dönüldüğünde bu ayar kullanılabilir. Böyle bir durumda, "SETUP 1 to 4" (1. ila 4. KURULUM) arası önceden kaydedilmiş baskı nitelikleri seçilerek ideal baskı niteliği ayarlanabilir.

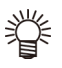

• Makinede önceden kaydedilebilecek dört farklı baskı niteliği tipi mevcuttur: "SETUP 1 to 4" (1. ila 4. KURULUM).

• Sık kullanılmayan baskı niteliğiyle baskı alınacaksa baskı niteliğini "Temporary" (Geçici) durumuna ayarlayabilirsiniz.

Makine tekrar çalıştırıldığında, "Temporary" (Geçici) baskı niteliği makine satın alındığındaki orijinal duruma geri dönecektir.

Ayrıca makine "Temporary" (Geçici) baskı niteliğinde tekrar çalıştırıldığında, "SETUP 1" (1. KURULUM) baskı niteliğine geçecektir.

### **Baskı niteliklerinin "SETUP 1 to 4" (1. ila 4. KURULUM) baskı niteliğine kaydedilmesi**

**1 Local (Lokal) modda (FUNC1)**<br>
(MENÜ)→ (ENTER) tuşuna basın.

**2 "SETUP 1 to 4" (1. ila 4. KURULUM) baskı niteliğini seçmek için tuşlarına ve**  ardından (ENTER) tuşuna basın.

- Seçilen baskı niteliği ile; diğerleri ise ile gösterilir.
- SETUP (KURULUM) MENÜSÜ görüntülenir.

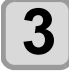

**3 Kurulum menüsünde her bir baskı niteliğini seçmek ve ayarlamak için tuşlarına basın.**

• Ayrıntılı konfigürasyon prosedürü için lütfen kurulum menüsündeki referans sayfasına bakın.

### **[Temporary] (Geçici) baskı niteliği nasıl kullanılır?**

[Temporary] (Geçici) yalnızca bir kez kullanılacak baskı niteliğini ayarlamak için değil, aynı zamanda "SETUP 1 to 4" (1. ila 4. KURULUM) baskı niteliklerine kaydedilen niteliklerin bir kısmının değiştirilmesi için veya [Temporary] (Geçici) ile ayarlanmış olan baskı niteliklerinin "SETUP 1 to 4" (1. ila 4. KURULUM) baskı niteliklerine aktarılması için de kullanılabilir.

### **Baskı niteliklerinin [Temporary] (Geçici) baskı niteliğine kaydedilmesi**

Mevcut baskı niteliklerinin [Temporary] (Geçici) baskı niteliğine kaydedilmesi, "SETUP 1 to 4" (1. ila 4. KURULUM) baskı niteliklerine kaydedilmesi gibi yapılabilir.

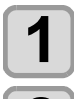

### **1 Local (Lokal) modda (MENÜ) tuşuna basın.**

**2 "Temporary" (Geçici) baskı niteliğini seçmek için tuşlarına ve ardından tuşuna basın.**

• SETUP (KURULUM) MENÜSÜ görüntülenir.

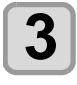

**3 Kurulum menüsünde her bir baskı niteliğini seçmek ve ayarlamak için tuşlarına basın.**

> • Ayrıntılı konfigürasyon prosedürü için lütfen kurulum menüsündeki referans sayfasına bakın.

### **"SETUP 1 to 4" (1. ila 4. KURULUM) baskı niteliklerinin içeriğinin [Temporary] (Geçici) baskı niteliğine kopyalanması**

"SETUP 1 to 4" (1. ila 4. KURULUM) baskı niteliklerinin içeriğinin bir kısmı değiştirilerek kullanılabilir. [Temporary] (Geçici) kayıt ekranından "RESET SETTING" (AYARI SIFIRLA) baskı niteliğini, ardından "COPY" (KOPYALA) komutunu seçin ve kopyalanacak (SETUP 1 to 4) (1. ila 4. KURULUM) baskı niteliğini seçin.

**Local (Lokal) modda (FUNC1) (MENÜ)**  $\bigstar$  **ENTER** tuşuna basın.

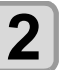

**2 "Temporary" (Geçici) baskı niteliğini seçmek için tuşlarına ve**  ardından (ENTER) tuşuna basın.

• SETUP (KURULUM) MENÜSÜ görüntülenir.

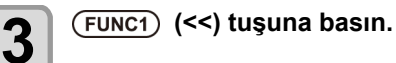

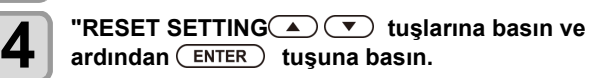

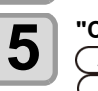

**5 "COPY"(KOPYALAMA) ayarını seçmek için tuşlarına basın ve ardından tuşuna basın.**

• Kaynağı kopyalama seçim ekranı görüntülenir.

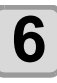

**6 Kopyalanacak kaynağı (SETUP 1-4) (1. ila 4.**<br> **KURULUM) SEÇMEK için** ( $\bullet$ ) ( $\bullet$ ) tuşlarına **ve tuşuna basın.**

• Kopyalama doğrulama ekranı görüntülenir.

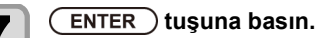

**7 ENTER** tuşuna basın.<br>
• 5. adımda seçilen ayarlar Temporary (Geçici) baskı niteliğine kopyalanır.

**8 d Değiştirilecek ayarları seçmek için**  $\left(\bigstar\right)$  **<b>v**<br>**8** tuşlarına ve ardından  $\left(\frac{\text{ENTER}}{\text{BERTE}}\right)$  tuşuna basın.

• Ayrıntılı konfigürasyon prosedürü için lütfen kurulum menüsündeki referans sayfasına bakın.

 **[Temporary] (Geçici) Baskı Niteliğindeki İçeriğin "SETUP 1 to 4" (1. ila 4. KURULUM) Baskı Niteliklerine Yansıtılması**

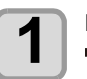

**Local (Lokal) modda (FUNC1) (MENÜ)**  $\bigstar$  **ENTER** tuşuna basın.

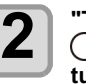

**2 (A) (A) (A) (A) (Temporary"** (Geçici) baskı niteliğini seçmek için **(A) (A)** tuşlarına ve ardından  $\overline{(\text{ENTER})}$ **tuşuna basın.**

• SETUP (KURULUM) MENÜSÜ görüntülenir.

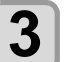

**3 Kurulum menüsünde her bir baskı niteliğini**<br> **3 deçmek ve ayarlamak için** (A) $\nabla$  tuşlarına **basın.**

> • Ayrıntılı konfigürasyon prosedürü için lütfen kurulum menüsündeki referans sayfasına bakın.

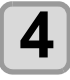

**4 Temporary (Geçici) baskı niteliğinin son sayfası görüntüleyin ve "SAVE SETTING" (AYARI**  KAYDET) komutunu seçip (ENTER ) tuşuna **basın.**

• Kayıt konumu seçim ekranı görüntülenir.

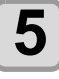

**5** Belirlenen konumu (SETUP 1 to 4) (1. ila 4.<br>**5** KURULUM) secmek için ( $\rightarrow$ ) ( $\rightarrow$ ) tuslarına ve **KURULUM) seçmek için**  $\overbrace{\phantom{1}}$ ardından <del>(ENTER</del>) tuşuna basın.

• Kayıt doğrulama ekranı görüntülenir.

<span id="page-46-0"></span>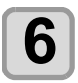

**6** ENTER tu**şuna basın.**<br>
• Temporary (Geçici) Ayarları 5. adımda seçilen konuma kaydedilir.

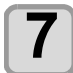

**7 Ayarı sonlandırmak için birkaç kez**   $(FND/POWER)$  tusuna basın.

## **Kayıtlı içeriği sıfırlama**

SETUP 1 to 4 (1. ila 4. KURULUM) baskı niteliğinin içeriğini sıfırlayın.

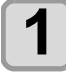

**Local (Lokal) modda (FUNC1) (MENÜ)**  $\bigstar$  **ENTER** tuşuna basın.

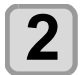

**2 Sıfırlanacak "SETUP 1 to 4" (1. ila 4. KURULUM) baskı niteliğini seçmek için A**  $(\bullet)$  tuşlarına ve ardından (ENTER) **tuşuna basın.**

• SETUP (KURULUM) MENÜSÜ görüntülenir.

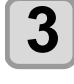

**3** (FUNC1) (<<) tuşuna basın.

**4 CONFING THESET SETTING CONFING tuşlarına**<br> **basın ve ardından** (ENTER) tuşuna basın.

• Ayar sıfırlama doğrulama ekranı görüntülenir.

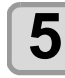

**5 Ayarı sonlandırmak için birkaç kez**   $F$ **END/POWER** tuşuna basın.

### **Medya Düzeltmesi Ayarı**

Kullandığınız medya türüne karşılık gelecek şekilde medya besleme miktarını düzeltin.

Düzeltme değeri uygun değilse baskısı alınan görüntüde şeritler oluşabilir ve baskı kalitesi düşebilir.

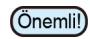

• Rulo medya kullanımı sırasında [MEDIA COMP.] (MEDYA DÜZELTMESİ) ayarının tamamlanmasından sonra, medya baskı başlangıç noktasına geri döner. Ardından makinenin arka tarafındaki rulo medya gevşer. Baskı işleminden önce, rulo medyadaki gevşekliği alın; rulo medyanın gevşek olması düşük görüntü kalitesine neden olabilir.

• Sarma aygıtıyla baskı alınırken, önce medyayı yerleştirin ve ardından medya düzeltmesi işlemini gerçekleştirin.

Medya düzeltmesi için bir şablon baskısı alınır ve medya besleme hızı düzeltilir.

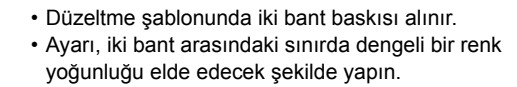

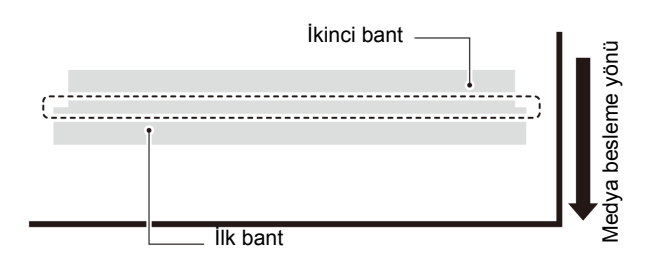

**1 Medya yerleştirin. ( [S.2-4\)](#page-29-0)**

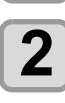

 $2 \bigcap_{\text{EXATE}}$  Local (Lokal) modda (FUNC1) (MENÜ)  $\bigstar$  **ENTER** tusuna basın.

**3 "SETUP 1 to 4" (1. ila 4. KURULUM) baskı niteliğini seçmek için tuşlarına ve ardından** (ENTER) tuşuna basın.

• SETUP (KURULUM) MENÜSÜ görüntülenir.

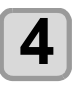

**4 "FEED COMP." (BESLEME DÜZELTMESİ) ayarını seçmek için tuşlarına ve daha sonra tuşuna basın.**

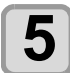

**5 Düzeltme şablonunun baskısını almak için tuşuna iki kez basın.**

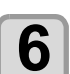

**6 Düzeltme şablonunu kontrol edin ve bir düzeltme değeri girin.**

- Düzeltme değerinin girilebileceği bir ekran görüntülenir.
- **"+" kısmına bir düzeltme değeri girildiğinde:**: İki bant arasındaki sınır genişler.
- **"-" kısmına bir düzeltme değeri girildiğinde**:: İki bant arasındaki sınır daralır.
- Düzeltme değerini "30" birim değiştirdiğinizde sınırın genişliği yaklaşık 0,1 mm değişecektir.

- **7** ENTER tu**şuna basın.**<br>
 Tekrar bir düzeltme şablonu baskısı alın ve kontrol edin.
	- Medya düzeltmesi gerektiğinde düzeltme yapmak için 6. adımdaki işlemi gerçekleştirin.

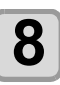

**8 Ayarı sonlandırmak için birkaç kez**   $(FND/POWER)$  tuşuna basın.

### **Baskı sırasında medya beslemesinin düzeltilmesi**

Medya besleme hızı, remote modda veya görüntü verileri yazdırılırken bile düzeltilebilir.

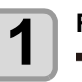

**Remote modunda** (FUNC1) (DÜZELTME)  $\rightarrow$  **ENTER** tusuna basın.

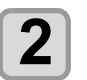

### **2 Düzeltilmiş besleme hızı girmek için A** $(\bullet)$  **tuşlarına basın.**

- Düzeltilmiş besleme hızı: -9999 ila 9999
- Burada girilen değer, kısa sürede düzeltilmiş besleme hızı olarak yansıtılır.

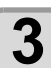

# **3** ENTER tuşuna iki kez basın.<br> **3** . Değistirilen değer kaydedilir

- . Değiştirilen değer kaydedilir.
- [END/POWER] (DURDURMA/GÜÇ) tuşu yerine [ENTER] (GİRİŞ) tuşuna basıldığında buraya girilen değer geçici olarak geçerli olacaktır. (Tekrar medya algılama işlemi gerçekleştirildiğinde veya makine kapatıldığında, düzeltme değeri silinir.)

### <span id="page-47-0"></span>**Baskı niteliğine göre beslemenin düzeltilmesi**

### **İlgili model: Plus serisi (FW Ver.1.20 veya üstü)**

Besleme hızı gibi nitelikler, baskı moduna bağlı olarak değişir.

Her moda uygun düzeltme değerini girerek, aynı ayar içinde farklı baskı modlarını çıkarırken düzeltme değerlerini değiştirme işini hafifletmek mümkündür.

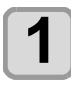

**1** Medyayı ayarlayın. ( $\circled{r}$  [S.2-4\)](#page-29-0)

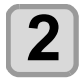

**Local (Lokal) modda (FUNC1) (MENÜ)**  $\bigstar$  ENTER tuşuna basın.

**3 1 ile 4 arası ayarları seçmek için tuşlarına basın ve ardından tuşuna basın.**

• Ayar menüsü görüntülenir.

**4 "Feed Comp." (Besleme Düzeltme) ayarını seçmek için tuşlarına basın ve ardından tuşuna basın.**

# **5 ON / OFF (AÇIK / KAPALI) konumuna getirmek için "Print Start" "Baskıya Başlama" bekleme ekranında (MENÜ) tuşuna basın.**

• ON (AÇIK) olduğunda: Her nitelik için düzeltme yapabilir ve düzeltme değerini girebilirsiniz.

Her düzeltme değeri baskı niteliklerine göre uygulanır.

- **(1)** 360x360
- **(2)** 540x360
- **(3)** Yukarıdakiler (çözünürlük) haricindeki tüm baskı modları.
- OFF (KAPALI) olduğunda:

Tüm baskı modlarına bir düzeltme değeri (çözünürlük) uygulanır.

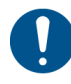

• Gelişmiş ayar "ON" (AÇIK) olarak ayarlandığında, kullanılan tüm baskı modlarında ayar (çözünürlük) yapın.

### **Noktaların Konumları Kaydığında...**

Baskı durumu nitelikleri (medya kalınlığı/boya türü/vb.) değiştirildiğinde, çift yönlü (Bi) baskı için boya atış konumunun düzeltilmesi ve uygun baskı sonucunun elde edilmesi amacıyla aşağıdaki işlemi gerçekleştirin.

## **Basılan Bir Şablonun Örneği**

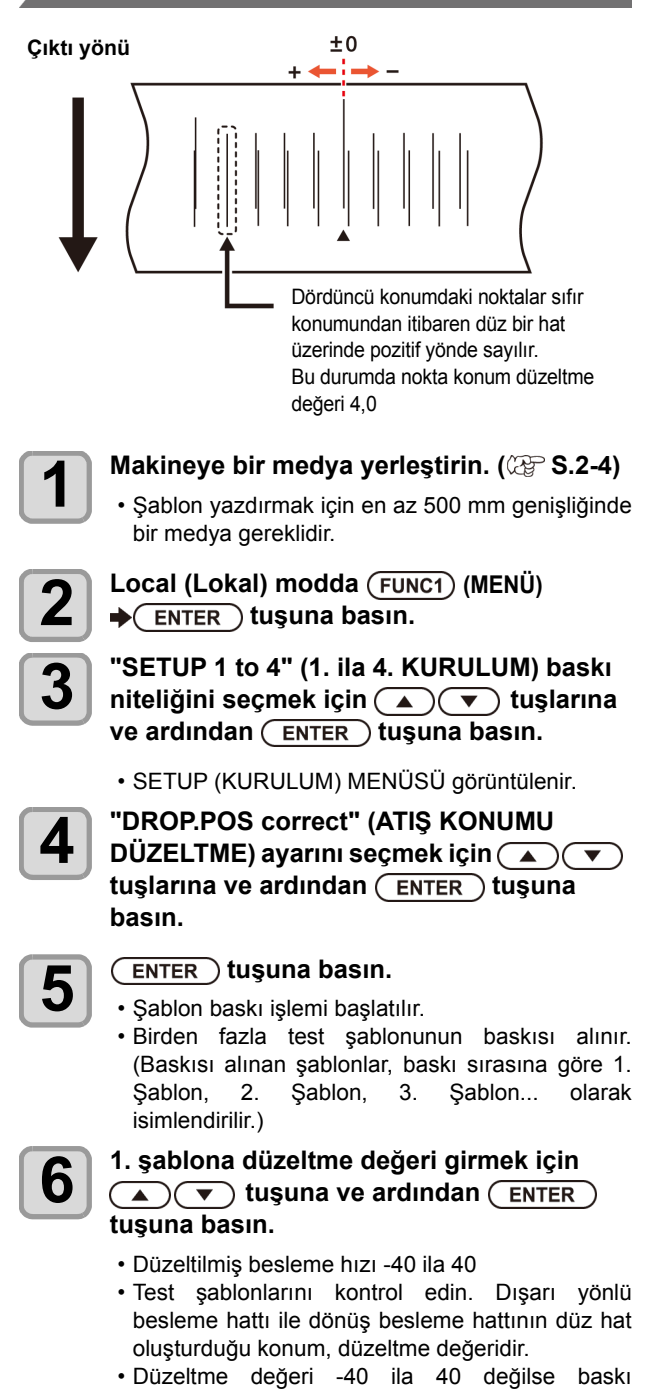

kafalarının yüksekliğini ayarlayın ve 2. adımda ve sonrasında belirtilen işlemleri gerçekleştirin.

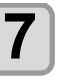

**7 4. adımdaki gibi, 2. şablona ve diğer şablonlara bir düzeltme değeri girin ve ardından** (ENTER) tuşuna basın.

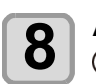

**8 Ayarı sonlandırmak için birkaç kez**   $(FND/POWER)$  tuşuna basın.

# <span id="page-48-0"></span>**HEATER (ISITICI) Ayarı**

Ön ısıtıcı/ Baskı ısıtıcısı/ Son ısıtıcı baskı levhası üzerinde bulunur.

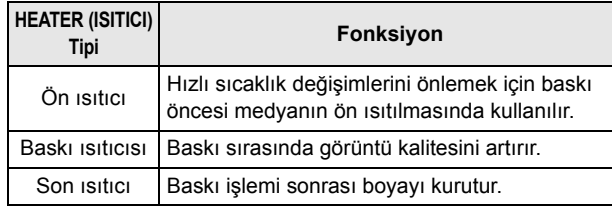

Burada, her bir ısıtıcının sıcaklık ayarına ek olarak, baskının tamamlanmasından ısıtıcının kapatılmasına kadar geçecek süre ayarlanabilir.

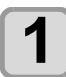

**Local (Lokal) modda (FUNC1) (MENÜ)**  $\rightarrow$  **ENTER** tuşuna basın.

**2 "SETUP 1 to 4" (1. ila 4. KURULUM) baskı niteliğini seçmek için tuşlarına ve ardından** (ENTER) tuşuna basın.

• SETUP (KURULUM) MENÜSÜ görüntülenir.

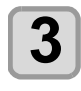

**3 "HEATER" (ISITICI) öğesini seçmek için tuşuna basın ve ardından tuşuna basın.**

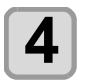

### **4 tuşlarına basarak her bir ısıtıcının sıcaklığını ayarlayın.**

- **Isıtıcı seçimi**:[▲][▼] tuşlarını kullanarak
- Sıcaklık ayarı:[4][>] tuşlarını kullanarak

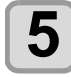

# **5 "OFFTIME" (KAPANMA SÜRESİ) seçeneğini seçmek için tuşlarına ve ardından (ENTER) tuşuna basın.**

**6 Baskı işlemi tamamlandıktan ısıtıcının ne kadar süre sonra OFF (KAPALI) olacağını belirlemek için** ( $\rightarrow$ ) ( $\rightarrow$ ) **tuslarına ve ardından** (ENTER) tuşuna basın.

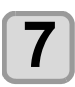

**7 Ayarı sonlandırmak için birkaç kez tuşuna basın.**

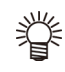

• Tüm ısıtıcıları kapatmak için 3. adımda [FUNC3] (FONK3) (OFF) (KAPAT) tuşuna basın. ya da tüm ısıtıcıların sıcaklığını 10°C yükseltmek için [FUNC1] (FONK1) tuşuna basın.

• 6. adımda OFF (KAPALI) durumuna ayarlanmış haldeyken bir tuşa basıldığında veya veri alındığında, otomatik olarak ayar sıcaklığına geri döner.

## **Logical Seek (Akıllı Tarama) Ayarı**

Baskı kafasının çalışması, aşağıdaki şekilde gösterildiği gibi LOGICAL SEEK (AKILLI TARAMA) ayarına bağlı olarak değişiklik gösterir.

UNI-DIRECTIONAL (TEK YÖNLÜ) BI-DIRECTIONAL (ÇİFT YÖNLÜ) **LOGICAL SEEK (AKILLI TARAMA) OFF (KAPALI) durumdayken baskı kafalarının hareketi**

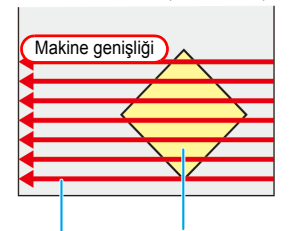

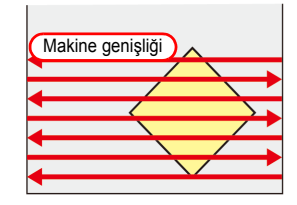

Baskı alanı

Kırmızı ok: Baskı kafasının hareketi

### **LOGICAL SEEK (AKILLI TARAMA) ON (AÇIK) durumdayken baskı kafalarının hareketi**

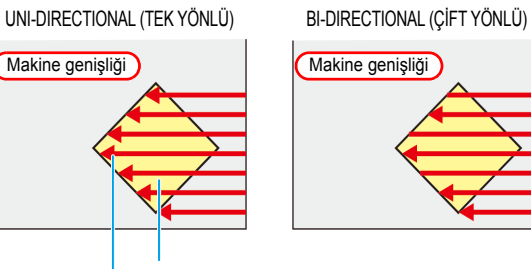

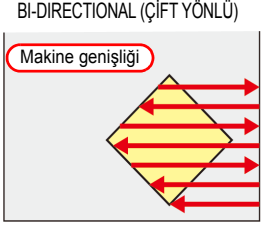

Baskı alanı

Kırmızı ok: Baskı kafasının hareketi

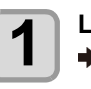

**LOCAL (LOKAL) modda (FUNC1) (MENÜ)**  $\rightarrow$  **ENTER** ) tuşuna basın.

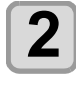

**2 "SETUP 1 to 4" (1. ila 4. KURULUM) baskı niteliğini seçmek için tuşlarına ve ardından** (ENTER) tuşuna basın.

• SETUP (KURULUM) MENÜSÜ görüntülenir.

**3 "LOGICAL SEEK" (AKILLI TARAMA) ayarını seçmek için tuşlarına ve**  ardından (ENTER) tuşuna basın.

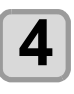

**4 d**<br>**4 b** tuşlarına ve ardından (ENTER ) tuşuna **basın.**

> • **Ayar değeri**: HOST (ANA BİLGİSAYAR) / ON (AÇIK) / OFF (KAPALI)

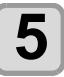

**5 Ayarı sonlandırmak için birkaç kez**   $(FND/POWER)$  tuşuna basın.

### <span id="page-49-0"></span>**Kuruma Süresi Ayarı**

Kuruma süresi ayarlarında, boya kuruma süresi için aşağıdaki ayarlar yapılabilir.

• **SCAN (TARAMA)**:Her tarama için boya kuruma süresi ayarlanır. (Çift yönlü baskı işlemi sırasında, her dışarı doğru veya taramaya geri dönme hareketi için belirlenmiş süre boyunca makine durur.)

• **PRINT END (BASKI BİTİŞİ)**:Baskı tamamlandıktan sonraki boya kuruma süresi ayarlanır.

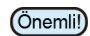

• RasterLink tarafındaki ayara öncelik verildiğinde, ayar değerini "Host" (Ana Bilgisayar) yapın.

• Bu makinede "SCAN" (Tarama) ayarı, RasterLink • RasterLink tarafında baskı bitişini belirleyemezsiniz. Bu makineyi "Host" (Ana Makine) olarak ayarladığınızda, baskı işlemi

"PRINT END = 0 sec." (BASKI BİTİŞİ = 0 dk.) olarak gerçekleştirilecektir.

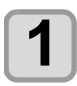

**LOCAL (LOKAL) modda (FUNC1) (MENÜ)**  $\bigstar$  **ENTER** tuşuna basın.

**2 "SETUP 1 to 4" (1. ila 4. KURULUM) baskı niteliğini seçmek için tuşlarına ve ardından** (ENTER) tuşuna basın.

• SETUP (KURULUM) MENÜSÜ görüntülenir.

**3 "DRYING TIME" (KURUMA SÜRESİ) ayarını seçmek için tuşlarına ve ardından** (ENTER) tuşuna basın.

 $\overline{\mathbf{4}}$  **ENTER** tuşuna basın.

**5 Kuruma süresini ayarlamak için tuşlarına ve ardından ENTER** tuşuna basın.

- Kutulama için ve baskı tamamlandıktan sonra kuruma süresini ayarlayın. RIP yazılımınızda belirtilen kuruma süresini etkinleştirmek için "Host" (Ana Bilgisayar) seçeneğini seçin.
- **Tarama ayarı değeri**: "Host" (Ana bilgisayar) veya 0,0 ila 9,9 sn.
- **Baskı bitişi ayarı değeri**:
- "Host" (Ana bilgisayar) veya 0 ila 120 dk.
- **Öğe seçimi**:[][] tuşlarını kullanarak
- Zaman ayarı:[4][>] tuşlarını kullanarak
- **6**  $\left[ \begin{array}{c} \mathsf{A} \mathsf{y}$ arı sonlandırmak için birkaç kez<br>
<del>(END/POWER</del>) tuşuna basın.

### **Sol ve Sağ Kenar Boşluklarının Ayarı**

Medyanın sol ve sağ kenarları boyunca baskı yapılmayacak olan alanı ayarlar. Standart kenar boşluğuna karşı öteleme değeri burada 15

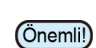

mm

- RIP yazılımı tarafındaki ayara öncelik verildiğinde, ayar değerini "Host" (Ana Bilgisayar) yapın.
	- Kenar boşlukları, bağlı olan RIP yazılımından (RasterLink) belirlenemez. RasterLink kullanıldığında, bu makine "Host" (Ana Bilgisayar) olarak ayarlandığında, baskı işlemi "Margins for right and left off set value= 0 mm" (Sağ ve sol öteleme değerine kenar boşlukları = 0 mm) durumunda gerçekleştirilecektir.
		- Medya genişliği algılandığında kenar boşluğu ayarı yansıtılır.

**LOCAL (LOKAL) modda (FUNC1) (MENÜ)**  $\bigstar$  **ENTER** tuşuna basın.

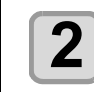

**2 "SETUP 1 to 4" (1. ila 4. KURULUM) baskı niteliğini seçmek için** ( $\rightarrow$ ) **w** tuşlarına **ve ardından** (ENTER) tuşuna basın.

• SETUP (KURULUM) MENÜSÜ görüntülenir.

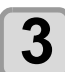

**3 (<<) tuşuna basın.**

**4 "Margin/L" (Kenar boşluğu/Sol) veya "Margin/R" (Kenar boşluğu/Sağ) ayarını seçmek için tuşlarına ve ardından tuşuna basın.**

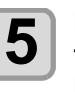

 $\bf{5}$  Bir ayar değeri seçmek için  $\bf{2} \cdot \bf{1}$ <br>tuşlarına ve ardından  $\bf{1}$  ENTER  $\bf{2}$  tuşuna **basın.**

> • **Ayar değeri**: HOST (ANA BİLGİSAYAR) / -10 ila 85 mm

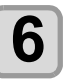

**6 Ayarı sonlandırmak için birkaç kez**   $(FND/POWER)$  tuşuna basın.

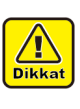

• Medya üzerine baskı alınırken sağ ve sol kenar boşluğu 5 mm veya daha düşük bir değere ayarlanırsa medya baskısı üzerine yapılacak baskıya dikkat edin.

<span id="page-50-0"></span>**Vakum Fanı Ayarı** Medyanın emme gücünü ayarlar. Emilim gücünü medyaya uygun şekilde ayarlayarak, medyanın kabarmasıyla meydana gelebilecek baskı hataları önlenebilir. **1 LOCAL (LOKAL)** modda (FUNC1) (MENÜ)  $\bigstar$  **ENTER** tuşuna basın. **2 "SETUP 1 to 4" (1. ila 4. KURULUM) baskı niteliğini seçmek için tuşlarına ve ardından** (ENTER) tuşuna basın. • SETUP (KURULUM) MENÜSÜ görüntülenir. **3 (>>) tuşuna basın. 4 "VACUUM FAN" (VAKUM FANI) ayarını seçmek için tuşlarına ve**  ardından (ENTER) tuşuna basın.  $\overline{5}$   $\overline{C}$  ENTER  $\overline{C}$  tuşuna basın. **6 b Bir ayar değeri seçmek için**  $\left(\frac{1}{2}\right)\left(\frac{1}{2}\right)$  **tuşlarına ve ardından**  $\left(\frac{1}{2}\right)\left(\frac{1}{2}\right)$  **tuşuna basın.**

> • **Ayar değeri**: HOST (ANA BİLGİSAYAR) / WEAK (ZAYIF) / STANDARD (STANDART) / STRONG (GÜÇLÜ)

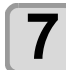

**7 Ayarı sonlandırmak için birkaç kez**   $(FND/POWER)$  tuşuna basın.

### **Besleme Hızı Ayarı**

Baskı sırasındaki medya besleme hızını değiştirir.

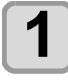

**1** LOCAL (LOKAL) modda (FUNC1) (MENÜ)  $\bigstar$  **ENTER** tuşuna basın.

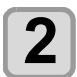

**2 "SETUP 1 to 4" (1. ila 4. KURULUM) baskı niteliğini seçmek için tuşlarına ve ardından** (ENTER) tuşuna basın.

• SETUP (KURULUM) MENÜSÜ görüntülenir.

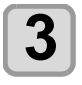

**3 (>>) tuşuna basın.**

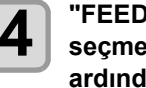

**4 |** "FEED SPEED" (BESLEME HIZI) ayarını<br> **seçmek için (▲) (▼)** tuşlarına ve ardından (ENTER) tuşuna basın.

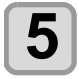

 $\overline{\mathbf{5}}$   $\overline{\mathbf{S}}$   $\overline{\mathbf{S}}$   $\overline{\mathbf{S}}$   $\overline{\mathbf{S}}$   $\overline{\mathbf{S}}$ 

- **6 Bir ayar değeri seçmek için (A)**  $\sqrt{\phantom{0}}$ **<br><b>6** tuslarına ve ardından (FNTER) tusuna **tuslarına ve ardından** (ENTER) tuşuna **basın.**
	- **Ayar değeri**:HOST (ANA BİLGİSAYAR)/ %10 ila %200 arası

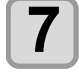

(Önemli!)

**7 Ayarı sonlandırmak için birkaç kez**   $(FND/POWER)$  tusuna basın.

• Bazı ayarlar, baskı niteliklerine bağlı olarak hızı değiştirmez.

## **MAPS Ayarı**

MAPS (Mimaki Gelişmiş Geçiş Sistemi) fonksiyonu, besleme çizgilerini daha az görünür hale getirmek için geçiş sınırını dağıtır.

Bu fonksiyonla, MAPS'nin uygulama derecesi değiştirilebilir.

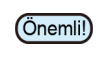

• İki farklı MAPS ayarı mevcuttur: "AUTO" (OTOMATİK) ve "MANUAL" (MANUEL) MAPS ayarları baskı niteliklerine uygun olmalarına göre kullanılır; bu yüzden normal şartlar altında "AUTO" (OTOMATİK) (varsayılan değer) seçeneğini seçin.

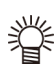

- MAPS ayarlarının değiştirilmesi renk tonunu değiştirebilir. Kullanmadan önce etkilerini kontrol edin.
- Baskısı alınacak görüntüye bağlı olarak MAPS etkin olmayabilir. Fonksiyonu önceden kontrol ettikten sonra kullanın.

### <span id="page-51-0"></span>**Otomatik Temizleme Ayarı**

Makine, belirli sayıda dosya baskısı alındıktan veya baskı yapılan uzunluk veya süre tamamlandıktan sonra ve gerektiğinde otomatik olarak temizleme işlemi yapacak şekilde ayarlanabilir. Üç farklı otomatik temizleme ayarı mevcuttur:

- PAGE (SAYFA) : Temizleme sıklığını yazdırılan dosya sayısına göre ayarlar. • LENGTH (UZUNLUK) : Temizleme sıklığını basılan uzunluğa göre ayarlar.
- TIME (SÜRE) : Temizleme sıklığını baskı yapılan süreye göre ayarlar.

Ayrıca otomatik temizleme işlemi tamamlandıktan sonra otomatik nozül kontrolü de yapılacak şekilde ayarlanabilir. (Temizleme Kontrolü fonksiyonu)

Makine, baskı kafaları her zaman temiz olduğu durumda tutarlı bir baskı gerçekleştirebilir.

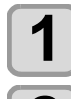

**1** LOCAL (LOKAL) modda (FUNC1) (MENÜ)  $\rightarrow$  ENTER tuşuna basın.

**2 "SETUP 1 to 4" (1. ila 4. KURULUM) baskı niteliğini seçmek için tuşlarına ve**  ardından (ENTER) tuşuna basın.

• SETUP (KURULUM) MENÜSÜ görüntülenir.

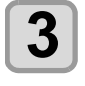

**3 (>>) tuşuna basın.**

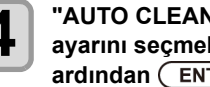

**4** TAUTO CLEANING" (OTOMATİK TEMİZLEME)<br>
ayarını seç<u>mek için (A) v</u> tuşlarına ve ardından (ENTER) tuşuna basın.

 $\bf{5}$   $\begin{array}{c} \begin{array}{c} \begin{array}{c} \text{ENTER} \end{array} \end{array}$  tuşuna basın ve otomatik temizleme<br>
türünü seçmek için  $\begin{array}{c} \text{subject} \end{array}$  tuşlarına basın.

- Otomatik temizleme işlemi için "PAGE" (SAYFA), "LENGTH" (UZUNLUK) ve "TIME" (SÜRE) seçenekleri mevcuttur.
- **FILE (DOSYA)**:Belirli sayıda baskı tamamlandığında, makine otomatik olarak baskı kafası temizleme işlemini gerçekleştirir.
- **LENGTH (UZUNLUK)**:Belirlenen uzunluk aşıldığında, makine otomatik olarak baskı kafası temizleme işlemini gerçekleştirir.
- **TIME (SÜRE)**:Ayar süresi aşıldığında, makine otomatik olarak baskı kafası temizleme işlemini gerçekleştirir.
- Otomatik temizleme işlemini ayarlamazsanız, önce "OFF" (KAPALI) seçeneğini seçin ve 7. adıma ilerleyin.

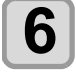

**6 tuşuna basın ve temizleme sıklığ<sup>ı</sup> ayarını seçmek için** (▲) (▼) tuşlarına **basın.**

- 3. adımda seçilen otomatik temizleme türüne bağlı olarak, ayar değeri değişiklik gösterir. **FILE (DOSYA) için**:1 ila 1000 dosya **LENGTH (UZUNLUK) için**:0,1 ila 100,0 m (0,1 m artısla)
- **TIME (SÜRE) için**:10 ila 120 dk. (10 dk. artışla)

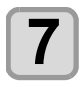

**7 tuşuna basın ve temizleme türü ayarını seçmek için** (A)  $\blacktriangledown$  tuşlarına **basın.**

• **Ayar Değeri** :NORMAL (NORMAL)/SOFT (HAFİF)/ HARD (GÜÇLÜ)

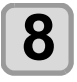

**8 ENTER** tuşuna basın ve "Cleaning Check"<br> **8 Temizleme Kontrolü) avarını seçmek için (Temizleme Kontrolü) ayarını seçmek için A**  $(\triangledown)$  tuşlarına basın.

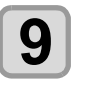

**9** CENTER tuşuna basın ve ayar değerini belirlemek için  $\left(\bigstar\right)$  ( $\bullet$ ) tuşlarına basın.

• **Ayar Değeri** :ON/ OFF (AÇIK/KAPALI)

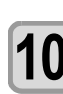

**10 tuşuna basın.**

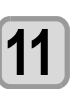

### **11 Ayarı sonlandırmak için birkaç kez tuşuna basın.**

• Baskı kafalarının durumuna bağlı olarak, bu (Önemli!) fonksiyon kullanılsa bile görüntü kalitesindeki bozulma giderilemeyebilir. Bu durumda, servis merkezimizle veya bölgenizdeki bayinizle iletişime geçin.

## <span id="page-52-0"></span>**Silme Sıklığı Ayarı**

Ayar süresi aşıldığında, nozül yüzündeki boya damlacıklarını gidermek için nozül yüzü veya baskı kafası otomatik olarak temizlenir.

Çapraz ateşleme, nozül tıkanması veya boya damlaması gibi semptomlar mevcutsa işlemler arasındaki sıklığı artırın.

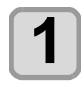

**1 LOCAL (LOKAL)** modda (FUNC1) (MENÜ)  $\bigstar$  **ENTER** tuşuna basın.

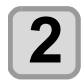

**2 "SETUP 1 to 4" (1. ila 4. KURULUM) baskı niteliğini seçmek için tuşlarına**  ve ardından (ENTER) tuşuna basın.

• SETUP (KURULUM) MENÜSÜ görüntülenir.

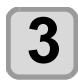

**3** FUNC1 (<<) tuşuna basın.

**4 "INTERNAL WIPING" (SİLME SIKLIĞI) ayarını seçmek için tuşlarına ve**  ardından (ENTER) tuşuna basın.

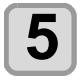

**5 S**ıklığı ayarlamak için ( $\rightarrow$  ( $\rightarrow$  ) tuşlarına basın. **basın.**

- Ayar değeri: 3 ila 255 dk., OFF (KAPALI)
- [OFF] (KAPALI) ayarına ayarlandığında, periyodik silme işlemi yürütülmez.

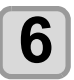

**6** CENTER tuşuna basın.

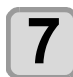

**7 Ayarı sonlandırmak için birkaç kez tuşuna basın.**

# MACHINE SETUP (MAKİNE KURULUMU) MENÜSÜ hakkında

Genel ayarlar, bu makinenin kolay kullanımına yönelik fonksiyonlardır. Aşağıdaki parametreler makine ayarlarından belirlenebilir.

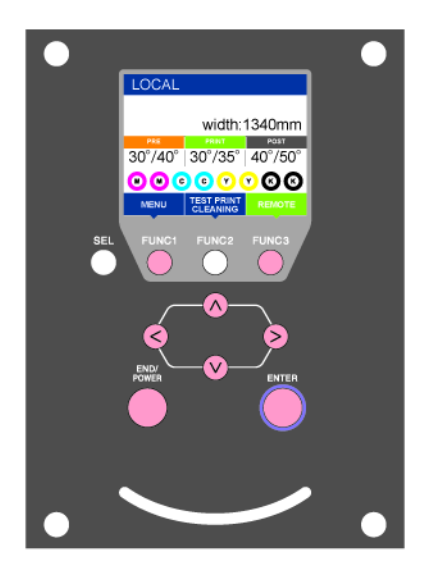

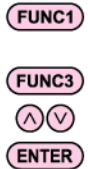

- : MACHINE SETUP (MAKİNE KURULUMU) menüsünü seçmek için veya önceki ekrana dönmek için bu tuşa basın.
- : Bir sonraki ekrana geçmek için bu tuşa basın.
- : Bir ayar seçmek için bu tuşları kullanın.
- : Ayarı onaylamak gibi işlemler için bu tuşa basın.

### **Bir bakışta MACHINE SETUP (MAKİNE KURULUMU) menüleri**

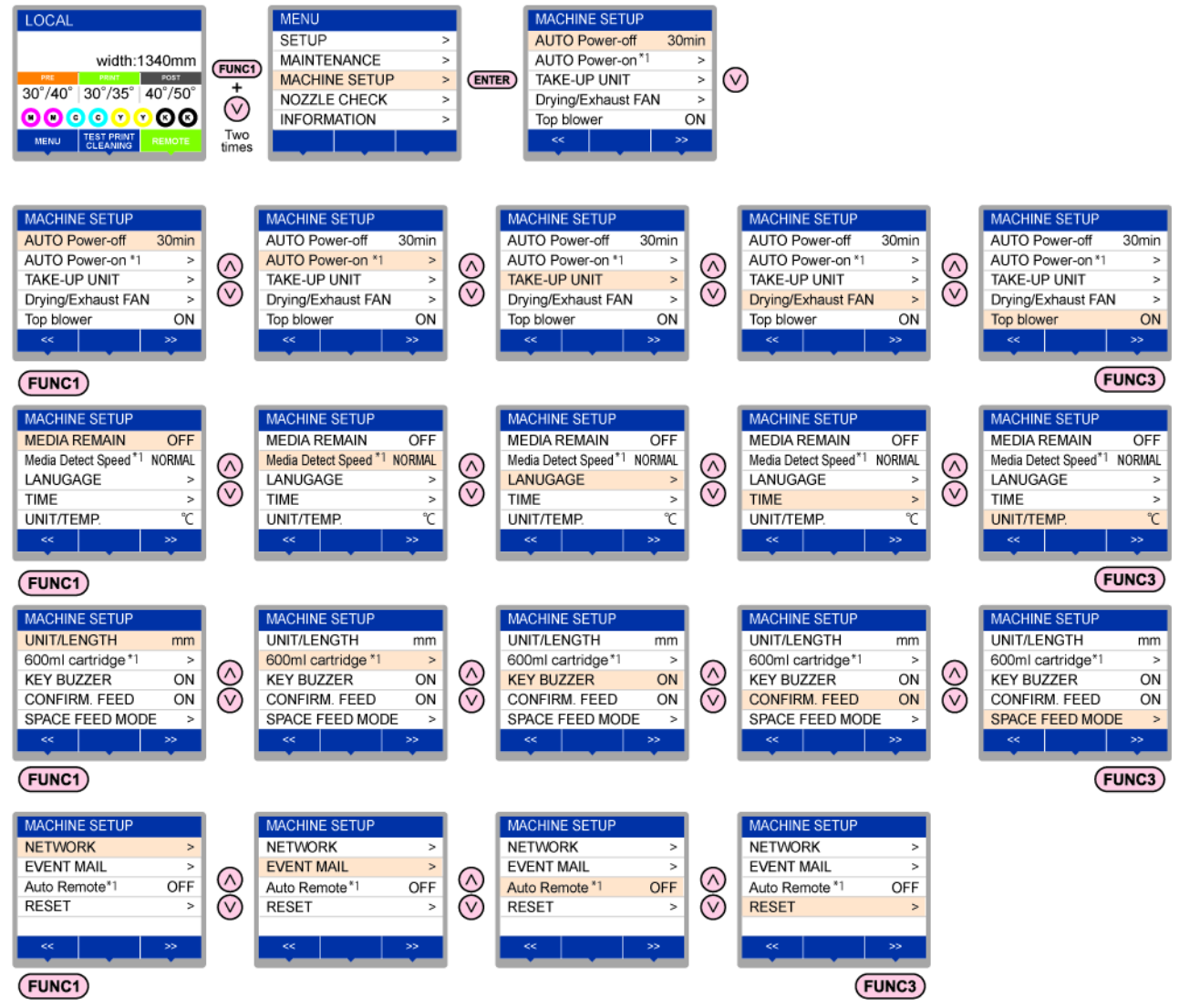

\*1: [AUTO POWER ON] ([OTOMATİK GÜÇ AÇMA]), [Media Detect Speed] ([Medya Algılama Hızı]), [600ml cartridge] ([600ml'lik kartuş]), [Auto Remote] ([Otomatik Remote]) İlgili model: Plus serisi

# **MACHINE SETUP (MAKİNE KURULUMU) Menüsü tablosu**

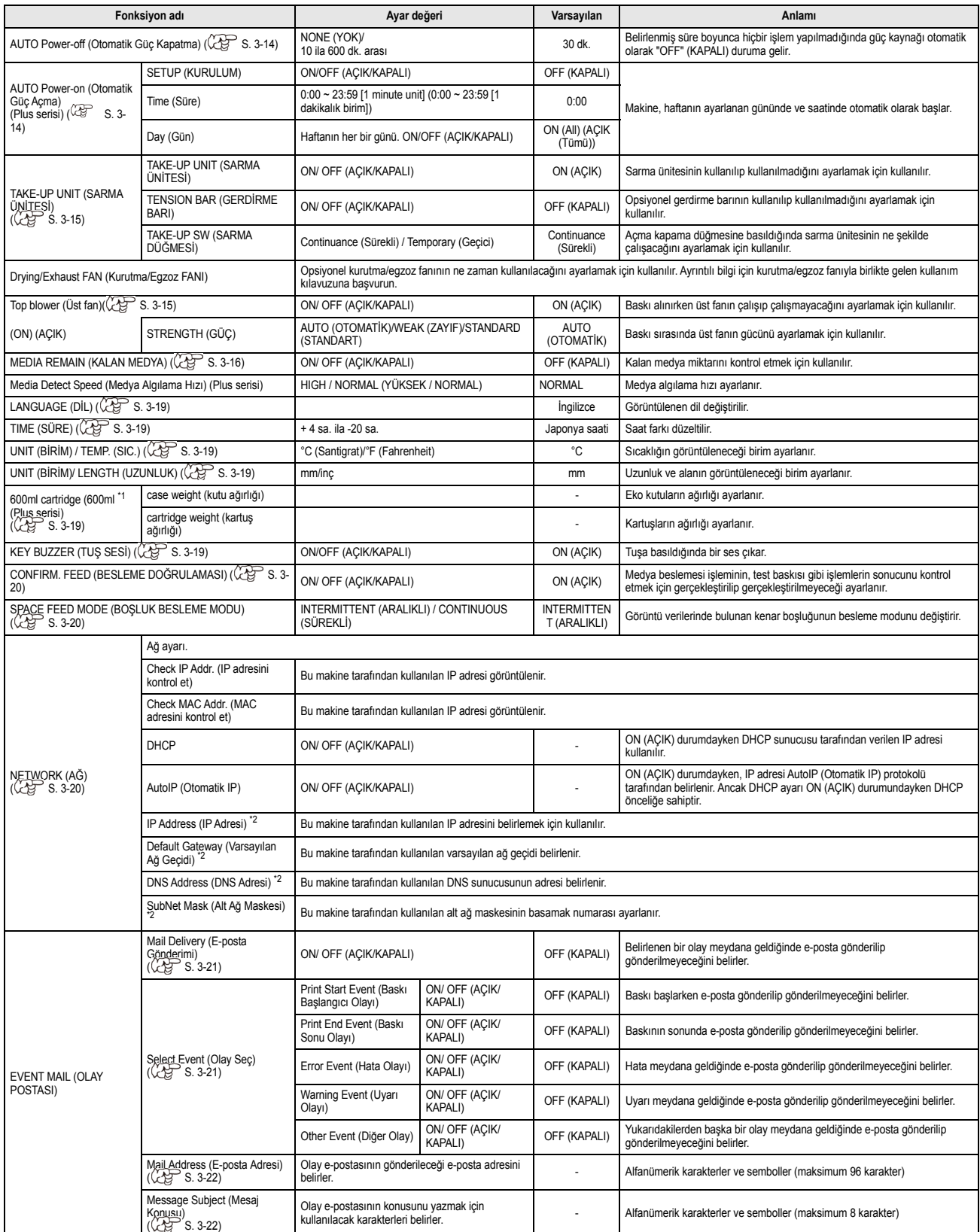

<span id="page-55-0"></span>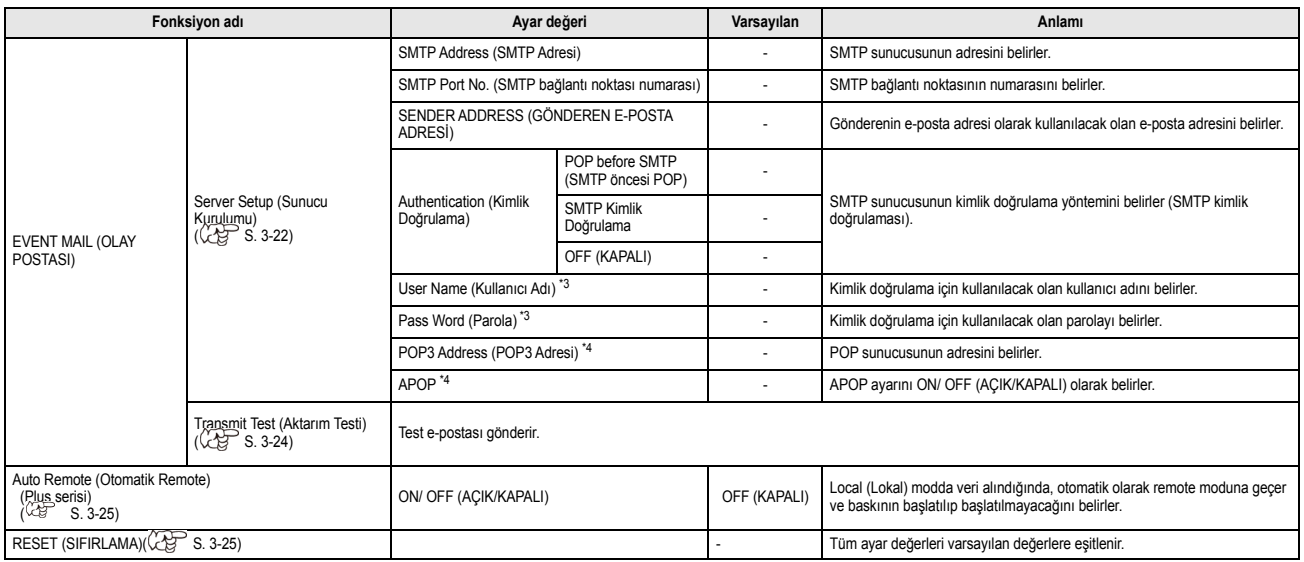

\*1. Boya yuvasında 600 ml Plus serisi)

\*2. DHCP ve Otomatik IP ayarlarının her ikisi de [OFF] (KAPALI) konumda olduğunda ayarlanabilir

\*3. Yalnızca Auth. (Kimlik Doğrulama) OFF (KAPALI) durumda değilken ayarlanabilir

\*4. Yalnızca Auth. (Kimlik Doğrulama) POP before SMTP (SMTP öncesi POP) durumundayken ayarlanabilir

### **AUTO Power-off (Otomatik Güç Kapatma) Ayarı**

Belirlenmiş süre boyunca hiçbir işlem yapılmadığında güç kaynağı otomatik olarak "OFF" (KAPALI) duruma gelir.

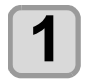

**1** LOCAL (LOKAL) modda (FUNC1) (MENÜ)  $\blacktriangleright$   $\blacktriangleright$   $\blacktriangleright$  (iki kez) $\blacktriangleright$ 

 **tuşuna basın.**

- MACHINE SETUP (MAKİNE KURULUMU) menüsü görüntülenecektir.
- **2 "AUTO POWER OFF" (OTOMATİK GÜÇ KAPATMA) ayarını seçmek için**   $t$ **uşlarına ve ardından** (ENTER ) tu**şuna basın.**

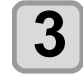

**3 Bir ayar değeri seçmek için**  $\left(\frac{1}{2}\right)\left(\frac{1}{2}\right)$  **tuşlarına ve ardından**  $\left(\frac{1}{2}\right)\left(\frac{1}{2}\right)$  **tuşuna basın.**

> • **Set Value (Ayar Değeri)**: none (yok), 10 ila 600 dk.

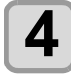

**4 Ayarı sonlandırmak için birkaç kez**   $(FND/POWER)$  tuşuna basın.

### **AUTO Power-on (Otomatik Güç Açma) Ayarı**

**İlgili model: Plus serisi (FW Ver.1.30 veya üstü)**

Makine, haftanın ayarlanan gününde ve saatinde otomatik olarak başlar.

"AUTO Power-on" (Otomatik Güç Açma) ayarı ısıtıcı ayarıyla birleştirildiğinde, baskı hazırlanıncaya kadar bekleme süresi kısalır.

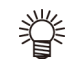

• Makineyi otomatik olarak kapatmak isterseniz "AUTO Power-off" (Otomatik Güç Kapatma) fonksiyonunu kullanın.

**LOCAL (LOKAL) modda (FUNC1) (MENÜ)**  $\bigstar$  (iki kez) $\bigstar$  $(TENTER)$  tusuna basın.

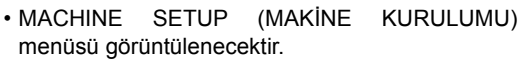

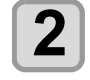

**2 "AUTO POWER OFF" (OTOMATİK GÜÇ KAPATMA) ayarını seçmek için EXP** tuşlarına ve ardından **ENTER tuşuna basın.**

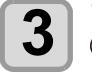

**3 "SETUP" (KURULUM) ayarı seçiliyken tuşuna basın.**

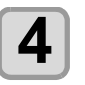

**4 d**<br> **1 b b b d tuşlarına ve ardından** (ENTER) tuşuna **basın.**

> • **Ayar değeri**: ON/ OFF (AÇIK/KAPALI) **ON (AÇIK)**: Auto Power-on (Otomatik Güç Açma) **OFF (KAPALI)**: Auto Power-on (Otomatik Güç Açma)

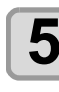

 $\bf{5}$  | "Time" (Süre) ayarını seçmek için  $\bf{2}$ <br>tuşlarına ve ardından (ENTER) tuşuna **basın.**

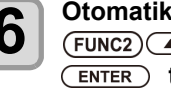

**6** Otomatik güç açma süresini ayarlamak için<br>  $\begin{array}{c} \hline \textbf{6} \\ \hline \textbf{7} \end{array}$  **FUNC2)**  $\begin{array}{c} \hline \textbf{7} \\ \hline \textbf{8} \end{array}$  tuslarına ve ardından  **tuşlarına ve ardından tuşuna basın.**

• **Ayar Değeri: 0:00 ila 23:59 (24 saatlik sistem, 1 dakikalık birim)** : Saatlerde değişiklik yapar.

: Dakikalarda değişiklik yapar.

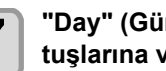

**7 "Day" (Gün) seçimi yapmak için tuşlarına ve ardından tuşuna basın.**

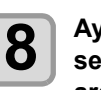

**8 Ayarı değiştirmek üzere haftanın gününü seçmek için tuşlarına ve ardından açıp kapatmak için tuşuna basın.**

• **Ayar Değeri:** ON/OFF (AÇIK/KAPALI) (Haftanın her bir günü)

**ON (AÇIK)**: Haftanın belirtilen gününde otomatik güç açma fonksiyonu açık olur.

**OFF (KAPALI)**: Haftanın belirtilen gününde otomatik güç açma fonksiyonunu kapatmayın.

<span id="page-56-0"></span>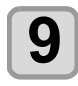

 $\left[ \bigotimes \right]$  Tüm günler için ON/OFF (AÇIK/KAPALI)<br>ayarını yapmak için (ENTER) tuşuna basın.

**10 Ayarı sonlandırmak için birkaç kez**   $(FND/POWER)$  tusuna basın.

## **Sarma Ünitesi Ayarı**

Açma kapama düğmesine basıldığında sarma ünitesinin ne şekilde çalışacağını ayarlamak için kullanılır.

Ayrıca, opsiyonel gerdirme barı kurulu olduğunda, gerdirme barının kullanılıp kullanılmayacağını ayarlamak için kullanılır.

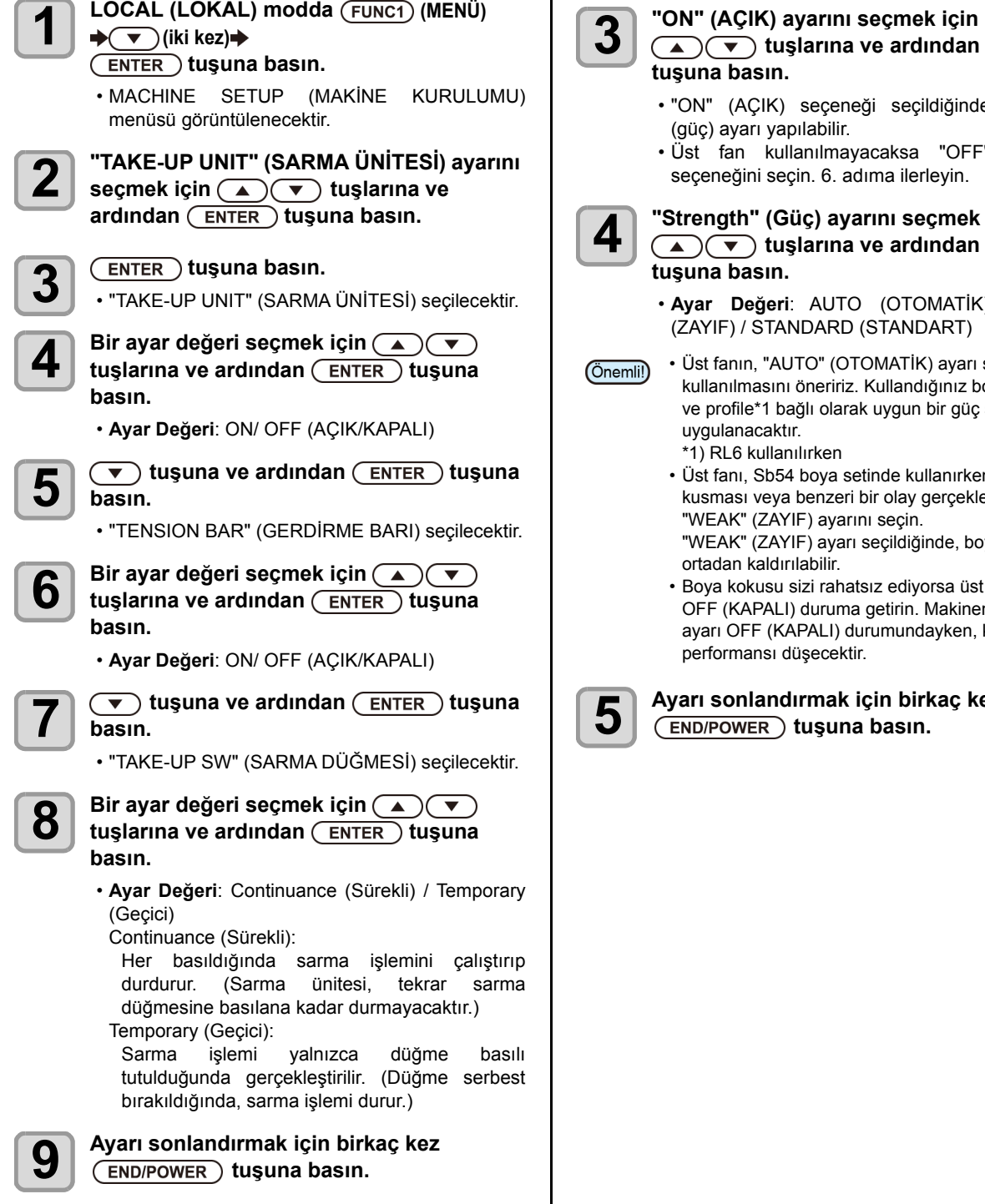

### **Üst Fan Ayarı**

Baskı alınırken üst fanın çalışıp çalışmayacağını ayarlamak için kullanılır.

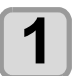

**LOCAL (LOKAL) modda (FUNC1) (MENÜ)**  $\bigstar$   $\widehat{\mathbf{v}}$  (iki kez) $\blacklozenge$ 

- **tuşuna basın.**
- MACHINE SETUP (MAKİNE KURULUMU) menüsü görüntülenecektir.

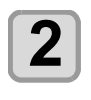

**2 "Top blower" (Üst fan) ayarını seçmek için tuşlarına ve ardından tuşuna basın.**

- "ON" (AÇIK) seçeneği seçildiğinde "strength" bilir.
- Imayacaksa "OFF" (KAPALI) 6. adıma ilerleyin.

# **4 "Strength" (Güç) ayarını seçmek için tuşlarına ve ardından**

• **Ayar Değeri**: AUTO (OTOMATİK) / WEAK **ARD (STANDART)** 

" (OTOMATİK) ayarı seçilerek eririz. Kullandığınız boya türüne olarak uygun bir güç seviyesi  $en$ 

ya setinde kullanırken boya nzeri bir olay gerçekleşirse ayarını seçin. ayarı seçildiğinde, boya kusması

ilir.

rahatsız ediyorsa üst fan ayarını Iruma getirin. Makinenin üst fan LI) durumundayken, kurutma ektir.

**5 Ayarı sonlandırmak için birkaç kez tuşuna basın.**

### <span id="page-57-0"></span>**Kalan Medya Miktarını Görüntüleme Ayarı**

Ekranda kalan medya miktarının görüntülenip görüntülenmeyeceğini belirler.

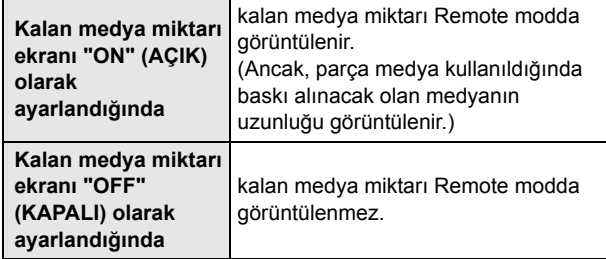

• Baskı işlemi ve jog tuşları tarafından beslenen

- medya miktarı, kalan medya miktarına yansıtılır. • Medyanın uzunluğu (kalan miktarın başlangıç değeri) rulo medya algılandığında girilir.( $\widehat{CCF}$  S.2-7)
- Ayar işlemi tamamlandıktan sonra medya algılama işlemi yapılmadıkça burada yapılan ayar etkin hale gelmez.

**LOCAL (LOKAL) modda (FUNC1) (MENÜ)**  $\rightarrow$  $\left( \nabla \right)$  (iki kez) $\rightarrow$  **tuşuna basın.**

• MACHINE SETUP (MAKİNE KURULUMU) menüsü görüntülenecektir.

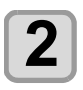

**2 "MEDIA REMAIN" (KALAN MEDYA) ayarını seçmek için tuşlarına ve**  ardından (ENTER) tuşuna basın.

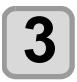

**3 ON/OFF (AÇIK/KAPALI) seçeneğini seçmek için tuşlarına basın.**

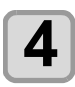

 $F$ **ENTER** tu**suna basın.** 

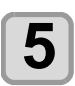

**5 Ayarı sonlandırmak için birkaç kez**   $(FND/POWER)$  tuşuna basın.

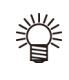

• Kalan medyayı görüntüleme fonksiyonu "ON" (AÇIK) durumundaysa mevcut kalan medya miktarının ve tarih listesinin baskısı alınabilir.  $(\mathbb{CP} S.2-8)$  $(\mathbb{CP} S.2-8)$ 

# **600 ml'lik kartuş kullanıldığında 600 ml'lik kartuşa ilişkin şart**

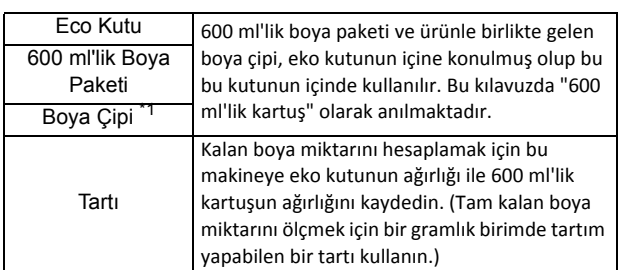

\*1. 600 ml 'lik boya paketine takılıdır.

### **600 ml'lik boya paketinin takılması/ çıkarılması**

600 ml'lik kartuşu boya istasyonuna yerleştirmek için boya paketi ile boya çipini eko kutunun içine koyduğunuzdan emin olun.

### **600 ml'lik kartuşun kullanılmasına ilişkin tedbir**

600 ml'lik kartuşu boya istasyonuna yerleştirmek için boya paketi ile boya çipini eko kutunun içine koyduğunuzdan emin olun.

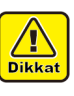

• Bu makine, 600 ml'lik boya paketinin eko kutunun içinde olup olmadığını değerlendiremez. 600 ml'lik kartuşu kullanırken boya paketini taktığınızdan emin olun.

• Makineye boya çipi olmadan eko kutu yerleştirildiğinde, bu durum makinenin arızalanmasına yol açar. Kullanmadan önce eko kutuya boya çipini taktığınızdan emin olun.

## **Eko kutunun ağırlığının kaydedilmesi**

600 ml'lik kartuşun ağırlığından kalan boya miktarını hesaplamak için bu makinedeki eko kutunun ağırlığını kaydedin.

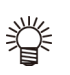

### **Aşağıdaki durumlarda eko kutunun ağırlığını kaydedin.**

- 600 ml'lik kartuş ilk kez kullanıldığında
- Eko kutunun değiştirilmesiyle kutu ağırlığı değiştiğinde

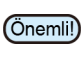

• Her eko kutunun ağırlığı sırasıyla biraz farklıdır. Doğru boya miktarını kontrol etmek için her eko kutunun ağırlığını kaydettiğinizden emin olun.

### **600 ml'lik kartuş ilk kez kullanıldığında**

600 ml 'lik kartuş boya istasyonunun yuvasına yerleştirildiğinde, eko kutunun ağırlığını kaydetme fonksiyonu otomatik olarak başlar.

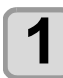

# **1 Eko kutunun ağırlığını ölçün.**

- Eko kutunun ağırlığını yalnızca önceden ölçün.
- 600 ml'lik boya paketi eko kutunun içindeyse 600 ml'lik boya paketini çıkararak ölçüm yapın.

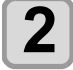

### **2 600 ml'lik kartuşu boya istasyonuna yerleştirin.**

- 600 ml'lik boya paketi ile boya çipini eko kutuya takın ve eko kutuyu boya yuvasına yerleştirin.
- Eko kutunun ağırlığına yönelik giriş ekranı görüntülenecektir.

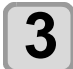

# **3 Eko kutunun ağırlığını girmek için tuşlarına basın.**

• Ağırlığı girmek için[A][V] tuşlarına basın.

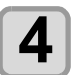

# $\overline{4}$   $\overline{C}$  **ENTER** tuşuna basın.

- Birden fazla yuvaya 600 ml'lik kartuşları yerleştirmek için 2. ve 3. Adımdaki prosedürleri tekrarlayın.
- Kayıt işlemi tamamen bittikten sonra cihaz ağırlık kayıt fonksiyonu başlatılmadan önceki duruma geri dönecektir.

**Eko kutu ağırlığı değiştirildiğinde**

Eko kutu yenisiyle değiştirildiğinde kutunun ağırlığında değişim olursa eko kutunun ağırlığını aşağıdaki prosedürlere göre kaydedin.

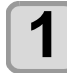

# **1 LOCAL (LOKAL)** modda (FUNC1) (MENÜ)<br>← △ (iki kez) ◆ CENTER buşuna basın.

• MACHINE SETUP (MAKİNE KURULUMU) menüsü görüntülenecektir.

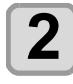

**2 (>>) tuşuna basın.**

# **3 d** <sup>"600ml Cartridge" (600 ml(▲) (▼)<br>tuşlarına ve ardından (ENTER) tuşuna</sup> **basın.**

- 600 ml'lik kartuş yerleştirilmediğinde "600 ml Cartridge" (600 ml'lik Kartuş) öğesi görüntülenmez.
- Eko kutunun ağırlığının önceden ölçülmesi ve 3. Adımdan itibaren prosedürlerin uygulanması önerilir.

# $\overline{4}$   $\overline{C}$  **ENTER** tuşuna basın.

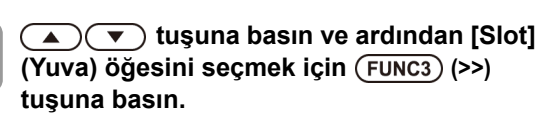

• Seçilen yuva vurgulanır.

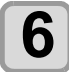

 $\overline{\mathbf{6}}$   $\overline{\mathbf{c}}$  **ENTER** tuşuna basın.

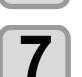

# **7 Eko kutunun ağırlığını girmek için tuşlarına basın.**

• Ağırlığı girmek için[A][V] tuşlarına basın.

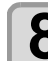

- **8** ENTER tu**şuna basın.**<br>
 Yuva seçim ekranı tekrar görüntülenir.
	- Başka bir yuvanın ağırlığını sürekli olarak kaydetmek isterseniz yuva seçiminde bulunmak için 4. Adımı tekrarlayın.

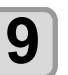

**9 Ayarı sonlandırmak için birkaç kez tuşuna basın.**

## **Kartuşun toplam ağırlığını kaydetme**

Kalan boya miktarını düzeltmeniz gerektiğinde, boya kartuşunun toplam ağırlığını kaydetmek için aşağıdaki adımları izleyin.

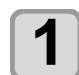

**1 LOCAL (LOKAL)** modda (FUNC1) (MENÜ)<br>← △ (iki kez) → ENTER buşuna basın.

• MACHINE SETUP (MAKİNE KURULUMU) menüsü görüntülenecektir.

**2** (FUNC3) (>>) tuşuna basın.

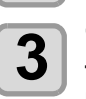

### **"600ml Cartridge" (600 ml**  $\left(\sqrt{\bullet}\right)$ **tuşlarına ve ardından ENTER tuşuna basın.**

- 600 ml'lik kartuş yerleştirilmediğinde "600 ml Cartridge" (600 ml'lik Kartuş) öğesi görüntülenmez.
- Eko kutunun ağırlığının önceden ölçülmesi ve 3. Adımdan itibaren prosedürlerin uygulanması önerilir.

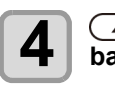

**4 Tuşuna ve ardından tuşuna** (ENTER) **basın.**

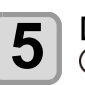

**5 [Slot] ([Yuva]) öğesini seçmek için A** $(\triangledown)$  tuşlarına basın.

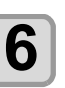

 $\overline{6}$   $\overline{em}$  tuşuna basın.

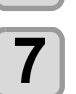

### **7 Kartuşun ağırlığını girmek için tuşlarına basın.**

• Ağırlığı girmek için[A][V] tuşlarına basın.

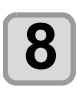

**8** Kure çeçim aluşuna basın.

• Yuva seçim ekranı tekrar görüntülenir. • Başka bir yuvanın ağırlığını sürekli olarak kaydetmek isterseniz yuva seçiminde bulunmak için 4. Adımı tekrarlayın.

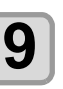

**9 Ayarı sonlandırmak için birkaç kez tuşuna basın.**

3-17

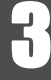

### <span id="page-59-0"></span>**[Ink Level low] ([Boya Seviyesi Düşük) mesajı görüntülendiğinde**

Kalan 600 ml'lik boya miktarı azalırsa [Ink Level] (Boya Seviyesi) uyarısı görünür.

Ink Level Set (Boya Seviyesi Ayarı) fonksiyonunu kullanarak kartuşun ağırlığını girin.

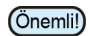

- Bu makine, 600 ml'lik kartuşun ağırlığını girerek kullanılabilir kalan boya miktarını yeniden hesaplar.
	- Ink Level Set (Boya Seviyesi Ayarı) fonksiyonu, (bekleme veya baskı sırasında) local (lokal) modda veya remote modunda [Ink Level] ([Boya Seviyesi]] uyarısını gösteren 600 ml sıfırlanmasıyla başlar.
	- Kartuşu gramına kadar tam olarak tartın. Gerçekte olduğundan daha fazla bir ağırlık girmek Nozül Eksikliğine yol açabilir.

**Boya Seviyesi Ayarı fonksiyonunu kullanma**

### **1 [Ink Level low] ([Boya Seviyesi Düşük) mesajı görüntüleniyorsa 600 ml'lik kartuşu çıkarın ve 600 ml'lik kartuşun ağırlığını ölçün.**

• İçinde 600 ml'lik boya paketinin bulunduğu eko kutunun ağırlığını ölçtüğünüzden emin olun.

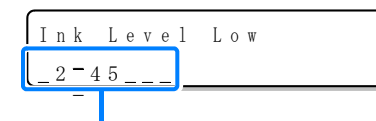

**[Ink Level] ([Boya Seviyesi]) uyarının çıkmasına neden olan kartuşu görüntüler.**

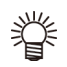

• "Ink Level End" (Boya Seviyesi Sonda)

- göstergesini boya paketini değiştirmeye yönelik bir kılavuz olarak kullanın.
- "Ink Level End" (Boya Seviyesi Sonda) uyarısı görüntülendiğinde bile boya paketinde fazla miktarda boya kalmışsa 2. Adıma ve onu takip eden adımlara geçin.

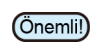

• Boya paketinin içindeki boya tamamen tüketilmemelidir. Boya besleme hatalarını önlemek için boya paketinde yaklaşık 30 ml boya kalmalıdır.

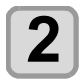

**2 600 ml'lik kartuşu sıfırlayın.**

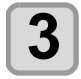

**3 tuşuna basın.**

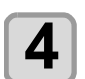

**4 600 ml'lik kartuşun ağırlığını girmek için A** $(\triangledown)$  tuşlarına basın.

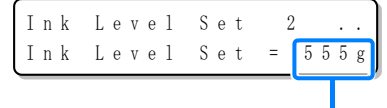

• Ağırlığı girmek için $[$  |  $\Pi$ ] tuşlarına basın.

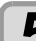

- **5** ENTER **tuşuna iki kez basın.**<br>5 Kullanılabilir kalan boya miktarı • Kullanılabilir kalan boya miktarı yeniden hesaplanır.
	- Görüntülenen içerik, kalan boya miktarına göre değişir.
	- Birden fazla kartuşta [Ink Level] ([Boya Seviyesi]) uyarısı oluştuysa 4. Adımı tekrarlayın.
	- **(1)** Hâlâ boya kalırsa
		- Local (Lokal) moda veya remote moduna dönün.
		- [Ink Level] ([Boya Seviyesi]) uyarısı kaybolacak ve Ink Level Set (Boya Seviyesi Ayarı) fonksiyonunun kullanıldığı 600 mlı olarak değişecektir.
		- [INK NEAR END] ([BOYA BİTMEK ÜZERE]) uyarısı, kılavuz fonksiyonundan kontrol edilebilir.  $(\mathbb{CP} S.3-30)$  $(\mathbb{CP} S.3-30)$
	- **(2)** Boya kalmamışsa
		- Boya paketinin değiştirilmesine yönelik bir mesaj görüntülenir.
		- Lokal moda veya remote moduna dönmek için [ENTER] ([GİRİŞ]) tuşuna basın.
		- [Ink Level] ([Boya Seviyesi]) uyarısı hâlâ görüntülenecek ve Ink Level Set (Boya Seviyesi Ayarı) fonksiyonunun kullanıldığı 600 mlsı olarak değişecektir.
		- [INK END] ([BOYA BİTTİ]) uyarısı, kılavuz fonksiyonundan kontrol edilebilir. ( $CP$  S.3-30)
- (Önemli!)
	- Boya paketinin değiştirilmesine yönelik mesaj göründükten sonra hedef boya paketini hemen yenisiyle değiştirin. (Kullanılabilir boya tükenmiştir.)

• Boya paketinin içindeki boya tamamen tüketilmemelidir. Boya besleme hatalarını önlemek için boya paketinde yaklaşık 30 ml boya kalmalıdır. (Sevkiyat öncesinde, 600 ml kullanılması için boya paketine 630 ml

### **5. Adımda bir hata meydana geldiğinde**

Bu fonksiyon, hesaplanan kalan boya miktarını 600 ml'lik kartuşun boya çipine kaydeder. 600 ml'lik kartuş çıkarıldığında veya bu makinenin kontağında ve boya çipinde bir sorun olduğunda, boya çipine kaydedilen veri kullanılamaz.

Bu durumda " ERROR 614 Preservation Fail " (HATA 614 Saklama Hatası) hata mesajı görüntülenecektir.

Mesaj görüntülendiğinde, 600 ml'lik kartuşu yeniden takın ve 2. Adımdan itibaren prosedürleri izleyin.

## **Bakım fonksiyonunu uygularken meydana gelen hata**

Baskı kafası temizleme veya 600 ml'lik kartuşa boya doldurma gibi bakım fonksiyonu uygulanırken, boya bitmek üzere uyarı çıksa bile kalan boya miktarı fonksiyonu yerine getirmeye yeterli olduğu takdirde, seçilen fonksiyonlar yerine getirilebilir.

Kalan boya miktarı yeterli değilse "ERROR 614 Preservation Fail" (HATA 614 Saklama Hatası) hata mesajı görünür ve seçilen bakım fonksiyonu yerine getirilmez.

# <span id="page-60-0"></span>**LANGUAGE (DİL) Ayarı**

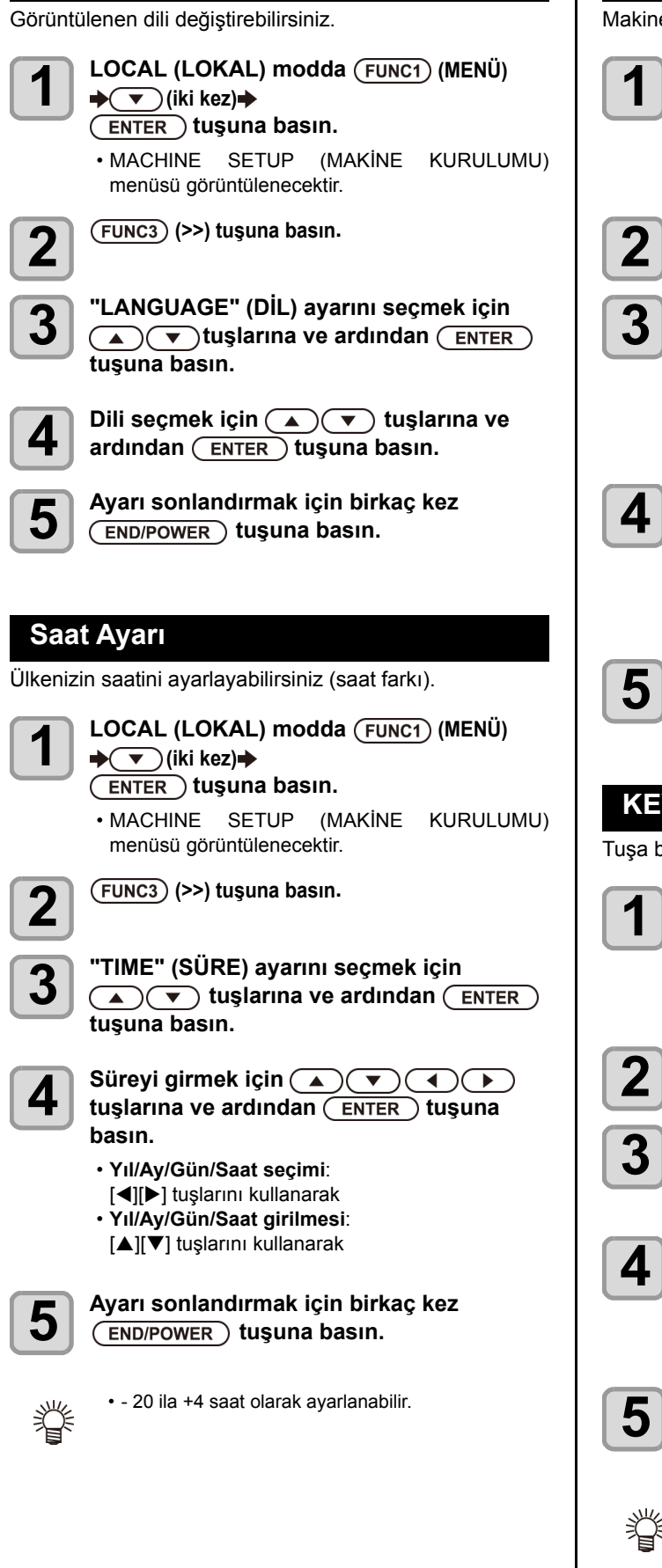

## **Birim Ayarı (Sıcaklık/Uzunluk)**

Makine tarafından kullanılacak olan birimler ayarlanır.

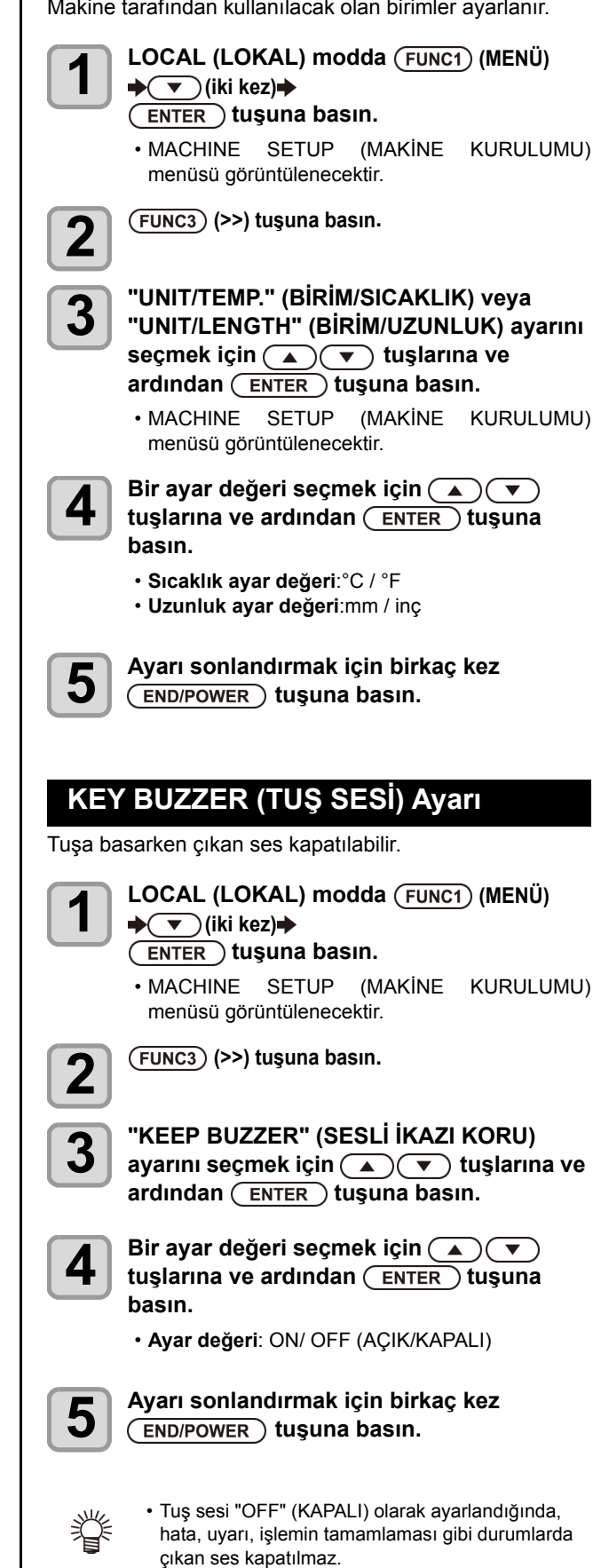

<span id="page-61-0"></span>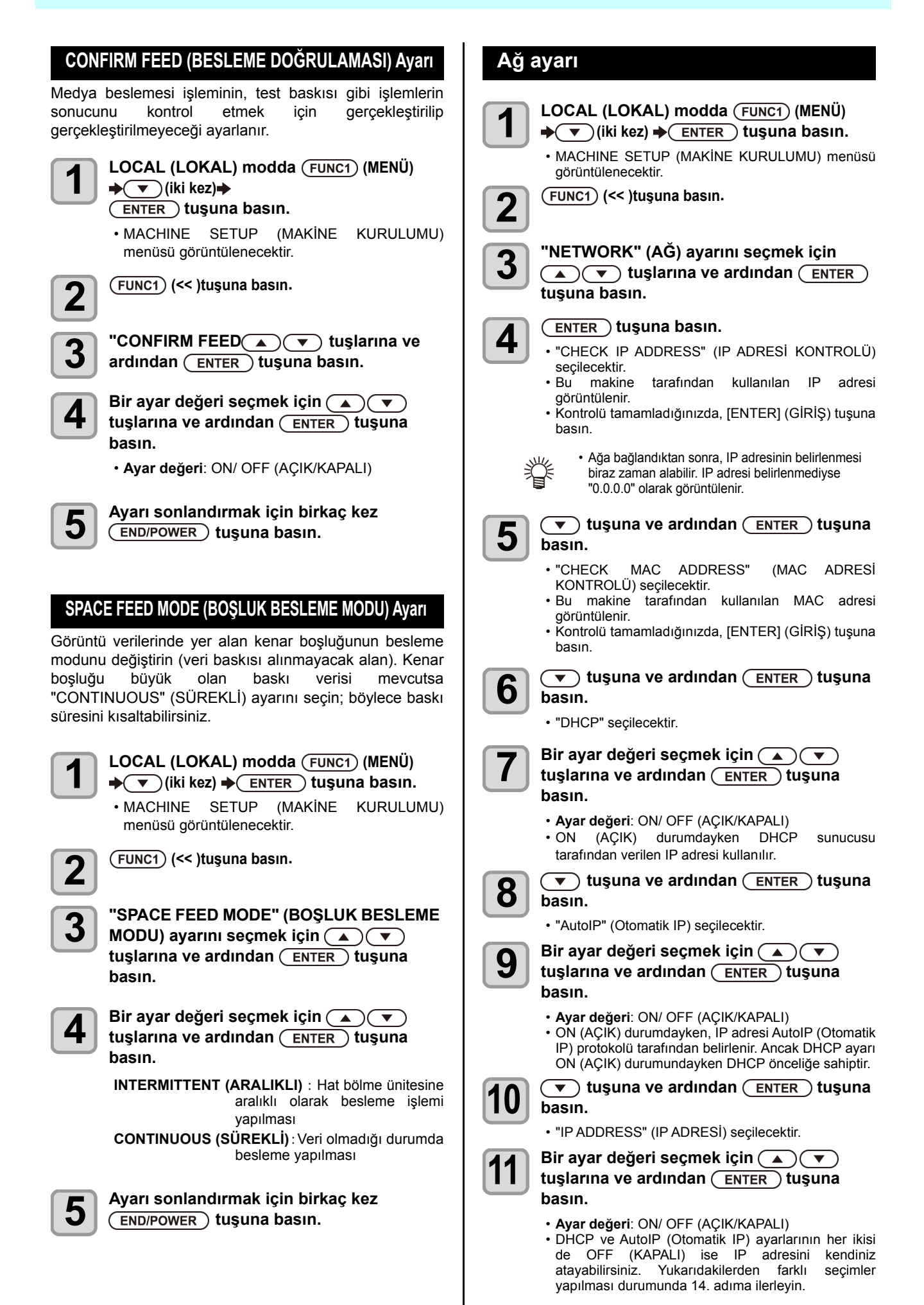

<span id="page-62-0"></span>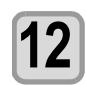

### **12 tuşuna basın.**

- DEFAULT GATEWAY (VARSAYILAN AĞ GEÇİDİ), DNS ADDRESS (DNS ADRESİ) ve SUBNET MASK (ALT AĞ MASKESİ) görüntülenecektir.
- DHCP ve AutoIP (Otomatik IP) ayarlarının her ikisi de OFF (KAPALI) ise DEFAULT GATEWAY (VARSAYILAN AĞ GEÇİDİ), DNS ADDRESS (DNS ADRESİ) ve SUBNET MASK (ALT AĞ MASKESİ) değerlerini kendiniz atayabilirsiniz. Yukarıdakilerden farklı seçimler yapılması durumunda 14. adıma ilerleyin.

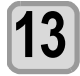

### **13 Ayarı seçmek için tuşuna birkaç kez**  ve ardından (ENTER) tuşuna basın.

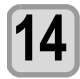

# **14 de**<br> **14 b** tuşlarına ve ardından (ENTER) tuşuna **basın.**

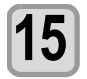

### **15 Ayarı sonlandırmak için birkaç kez**   $(FND/POWER)$  tuşuna basın.

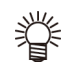

• Ağ ayarının geçerli olması için güç kaynağını bir kez kapatıp açın.

## **Olay e-postası fonksiyonu ayarı**

Kesme başlangıcı/bitişi ve bir hata nedeniyle durma gibi olaylar gerçekleştiğinde gönderilecek olan e-postanın hangi e-posta adresine gönderileceği belirlenir.

- Sorumluluk Reddi
- E-posta bildirimi gibi internet iletişimine ilişkin iletişim ücretlerinden müşteri sorumludur.
- Olay e-postası fonksiyonu ile gerçekleştirilen bildirimler internet ortamı, aygıt/güç kaynağı arızası gibi nedenlerden dolayı gönderilmeyebilir. Teslimin gerçekleşmemesinden ya da gecikmelerden doğan hiçbir hasar veya kaybın sorumluluğunu Mimaki üstlenmemektedir.

(Önemli!)

• Olay e-postası fonksiyonunu bu makinenin LAN bağlantısını yaparak kullanabilirsiniz. Lütfen önceden LAN kablosu bağlantısı için hazırlık yapın. • SSL iletişimiyle uyumlu değildir.

### **Olay e-postası fonksiyonunu etkinleştirme**

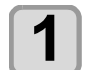

- **1 LOCAL (LOKAL)** modda (FUNC1) (MENÜ)<br>
→ ▼ (iki kez) → (ENTER) tuşuna basın.
	- MACHINE SETUP (MAKİNE KURULUMU) menüsü görüntülenecektir.

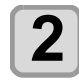

**2** (FUNC1) (>>) tuşuna basın.

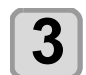

### **3 "EVENT MAIL" (OLAY E-POSTASI) ayarını** seçmek için (A) (V) tuşlarına ve ardından (ENTER) tuşuna basın.

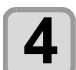

**4 tuşuna basın.**

• "MAIL DELIVERY" (E-POSTA GÖNDERİMİ) seçilecektir.

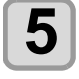

**5 "ON" (AÇIK) ayarını seçmek için tuşlarına ve ardından tuşuna basın.**

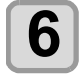

**6 Ayarı sonlandırmak için birkaç kez**   $F$ **END/POWER** ) tuşuna basın.

### **Olay e-postası gönderimine ilişkin olayı belirleme**

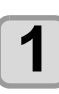

# **1 LOCAL (LOKAL) modda** (FUNC1) (MENÜ)<br>◆ ▼ (iki kez) ◆ (ENTER) tuşuna basın.

• MACHINE SETUP (MAKİNE KURULUMU) menüsü görüntülenecektir.

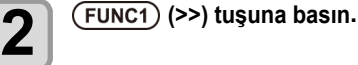

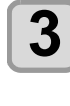

### **3 "EVENT MAIL" (OLAY E-POSTASI) ayarını seçmek için tuşlarına ve ardından** (ENTER) tuşuna basın.

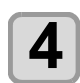

**4 boout**<br>**4 boout**<br>**4 boout basın.**

• "SELECT EVENT" (OLAY SEÇ) seçilecektir.

**5** Etkinlik seçmek için  $\left(\frac{1}{\epsilon}\right)\left(\frac{1}{\epsilon}\right)$  tuşlarına **basın**. **ve** (**FUNC2**) ( $\vee$  ) tusuna basın.

- Olayı seçtikten sonra, [FUNC2] tuşuna basarak kutucuğu işaretleyin. Kutucuğu işaretlenen olay meydana geldiğinde bir
- e-posta gönderilecektir. • Birden fazla olayı seçmek için, [A][V] tuşlarını kullanarak imleci istediğiniz olayların üzerine getirin ve [FUNC2] tuşuna basarak kutucukları isaretlevin.

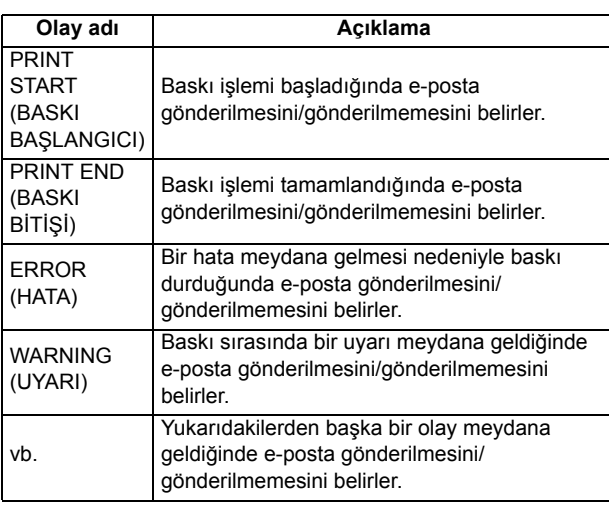

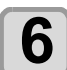

**6 Ayarı sonlandırmak için birkaç kez**   $(FND/POWER)$  tuşuna basın.

### **E-posta adresi ayarı**

<span id="page-63-0"></span>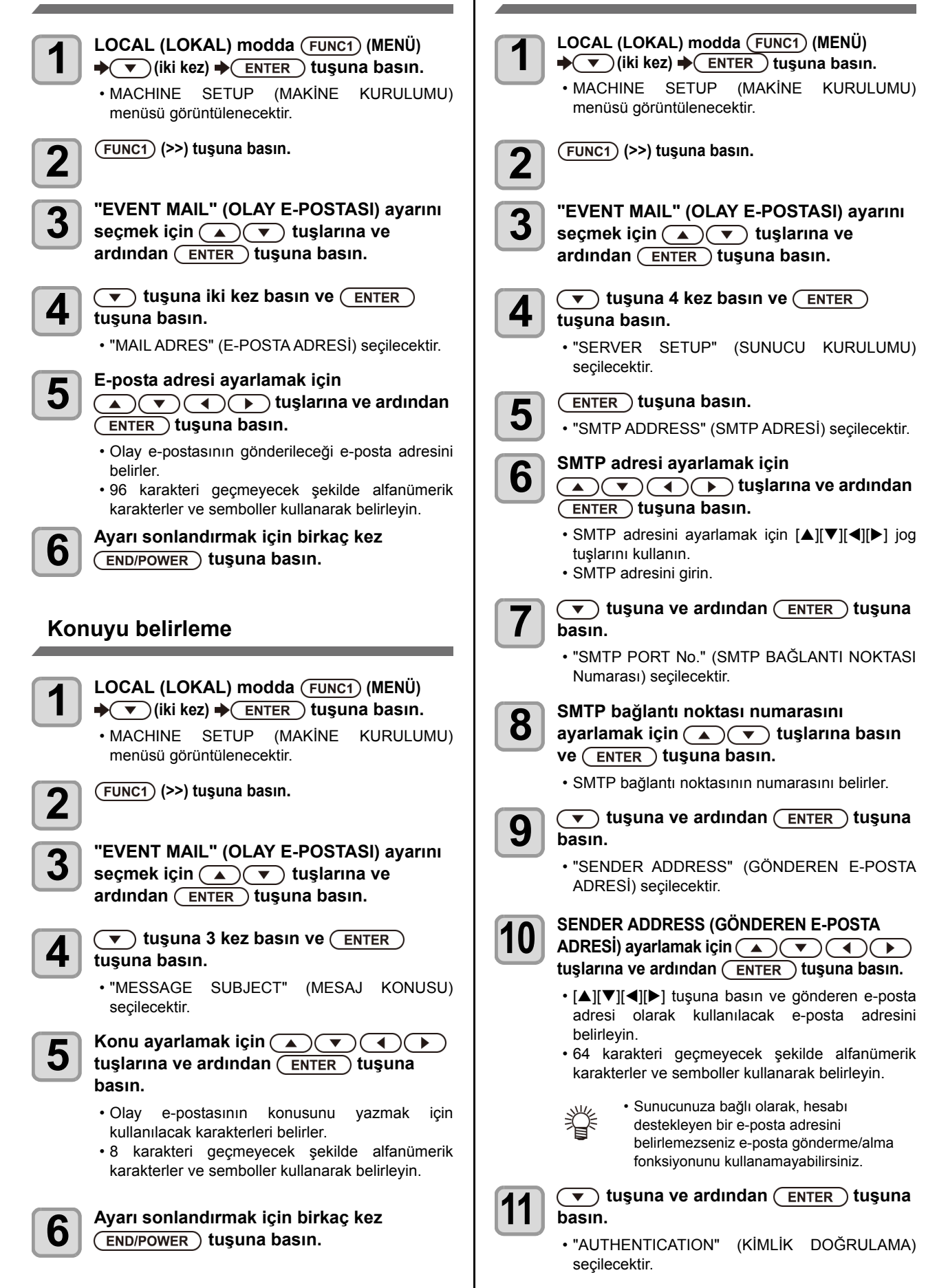

**Sunucu ayarı**

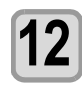

# **12 Kimlik doğrulama yöntemini ayarlamak için tuşlarına ve ardından**  tuşuna (ENTER) basın.

- SMTP sunucusunun kimlik doğrulama yöntemini belirleyin.
- [OFF] (KAPALI) seçeneği seçildiğinde 20. adıma ilerleyin.

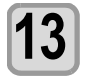

 $\overline{\bullet}$  tuşuna ve ardından (ENTER) tuşuna **basın.**

• "USER NAME" (KULLANICI ADI) seçilecektir.

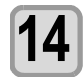

# **14 User Name (Kullanıcı Adı) ayarlamak için tuşlarına ve ardından tuşuna basın.**

- [A][V][<][>] tuşunu kullanarak kimlik doğrulama için kullanılacak kullanıcı adını belirleyin.
- 30 karakteri geçmeyecek şekilde alfanümerik karakterler ve semboller kullanarak belirleyin.

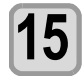

### **15 başın**<br>**15** başın **basın.**

• "PASSWORD" (PAROLA) seçilecektir.

# **16 Parola ayarlamak için**<br>  $\bullet$  **(** $\bullet$ **) (** $\bullet$ **) tuşlarına ve ardından tuşuna basın.**

- [A][V][4][>] tuşunu kullanarak kimlik doğrulama için kullanılacak parolayı belirleyin.
- 15 karakteri geçmeyecek şekilde alfanümerik karakterler ve semboller kullanarak belirleyin.

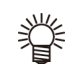

- Parola ayar ekranında yalnızca mevcut girmekte olduğunuz değeri kontrol edebilirsiniz.
- 11. adımda [POP before SMTP] (SMTP öncesi POP) seçeneğini seçmişseniz 16 ila 19. adımları gerçekleştirin.

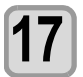

### $(\sqrt{\bullet})$  tuşuna ve ardından (ENTER) tuşuna **basın.**

• "POP3 ADDRESS" (POP3 ADRESİ) seçilecektir.

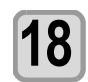

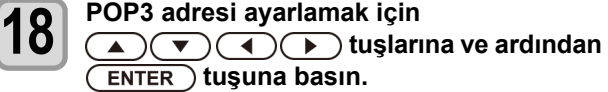

- POP sunucusu ayarlamak için  $[\triangle][\blacktriangledown][\blacktriangle][\blacktriangleright]$ tuşlarına basın.
- POP sunucusunun adını girin.

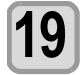

### **191 basın**<br>**191 basın basın.**

<sup>• &</sup>quot;APOP" seçilecektir.

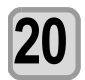

# **20** ON/OFF (AÇIK/KAPALI) olarak ayarlamak<br>**20** için (▲) (▼) tuşlarına ve ardından  **tuşuna basın.**

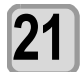

**21 Ayarı sonlandırmak için birkaç kez**   $(FND/POWER)$  tuşuna basın.

<span id="page-65-0"></span>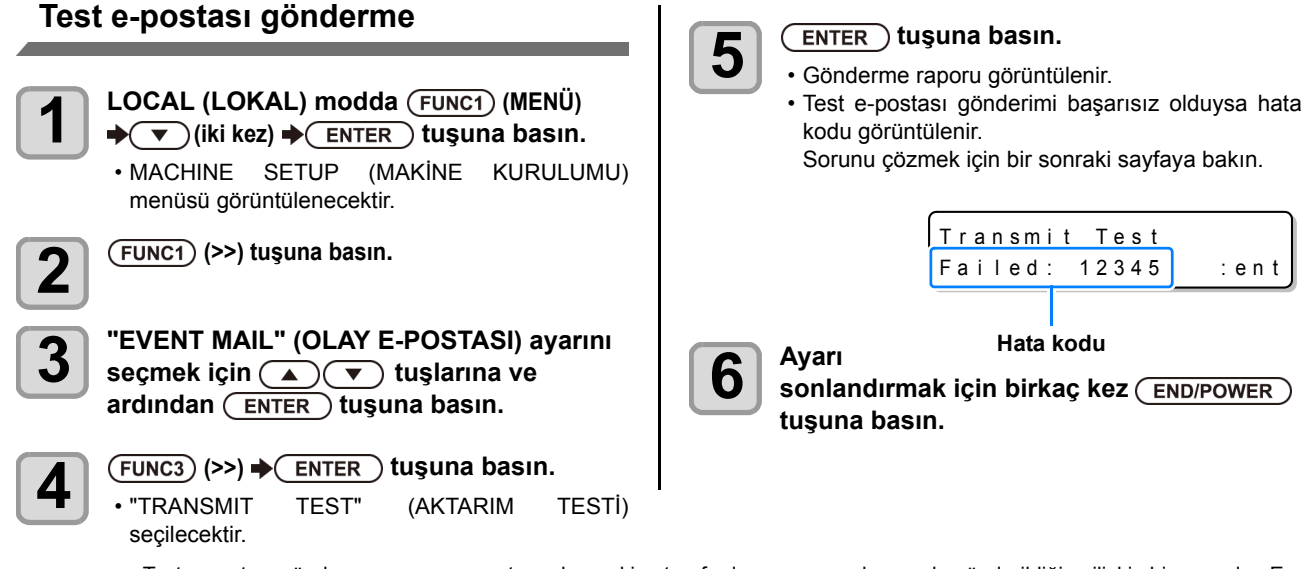

- Test e-postası gönderme raporu, e-postanın bu makine tarafından sunucuya başarıyla gönderildiğine ilişkin bir rapordur. E-(Önemli!) postanın adrese ulaştığını göstermez.
	- E-postaların alındığı terminalde spam e-posta filtresi gibi filtreler mevcutsa "Sending has been completed" (Gönderme işlemi tamamlandı) mesajı görüntülense bile bazı durumlarda e-posta iletilemeyebilir.
	- Test e-postası gönderimi başarısız olduğunda aşağıdaki hata kodu görüntülenir.
	- Hata giderilemiyorsa bir süre sonra tekrar deneyin.
	- Sunucu ayarı gibi ayarlar için ağ yöneticisiyle veya ağ sağlayıcısıyla iletişime geçin.

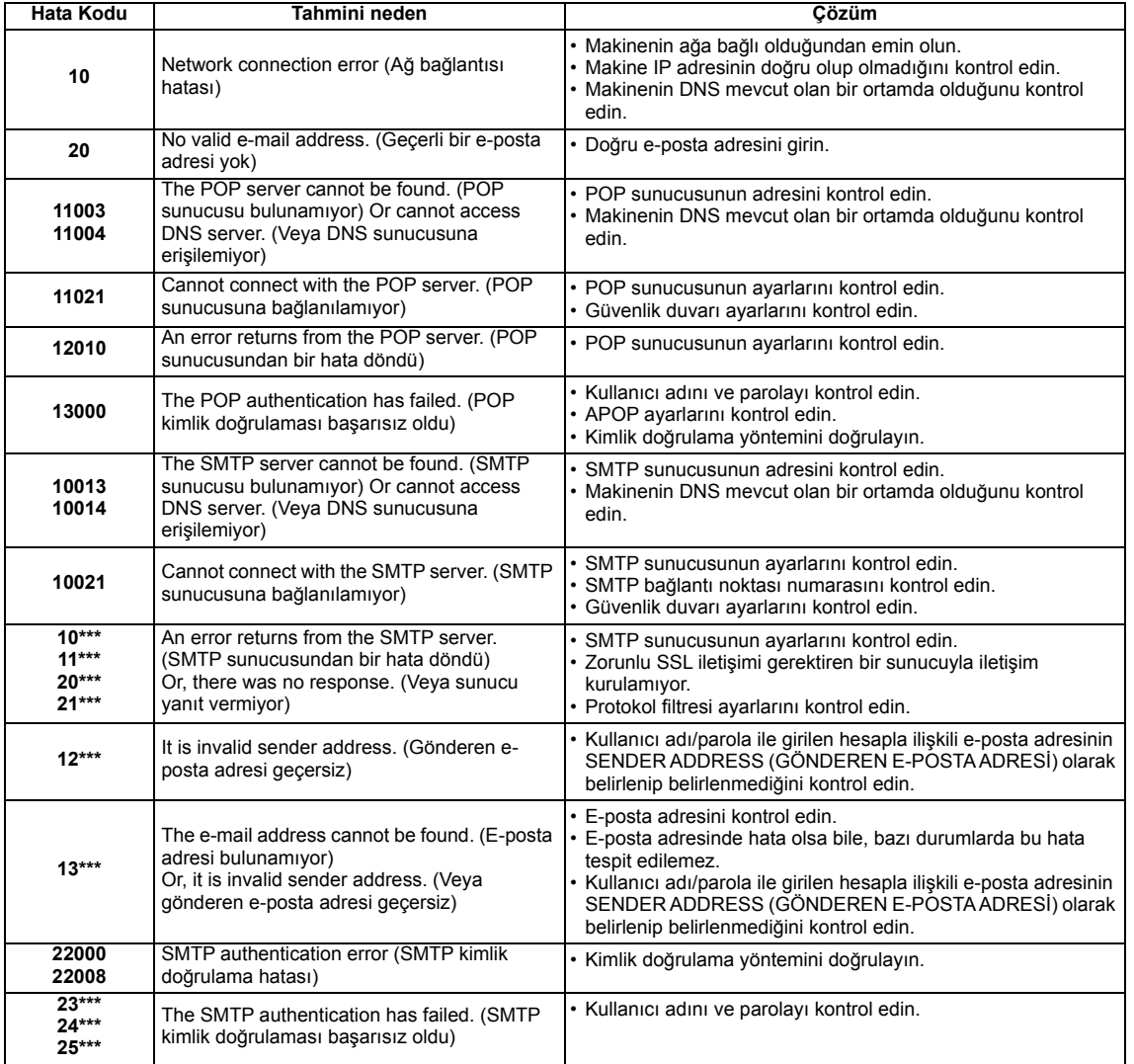

"\*\*\*", e-posta sunucusundan dönen hata kodudur.

### <span id="page-66-0"></span>**Automatic remote (otomatik remote)**

### **İlgili model: Plus serisi (FW Ver.1.30 veya üstü)**

Local (Lokal) modda veri alındığında, otomatik olarak remote moduna geçer ve baskıyı başlatır.

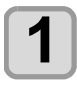

### **LOCAL (LOKAL) modda (FUNC1) (MENÜ)**  $\bigstar$  (iki kez) $\bigstar$

 $(TENTER)$  tusuna basın.

• MACHINE SETUP (MAKİNE KURULUMU) menüsü görüntülenecektir.

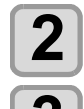

**2 (>>) tuşuna basın.**

**3 "Auto Remote" (Otomatik Remote) ayarını seçmek için tuşuna ve ardından tuşuna basın.**

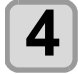

**4 "ON/OFF" (AÇIK/KAPALI) ayarını seçmek için tuşuna ve ardından tuşuna basın.**

- **ON: (AÇIK:)** Local (Lokal) modda veri alındığında, otomatik olarak REMOTE moduna geçer ve baskıyı başlatır.
- **OFF (KAPALI)**: Basıldığında remote aktarım yapar.

**5 Ayarı sonlandırmak için birkaç kez**   $(FND/POWER)$  tusuna basın.

### **Ayarları Başlatma**

"SETUP" (KURULUM), "MAINTENANCE" (BAKIM) ve "MACHINE SETUP" (MAKİNE KURULUMU) ayarlarını fabrika ayarlarına geri alabilirsiniz.

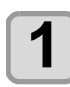

### **1 LOCAL (LOKAL)** modda (FUNC1) (MENÜ)  $\blacktriangleright$   $\blacktriangleright$   $\blacktriangleright$   $\blacktriangleright$   $(iki$  kez) $\blacktriangleright$

 **tuşuna basın.**

• MACHINE SETUP (MAKİNE KURULUMU) menüsü görüntülenecektir.

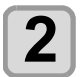

# **2** (FUNC1) (>>) tuşuna basın.

**3 (A) "RESET" (SIFIRLAMA) ayarını seçmek için**<br>  $\bullet$  **(A)**  $\bullet$  **tuşlarına ve ardından** (ENTER) **tuşuna basın.**

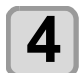

**4 ENTER D tuşuna basın.**<br>• Önceden vapılandırılmıs yapılandırılmış varsayılan ayarlar yüklenir.

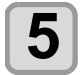

### **5 Ayarı sonlandırmak için birkaç kez**   $($ **END/POWER** $)$  tuşuna basın.

3

# NOZZLE CHECK MENU (NOZÜL KONTROLÜ MENÜSÜ) Hakkında

Nozül tıkanmasını algılama fonksiyonuna ilişkin işlemleri ayarlayın.

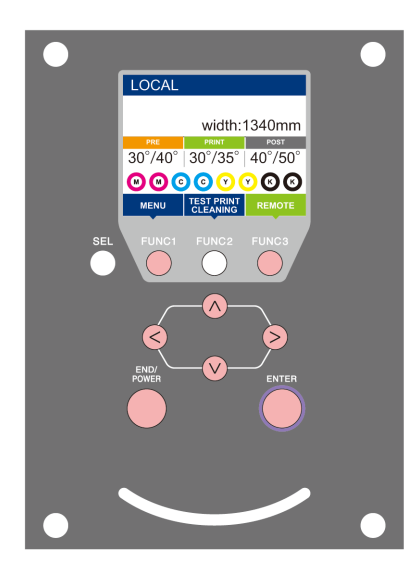

- :INFORMATION (BİLGİ) menüsünü seçmek veya önceki ekrana geri dönmek için bu tuşa basın.
- $(FUNC3)$ :Bir sonraki ekrana geçmek için bu tuşa basın.
- $\circledcirc$ :Bir ayar seçmek için bu tuşları kullanın.
- :Ayarı onaylamak gibi işlemler için bu tuşa basın.

### **Bir bakışta NCU MENÜLERİ**

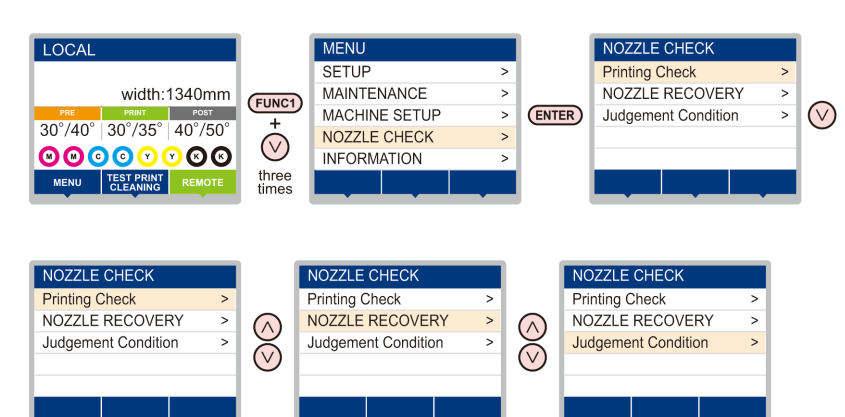

# **INFORMATION MENU (BİLGİ MENÜSÜ) tablosu**

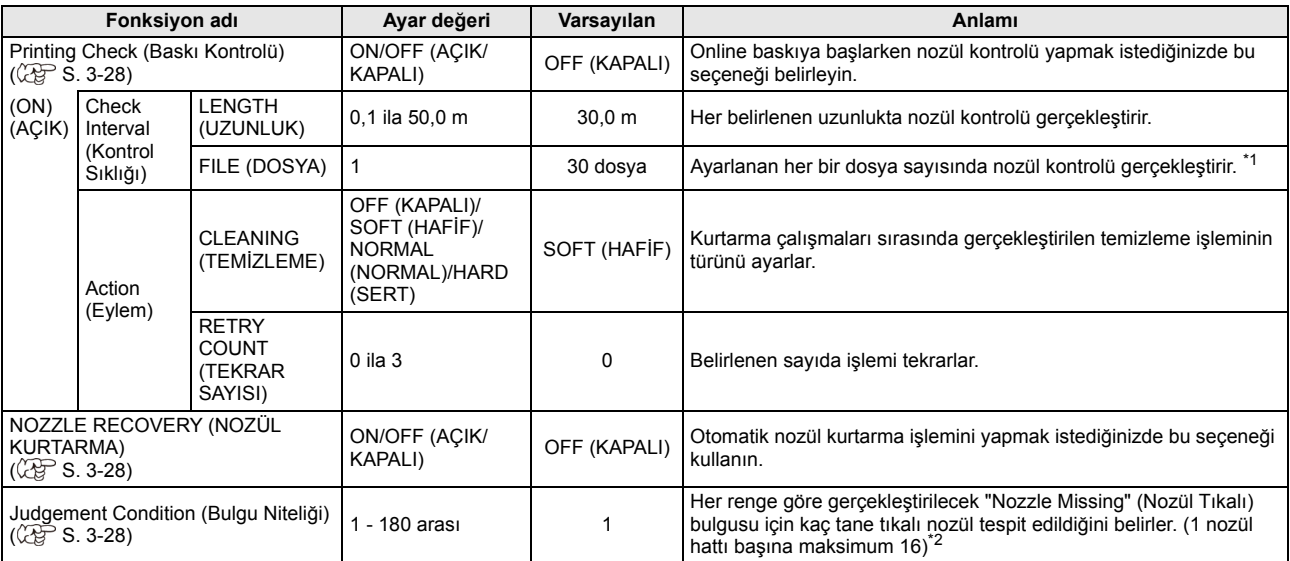

\*1. Ayarlanan uzunluğa baskı sırasında ulaşıldığında, bir sonraki baskının başlangıcında nozül kontrolü gerçekleştirilir.

\*2. Baskı niteliklerine bağlı olarak, nozül kurtarma bazı durumlarda uygulanmaz.

## **Baskı Kontrolü Akışı**

Nozül kontrolü, baskı işlemi başlarken aşağıdaki akışa göre gerçekleştirilir.

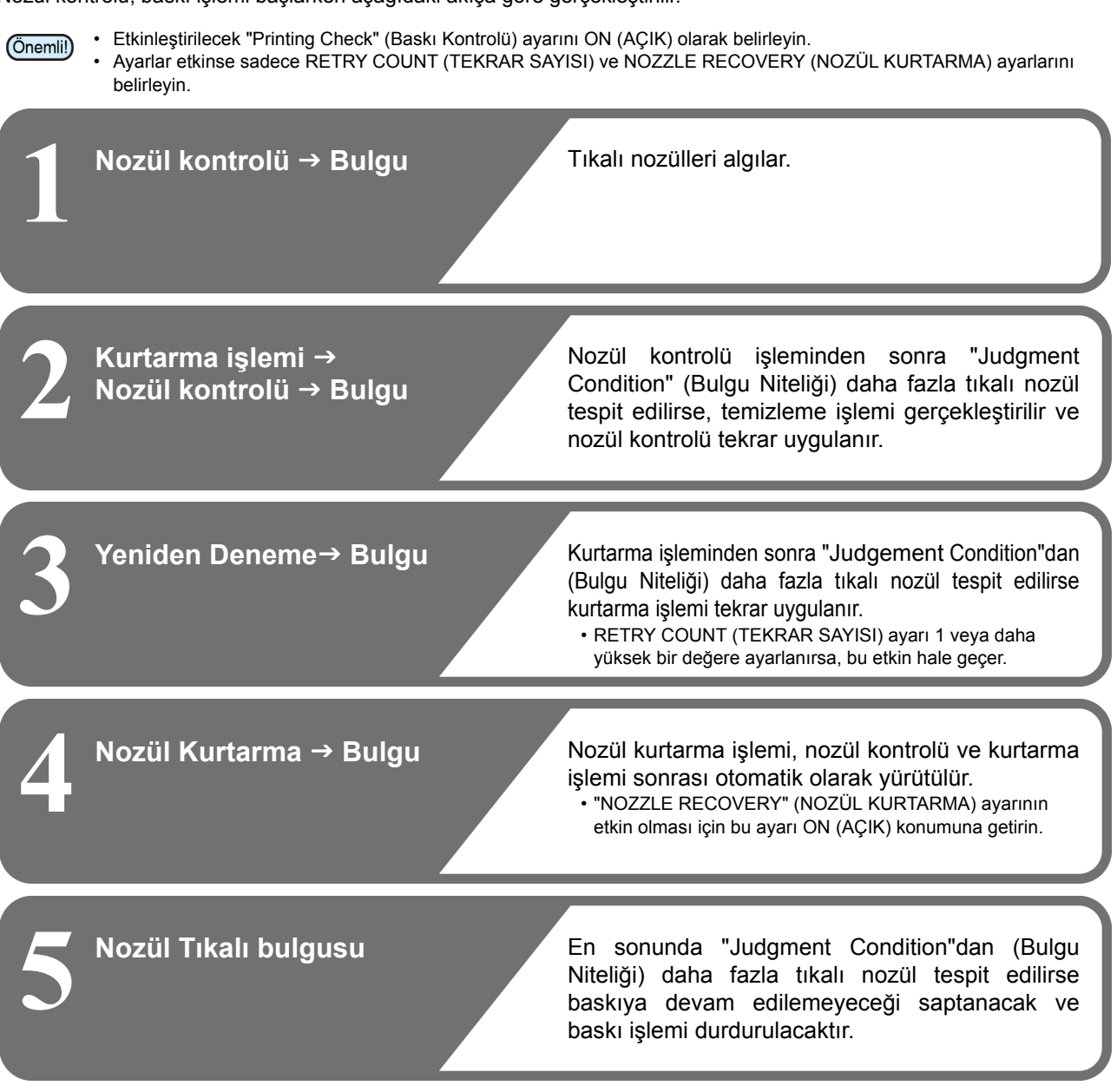

## **"Nozzle Missing"(Nozül Tıkalı) Bulgusu ve Hata Mevcudiyeti Halinde Baskı İşlemleri**

- "Nozzle Missing" (Nozül Tıkalı) olarak değerlendirildiğinde → Baskı durdurulur.
- **Nozül kontrolü sırasında hata meydana geldiğinde**
- 
- → Baskı durdurulur ve "Printing Check"<br>(Baskı Kontrolü) işlemi otomatik olarak OFF (KAPALI) duruma getirilir. Hata ortadan kaldırıldıktan sonra "Printing Check" (Baskı Kontrolü) seçeneğini tekrar seçin.

### **Baskı Kontrolü Ayarı**

<span id="page-69-0"></span>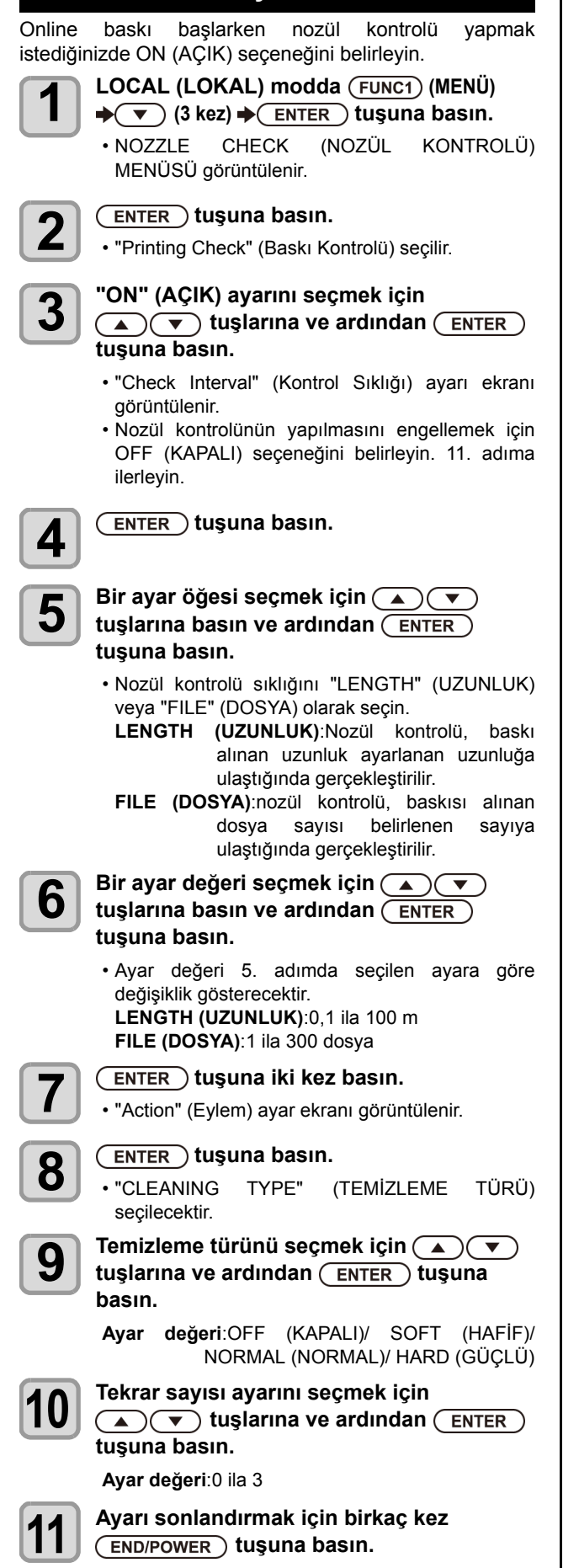

### **NOZZLE RECOVERY (NOZÜL KURTARMA) Ayarı**

Nozülün tıkalı olduğu belirlendiğinde otomatik nozül kurtarma işlemi yürütmek isteniyorsa ayarlanmalıdır.

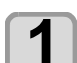

**1 LOCAL (LOKAL) modda** (FUNC1) (MENÜ)<br>◆ ◆ (▼) (3 kez) ◆ (ENTER) tuşuna basın.

• NOZZLE CHECK (NOZÜL KONTROLÜ) MENÜSÜ görüntülenir.

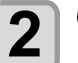

**2 b**<sub>hasın</sub><br>**2** hasın **bulu basın.**

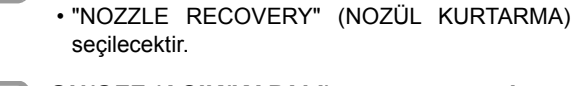

**3** ON/OFF (AÇIK/KAPALI) ayarını seçmek<br>**3** için (▲) ▼ tuşlarına ve ardından

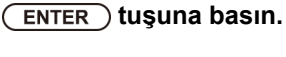

**4 Ayarı sonlandırmak için birkaç kez**   $(FND/POWER)$  tuşuna basın.

## **Bulgu Niteliği Ayarı**

Nozül tıkalı bulgusu için koşulları ayarlayın.

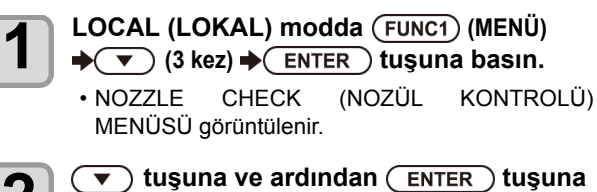

**2 b**asın<br>**2** basın<br>**1** basın **basın.**

> • "Judgement Condition" (Bulgu Niteliği) seçilecektir.

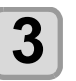

**3 Renk seçmek için tuşlarına ve ardından tuşuna basın.**

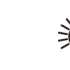

• Boyanın türü boya setine bağlı olarak değişir.

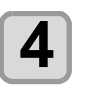

**4 b**ulgu için nozül sayısını belirlemek için<br>  $\sum_{i=1}^{\infty}$   $\sum_{i=1}^{\infty}$  tuşlarına ve ardından  $\sum_{i=1}^{\infty}$ **tuşuna basın.**

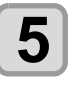

**5 Ayarı sonlandırmak için birkaç kez**   $(FND/POWER)$  tuşuna basın.

# INFORMATION MENU (Bilgi Menüsü) Hakkında

Bu makinenin bilgileri doğrulanabilir. Aşağıdaki öğeler makine bilgisi olarak doğrulanabilir.

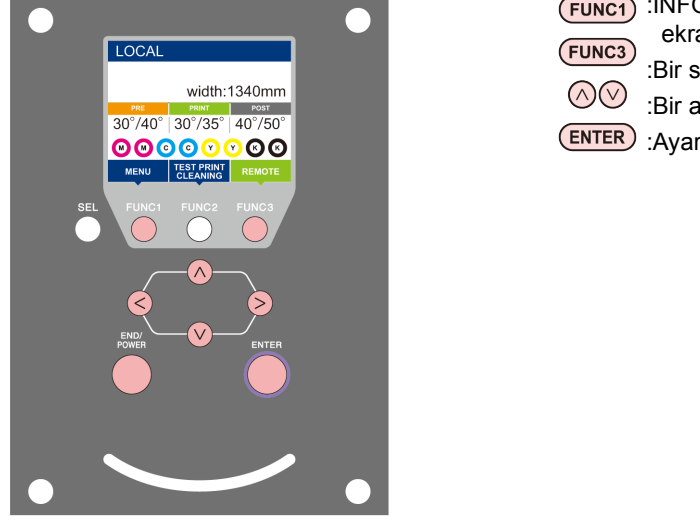

- :INFORMATION (BİLGİ) menüsünü seçmek veya önceki ekrana geri dönmek için bu tuşa basın.
	- :Bir sonraki ekrana geçmek için bu tuşa basın.
	- :Bir ayar seçmek için bu tuşları kullanın.
- :Ayarı onaylamak gibi işlemler için bu tuşa basın.

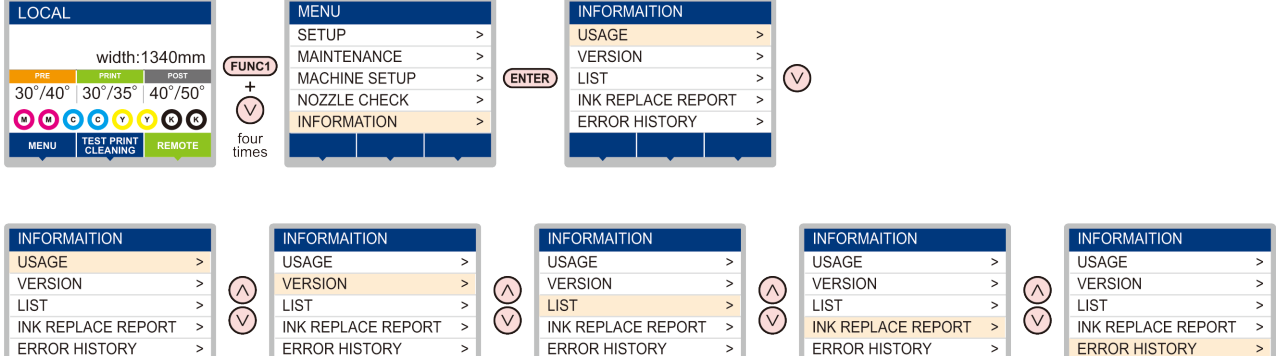

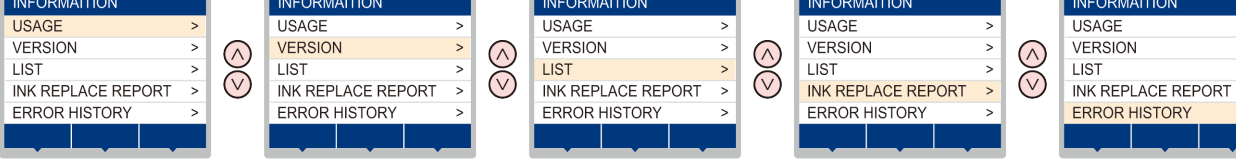

# **INFORMATION MENU (BİLGİ MENÜSÜ) tablosu**

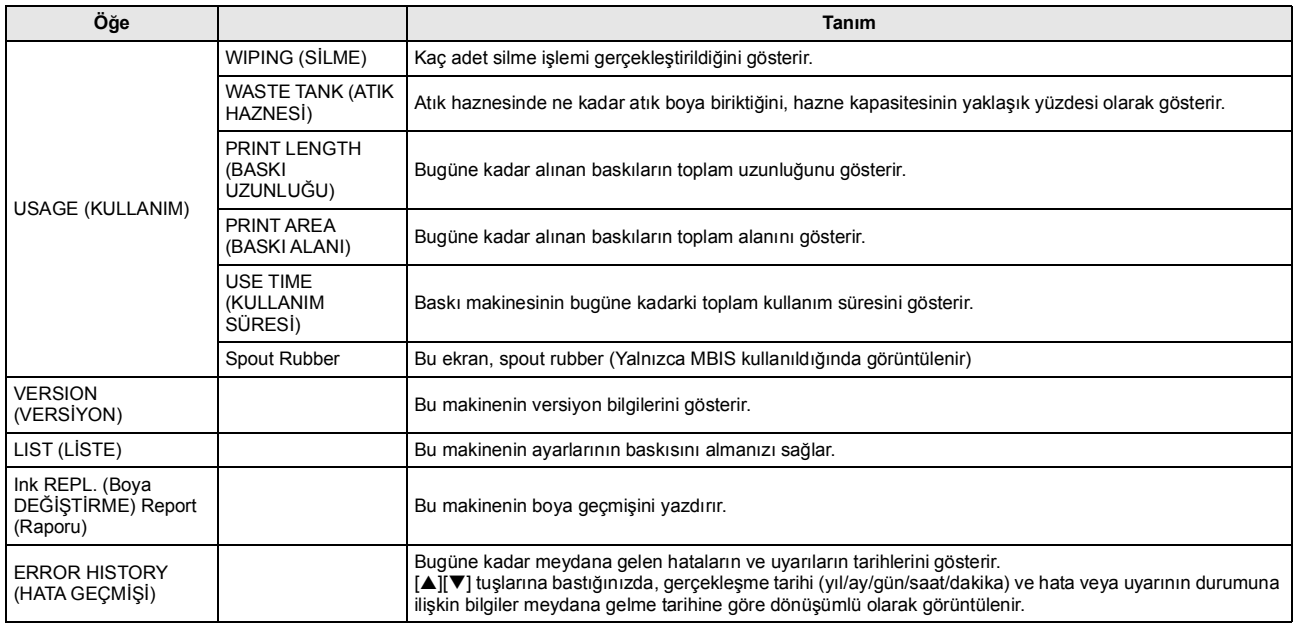

### <span id="page-71-0"></span>**Bilgilerin Görüntülenmesi**

![](_page_71_Picture_2.jpeg)

**1 LOCAL** (LOKAL) modda (FUNC1) (MENÜ) → ( $\bullet$ ) (4 kez) → (ENTER) tuşuna basın.

• INFORMATION MENU (BİLGİ MENÜSÜ) görüntülenecektir.

![](_page_71_Picture_5.jpeg)

**2 Bilgi seçmek için (▲) (▼) tuşuna basın.**<br>• Görüntülenecek bilgileri seçmek için "INFORMATION" (BİLGİ) menüsüne bakın.

![](_page_71_Picture_8.jpeg)

**3**<br>1. ENTER Dituşuna basın.<br>1. 2. adımda [LIST] (LİSTE) seçeneği seçilmişse makinenin ayarlarının bir baskısı alınacaktır.

![](_page_71_Picture_11.jpeg)

# **4** Ayarı sonlandırmak için birkaç kez (END/POWER) tuşuna basın.

![](_page_71_Picture_13.jpeg)

- Wiper kullanım sayısını sıfırlarken, [RESET?] (SIFIRLAMA?) görüntülendiğinde [FUNC2] (FONK2) tuşuna basın. [ENTER] (GİRİŞ) tuşuna basıldığında, silme sayısı sıfırlanır.
- USAGE (KULLANIM) modunda ekranda "WIPING information" (SİLME bilgileri), "WASTE TANK information" (ATIK HAZNESİ bilgileri) ve "Spout Rubber" (Spout Rubber) görüntülenirken, fonksiyon tuşuna basılarak kullanım sayıları sıfırlanabilir.

![](_page_71_Picture_130.jpeg)

![](_page_71_Picture_17.jpeg)

•
# **Bölüm 4 Bakım**

#### **Bu bölümde**

000

günlük bakım, boya kartuşlarının bakımı gibi bu makineyi daha rahat kullanabilmek için gerekli olan hususlar açıklanmaktadır.

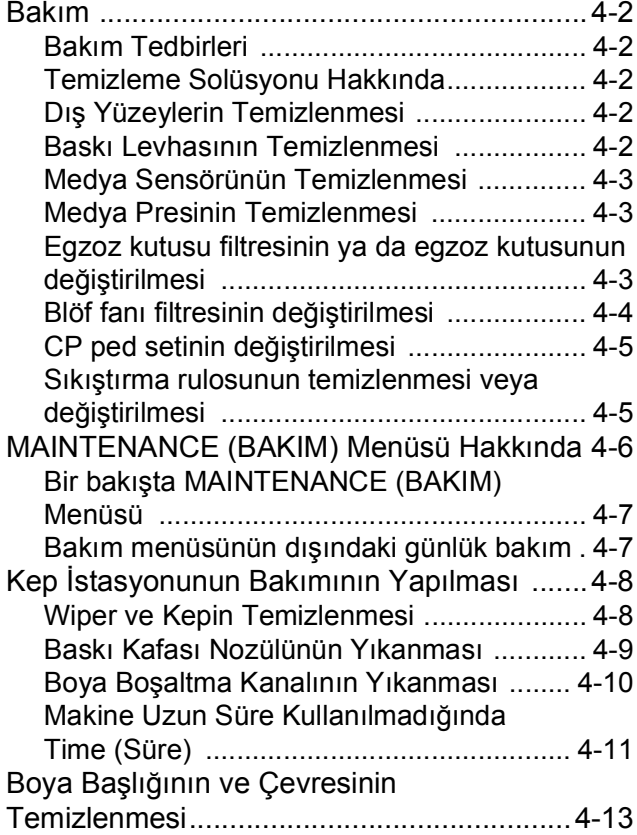

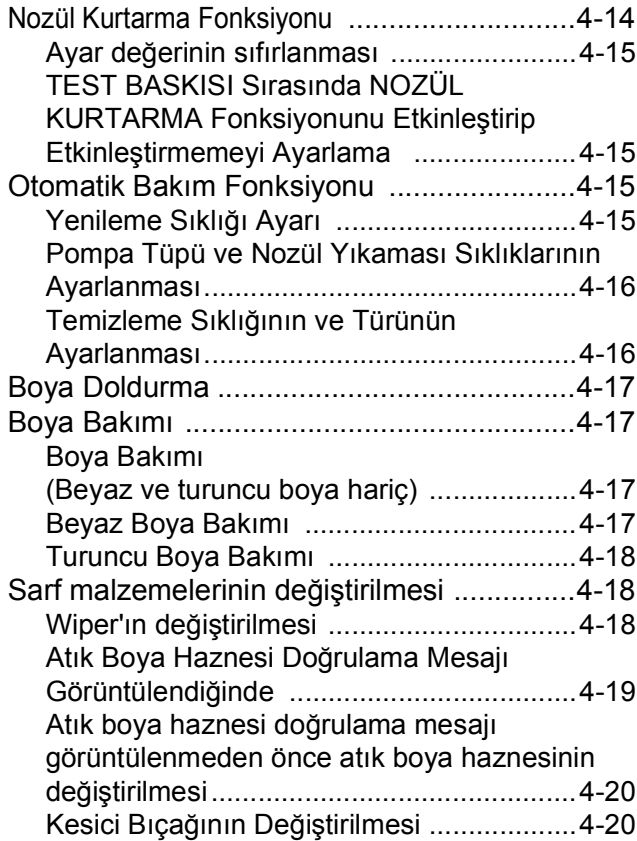

## Bakım

Makinenin hassasiyetinin korunması ve uzun süre sorunsuz kullanılabilmesi için makinenin bakımını düzenli olarak veya gerektiğinde yapın.

#### **Bakım Tedbirleri**

Bu makineyi kullanırken aşağıdaki hususlara dikkat edin.

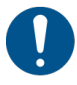

• Bakımdan önce ana güç kaynağını kapatın ve güç kablosunu prizden çekin.

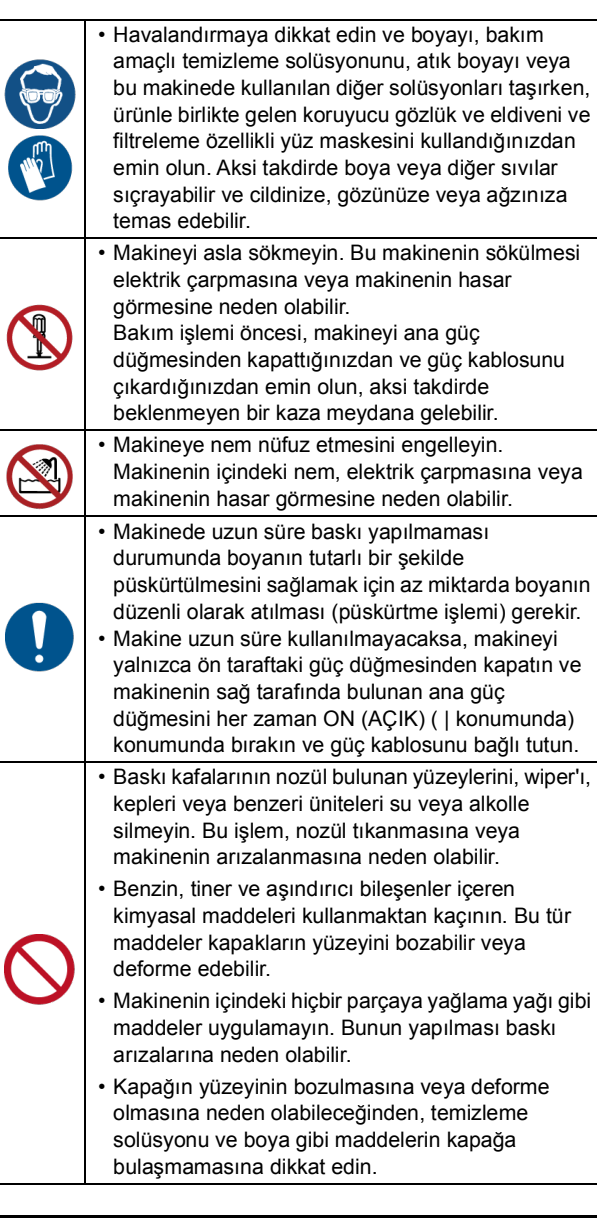

### **Temizleme Solüsyonu Hakkında**

Kullanılan boyaya özel temizleme sıvısı kullanın.

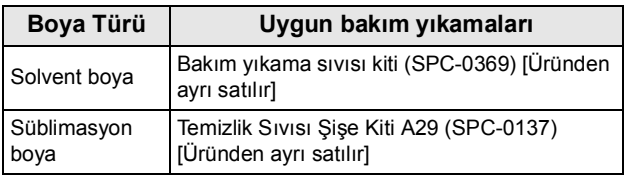

### **Dış Yüzeylerin Temizlenmesi**

Makinenin dış yüzeyleri kirlendiğinde, yumuşak bir bezi su veya suyla seyreltilmiş bir deterjanla hafifçe nemlendirin, bezi sıkın ve yüzeyleri bu bezle temizleyin.

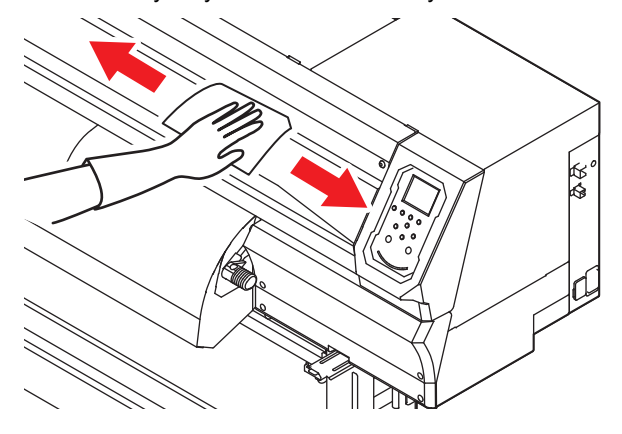

#### **Baskı Levhasının Temizlenmesi**

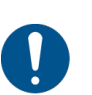

• Bakımdan önce ana güç kaynağını kapatın ve güç kablosunu prizden çekin.

Medyayı kirliyken kullanmaya devam etmek, medyanın yanlış bir şekilde beslenmesine, baskı kafası nozülünün yüzeyine kirin veya katı boyanın sürülmesine ve ateşleme hatasına (nozül tıkanması, çapraz ateşleme vb.) neden olabilir.

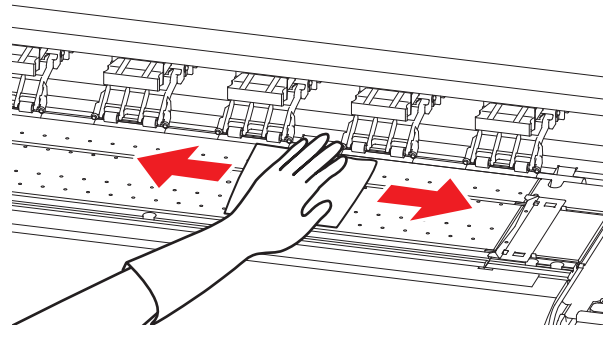

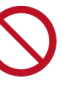

• Makinenin içine sıvı girişini engelleyin. Ekipman arızası, elektrik çarpması veya yangın riski söz konusudur.

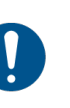

- Kir belirginleştiğinde, suyla seyreltilmiş nötr deterjana batırıldıktan sonra sıkılmış bir bez kullanarak baskı levhasını silin.
- Baskı levhasını temizlemeden önce, baskı levhasının yeterince soğuduğundan emin olun.

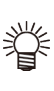

• Özellikle medya presini kaydıran oluk ile medyayı kesen oluk kolaylıkla toz toplar. Lütfen tozu dikkatlice giderin.

#### <span id="page-74-0"></span>**Medya Sensörünün Temizlenmesi**

Medya sensörleri, arka tarafta baskı levhasında ve baskı kafasının alt yüzeyinde bulunur. Sensör toz veya benzeri maddelerle kaplandığında, medyanın yanlış algılanmasına neden olabilir.

Sensörün yüzeyinde birikmiş toz ve kiri pamuklu çubuk kullanarak temizleyin.

Baskı kafasının alt yüzeyinde bulunan sensörü temizlerken, carriage'ı S.4-13'teki "Boya Başlığının ve Çevresinin Temizlenmesi" bölümündeki 1. adımı gerçekleştirerek sol uca alın ve temizleyin.

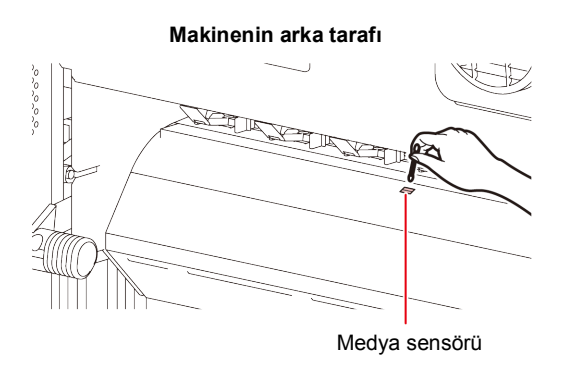

#### **Baskı kafasının alt yüzeyi**

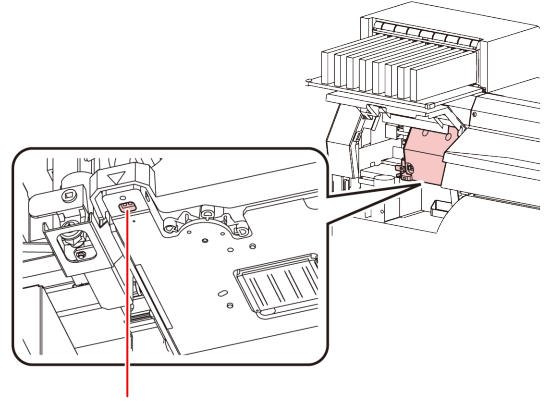

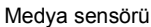

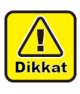

• Medya sensörünün etrafındaki kesiciye dokunmayın. Keskin olan kesici uç size zarar verebilir.

#### **Medya Presinin Temizlenmesi**

Medya presi tiftik, toz veya benzeri maddelerle kirlendiğinde, medya baskı sırasında normal şekilde beslenemez veya toz nozüllere yapışabilir ve bu durum anormal baskıların oluşmasına neden olabilir. Medya presini düzenli olarak temizleyin.

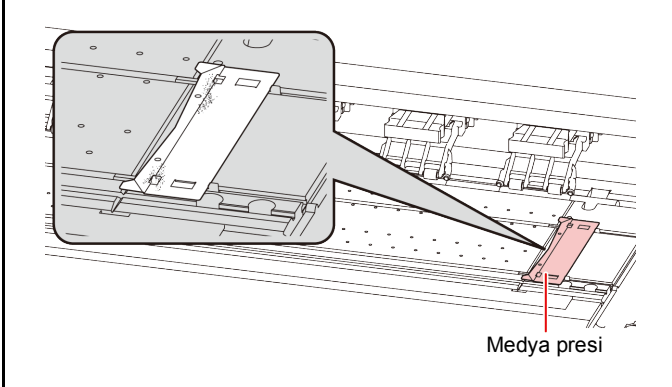

#### **Egzoz kutusu filtresinin ya da egzoz kutusunun değiştirilmesi**

Boya ile kirlendiğinde egzoz KUTUSU filtresini (ürün numarası: SPA- 0249) veya egzoz KUTUSUNU (ürün numarası: SPA-0248) değiştirin.

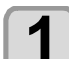

#### **1 Egzoz kutusundaki tırnakları (2 farklı konumda) sökün.**

• Egzoz kutusunun arka tarafında da takılı tırnaklar mevcuttur.

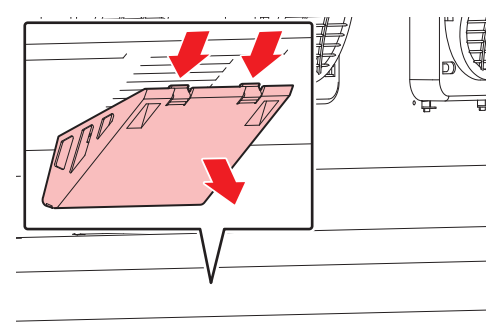

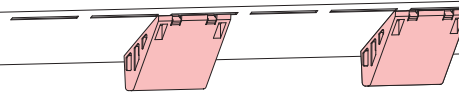

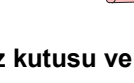

#### **2 Egzoz kutusu ve egzoz kutusu filtresini sökün.**

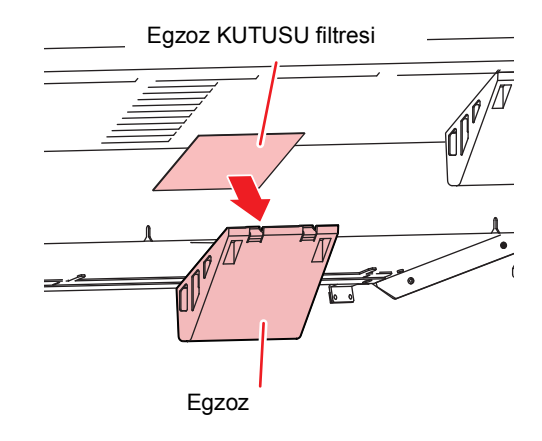

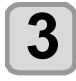

## **3 Egzoz kutusu filtresini veya egzoz kutusunu yenisiyle değiştirin.**

#### **4 Egzoz kutusu filtresini egzoz kutusuna takın.**

• Egzoz kutusu filtresini egzoz kutusu tırnaklarına yerleştirin.

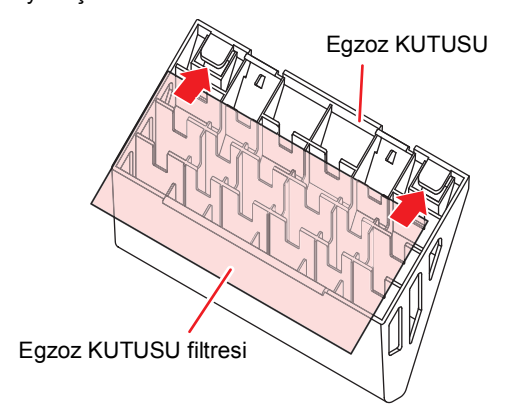

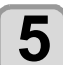

**5 Egzoz kutusunu orijinal konumuna takın.** • Egzoz kutusu arka tırnaklarını makine gövdesine takın ve ardından kutuyu ön kısmından itin.

#### **Bölf fanı filtresinin değiştirilmesi**

Blöf fanı filtresini (SPC-0774) kirli olduğunda değiştirin.

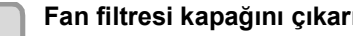

**1 Fan filtresi kapağını çıkarın.** • Fan filtresi kapağındaki tırnağı dışarı doğru itin ve kapağı kendinize doğru dışarı çekin.

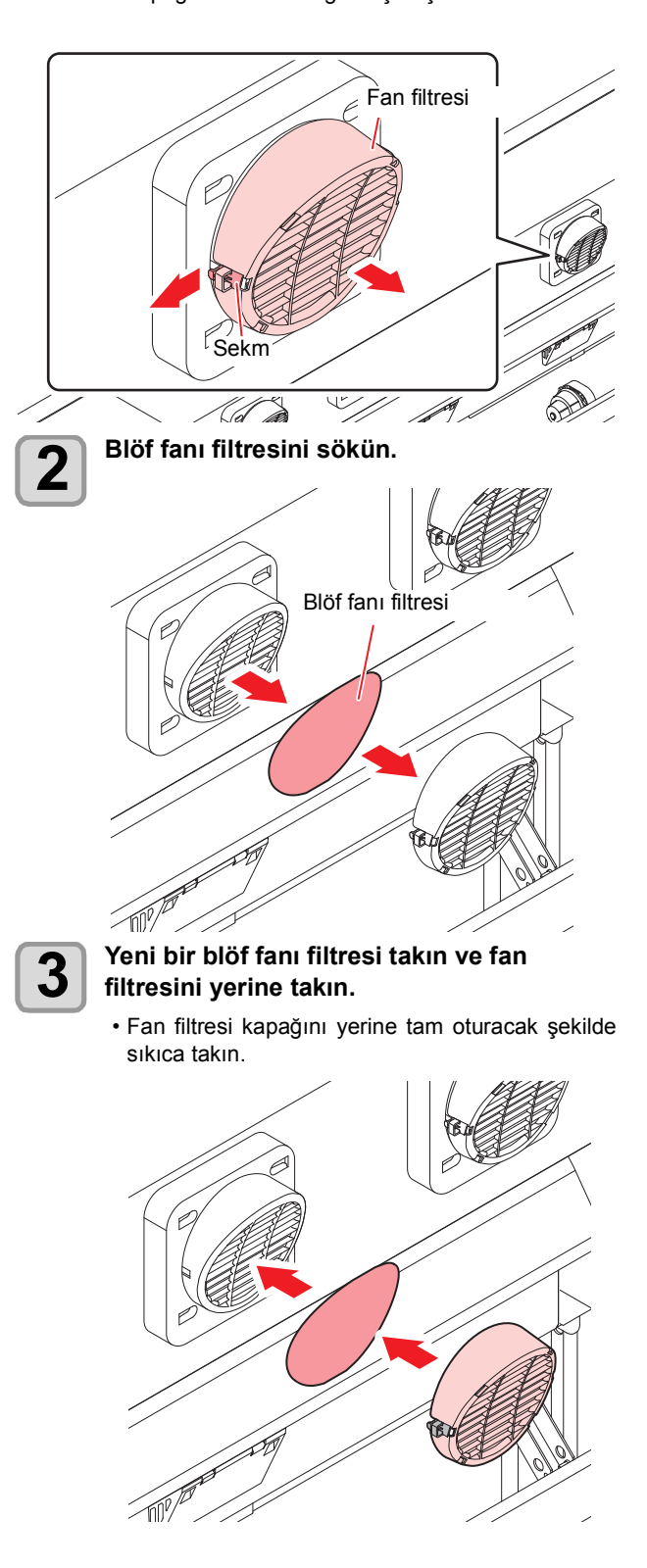

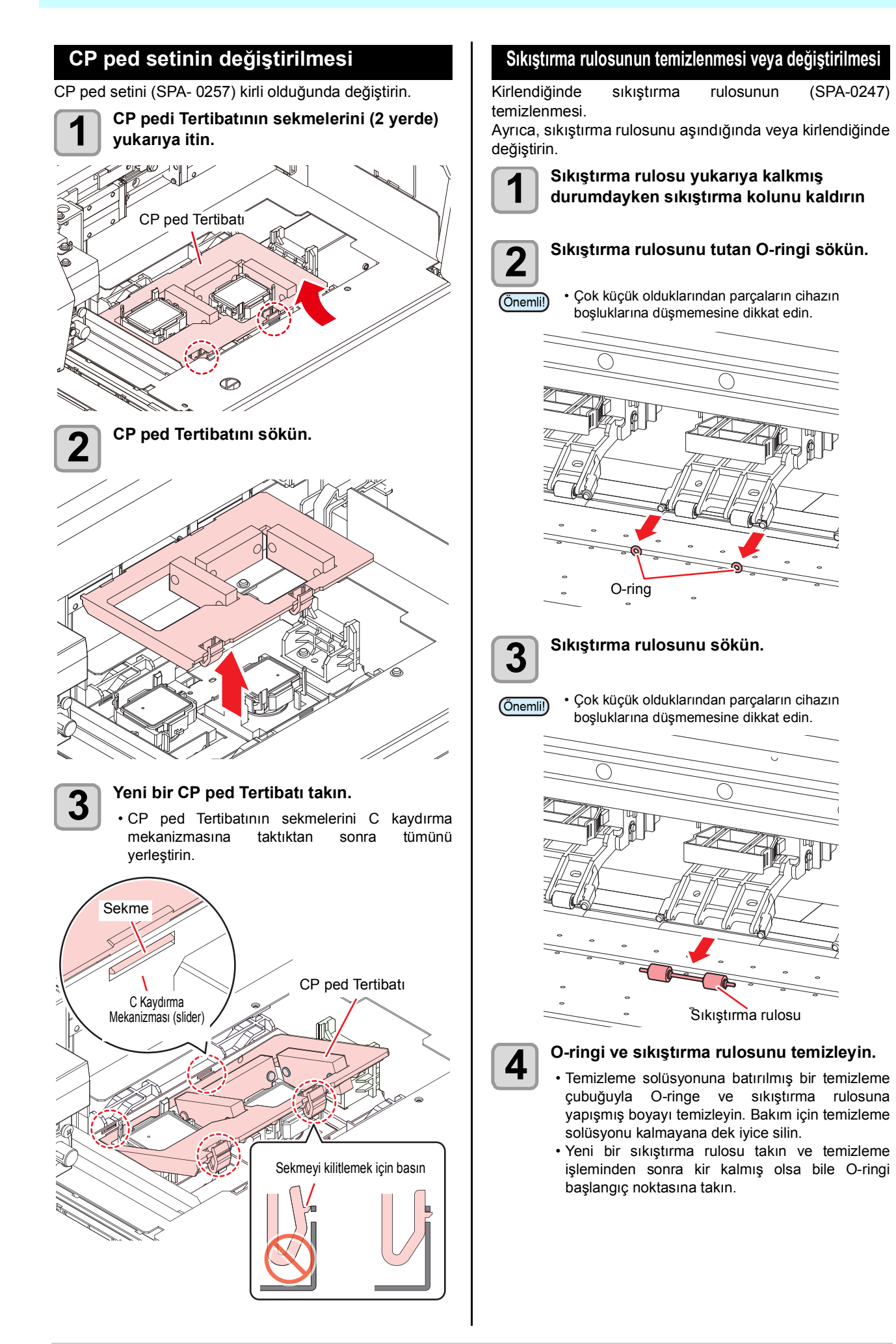

## MAINTENANCE (BAKIM) Menüsü Hakkında

Makinede bakım yapmak için çeşitli ayarların yapılmasını sağlar. Aşağıdaki parametrelerin değerleri bakım ayarlarında belirlenebilir.

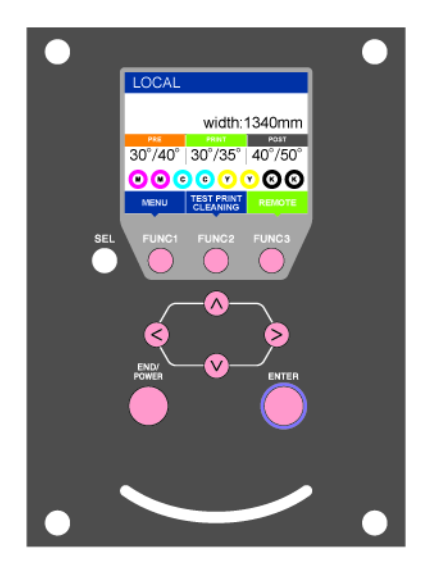

- : MAINTENANCE (BAKIM) menüsünü seçmek için veya önceki ekrana dönmek için bu tuşa basın.
- : Bakım fonksiyonunu kullanmak için bu tuşa basın.
- : Bir sonraki ekrana geçmek için bu tuşa basın.
- ⊙ : Bir ayar seçmek için bu tuşları kullanın.
- : Ayarı onaylamak gibi işlemler için bu tuşa basın.

#### **Bir bakışta MAINTENANCE (BAKIM) Menüsü**

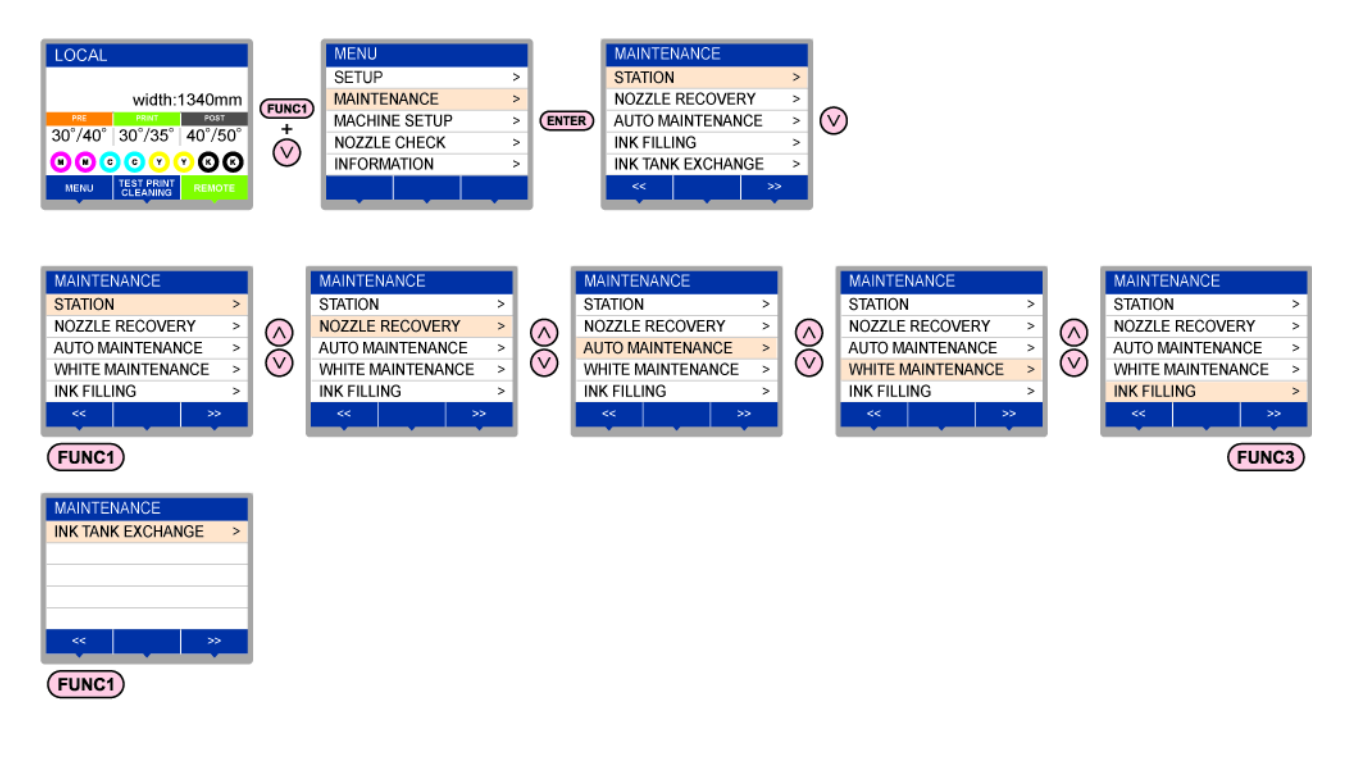

#### **tuşuna basıldığında ekran geçişi**

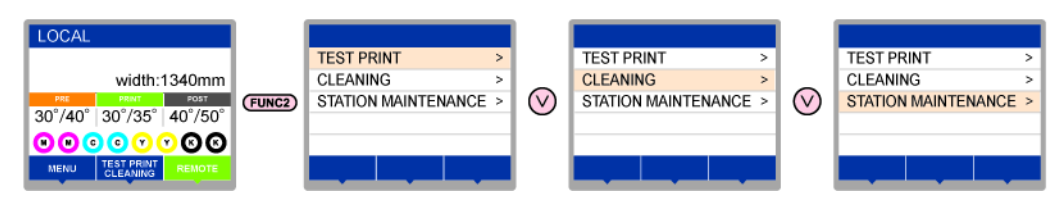

### **Bir bakışta MAINTENANCE (BAKIM) Menüsü**

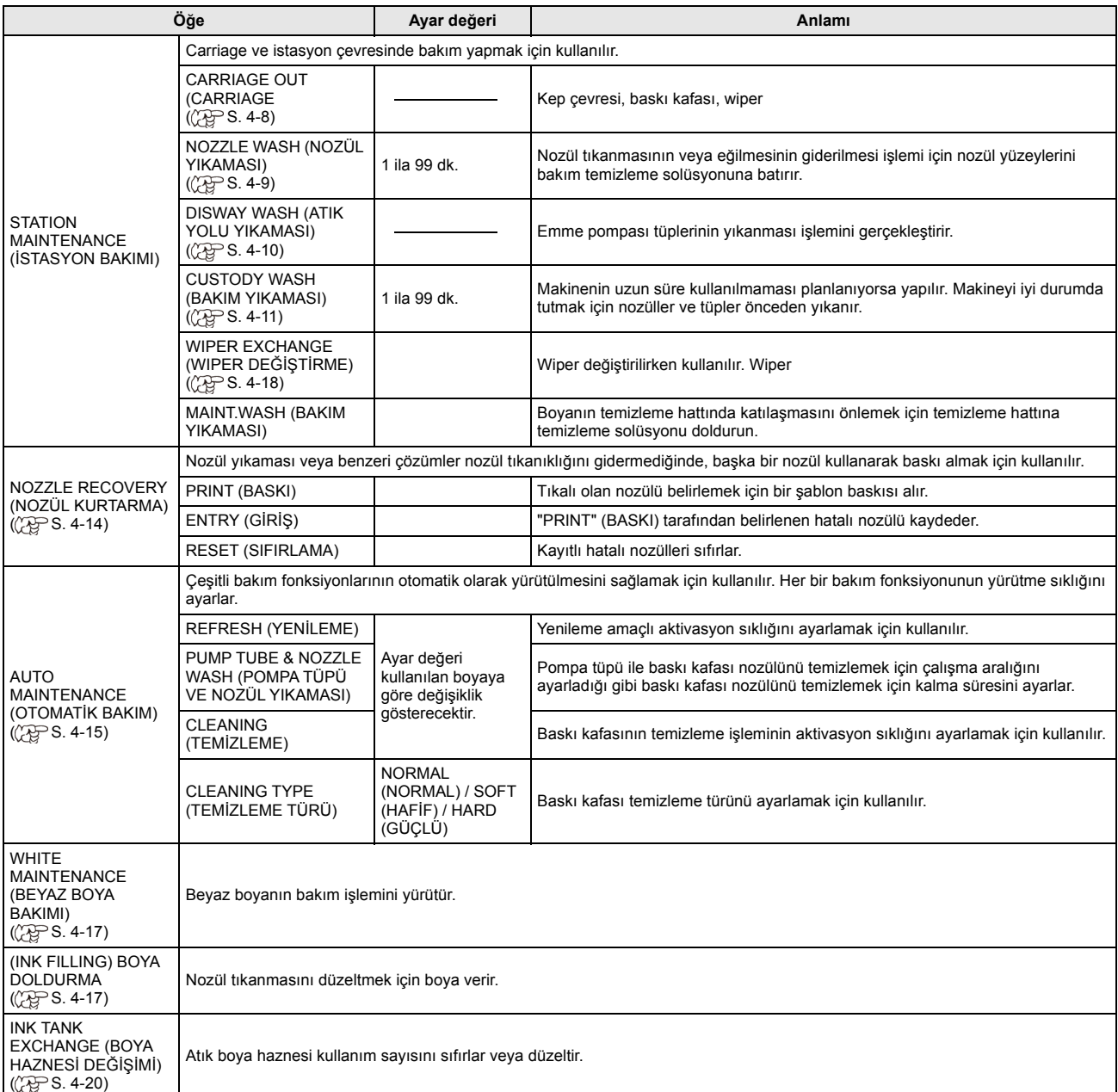

### **Bakım menüsünün dışındaki günlük bakım**

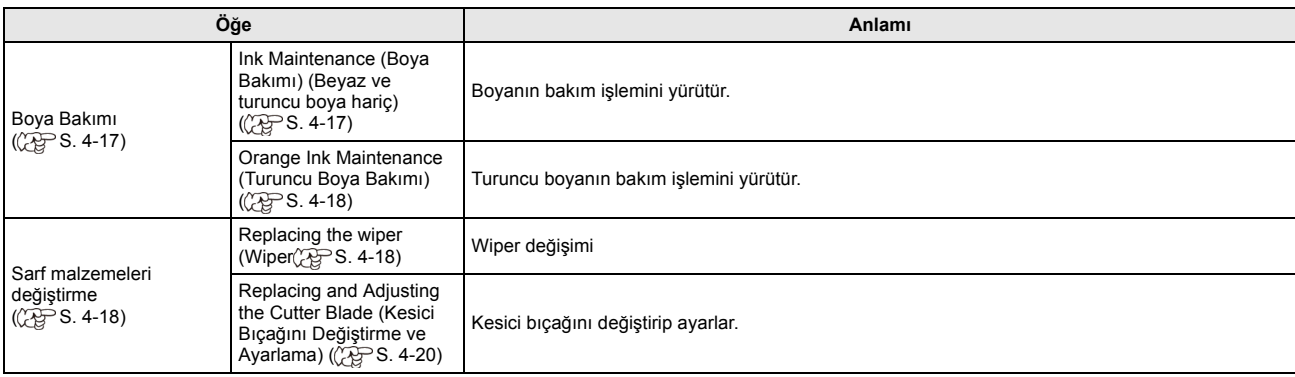

### <span id="page-79-0"></span>Kep İstasyon n n Bakımının Yapılması

Kep istasyonunda bulunan boya kapağı, wiper gibi parçaların bakımının yapılması. (STATION MAINT) (İSTASYON BAKIMI)

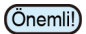

• Nozülleri normal durumda tutmak için sık sık wiper temizleme işlemi gerçekleştirin.

Boya kapağı ve wiper

- **Wiper** : Baskı kafası nozüllerine yapışan boyayı siler.
- **Boya kapağı**: Baskı kafası nozüllerinin kuruyarak tıkanmalarını önler.

Makine sıkça kullanıldığında, zaman içerisinde wiper ve boya kapağı, boya, toz vs. ile kirlenir.

Nozül tıkanıklığı, baskı kafası temizleme işlemine ( $CP$  [S.2-13\)](#page-38-0) rağmen giderilemezse temizleme sıvısı ile temizleme çubuğu kullanın.

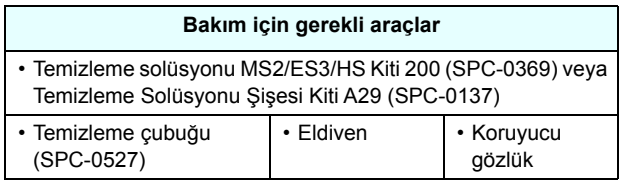

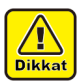

• Kep istasyonunun bakımını yaparken ürünle birlikte gelen koruyucu gözlük ve eldiven kullanın. Aksi takdirde gözlerinize boya sıçrayabilir.  $\cdot$  Carriage[FUNC1] tuşuna basın. ( $\widehat{CSP}$  S. 4-8 1.-2.

Adımlar)

#### **Wiper ve Kepin Temizlenmesi**

Makinenin yüksek görüntü kalitesini korumak ve makineyi iyi durumda tutmak için wiper ve kapağın sıkça temizlenmesi önerilir.

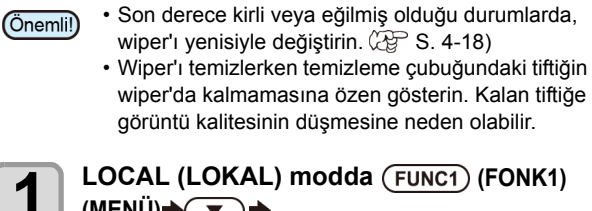

# **(MENÜ) (GİRİŞ) tuşlarına basın.** • MAINTENANCE (BAKIM) MENÜSÜ görüntülenecektir. **2** (ENTER) (GİRİŞ) tuşuna iki kez basın.<br>
• Carriage, baskı levhasına doğru hareket eder. **3 Ön kapağı açın. CONTRACTOR** Carriage ünitesi

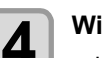

**4 Wiper** • Her iki ucundaki çıkıntılardan tutarak wiper

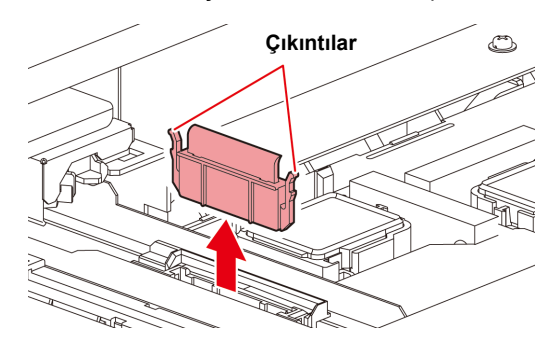

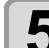

**5 Wiper ve braketi temizleyin.** • Temizleme solüsyonuna batırılmış bir temizleme çubuğuyla wiper'a ve brakete yapışmış boyayı temizleyin.

> Bakım için temizleme solüsyonu kalmayana dek iyice silin.

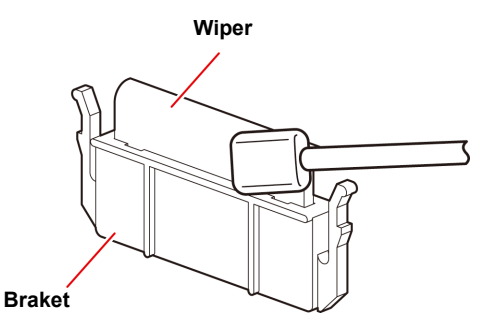

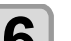

### **6 Wiper kaydırma mekanizmasını temizleyin.**

• Temizleme solüsyonuna batırılmış bir temizleme çubuğuyla wiper'a ve brakete yapışmış boyayı temizleyin.

Bakım için temizleme solüsyonu kalmayana dek iyice silin.

#### **Wiper kaydırma mekanizması**

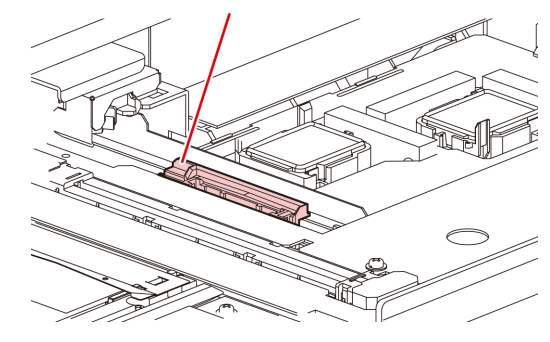

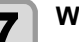

**7 Wiper** • Her iki ucundaki çıkıntılardan tutarak wiper'ı yerine yerleştirin.

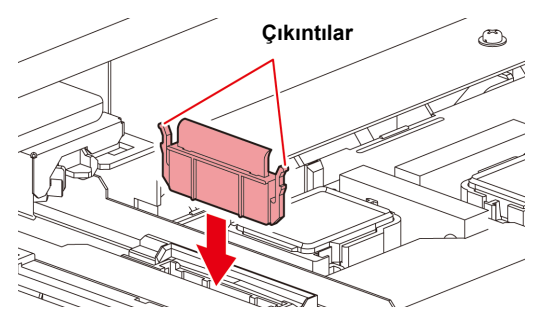

<span id="page-80-0"></span>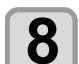

## **8 Kep lastiğini temizleyin.**<br>8 **Rakim Solüsyonuna** batırılmıs

solüsyonuna batırılmış temizleme çubuğuyla kep lastiğine yapışmış boyayı temizleyin.

Bakım solüsyonunun kalıntılarını kep lastiğinden silin.

**Kep lastiği**

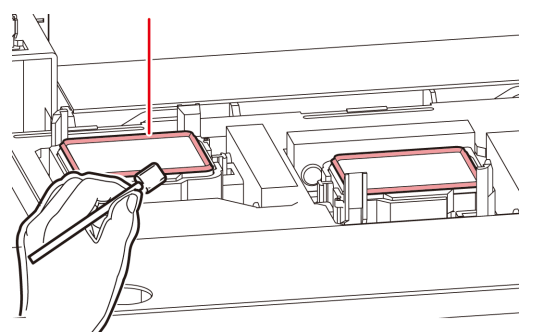

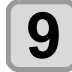

#### **9** *I*emizleme işleminden sonra (ENTER)<br>GİRİS) tusuna basın **(GİRİŞ) tuşuna basın.**

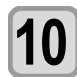

#### **10 Ön kapağı kapatın ve ardından tuşuna basın.**

• İlk kez çalıştırıldıktan sonra makine 1. adıma geri döner.

### **Baskı Kafası Nozülünün Yıkanması**

- **LOCAL (LOKAL) modda (FUNC1) (FONK1) (MENÜ)** 
	- **(GİRİŞ) tuşlarına basın.** • MAINTENANCE (BAKIM) MENÜSÜ
	- görüntülenecektir.

**2** CENTER (GİRİŞ) tuşuna basın.<br>
• "STATION" (İSTASYON) seçilecektir.

 $\overline{\bullet}$ ) tuşuna ve ardından (ENTER) (GİRİŞ) **tuşuna basın.**

- "NOZZLE WASH" (NOZÜL YIKAMASI) seçilecek ve carriage baskı levhasına doğru hareket edecektir.
- 
- **4 Ön kapağı açın.**

#### **5** *Wiper ve braketi temizleyin ve ardından*<br>
Wiper ve braketi temizleyin ve ardından  **(GİRİŞ) tuşuna basın.**

- **(1)** Sağ bakım kapağını açın ve her iki ucundaki çıkıntılardan tutarak wiper
- **(2)** Wiper ve braketi bakım amaçlı bakım yıkama sıvısına batırılmış temizleme çubuğuyla temizleyin. (SPC-0369: solvent boya için / SPC-0137: süblimasyon boya için)
	- Bakım amaçlı bakım yıkama sıvısı kalmayana dek iyice silin.

**(3)** Her iki ucundaki çıkıntılardan tutarak wiper'ı orijinal konumuna verleştirin.

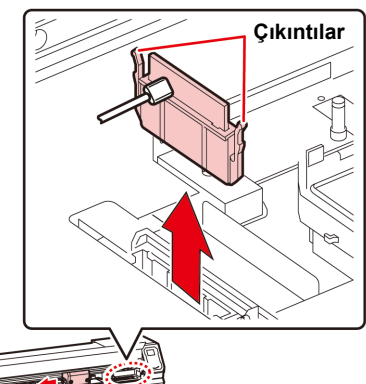

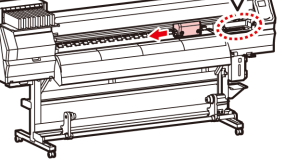

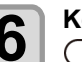

#### **6 Kep lastiğini temizleyin ve ardından (GİRİŞ) tuşuna basın.**

- Bakım amaçlı bakım yıkama sıvısına batırılmış temizleme çubuğuyla kep lastiğine yapışmış boyayı temizleyin.
- Bakım amaçlı bakım yıkama sıvısı kalmayana dek iyice silin.
- Bu esnada, boşaltma kanalı otomatik olarak temizlenir.

#### **7 Kepi, bakım amaçlı temizleme solüsyonuyla doldurun**.

• Temizleme solüsyonu kartuşu kullanılabilir durumdaysa bakım solüsyonu otomatik olarak doldurulur. Yeterli bakım solüsyonu mevcut değilse, bakım solüsyonu eklemek için [FUNCTION] (FONKSİYON) tuşuna basın.

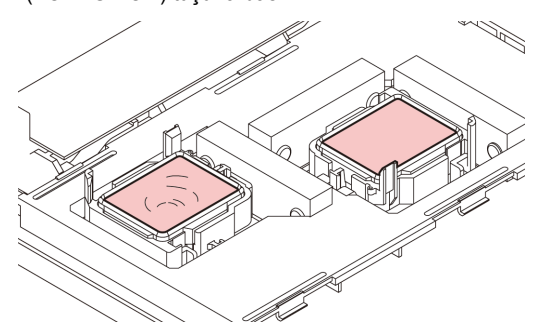

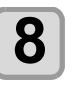

**8** Ön kapağı kapatın ve ardından (ENTER)<br>**8 Ön** (GİRİS) tusuna basın. **(GİRİŞ) tuşuna basın.**

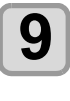

#### **9 Bakım yıkama sıvısının olduğu gibi** bırakılacağı süreyi ( $\bullet$ )( $\bullet$ ) tuşlarıyla **seçin ve ardından (GİRİŞ) tuşuna basın.**

- **Ayar değeri**:• 1 ila 99 dakika (Birim: dakika)
- Kepin içerisine doldurulan bakım yıkama sıvısı emilir.
- Ayarlanan süre sona erene kadar ekranda "Please Wait" (Lütfen Bekleyin) mesajı görüntülenir.
- (Önemli!)
- Nozül kurtarma işlemine ( $CP$  [S. 4-14\)](#page-85-0) ve birkaç kez gerçekleştirilen yıkama işlemine rağmen nozül tıkanıklığı giderilemiyorsa bölgenizdeki bayiyle veya servis merkezimizle iletişime geçin.

<span id="page-81-0"></span>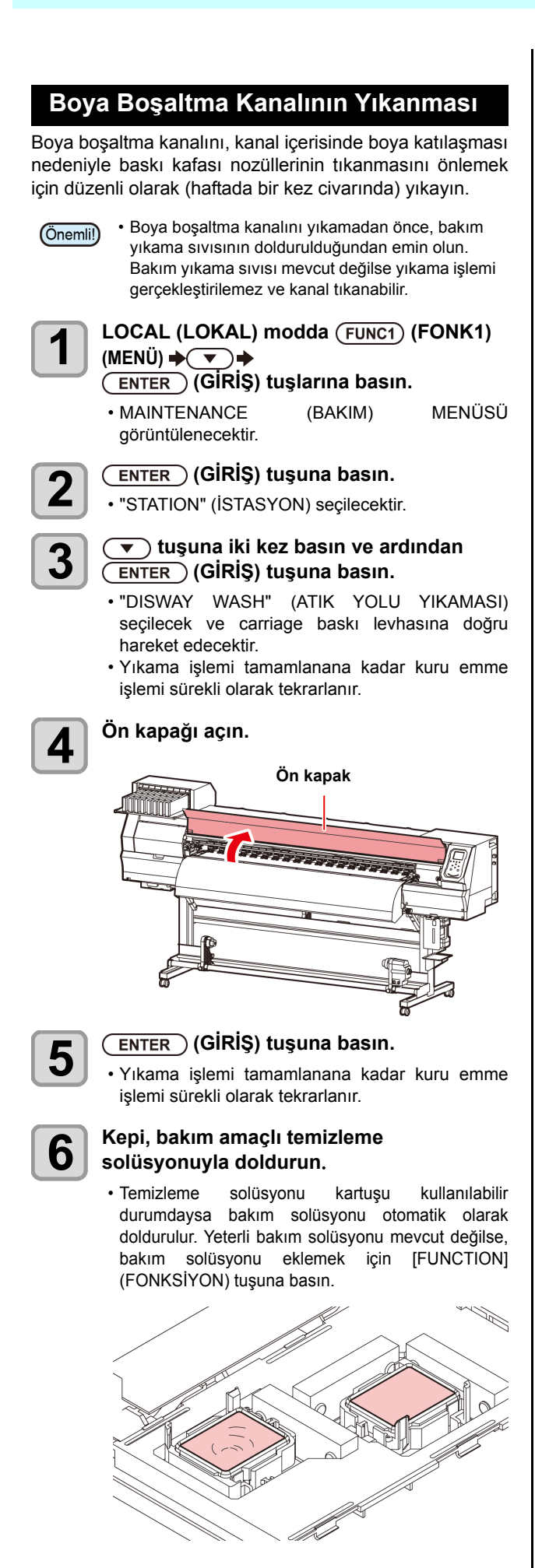

• Temizleme solüsyonu kartuşu kullanılabilir değilse bakım solüsyonunu bir damlalığa çekin ve kepi bu damlalıkla doldurun. Kepi taşacak kadar bakım solüsyonuyla doldurun.

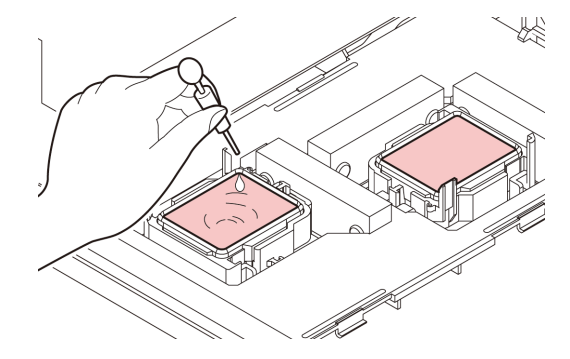

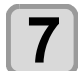

**7 Ön kapağı kapatın ve ardından (GİRİŞ) tuşuna basın.**

#### <span id="page-82-0"></span>**Makine Uzun Süre Kullanılmadığında**

Makine bir hafta veya daha fazla bir süre kullanılmayacaksa baskı kafası nozüllerini ve boya boşaltma kanalını temizlemek için temizleme fonksiyonunu kullanın. Bundan sonra makineyi denetim altında tutun.

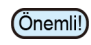

- Makinenin ana güç düğmesini her zaman "ON" (AÇIK) durumunda tutun. Nozülün tıkanmasını önleyen fonksiyon nozül kafasını korumak için otomatik olarak çalışır.
- Ana güç düğmesi uzun bir süre OFF (KAPALI) konumda kalırsa baskı kafası nozülünde nozül tıkanması meydana gelebilir.

#### **Öncelikle sağdaki öğeleri kontrol edin.**

#### **[NEAR END] (BOYA BİTMEK ÜZERE) veya [INK END] (BOYA BİTTİ) mesajı görüntüleniyor mu?**

- Nozüller yıkanırken temizleme solüsyonu veya boya emilir. Bu esnada, "boya bitti" veya "boya bitmek üzere" durumları tespit edilirse, nozül yıkama işlemi başlayamaz.
- Kartuşu "boya bitti" veya "boya bitmek üzere" durumları algılanmadığı durumda değiştirin.

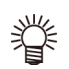

• Ekranda "Check waste ink" (Atık boyayı kontrol et) uyarı mesajı görüntülendiğinde, atık boya haznesini kontrol edin ve ardından duruma göre [S.](#page-90-0)  [4-19A](#page-90-0)tık Boya Haznesi Doğrulama Mesajı Görüntülendiğinde" bölümüne bakarak çalıştırın.

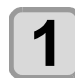

#### **LOCAL (LOKAL) modda (FUNC1) (FONK1) (MENÜ)**

 **(GİRİŞ) tuşlarına basın.**

• MAINTENANCE (BAKIM) MENÜSÜ görüntülenecektir.

**2** CENTER (GİRİŞ) tuşuna basın.<br>
• "STATION" (İSTASYON) seçilecektir.

#### $\overline{\bullet}$ ) tuşuna 3 kez basın ve ardından  **(GİRİŞ) tuşuna basın.**

• "CUSTODY WASH" (BAKIM YIKAMASI) seçilecek ve carriage baskı levhasına doğru hareket edecektir.

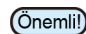

• Wiper/braketin temizlenmesi tamamlandığında, ekranda "COMPLETED" (TAMAMLANDI) mesajı görüntülenir. 3. adıma kadar olan işlemler tamamlandıktan sonra, [ENTER] (GİRİŞ) tuşuna basın. Temizleme işlemi tamamlanmadan önce [ENTER] (GİRİŞ) tuşuna basarsanız makine bir sonraki yıkama prosedürüne geçer.

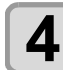

- **4 Wiper ve braketi temizleyin.**<br>
(1) Ön kapağı açın ve her iki ucundaki çıkıntılardan tutarak wiper'ı çıkarın.
	- **(2)** Temizleme solüsyonuna batırılmış bir temizleme çubuğuyla wiper ve braketi temizleyin. (SPC-0137 veya SPC-0369) Temizleme solüsyonunun kalıntılarını wiper ve braketten silin.
	- **(3)** Her iki ucundaki çıkıntılardan tutarak wiper'ı orijinal konumuna yerleştirin.

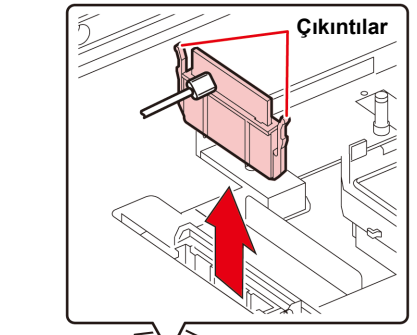

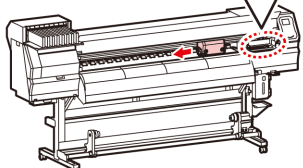

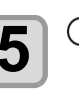

## **5 (GİRİŞ) tuşuna basın.**

• Wiper temizliği tamamlandığında, ekranda Önemli!) [COMPLETED (NEXT): ENT] [TAMAMLANDI (SONRAKİ): GİRİŞ] mesajı görüntülenir. 5. adıma kadar olan işlemler tamamlandıktan sonra, [ENTER] (GİRİŞ) tuşuna basın. Temizleme işlemi tamamlanmadan önce [ENTER] (GİRİŞ) tuşuna basarsanız makine bir sonraki yıkama prosedürüne geçer.

- **6 f Kep lastiğini temizleyin.**<br> **6 h Bakim** solüsyonuna batırılmış solüsyonuna batırılmış temizleme çubuğuyla kep lastiğine yapışmış boyayı temizleyin.
	- Bakım solüsyonunun kalıntılarını kep lastiğinden silin.
	- Bu esnada, boşaltma kanalı otomatik olarak temizlenir.

#### **Kep lastiği**

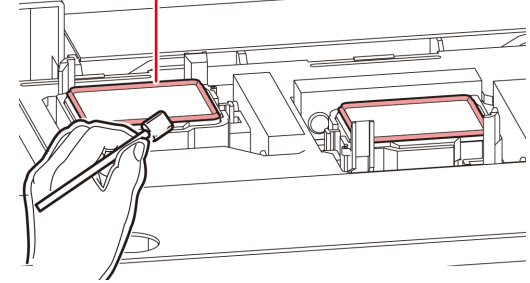

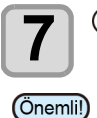

#### **7 (GİRİŞ) tuşuna basın.**

• Yıkama sıvısı dolduğunda ekranda [COMPLETED (NEXT): ENT] [TAMAMLANDI (SONRAKİ): GİRİŞ] mesajı görüntülenir. 8. adıma kadar olan işlemler tamamlandıktan ve ön kapak kapatıldıktan sonra, [ENTER] (GİRİŞ) tuşuna basın. Yıkama sıvısı doldurulmadan önce [ENTER] (GİRİŞ) tuşuna basarsanız carriage orijinal konumuna döner.

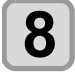

#### **8 Kepi, bakım amaçlı temizleme solüsyonuyla doldurun**.

• Temizleme solüsyonu kartuşu kullanılabilir durumdaysa bakım solüsyonu otomatik olarak doldurulur. Yeterli bakım solüsyonu mevcut değilse, bakım solüsyonu eklemek için [FUNCTION] (FONKSİYON) tuşuna basın.

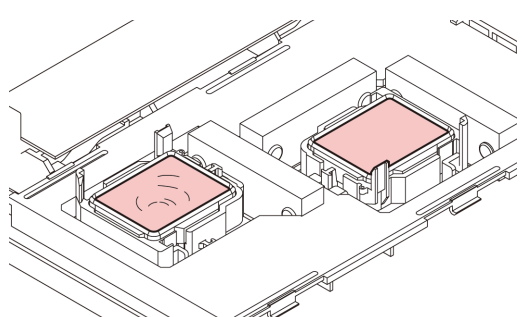

• Temizleme solüsyonu kartuşu kullanılabilir değilse bakım solüsyonunu bir damlalığa çekin ve kepi bu damlalıkla doldurun. Kepi taşacak kadar bakım solüsyonuyla doldurun.

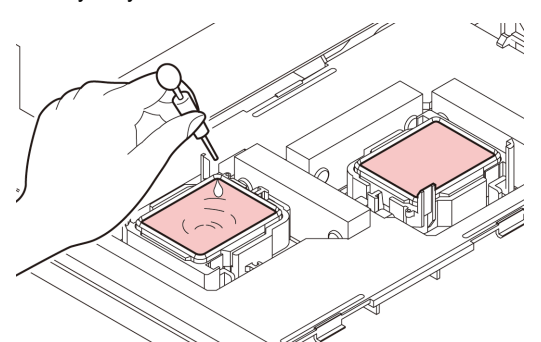

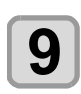

**9 Ön kapağı kapatın ve ardından (GİRİŞ) tuşuna basın.**

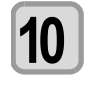

**10 Temizleme solüsyonunun olduğu gibi**<br> **10** bırakılacağı süreyi (A) v) tuşlarıyla **seçin.**

• Ayar Değeri:1 - 99 dk (birim: 1 dk)

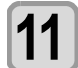

### **11 (GİRİŞ) tuşuna basın.**

- Nozüller yıkanır.
- Nozüller tamamen yıkandığında, baskı kafası bakım konumuna geçer.

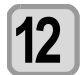

### **12 Ön kapağı açın.**

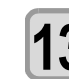

#### **13** Kepi, bakım amaçlı temizleme<br>**13** solüsvonuvla doldurun. **solüsyonuyla doldurun**.

• Temizleme solüsyonu kartuşu kullanılabilir durumdaysa bakım solüsyonu otomatik olarak doldurulur. Yeterli bakım solüsyonu mevcut değilse, bakım solüsyonu eklemek için [FUNCTION] (FONKSİYON) tuşuna basın.

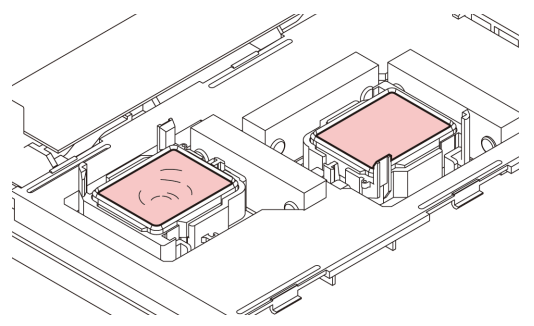

• Temizleme solüsyonu kartuşu kullanılabilir değilse bakım solüsyonunu bir damlalığa çekin ve kepi bu damlalıkla doldurun. Kepi taşacak kadar bakım solüsyonuyla doldurun.

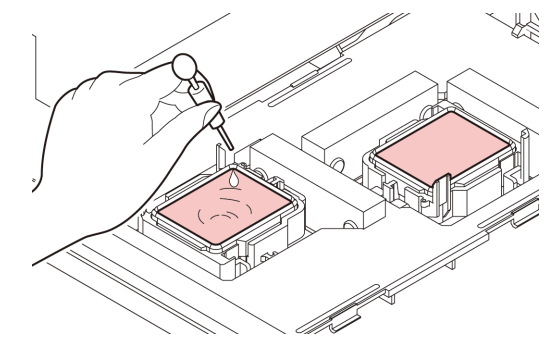

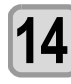

#### **14 Ön kapağı kapatın ve ardından (GİRİŞ) tuşuna basın.**

• İlk kez çalıştırıldıktan sonra makine 2. adıma döner.

## <span id="page-84-0"></span>Boya Başlığının ve Çevresinin Temizlenmesi

Boya başlığı çok hassas bir mekanizmaya sahip olduğu için, temizleme işlemi sırasında son derece dikkatli olunmalıdır. Kaydırma mekanizmasının (slider) alt kısmına ve boya başlığının etrafına yapışmış jelatinimsi boyayı temizleme çubuğuyla temizleyin. Bunu yaparken baskı kafasının nozüllerini asla ovmayın.

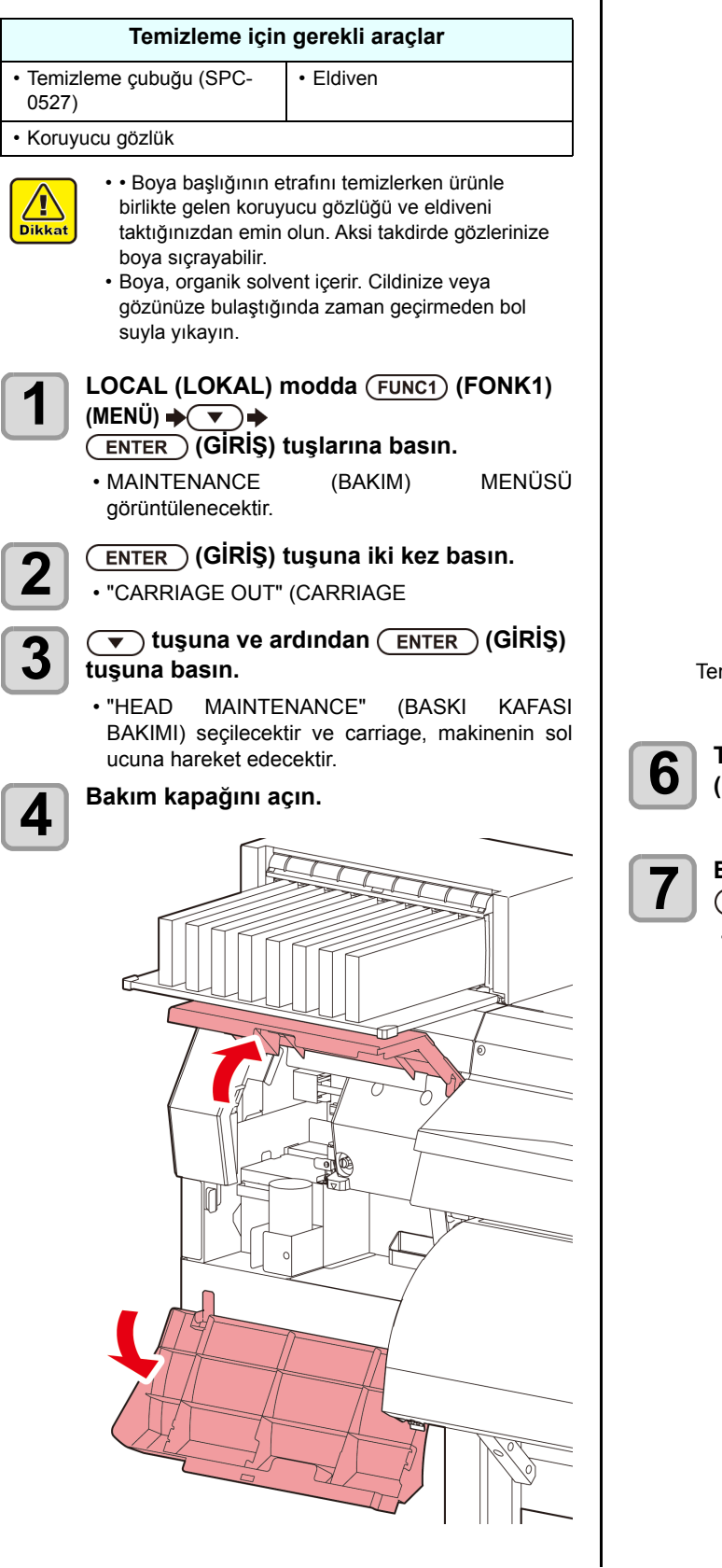

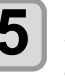

**5 Baskı kafasının yüzeyinden veya diğer yüzeylerden boyayı silmek için bakım temizleme solüsyonuna batırılmış bir temizleme çubuğu kullanın.**

• Nozülleri asla ovmayın.

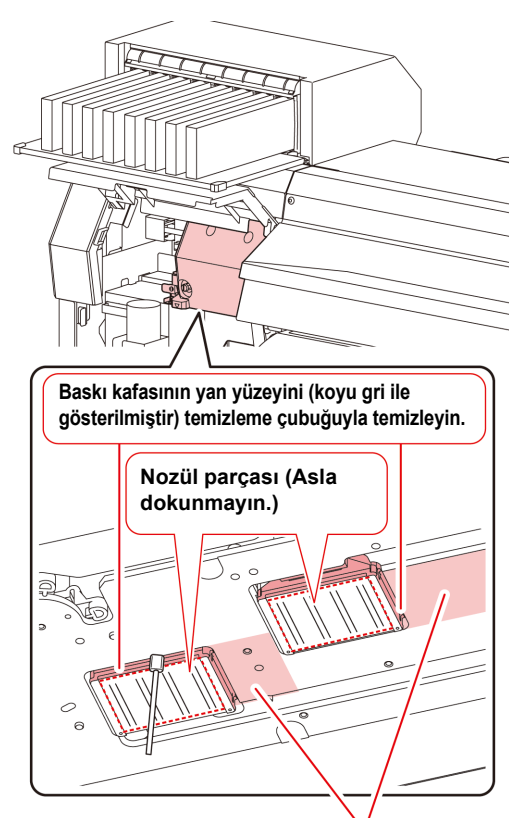

mizleme çubuğuyla veya eski bir bezle temizleyin.

**6 Temizleme işleminden sonra (GİRİŞ) tuşuna basın.**

#### **7 Bakım kapağını kapatın ve ardından (GİRİŞ) tuşuna basın.**

• İlk kez çalıştırıldıktan sonra makine LOCAL (LOKAL) moda geri döner.

### <span id="page-85-0"></span>Nozül K rtarma Fonksiyon

NOZZLE RECOVERY (NOZÜL KURTARMA): Nozül tıkanması belirli noktalarda iyileştirilemediğinde, baskıda alternatif olarak diğer iyi nozüller kullanılabilir.

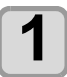

## **1 LOCAL (LOKAL)** modda (FUNC1) (FONK1)<br>
(MENÜ) → ▼ <del>▶</del> (ENTER) tuşuna basın.

• MAINTENANCE (BAKIM) MENÜSÜ görüntülenecektir.

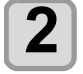

#### **2 1 C** tuşuna ve ardından (ENTER) (GİRİŞ) **tuşuna basın.**

• "NOZZLE RECOVERY" (NOZÜL KURTARMA) seçilecektir.

- **3 (GİRİŞ) tuşuna iki kez basın.**<br>• Nozül sablonunun baskısı alınmaya sablonunun başlayacaktır.
- "ENTRY" (GİRİŞ) seçeneğini ve ardından "Move to select of the Nozzle line (Step 4) without drawing a pattern" (Şablon çizmeden nozül satırını seçmek için (4. adım) hareket ettir) seçeneğini seçin.

#### **Üstten görünüm**

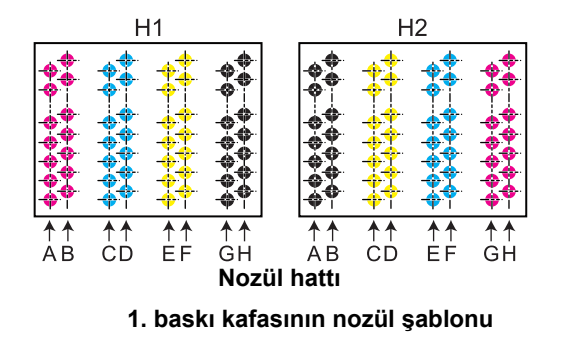

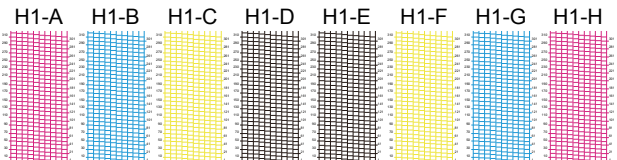

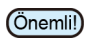

• 6 renkli boya setleri için, "H1-B" ve "H1-D" nozül şablonlarının baskısı alınmaz.

• Parça medya kullanırken, A3 boyutundan daha büyük olan medyaları yatay yerleştirin. Dar bir medya yerleştirilirse yalnızca orta kısma baskı alınacaktır.

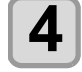

**4 ELO EL SECOVEDY (NOZILE BRANCIST)**<br>**4 SECOVEDY (NOZILLE KLIPTARMA)** işle **RECOVERY (NOZÜL KURTARMA) işlemine ihtiyaç duyan nozül hattını seçin ve ardından (GİRİŞ) tuşuna basın.**

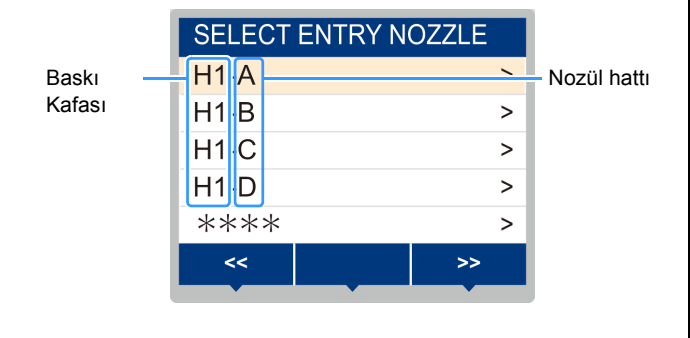

### **5 NOZZLE RECOVERY (NOZÜL KURTARMA) işlemine ihtiyaç duyan nozül numarasını kaydedin ve (GİRİŞ) tuşuna basın.**

- **(1)** [][] tuşlarına basarak 1 (GİRİŞ) tuşuna basın.
- **(2)** [▲][▼ tuşlarına basarak nozül kurtarma işlemine ihtiyaç duyan nozül numarasını kaydedin ve ardından [ENTER] (GİRİŞ) tuşuna basın.

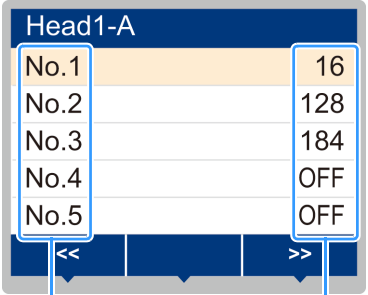

Kurtarılacak nozülün numarası veya OFF (KAPALI) olma durumu

Kayıt numarası: 1 - 10 arası

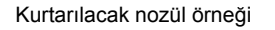

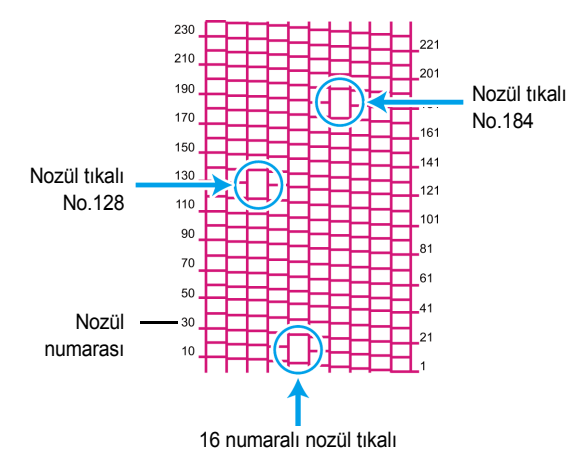

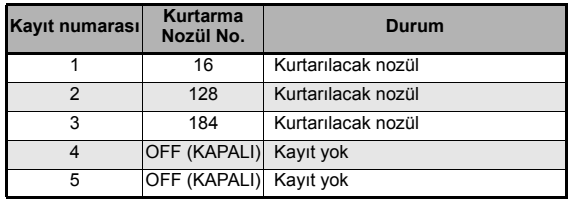

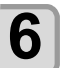

**6** Ayarı sonlandırmak için (END/POWER)<br>**6** Ayarı sonlandırığı tusuna birkaç kez b **(DURDURMA/GÜÇ) tuşuna birkaç kez basın.**

- 1 nozül hattı başına 10 adede kadar nozül Önemli!) kaydedilebilir.
	- Bu fonksiyonu kullansanız bile, çizim için gereken zaman değişmeyecektir.
	- Baskı en düşük hat üzerinden gerçekleştirildiğinde, nozül kurtarma gerçekleştirilmez. Ayrıca, niteliklere bağlı olarak, sadece 20 ila 120 nozülün her iki baskı kafası ucunda da (ön ve arka) etkinleştirildiği durumlar mevcuttur. Doğrulamak için test baskısı alın.
	- Beyaz boya kullanıldığında, kontrol etmek için şeffaf bir film üzerine baskı alın

#### **Ayar değerinin sıfırlanması**

<span id="page-86-0"></span>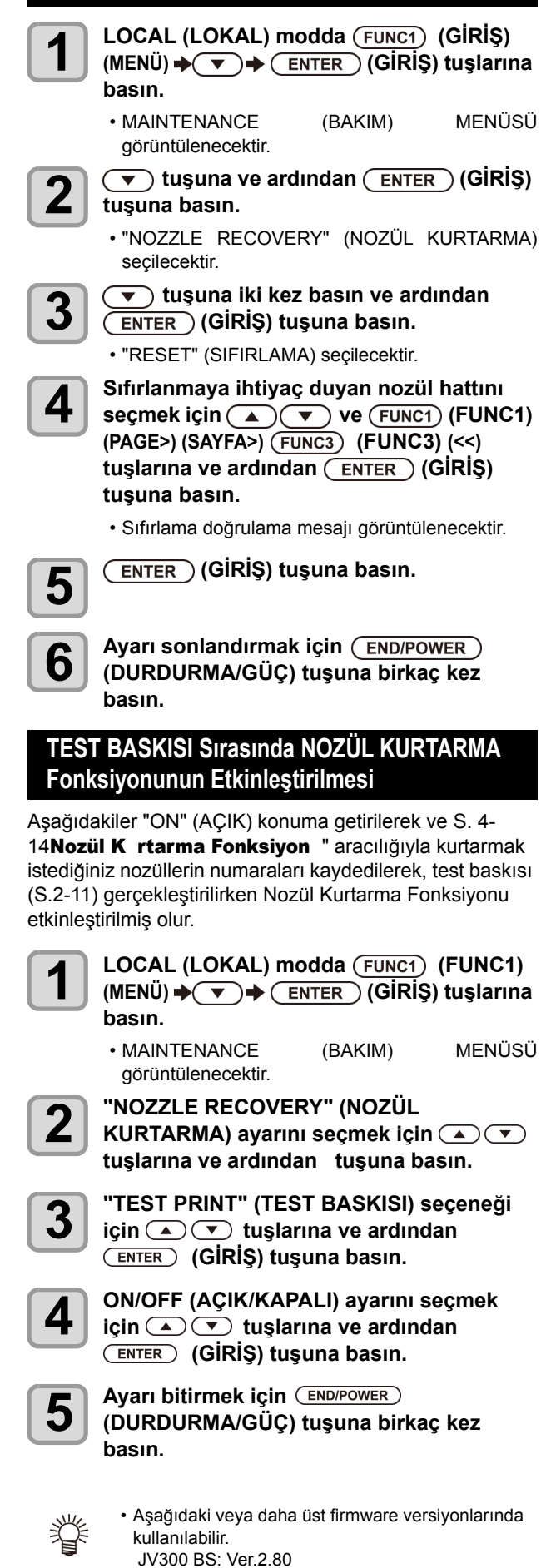

JV300 Plus BS: Ver.1.10

Otomatik Bakım Fonksiyon

Bu makineyi kolaylıkla kullanabilmek için çeşitli bakım işlemlerini otomatik olarak gerçekleştirilecek şekilde ayarlayabilirsiniz. Burada, çeşitli otomatik bakım işlemlerinin gerçekleştirilme sıklığı ayarlanır.

Periyodik olarak otomatik bakım işlemi gerçekleştirerek boya tıkanması gibi sorunların önüne geçebilirsiniz (otomatik bakım fonksiyonu).

Aşağıdaki otomatik bakım fonksiyonları ayarlanabilir:

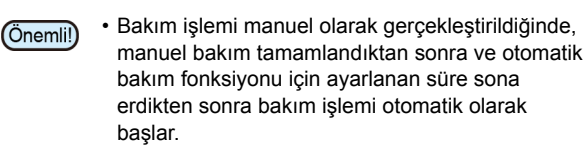

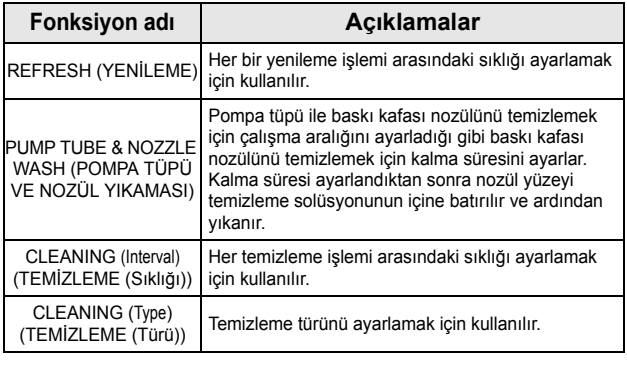

- "Check waste ink" (Atık boyayı kontrol et) mesajı (Önemli!) görüntülendiğinde, otomatik bakım fonksiyonundaki işlem seti gerçekleştirilemez. Gerekiyorsa [S. 4-19A](#page-90-0)tık boya haznesini yenisiyle değiştirme" (Atık boya haznesini yenisiyle değiştirme) işlemlerini gerçekleştirin.
	- Makinenin ön tarafında bulunan güç düğmesi kapatıldığında, atık boya haznesini kontrol edin.

#### **Yenileme Sıklığı Ayarı**

Nozüllerin tıkanmasını önlemek amacıyla nozüllerden az miktarda boya püskürtülmesi işlemlerinin hangi sıklıkta gerçekleştirileceğinin ayarıdır.

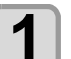

**1 LOCAL (LOKAL)** modda (FUNC1) (FUNC1)<br>
(MENÜ) → ▼ → CENTER (GİRİŞ) tuşlarına **basın.**

• MAINTENANCE (BAKIM) MENÜSÜ görüntülenecektir.

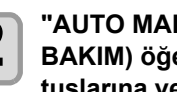

**2 "AUTO MAINTENANCE" (OTOMATİ<sup>K</sup> BAKIM) öğesini seçmek için tuslarına ve ardından** (ENTER) (GİRİŞ) **tuşuna basın.**

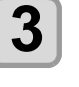

**3 "REFRESH" (YENİLEME) ögesini seçmek için tuşlarına ve ardından (ENTER) (GİRİŞ) tuşuna basın.**

- **4 d**<br> **1 tu**slarına ve ardından (ENTER ) (GİRİŞ) **tuşuna basın.**
	- **Ayar değeri** : Ayar değeri kullanılan boyaya göre değişiklik gösterecektir.

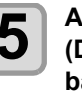

**5 Ayarı sonlandırmak için (DURDURMA/GÜÇ) tuşuna birkaç kez basın.**

#### **Pompa Tüpü ve Nozül Yıkaması Sıklıklarının Ayarlanması**

Boyanın ateşleme hattında ve baskı kafası nozülünün yüzeyinde katılaşmasından dolayı boyanın tıkanmasını önlemek için ateşleme hattı ile baskı kafası nozülünün yüzeyini temizleme sıklığını ayarlayın. Baskı kafası nozülünü temizlerken kalma süresini de (nozül yüzeyinin kepe doldurulan temizleme solüsyonunun içine batırılma süresi) ayarlayın.

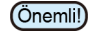

• Otomatik bakım fonksiyonunu kullanırken bakım amaçlı temizleme solüsyonunun ayarlı olduğundan emin olun. Bakım amaçlı temizle solüsyonu ayarlı değilse pompa tüpü ve nozül yıkama işlemleri düzgün bir şekilde gerçekleştirilemez ve pompa tüpü ile baskı kafası nozülü tıkanabilir.

• Nozül temizleme işleminin sonunda güçlü temizleme yapılır. (Boya tüketimi: tek seferde yaklaşık 33 ml) Bu nedenle temizleme (örn. boyanın eksik olması nedeniyle) temizleme işlemi yapılamadığında, nozül temizleme işlemi gerçekleştirilmeyip sadece pompa tüpü temizleme işlemi gerçekleĴirilir. Lütfen dikkat edin.

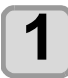

**Local (Lokal) modda** (FUNC1) (FONK1) (MENÜ)<br>→ ENTER USUNA basın.<br>• MAINTENANCE (BAKIM) MENÜSÜ  $\rightarrow$  $\rightarrow$  **ENTER** tuşuna basın.

 $\cdot$  MAINTENANCE görüntülenecektir.

 $2$  **diagonal bibliograph is equilibrium** of the second version of  $\overline{\mathcal{L}}$   $\overline{\mathcal{L}}$  tustarına ve **ardından (GİRİŞ) tuşuna basın.**

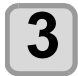

**3 1 "Pump Tube Wash" (Pompa Tüpü Yıkama) ayarını**<br> **3 b seçmek için**  $\bullet$  **v tuşlarına ve ardından (ENTER) (GİRİŞ) tuşuna basın.**

**4 TERNAL WIPING" (SİLME SIKLIĞI) ayarını**<br> **seçmek için (A) V** tuşlarına ve ardından  **(GİRİŞ) tuşuna basın.**

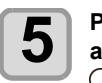

**5 b p Pompa tüpü ve nozül yıkama sıklığını**<br> **5 d** ayarlamak için  $\bullet$   $\bullet$  tuşlarına ve ardından  **(GİRİŞ) tuşuna basın.**

> •**Ayar değeri**:24 ila 48 saat (sa) Varsayılan ayar, kullanılan boyanın türüne göre değişir.

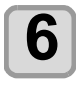

**6 C EXPING TIME"** (KALMA SÜRESİ) ayarını<br> **6** seçmek için (A) (V) tuşlarına ve ardından  **(GİRİŞ) tuşuna basın.**

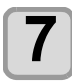

**7 Nozül yüzeyini temizleme solüsyonunun içine batırmak üzere kalma süresini ayarlamak için ENTER** tuşlarına ve ardından **ENTER (GİRİŞ) tuşuna basın.**

- **Ayar değeri**:OFF (KAPALI), 1 ila 99 dakika (1 dakikalık birim)
- Kalma süresi OFF (KAPALI) olarak ayarlanırsa nozül temizleme işlemi gerçekleştirilmez. Sadece pompa tüpü temizlenir.
- Varsayılan olarak kalma süresi "OFF" (KAPALI) olarak (Önemli!) ayarlıdır. Bu nedenle nozül temizleme işlemi gerçekleştirilmez. Nozül temizleme işlemini gerçekleştirmek isterseniz kalma süresini ayarlayın. **Önerilen değer 1 dakikadır.**

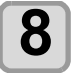

**8** Ayarı sonlandırmak için <sup>(END/POWER)</sup><br>Ali inlindile MA/GÜC) tusuna birkac ke **(DURDURMA/GÜÇ) tuşuna birkaç kez basın.**

#### **Temizleme Sıklığının ve Türünün Ayarı**

Bu fonksiyon, bakım temizleme solüsyonu tüketildiğinde pompa tüpü ve nozül yıkama fonksiyonu yerine gerçekleştirilen bir fonksiyondur.

Temizleme türü ve her bir temizleme işlemi arasındaki sıklık ayarlanır.

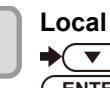

**1 Local (lokal) modda** (FUNC1) (MENÜ) → ◆

 **(GİRİŞ) tuşlarına basın.**

görüntülenecektir.

• MAINTENANCE (BAKIM) MENÜSÜ

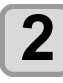

**2 "AUTO MAINTENANCE" (OTOMATİ<sup>K</sup> BAKIM) öğesini seçmek için tuşlarına ve ardından** (ENTER) (GİRİŞ) **tuşuna basın.**

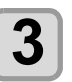

**3 "Interval" (Sıklık) veya "Type" (Tür) ayarını seçmek için tuşlarına birkaç kez basın ve ardından** (ENTER ) (GİRİŞ) **tuşuna basın.**

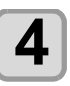

**4 Bir ayar değeri seçmek için tuşlarına ve ardından (GİRİŞ) tuşuna basın.**

- **Ayar değeri**:Ayar değeri kullanılan boyaya göre değişiklik gösterecektir.
- **Tür ayar değeri**:SOFT (HAFİF)/ NORMAL (NORMAL)/ HARD (GÜÇLÜ)

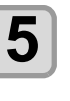

**5 Ayarı sonlandırmak için (DURDURMA/GÜÇ) tuşuna birkaç kez basın.**

#### **600 ml'lik kartuş kullanıldığında**

#### **[Ink Level] (Boya Seviyesi) görüntülendiğinde bile boya paketinin içinde baskı kafasını temizlemeye yetecek boya kalabilir.**

[Ink Level] (Boya Seviyesi) göründüğünde S[.3-18](#page-59-0) "[Ink Level low] (Boya Seviyesi Düşük) mesajı görüntülendiğinde" başlıklı bölüme bakın ve 600 ml

#### **Kalan boya baskı kafasını temizlemeye yeterli olmadığında**

Kalan boya baskı kafasını temizlemeye yeterli olmadığında, 3. adımda "Error" (Hata) mesajı gösterilir. Yeni bir boya paketiyle değişim yapın ve ardından baskı kafasını temizleme işlemini tekrar gerçekleştirin.

## <span id="page-88-0"></span>Boya Dold rma

Nozül tıkanmasını düzeltmek için boya verir.

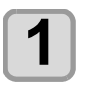

**1** LOCAL (LOKAL) modda (FUNC1) (FUNC1)<br>
(MENÜ) → (▼) → (ENTER) (GİRİŞ) tuşlarına **basın.**

> • MAINTENANCE (BAKIM) MENÜSÜ görüntülenecektir.

**2 "FILL UP INK" (BOYA DOLDURMA) ayarını seçmek için tuşlarına ve ardından (GİRİŞ) tuşuna basın.**

**3 Doldurma türünü seçmek için**   $\blacktriangledown$ **tuşlarına basın**.

- **Soft (Hafif)**:Çok sayıda tıkalı nozülün veya eksik nozül grubunun olması gibi baskı başlığı temizleme işleminin gideremediği sorunlar için bu işlemi gerçekleştirin.
- **Normal**:İlk boya doldurma esnasında eksik nozül grubu oluşursa bu işlemi gerçekleştirin.
- **Hard (Güçlü)**:Damper yenileme gibi damperin boş olduğu durumlarda bu işlemi gerçekleştirin.

**4 (GİRİŞ) tuşuna basın.** • 4. adımda "Soft" (Hafif) ayarını seçtiğinizde, "Select Fill Up Color" (Dolgu Rengini Seçin) ekranı görüntülenir.

"Normal" (Normal) veya "Hard" (Güçlü) ayarını seçtiğinizde 6. adıma ilerleyin.

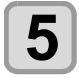

### **5 Boya doldurma ayarını seçmek için tuşlarına ve ardından (GİRİŞ) tuşuna basın.**

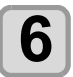

### **6** CENTER (GİRİŞ) tuşuna basın.<br>**6** Center olanatik olarak deldurulur.

• Boya otomatik olarak doldurulur.

**7 Ayarı sonlandırmak için (DURDURMA/GÜÇ) tuşuna birkaç kez basın.**

## Boya Bakımı

Boyayı belirli aralıklarla sallayın. Boyayı belirli aralıklarla sallamazsanız baskı kalitesi hızlıca bozulabilir. Sallama işleminin sıklığı boyanın tipine ve rengine bağlıdır. Lütfen tavsiye edilen boya kartuşumuzu kullanın.

#### **Ink Maintenance (Boya Bakımı) (Beyaz ve turuncu boya hariç)**

Boyayı belirli aralıklarla sallayın. ( $\mathbb{CP}S.1-10$ ) Sallama işleminin (önerilen) sıklığı aşağıda belirtildiği gibidir.

Solvent boya (SS21/ES3): Ayda bir kez Süblimasyon boya (Sb53/Sb54): Haftada bir kez

#### **Beyaz Boya Bakımı**

Beyaz boya diğer boyalardan daha kolay çökelir. İki haftadan daha uzun süre baskı alınmazsa beyaz boya boya kartuşunda veya makinenin içinde çökelebilir. Boya çökeldiğinde, nozül tıkanabilir ve normal şekilde baskı alınamayabilir.

Beyaz boyanın çökelmesini önlemek ve beyaz boyayı iyi durumda tutmak için periyodik olarak bakım işlemlerinin gerçekleştirildiğinden emin olun.

- **(1)** Aşağıda belirtilen durumlarda boya kartuşunu cıkararak hafifce sallayın. ( $\curvearrowright$ S.1-10)
	- Makine açıldıktan sonra 24 saat geçtiğinde.
- Makine açıldıktan sonra, "SHAKE WHITE INK CARTRIDGES" (BEYAZ BOYA KARTUŞLARINI SALLAYIN) uyarı mesajı görüntülenir.
- **(2)** Haftada bir kez çalışmaya başlamadan önce aşağıdaki bakım işlemlerini gerçekleştirin.

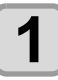

**1 LOCAL (LOKAL)** modda (FUNC1) (FUNC1)<br>
(MENÜ) → ▼ → CENTER (GİRİŞ) tuşlarına **basın.**

> • MAINTENANCE (BAKIM) MENÜSÜ görüntülenecektir.

**2** (FUNC1) (<<) tuşlarına ve ardından <br>**2** (ENTER) (GİRİS) tusuna basın.  **(GİRİŞ) tuşuna basın.**

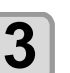

**3 "WHITE MAINT" (BEYAZ BAKIM) öğesini**  seçmek için (A) (V) tuşlarına ve **ardından (GİRİŞ) tuşuna basın.**

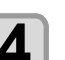

## **4** CENTER (GİRİŞ) tuşuna basın.<br> **1** Otomatik bosaltma ve doldurma

bosaltma ve doldurma işlemi gerçekleştirilir, ardından temizlik işlemi gerçekleştirilir.

**5 Ayarı sonlandırmak için (DURDURMA/GÜÇ) tuşuna birkaç kez basın.**

4

#### <span id="page-89-0"></span>**Turuncu Boya Bakımı**

Turuncu boya diğer boyalardan daha kolay çökelir. Çökelmiş turuncu boyayla baskı yaparsanız baskı kalitesi hızlıca bozulur. Baskı kalitesinin bozulmasını önlemek için aşağıdaki bakım işlemini yapın.

- **(1)** Aşağıda belirtilen durumlarda boya kartuşunu çıkararak hafifçe sallayın. ( $\mathbb{CP}$ S.1-10)
	- Haftada bir kez civarında
- Son baskıdan sonra 24 saatte
- **(2)** Baskı makinesi bir haftadan uzun süre kullanılmayacaksa lütfen turuncu kartuşu çıkararak hafifçe sallayın. Boya kartuşunu makineye yeniden takın ve [INK FILLING (Hard cleaning)] ((BOYA DOLDURMA (Güçlü temizleme) fonksiyonunu bir kez çalıştırın.

Baskı sonucu düzelmezse [INK FILLING] (BOYA DOLDURMA) işlemini tekrar yapın. ( $\mathbb{CP}S. 4-17$ )

### Sarf malzemelerini değiştirme

#### **Wiper**

Wiper sarf malzemesidir. Ekranda "Replace a WIPER" (WIPER'I Değiştir) uyarı mesajı görüntülendiğinde, zaman geçirmeden wiper'ı kontrol etmek ve yenisiyle değiştirmek gereklidir.

Ayrıca, kaydırma mekanizmasının (slider) alt yüzeyine bulaşan boyaları da temizleyin.

- Wiper'ın değiştirilmesine ilişkin bir uyarı mesajı (Önemli!) görüntülendiğinde, wiper filminin üst kenarında herhangi bir hasar ve tüy olup olmadığını kontrol edin. Wiper filminin üst kenarında herhangi bir hasar yoksa wiper'ı değiştirmeden kullanmaya devam etmek mümkündür.
	- Temizleme wiper'ı bir seçenektir. Lütfen bölgenizdeki bir satıcı veya servis ofisimizden bir tane satın alın.

**1 LOCAL (LOKAL)** modda (FUNC1) (FUNC1)<br>
(MENÜ) → ▼ → CENTER (GİRİŞ) tuşlarına

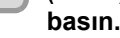

• MAINTENANCE (BAKIM) MENÜSÜ görüntülenecektir.

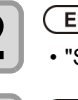

- 
- **2** CENTER (GİRİŞ) tuşuna basın.<br>
 "STATION" (İSTASYON) seçilecektir.

#### **3**  $\overline{\text{F}}$  tuşuna 4 kez basın ve ardından  $\overline{\text{F}}$  **FRITER** (GİRİS) tusuna basın.  **(GİRİŞ) tuşuna basın.**

• "WIPER EXCHANGE" (WIPER DEĞİŞTİRME) seçilecektir ve wiper kullanım sayısı sıfırlanacaktır.

## **4** CENTER (GİRİŞ) tuşuna basın.<br> **4** Carriage baskı levhasına do

baskı levhasına doğru hareket edecektir.

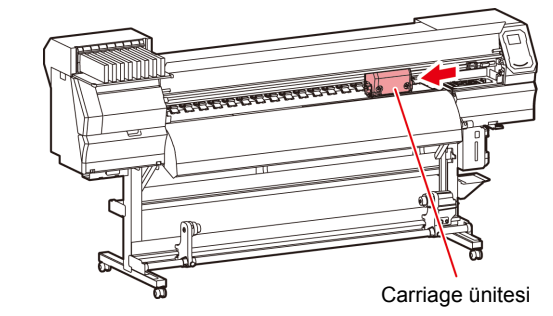

**5 Wiper'ı çıkarın.** • Her iki ucundaki çıkıntılardan tutarak wiper'ı çıkarın.

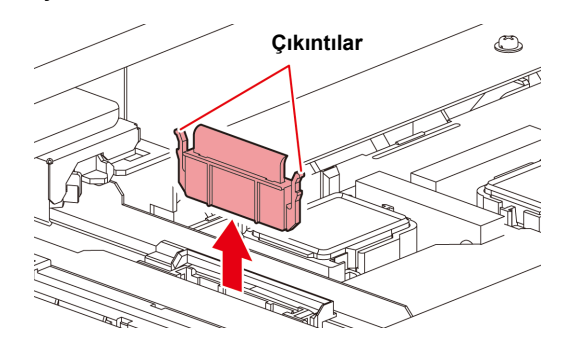

<span id="page-90-0"></span>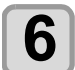

**6** Yeni bir wiper takın.<br>
• Her iki ucundaki çıkıntılardan tutarak wiper'ı yerine yerleştirin.

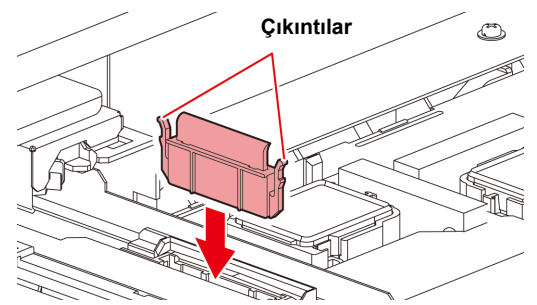

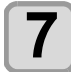

#### **7 Ön kapağı kapatın ve ardından (GİRİŞ) tuşuna basın.**

• İlk kez çalıştırıldıktan sonra makine LOCAL (LOKAL) moda geri döner.

#### **Atık Boya Haznesi Doğrulama Mesajı Görüntülendiğinde**

Baskı kafasının temizlenmesi gibi işlemler sırasında kullanılan boya makinenin sağ alt tarafındaki atık boya haznesinde toplanır. Makine burada biriken boya miktarını hesaplar. Bu miktar belirtilen düzeye ulaştığında makine bir kontrol mesajı görüntüler. (Bu mesaj gösterildiğinde atık boya haznesini değiştirmesi gereklidir.)

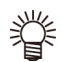

• Mesaj, boya 2 litre hacmindeki haznenin %80'ine (1,6 litre) ulaştığında görüntülenir.

#### **LOCAL (LOKAL) Modda Doğrulama Mesajı**

**1 Ekranda "Check waste ink" (Atık boyayı kontrol et) mesajı görüntülenir.**

#### **2 Atık boya haznesinin durumunu kontrol edin**

- Gerçek miktardan farklıysa [A][V] tuşlarına basarak düzeltin.
- (%80) olarak düzeltildiğinde, LOCAL (LOKAL) moda dönmek için [ENTER] (GİRİŞ) tuşuna basın.
- Değiştirilip (bertaraf) sayaç sıfırladığında, "Replace the waste ink tank with another" (Atık boya haznesini yenisiyle değiştirme) prosedürünü vürütün. ( $CP$ S. 4-19)
- Atık boya haznesindeki atık boya seviyelerini sık (Önemli!) sık kontrol edin. Atık boya atılmadan devamlılık arz eden ürün kullanımı, atık boyanın atık boya haznesinden taşmasına neden olabilir.
- **Atık boya haznesini yenisiyle değiştirme 1 Ekranda "Check waste ink" (Atık boyayı kontrol et) mesajı görüntülenir. 2 LOCAL (LOKAL) modda (FUNC1) (MENÜ) (GİRİŞ) tuşlarına basın.** • MAINTENANCE (BAKIM) MENÜSÜ görüntülenecektir. **3 "INK TANK EXCHANGE" (BOYA HAZNES<sup>İ</sup> DEĞİŞİMİ) ayarını seçmek için tuşlarına ve ardından** (ENTER) (GİRİŞ) **tuşuna basın. 4 Atık boya miktarının ayarı gerekiyorsa (GİRİŞ) tuşuna basın.** • Ekranda gösterilen atık boya miktarını karşılaştırın ve görsel olarak doğrulayın. Ekranda gösterilen değerde büyük bir sorun yoksa, [ENTER] (GİRİŞ) tuşu yerine [END] (DURDURMA/GÜÇ) tuşuna basın ve 6 adıma ilerleyin. **5 Seviyeyi ayarlamak için (A) (V)**<br> **5** tuşlarına ve ardından (ENTER) (GİRİŞ) **tuşuna basın. 6 Atık boya haznesi durdurucusunu açmak için öne doğru çekin. 7 Çıkarmak için atık boya haznesinin tutma kolunu tutarak öne doğru çekin.** • Çıkarılan atık boya haznesine bir kep yerleştirin. Atık boya haznesi Atık boya haznesi Kep

<span id="page-91-0"></span>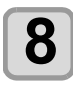

- **8 Atık boya haznesini değiştirin.**<br> **8 (1)** Yeni bir atık boya haznesi (SPC-0117) hazırlayın.
	- **(2)** Atık boya haznesini haznenin kolundan tutarak yerleştirin.

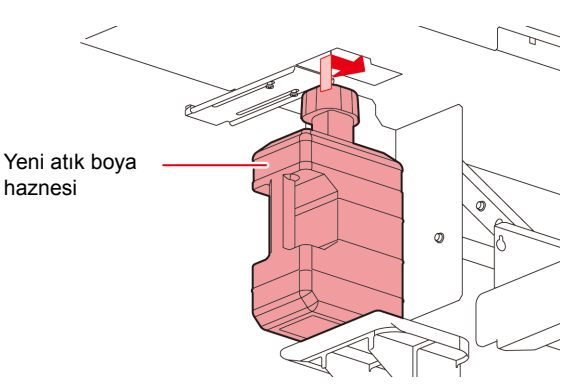

• Atık boya, endüstriyel atık kapsamında atık yağlara eş değerdir. Atık boyayı bertaraf etmek için endüstriyel atık bertaraf şirketiyle iletişime geçin.

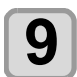

**9 Atık boya haznesi durdurucusunu kapatın.**

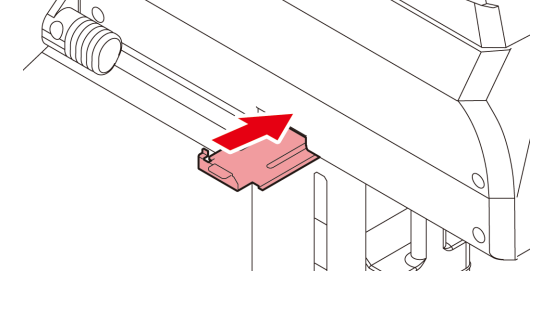

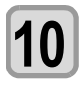

**10 (GİRİŞ) tuşuna basın.** • Makine tarafından kontrol edilen boya ateşleme miktarı sıfırlanır ve mesaj iptal edilir.

#### **Atık boya haznesi doğrulama mesajı görüntülenmeden önce atık boya haznesinin değiştirilmesi**

Atık boya haznesi kontrol mesajı görüntülenmeden önce atık boya haznesi değiştirilirse (boya 2 litre hacmindeki haznenin %80'ine (1,6 litre) erişmeden) Information (Bilgi) menüsünden atık boya değerini %0'a ayarlayın.

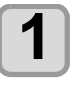

**1 Atık boya haznesini boşaltmak için "Atık boya haznesini yenisiyle değiştirme" ( [S. 4-19\)](#page-90-0) başlıklı bölümde yer alan prosedürünün 6. ila 9. adımları gerçekleştirin.**

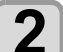

**2 LOCAL (LOKAL) modda (FONK1) (MENÜ)**   $\rightarrow$  **(▼**)  $\rightarrow$  (ENTER ) (GİRİŞ) tuşlarına basın.  $\cdot$  MAINTENANCE görüntülenecektir.

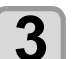

 $\overline{\bullet}$  tusuna 4 kez basın ve ardından (ENTER) **(GİRİŞ) tuşuna basın.**

• "INK TANK EXGHANGE" (BOYA HAZNESİ DEĞİŞİMİ) seçilecektir.

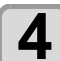

**4 Atık boya haznesi bilgisi görüntülenir.** 

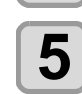

**5** Seviyeyi ayarlamak için  $\left(\bigstar\right)\left(\mathbf{v}\right)$  tuşlarına ve ardından  $\left(\right.\mathsf{ENTER}\right)$  (GiRİS) tusuna basın. **ardından (GİRİŞ) tuşuna basın.**

> • Atık boya haznesinin içindeki miktarı sıfırlama ekranı görüntülenir.

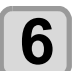

**6**  $\bullet$  (GiRiŞ) tuşuna basın.<br> **6**  $\bullet$  0 ana kadar bu makinedeki atıl</u>

• O ana kadar bu makinedeki atık boya haznesinde işlenen miktar sıfırlanır.

#### **Kesici Bıçağının Değiştirilmesi**

Kesici bıçak bir sarf malzemesidir. Kesici bıçak körlendiğinde yenisiyle değiştirin (SPA-0107).

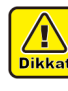

- Kesici bıçağına dokunmayın, çok keskindir.
- Kesici bıçağı çocukların erişemeyeceği bir yerde saklayın. Ayrıca kullanılmış bıçakları bölgesel yasa ve yönetmeliklere göre bertaraf edin.

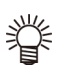

• Kesici bıçağı değiştirirken, bıçağın altına bir kağıt tabakasının yerleştirilmesi tavsiye edilir. Bu sayede, düşen kesici bıçağını almanız kolaylaşır.

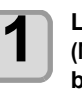

**1 LOCAL (LOKAL) modda (FUNC1) (MENÜ) (GİRİŞ) tuşlarına basın.**

- MAINTENANCE (BAKIM) MENÜSÜ görüntülenecektir.
	-

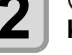

**2 (GİRİŞ) tuşuna iki kez basın ve ön kapağı açın.**

• Carriage, baskı levhasına doğru hareket eder.

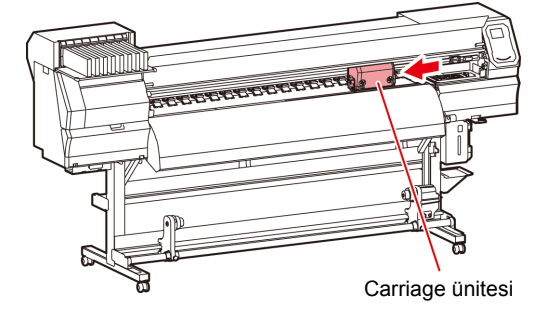

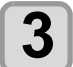

#### **3 Kesici ünitesini carriage tarafından değiştirin.**

- **(1)** Kesici ünitesinin vidasını gevşetin.
- **(2)** Kesici ünitesini sökün.
- **(3)** Yeni bir kesici ünitesi takın.
- **(4)** Kesici ünitesinin vidasını, kesici ünitesini sabitlemek için sıkın.

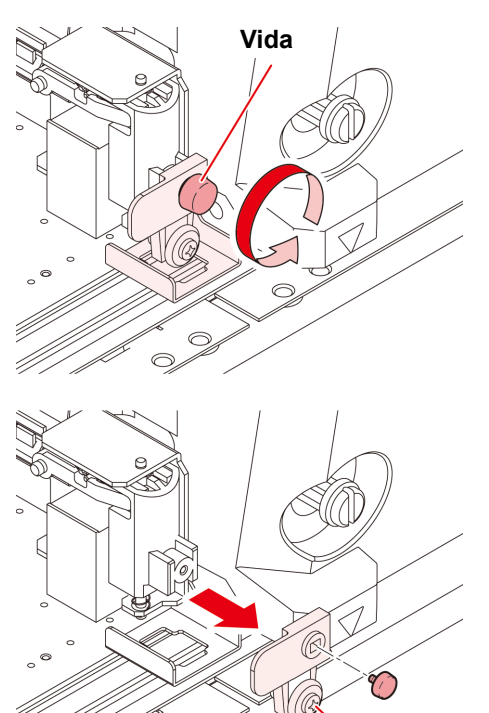

**Kesici ünitesi**

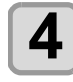

Ź

## **4 ÖN kapağı kapatın.**

 $\heartsuit$ 

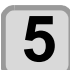

**5 (GİRİŞ) tuşuna basın.**

# **Bölüm 5 Sorun Giderme**

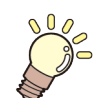

#### **Bu bölümde**

sorun yaşanabilecek durumlara karşı alınması gereken düzeltici tedbirler ve LCD ekranda görüntülenen hata numarasına ilişkin hatanın giderilmesi için gerekli prosedürler açıklanmaktadır.

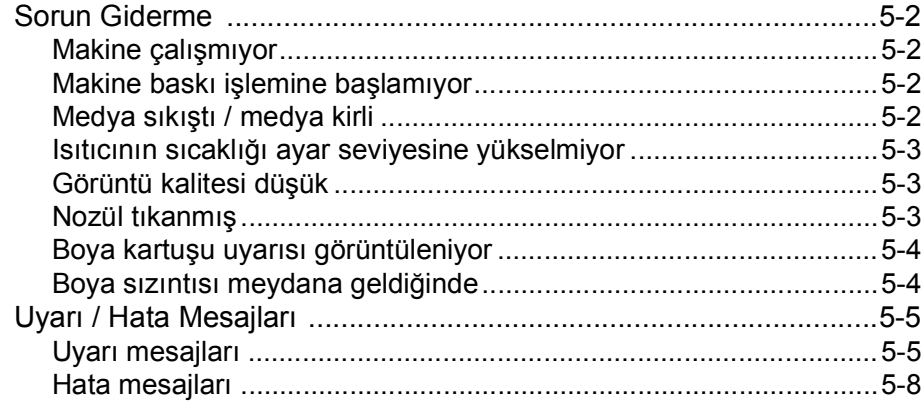

### Sorun Giderme

Bir sorunu hata olarak değerlendirmeden önce, aşağıda açıklanan eylemleri gerçekleştirin.

Sorun giderme işleminden sonra sorun hala çözülememişse yerel bayinizle, satış ofisimizle veya servis merkezimizle iletişime geçin.

#### **Makine çalışmıyor**

Genellikle, güç kablosunun makineye veya bilgisayara yanlış takılması nedeniyle böyle bir durum meydana gelir. Güç kablosunun doğru bağlanıp bağlanmadığını kontrol edin.

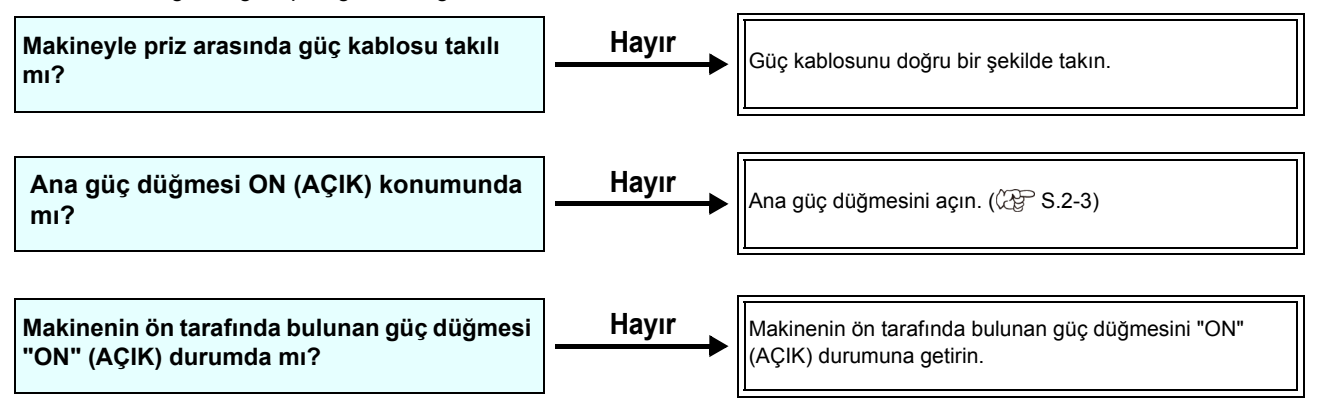

#### **Makine baskı işlemine başlamıyor**

Bu durum, verilerin makineye doğru şekilde aktarılmadığı durumda gerçekleşir. Ayrıca baskı fonksiyonu doğru şekilde çalışmıyorsa veya medya doğru şekilde ayarlanmadığında da meydana gelebilir.

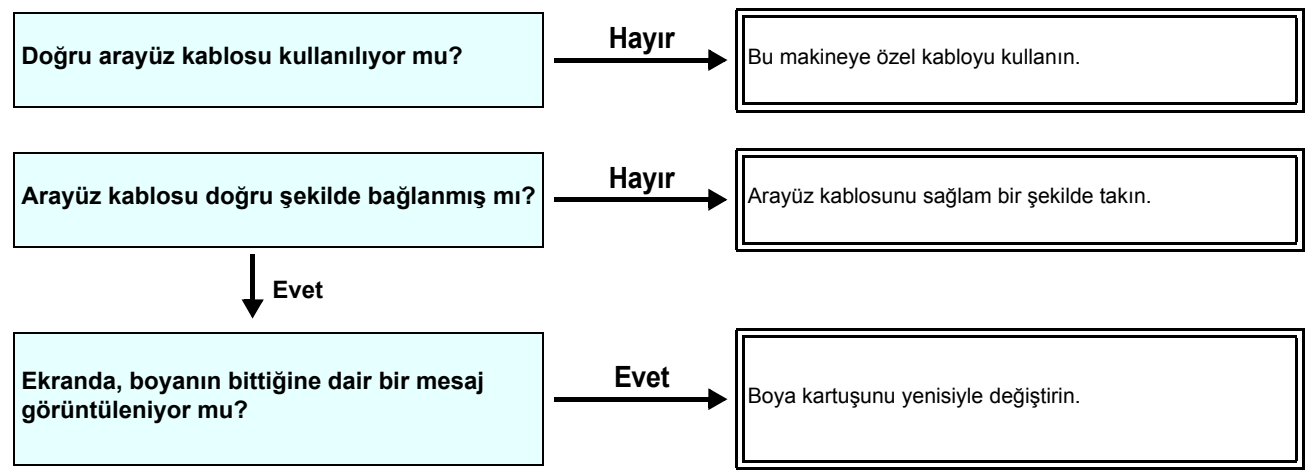

#### **Medya sıkıştı / Medya kirli**

Medyanın sıkışmasının veya kirlenmesinin, uygun olmayan bir medyanın kullanımından veya medyanın uygun şekilde yerleştirilmemiş olmasından kaynaklandığı düşünülmektedir.

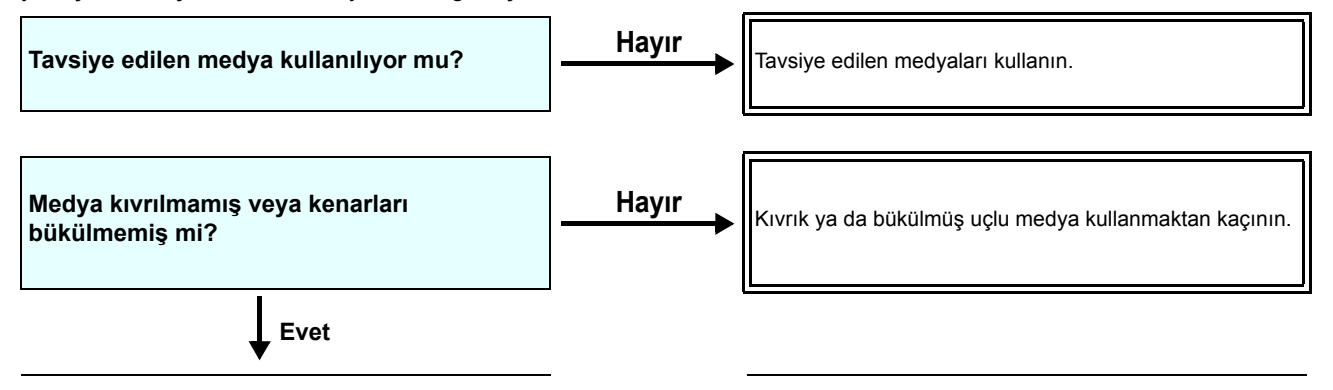

<span id="page-96-0"></span>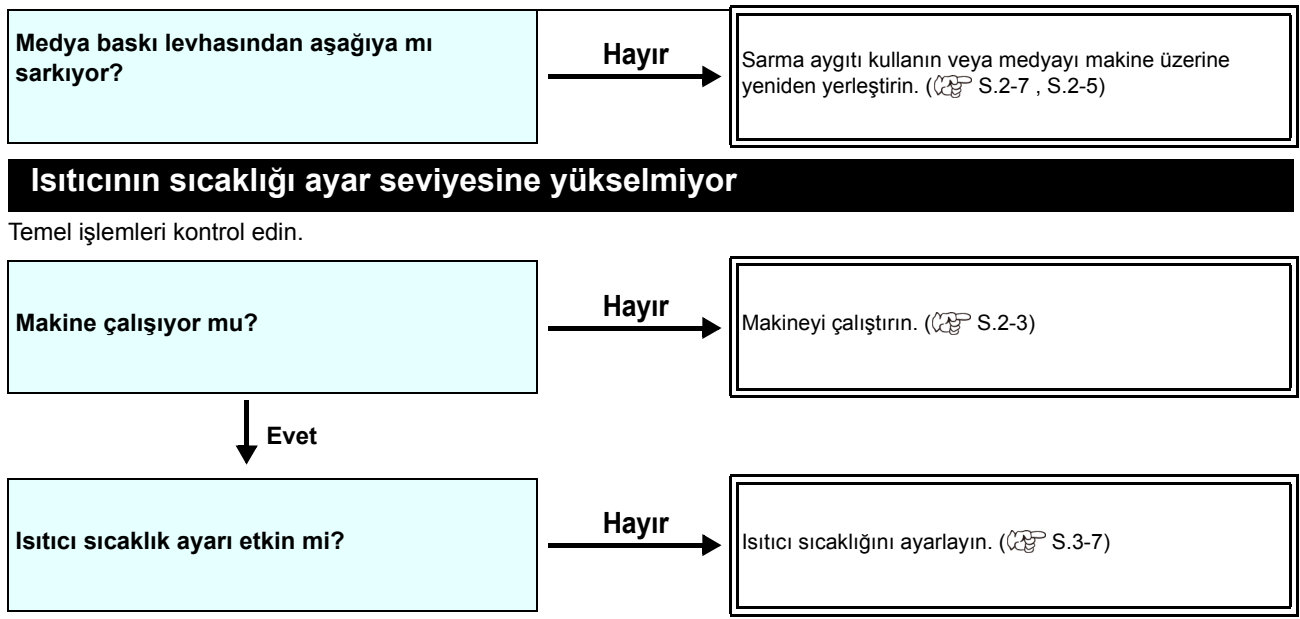

#### **Görüntü kalitesi düşük**

Bu bölüm, görüntü kalitesi tatmin edici seviyede olmadığı durumlarda gerçekleştirilecek düzeltici eylemleri açıklamaktadır. Görüntü kalitesiyle ilgili sorunların giderilmesini sağlayın. Çözüm işe yaramıyorsa yerel bayinizle veya servis merkezimizle iletişime geçin.

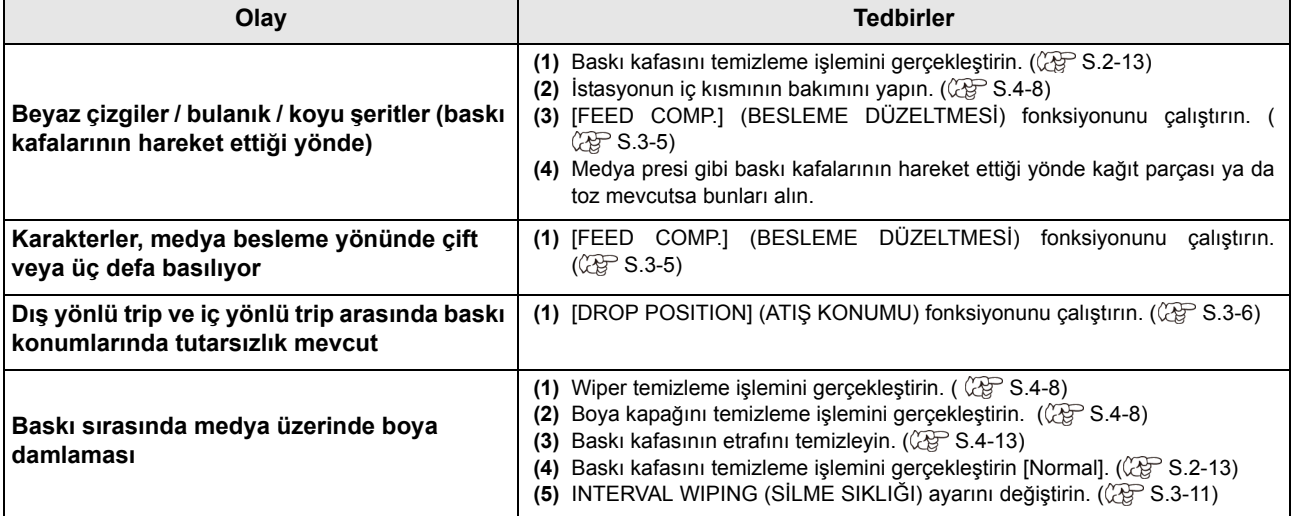

#### **Nozül tıkanmış**

[S.2-13'te](#page-38-0) belirtilen işlemlerle yürütülen baskı kafası temizleme işlemi sonrası nozül tıkanma sorunu çözülemediğinde, aşağıdaki işlemlerin gerçekleştirildiğinden emin olun.

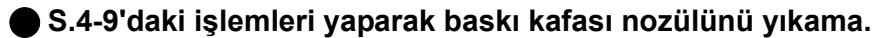

**[S.4-13'](#page-84-0)teki işlemleri yaparak baskı kafası nozülünün yüzeyini yıkama.**

**[S.4-14'](#page-85-0)teki işlemleri yaparak nozülü kurtarma.**

#### **Boya kartuşu uyarısı görüntüleniyor**

Boya kartuşu arızası algılandığında, kartuş LED'i kırmızı renkte yanar ve uyarı mesajı görüntülenir. Baskı, temizleme veya boya kullanan diğer hiçbir işlem gerçekleştirilmez. Bu durumda, söz konusu boya kartuşunu hemen değiştirin.

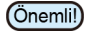

• Kartuş arızası görüntülendiğinde, boya kartuşunu uzun süre değiştirmeden takılı bırakmayın; aksi takdirde makine nozül tıkalı koruma fonksiyonunu kaybedecektir. Nozüller tıkalıysa makine MIMAKI tarafından onarılmalıdır.

#### **Boya kartuşu arızasının tanımının açıklaması**

Kartuş arızasının içeriği aşağıdaki işlemler ile doğrulanabilir.

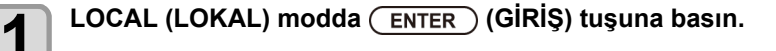

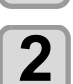

**2 (GİRİŞ) tuşuna basın.**

#### **Boya sızıntısı meydana geldiğinde**

Boya sızıntısı meydana gelirse elektrik fişini prizden çekerek makinenin beslemesini kesin ve yerel bayinizle, satış ofisimizle veya servis merkezimizle iletişime geçin.

### Uyarı / Hata Mesajları

Bazı sorunlarda sesli ikaz duyulur ve ekran ilgili hata mesajını görüntüler. Görüntülenen hataya uygun çözüm adımları atın.

### **Uyarı mesajları**

#### **İşlem gerçekleştirirken meydana gelen hatalar**

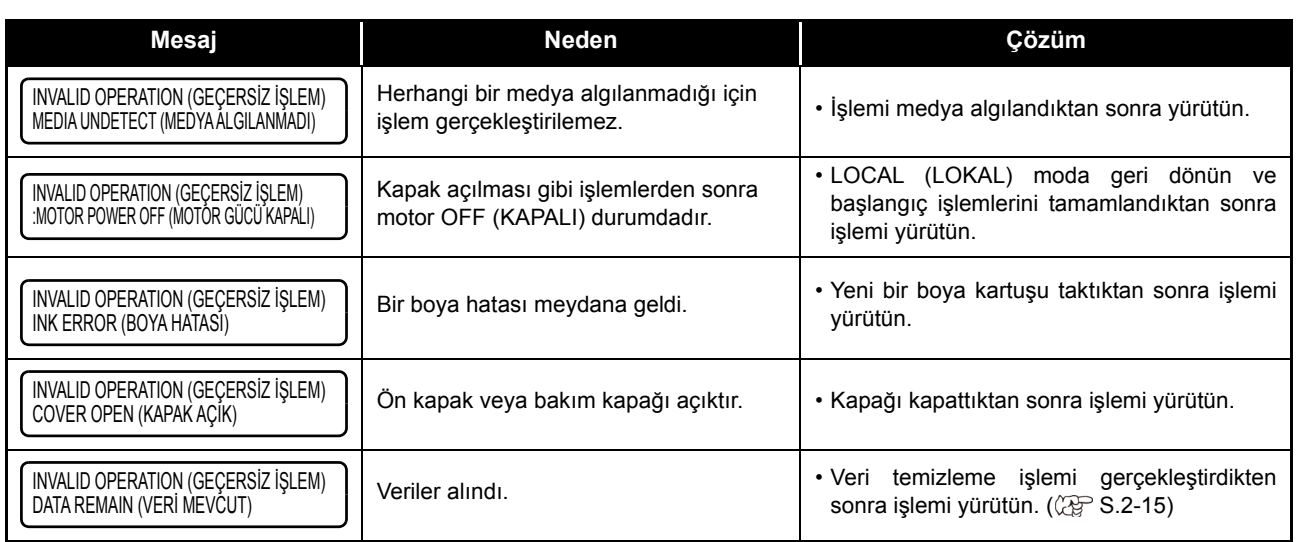

### **LOCAL (LOKAL) modda görüntülenen mesaj**

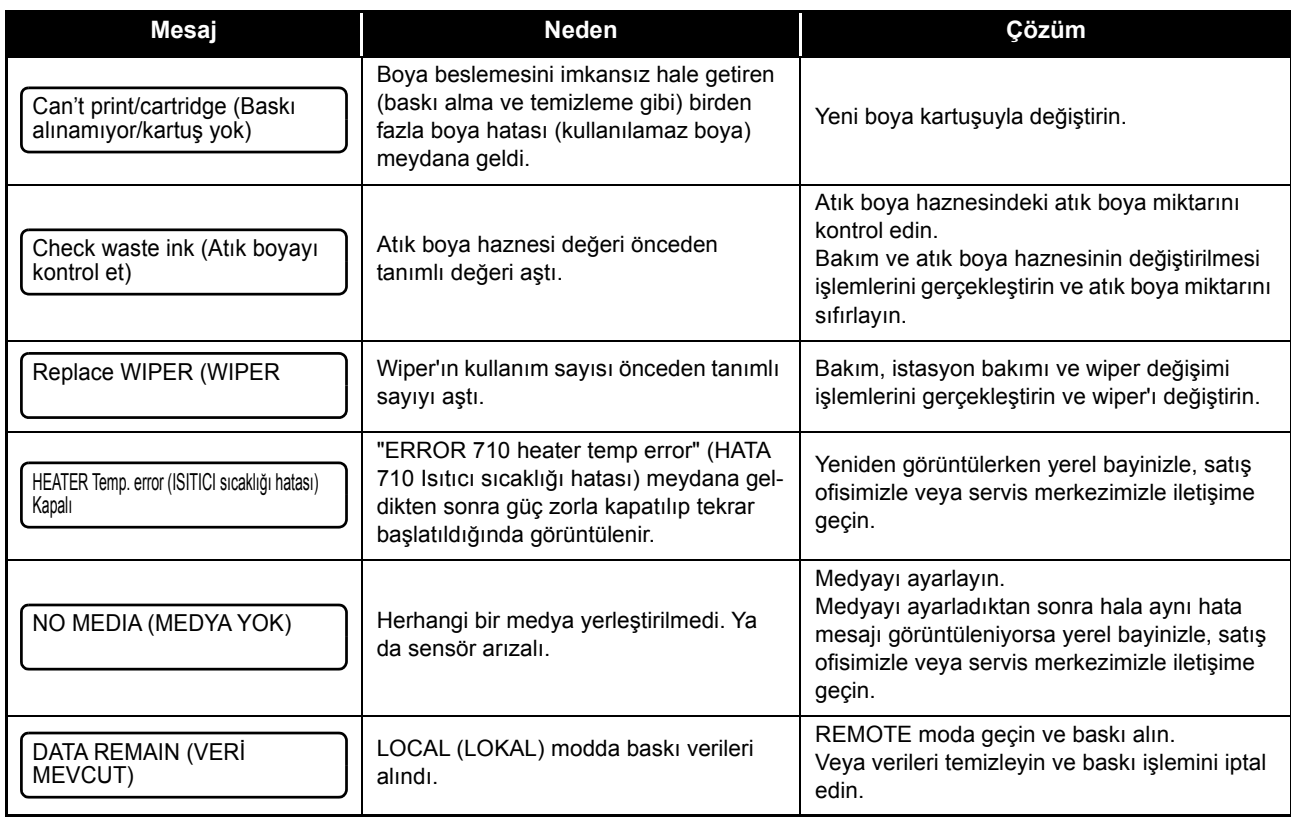

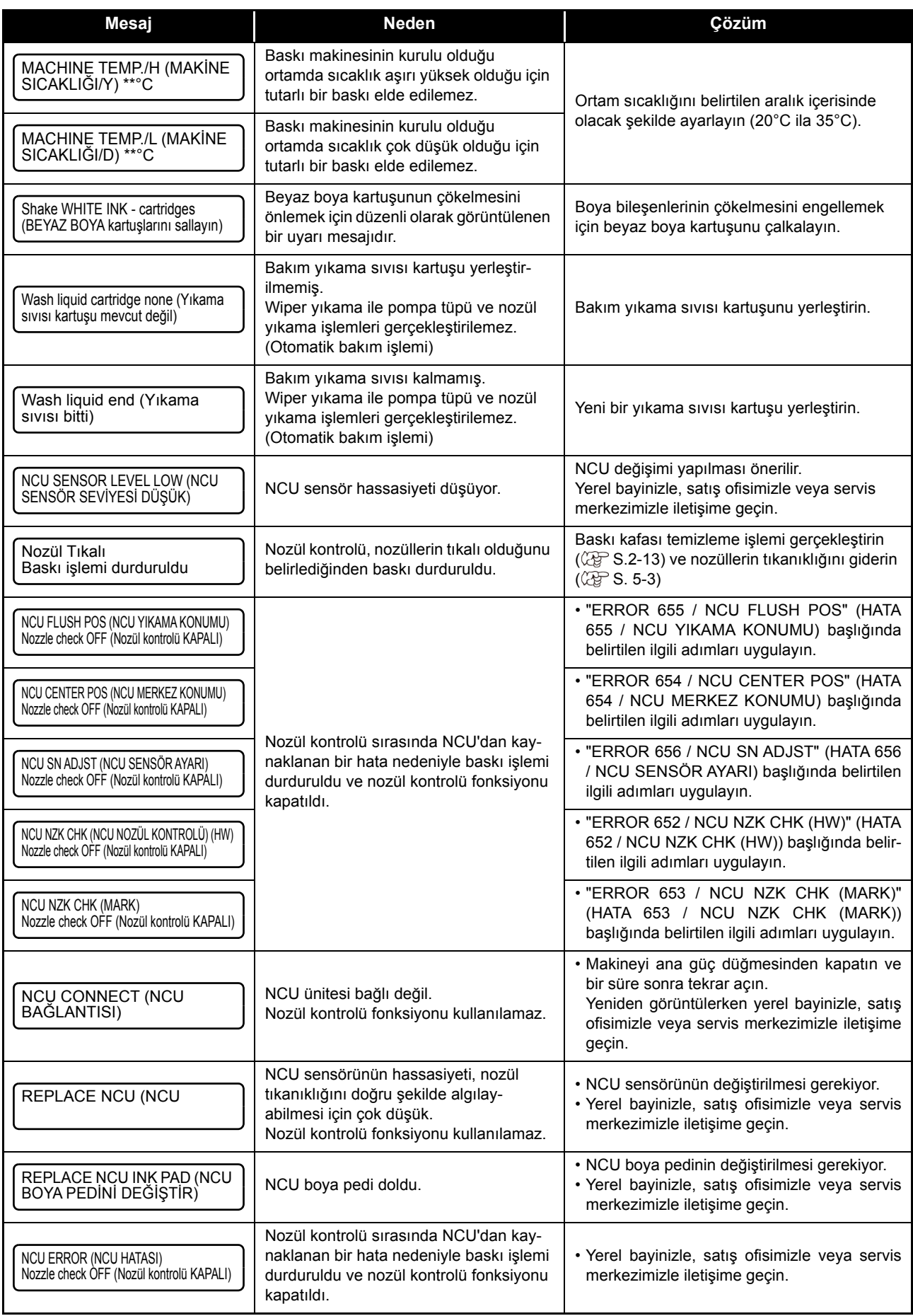

### **Boya Hatası**

Boya hatası, yerel kılavuzda da görüntülenir. ( $\circ$  [S.3-30\)](#page-71-0)

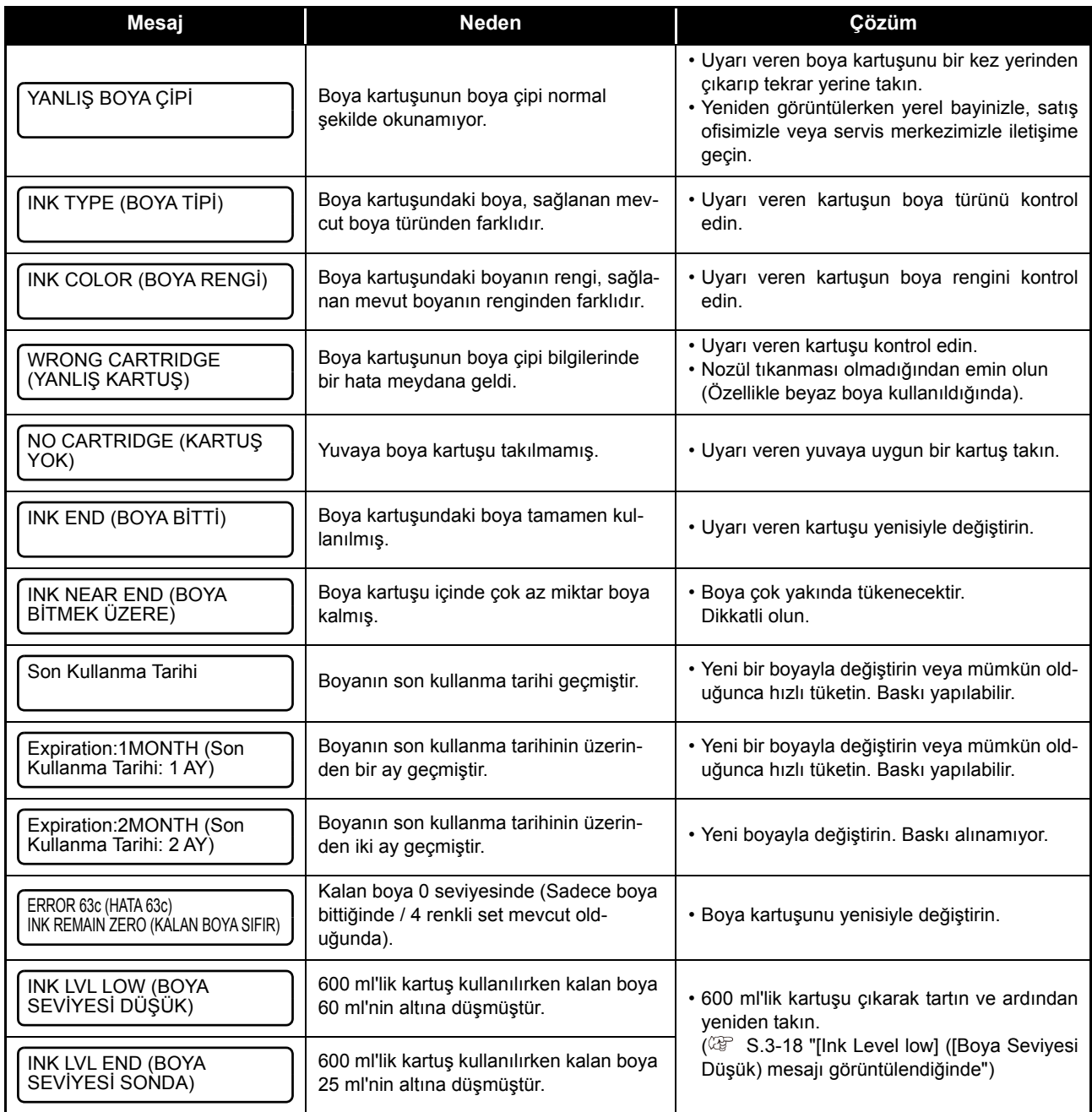

### **Hata mesajları**

Bir hata mesajı görüntülendiğinde, hatayı aşağıdaki tabloya göre ortadan kaldırın. Yeniden görüntülerken yerel bayinizle, satış ofisimizle veya servis merkezimizle iletişime geçin.

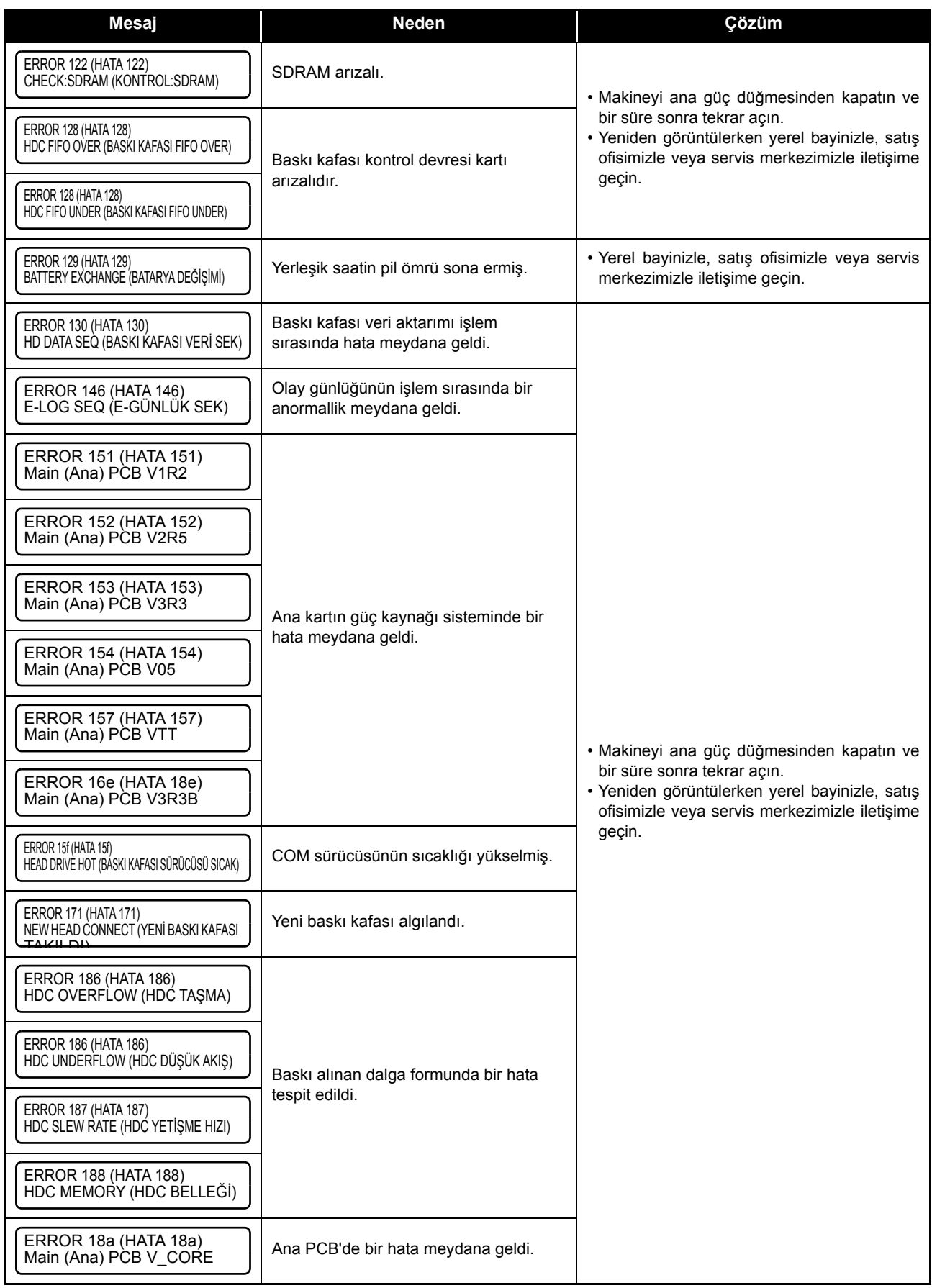

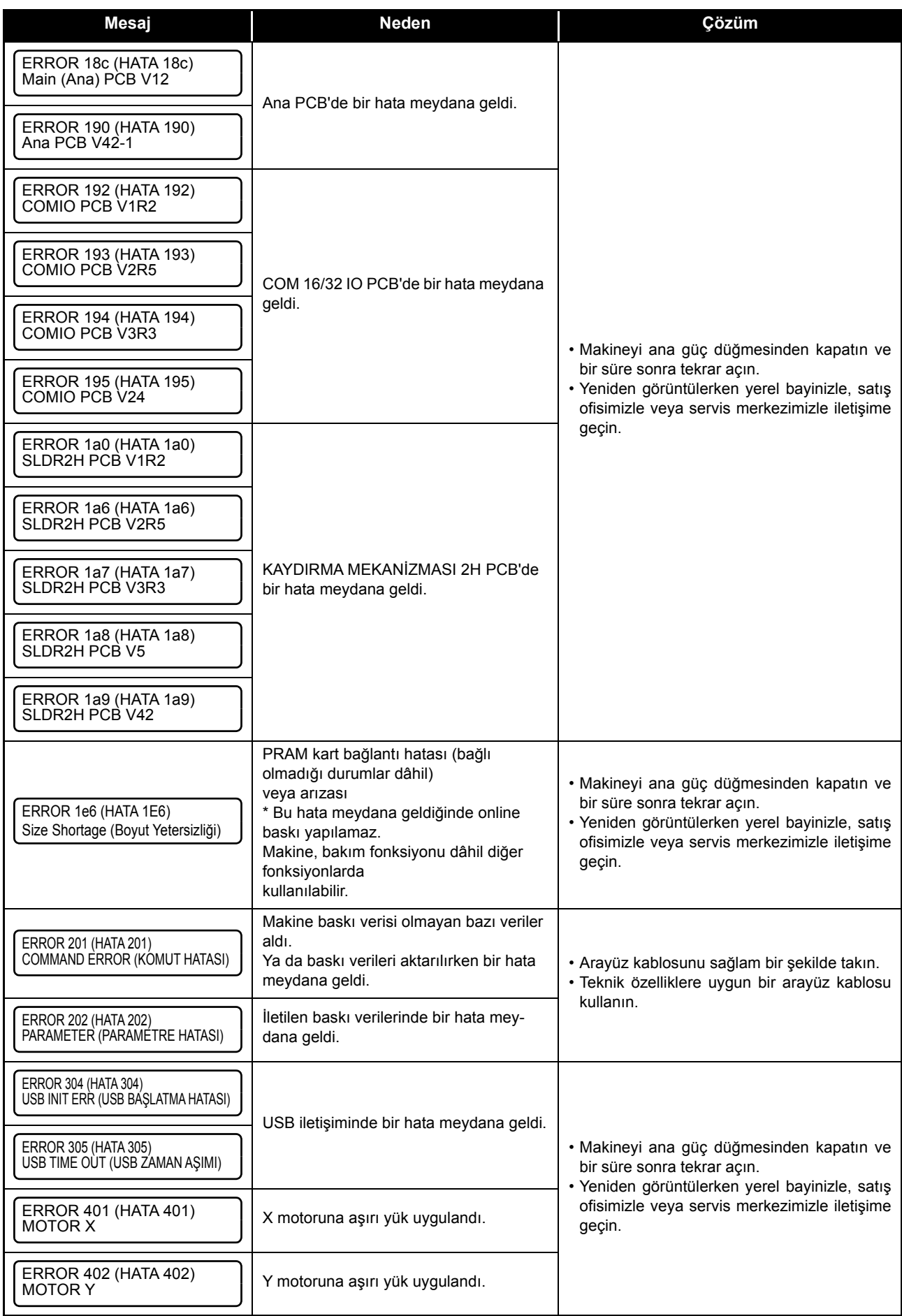

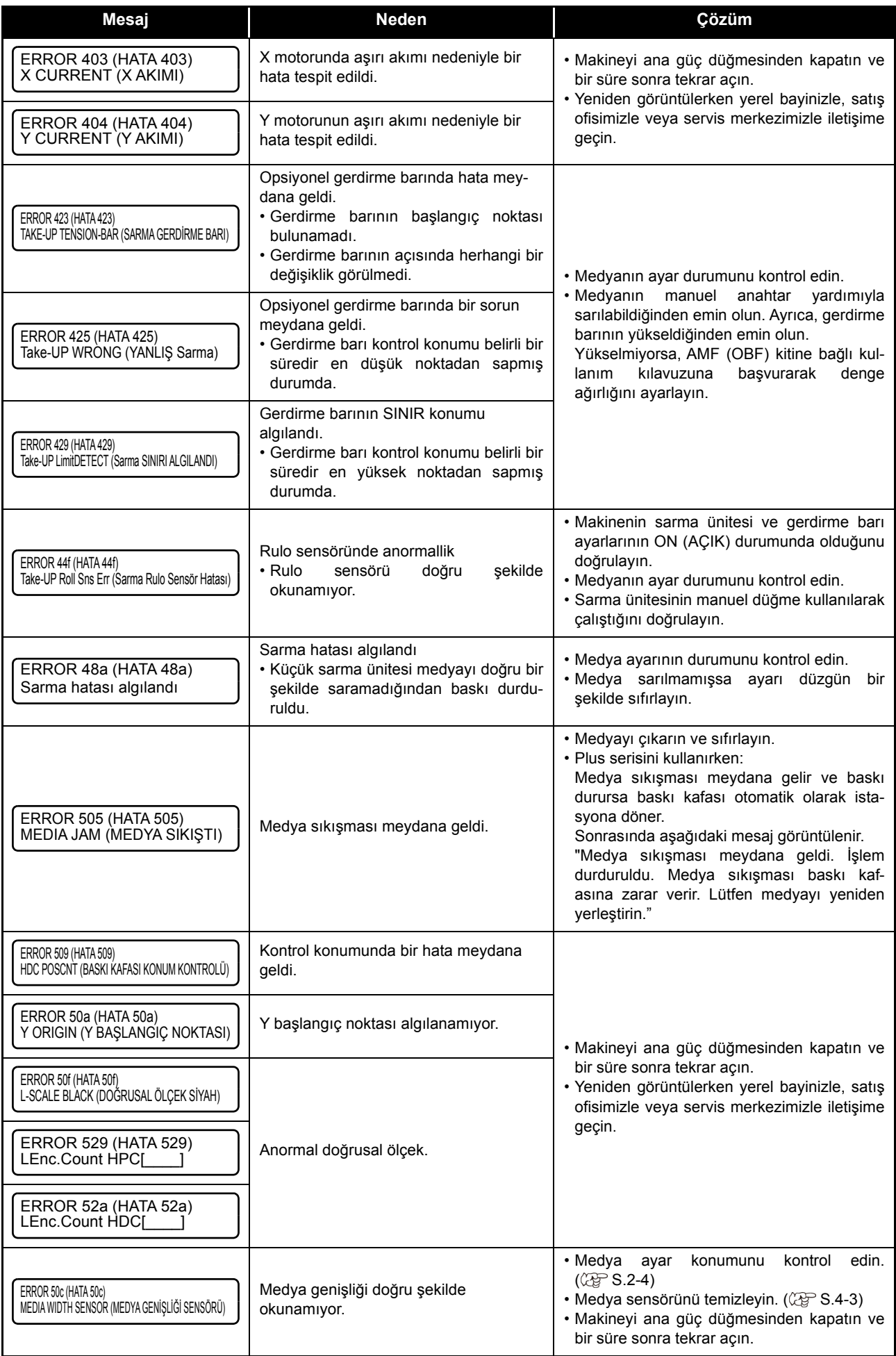

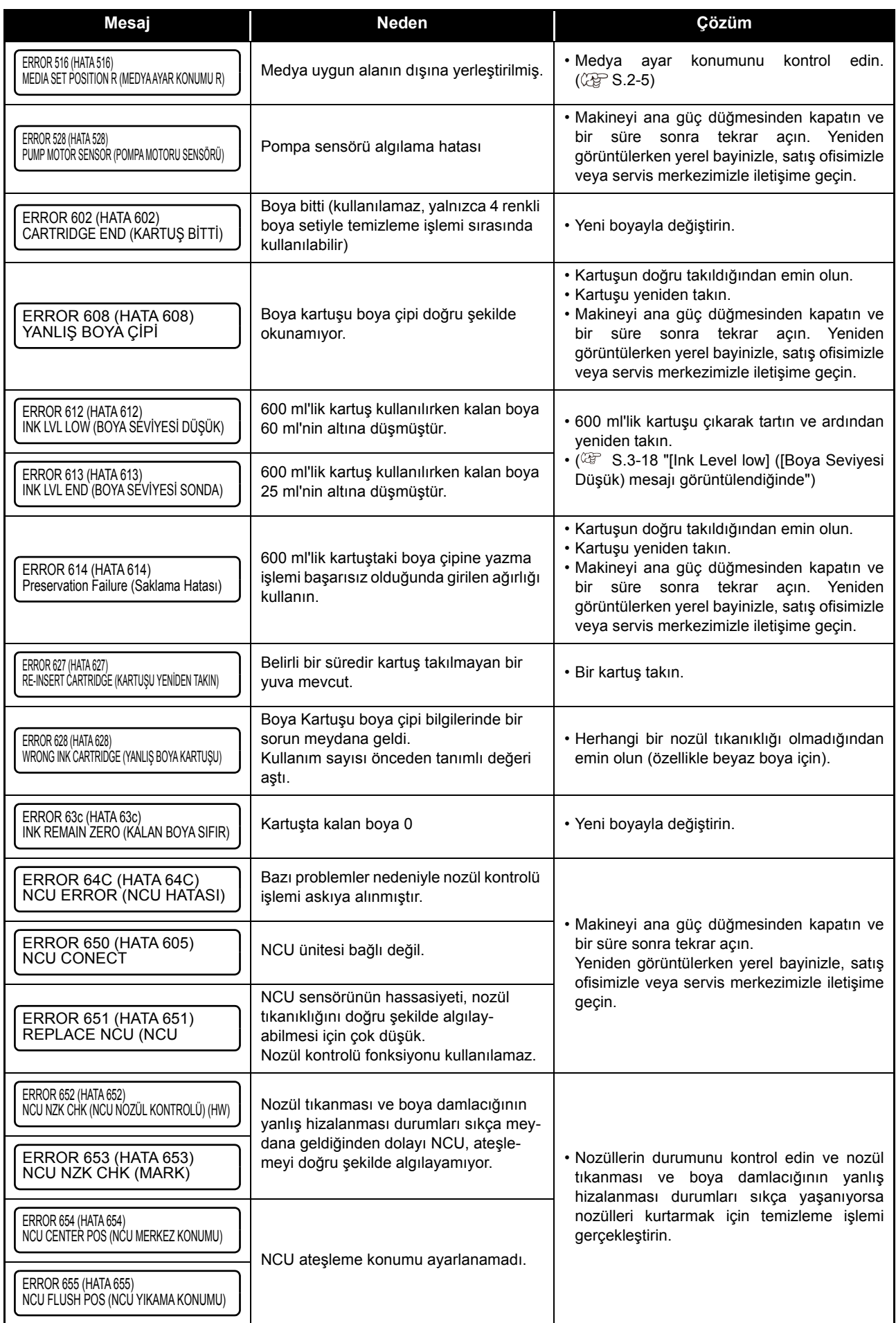

#### **Bölüm 5 Sorun giderme**

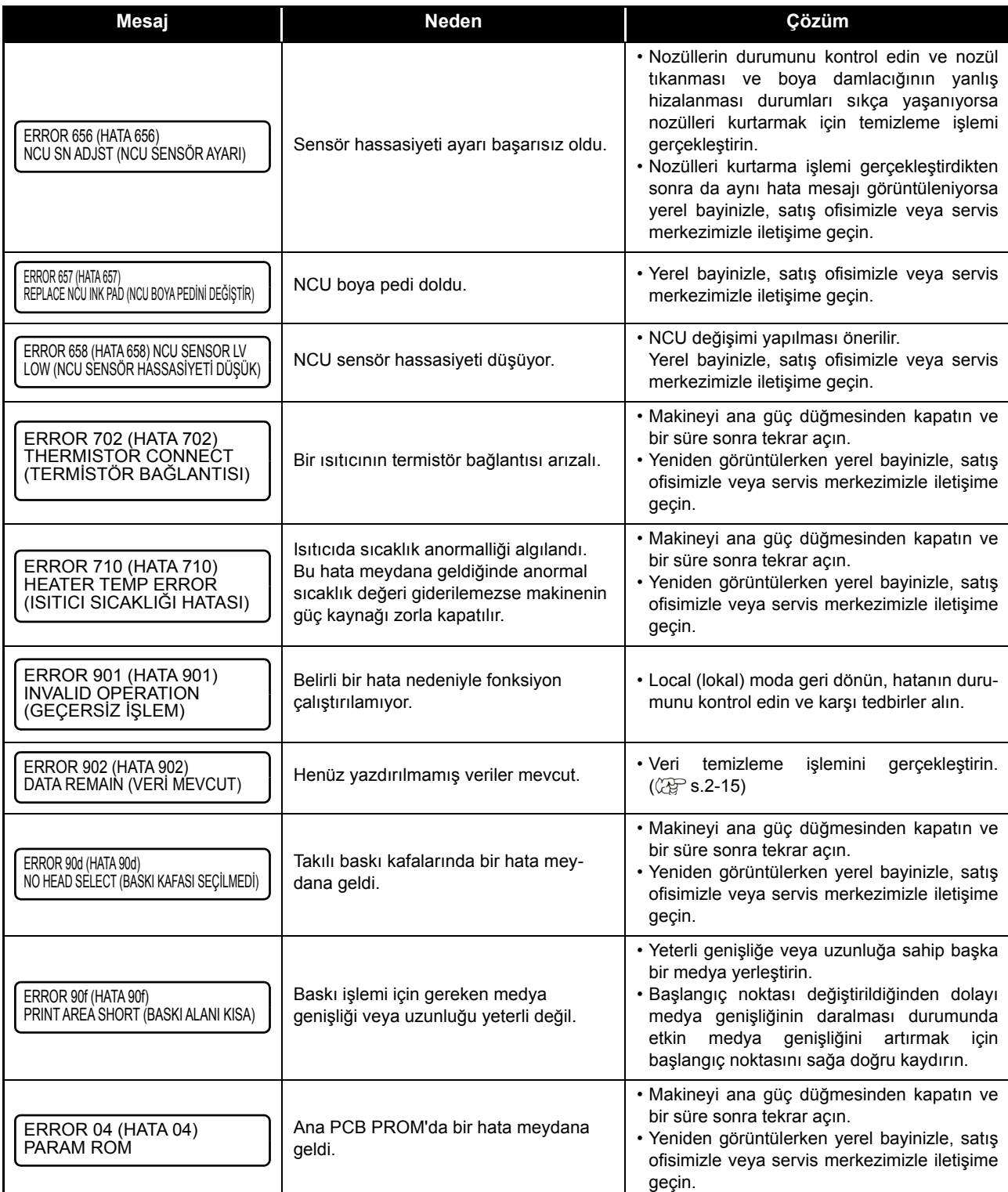

### **SİSTEMİN DURMASI**

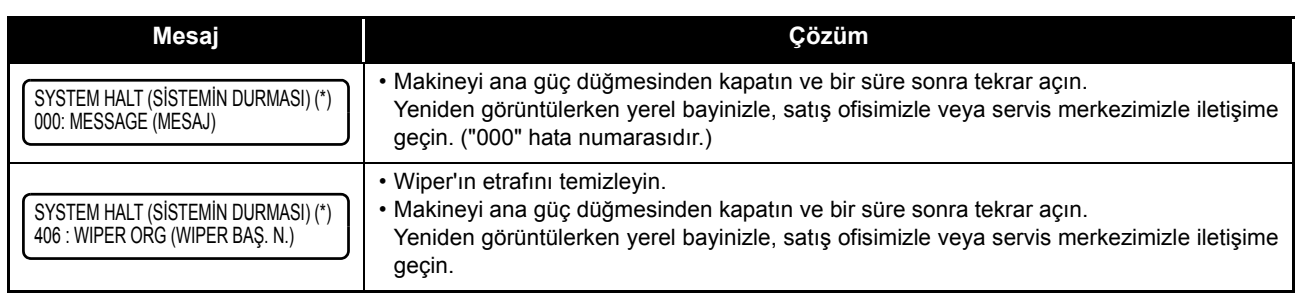

<u> Tanzania (h. 1888).</u>

# *Bölüm 6 Ek*

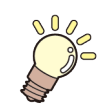

**Bu bölümde**

bu makinenin teknik özellikleri ve fonksiyonları bulunmaktadır.

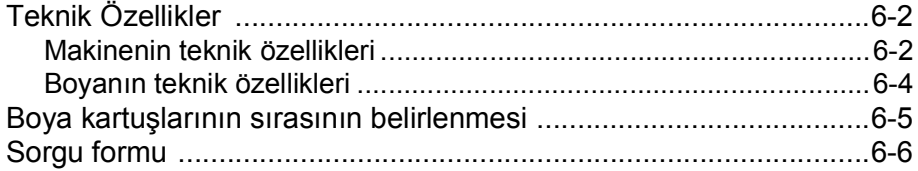

## Teknik Özellikler

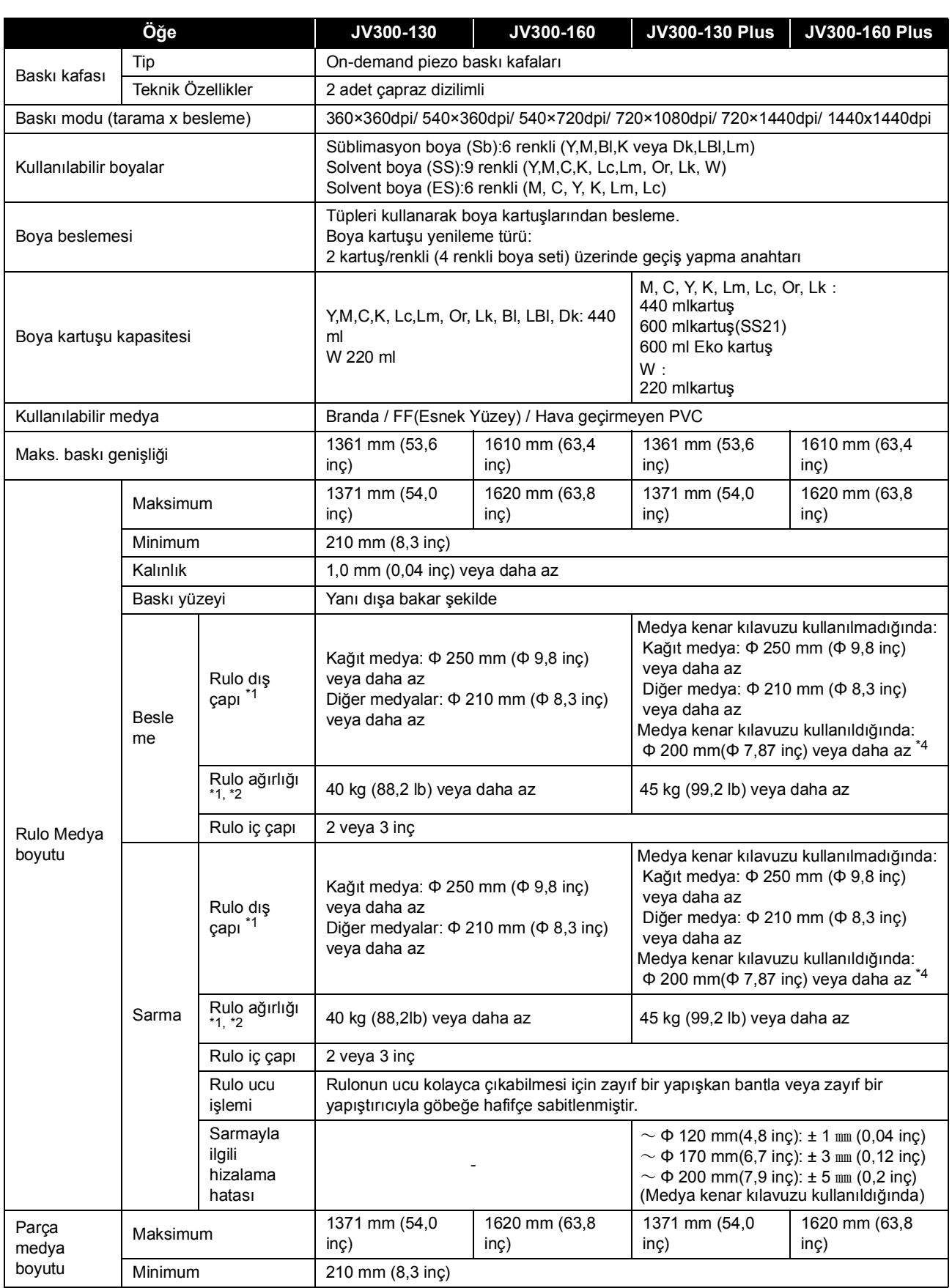
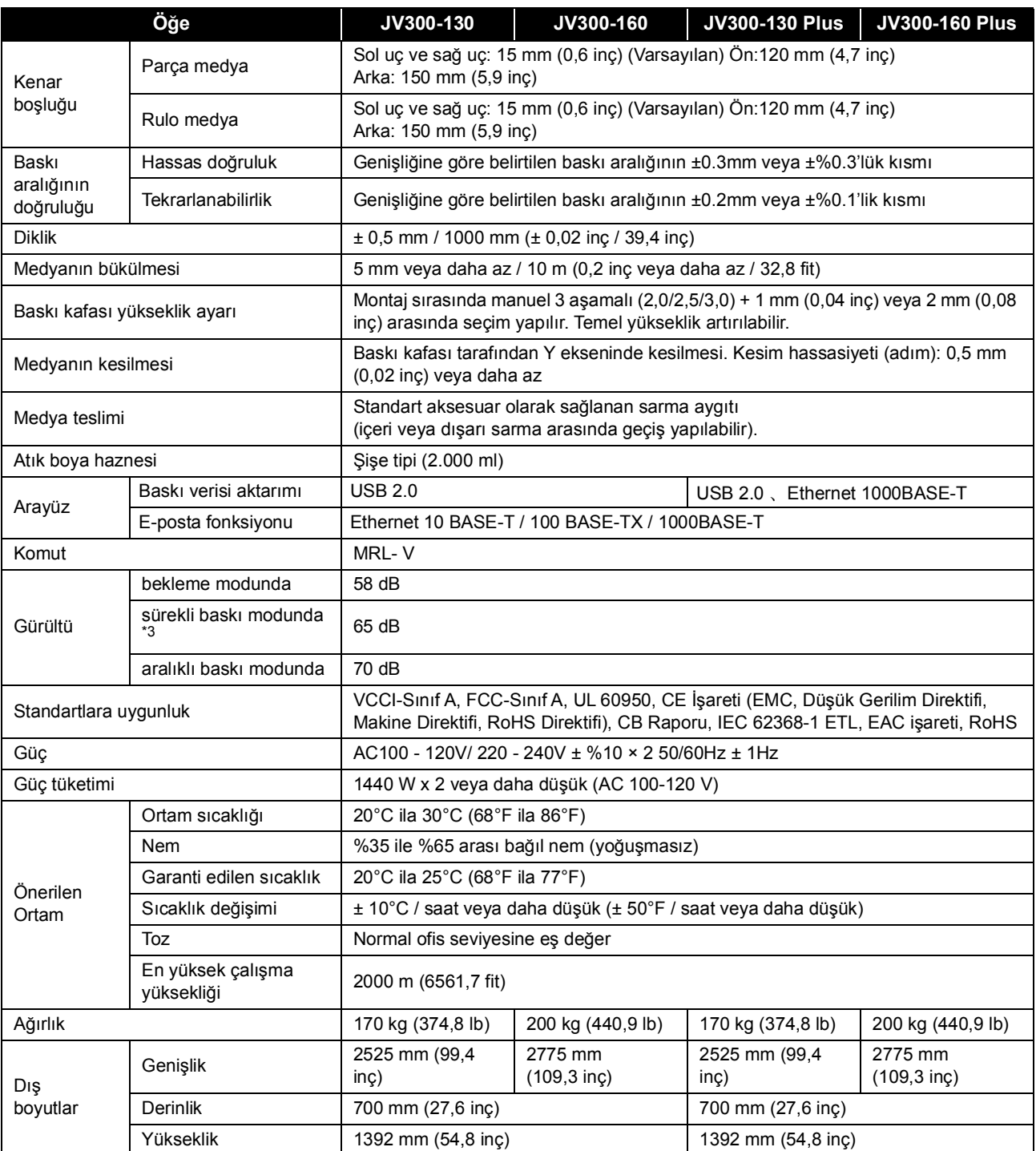

\*1. Medya sarıldıktan sonraki dış çap ve ağırlıktır.

\*2. Her iki ucundan tutulduğunda rulonun sapması olmadan.

\*3. Çalışma Koşulu: Tam yük Ölçüm Yöntemi: Makine Direktifi 2006/42/EC Madde 1.7.4.2

\*4. 200 mm ile 120 mm çap aralığında kullanın. (Kenar kılavuzunun konumuna göre değişir)

## **Boyanın teknik özellikleri**

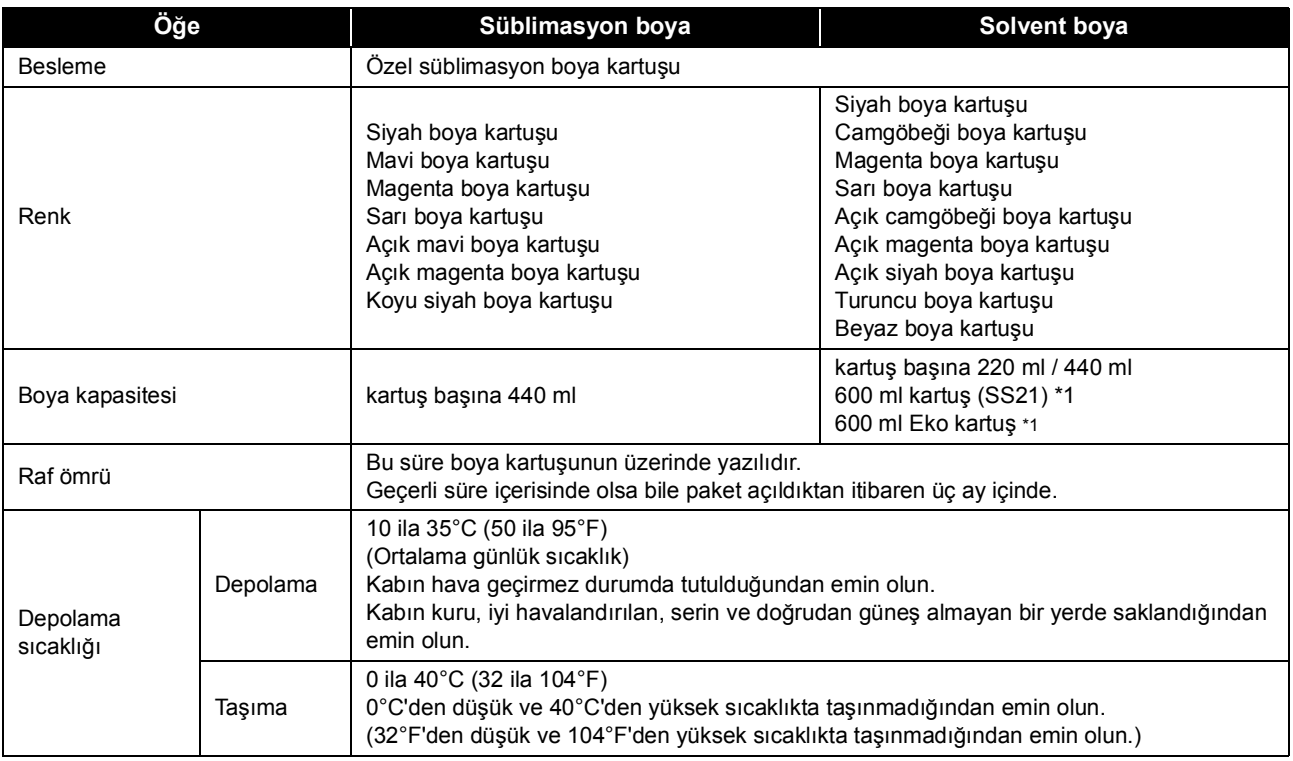

\*1. İlgili model: Plus serisi

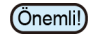

• Boya kartuşlarını sökmeyin ve yeniden boyayla doldurmayın.

• Boya soğuk bir yerde uzun bir süre tutulursa donabilir.

• Su bazlı boya kullanıldığında, boya donarsa kalitesi düşebilir ve kullanılmaz hale gelebilir. Boyayı donmayacağı bir ortamda saklayın.

## Boya kartuşlarının sırasının belirlenmesi

Bu ayar değeri ve boya kartuşlarının sırası kullanılan boya türüne göre değişiklik gösterir.

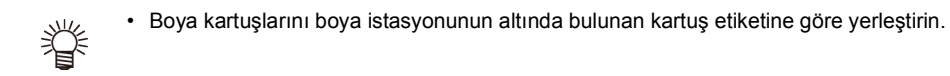

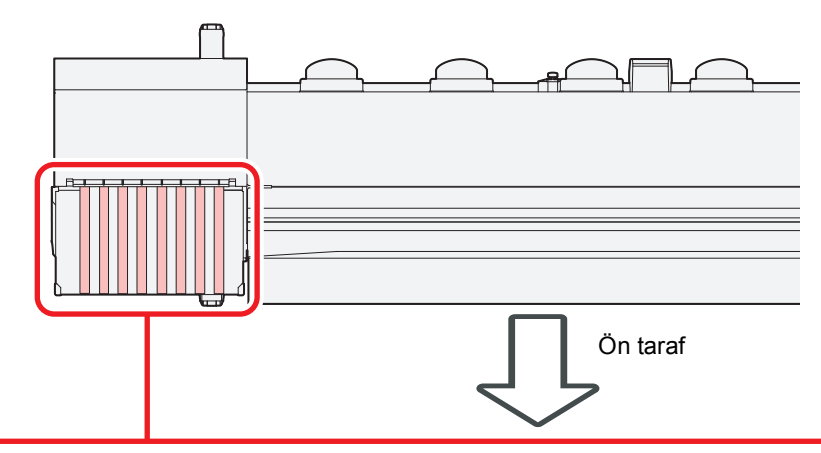

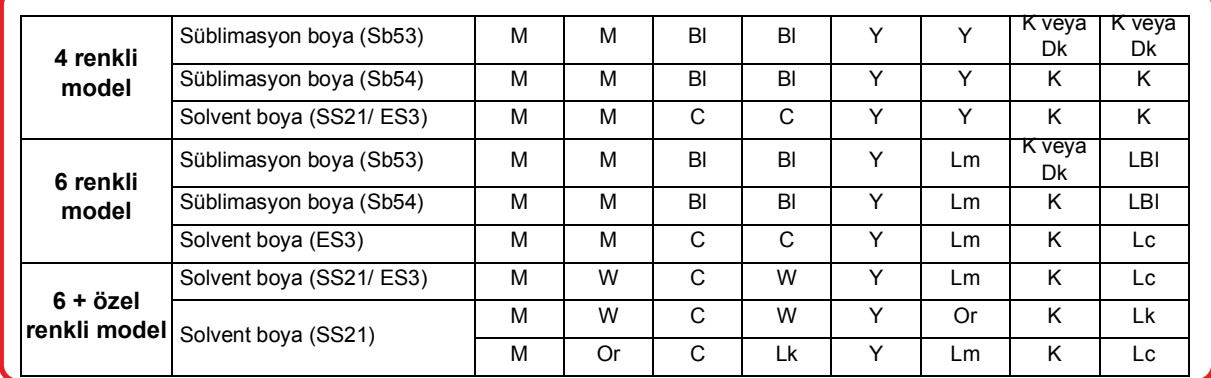

## Sorgu formu

Bu formu, makineye ilişkin sorunlar ve fonksiyonlardaki anormallikler için kullanın. Aşağıdaki gerekli noktaları doldurun ve ardından sayfayı satış ofisimize fakslayın.

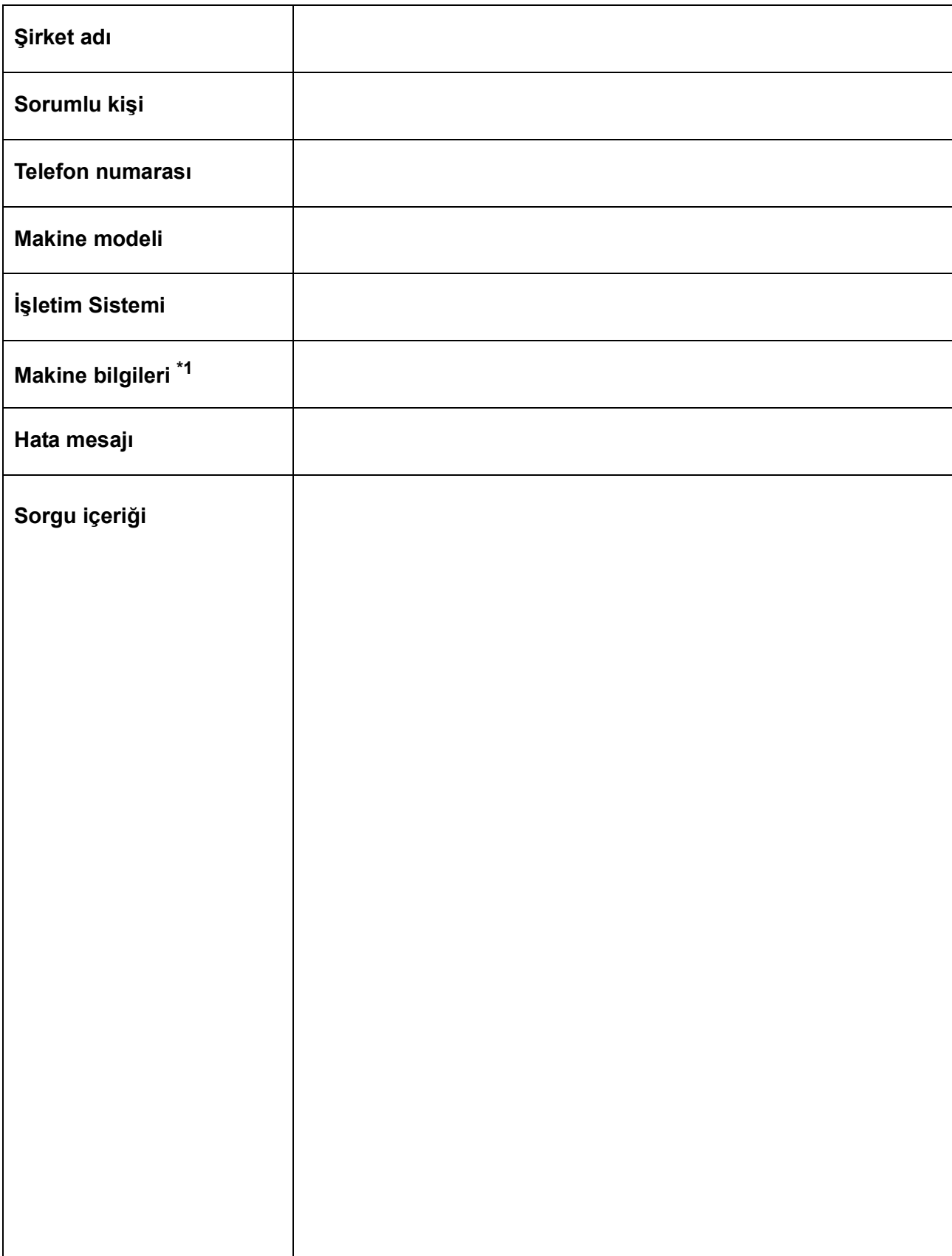

\*1. "Uygun kullanım" bölümündeki "Makine Bilgilerinin Kontrolü" kısmına bakın ve ardından gerekli bilgileri doldurun. ( $\widehat{\mathbb{CP}}$  S.3-29)

## **JV300-130/160, JV300-130/160 Plus Kullanım Kılavuzu**

Ağustos 2020

MIMAKI ENGINEERING CO.,LTD. 2182-3 Shigeno-otsu, Tomi-shi, Nagano 389-0512 JAPONYA

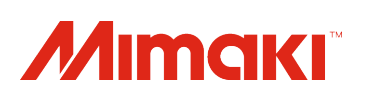

Bu doküman Mimaki Eurasia Dijital Baskı Teknolojileri Paz. ve Tic. Ltd. Şti. tarafından İngilizce orijinalinden Türkçeye çevrilmiştir.

> MM FW : 4.00 (JV300) 2.00 (JV300 Plus)